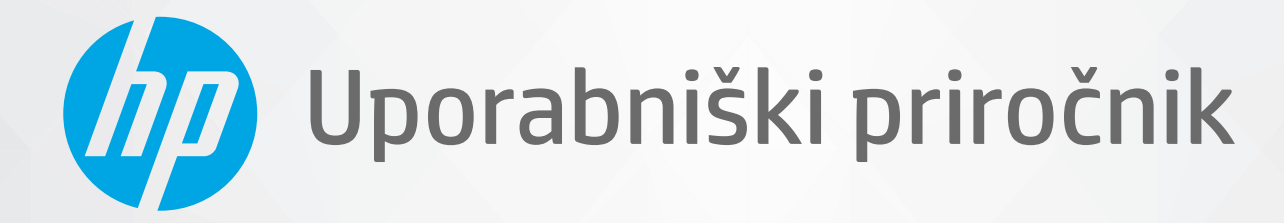

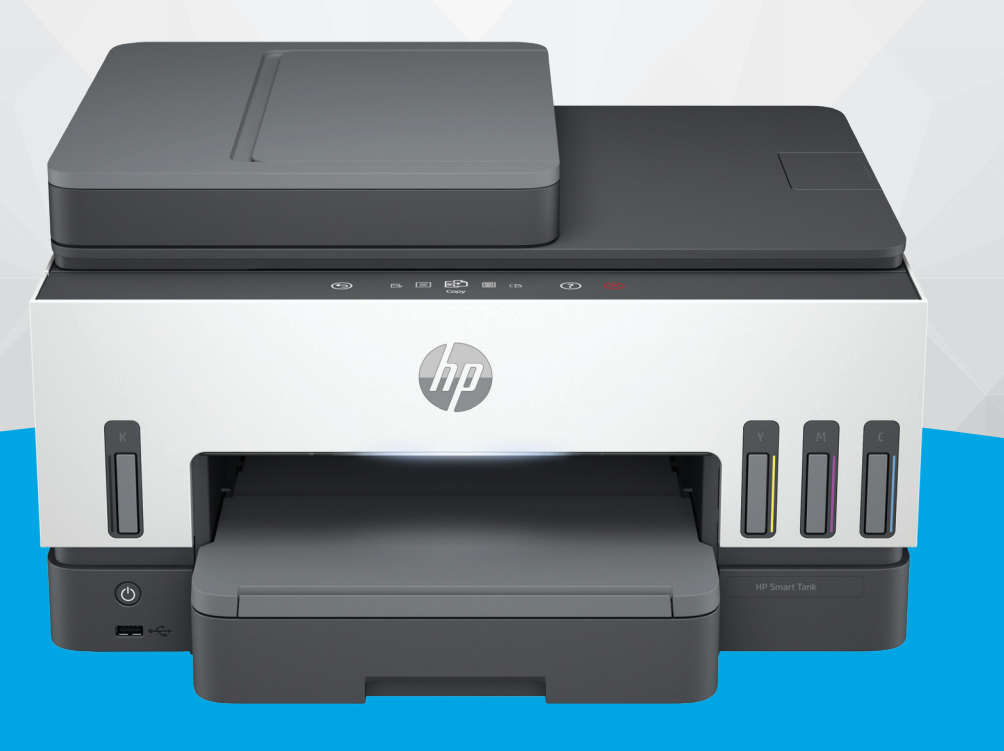

# HP Smart Tank 7600 series

### Obvestila podjetja HP

#### Avtorske pravice in licenca

INFORMACIJE V TEM DOKUMENTU SE LAHKO SPREMENIJO BREZ PREDHODNEGA OBVESTILA.

VSE PRAVICE SO PRIDRŽANE. RAZMNOŽEVANJE, PRIREJANJE ALI PREVAJANJE TEGA GRADIVA BREZ PREDHODNEGA PISNEGA DOVOLJENJA PODJETJA HP JE PREPOVEDANO, RAZEN KOT JE DOVOLJENO NA PODLAGI ZAKONODAJE O AVTORSKIH PRAVICAH. EDINE GARANCIJE ZA IZDELKE IN STORITVE HP SO NAVEDENE V IZRECNIH GARANCIJSKIH IZJAVAH, PRILOŽENIH TAKŠNIM IZDELKOM IN STORITVAM. NOBENEGA DELA TEGA DOKUMENTA SE NE SME RAZLAGATI KOT DODATNO GARANCIJO. HP NE ODGOVARJA ZA TEHNIČNE ALI UREDNIŠKE NAPAKE OZIROMA POMANJKLJIVOSTI V TEM DOKUMENTU.

© Copyright 2021 HP Development Company, L.P.

#### Blagovne znamke

Microsoft in Windows so registrirane blagovne znamke ali blagovne znamke družbe Microsoft Corporation v ZDA in/ali drugih državah.

Mac, OS X, macOS in AirPrint so blagovne znamke družbe Apple Inc., registrirane v ZDA in drugih državah.

ENERGY STAR in oznaka ENERGY STAR sta registrirani blagovni znamki v lasti ameriške agencije za varstvo okolja.

Android in Chromebook sta blagovni znamki družbe Google LLC.

iOS je blagovna znamka ali registrirana blagovna znamka družbe Cisco v ZDA in v drugih državah in se uporablja na podlagi licence.

#### Informacije o varnosti

Ko uporabljate izdelek, vedno upoštevajte varnostne ukrepe, da bi zmanjšali nevarnost poškodb zaradi ognja ali električnega udara.

- Natančno preberite vsa navodila v dokumentaciji, ki je priložena tiskalniku.

- Upoštevajte vsa opozorila in navodila, ki so na izdelku.

- Pred čiščenjem naprave izvlecite napajalni kabel iz vtičnice.

- Izdelka ne smete namestiti ali uporabljati v bližini vode ali kadar ste mokri.

- Izdelek varno namestite na stabilno podlago.

- Izdelek položite na zaščiteno mesto, kjer ne more nihče stopiti na linijski kabel ali se spotakniti obenj in ga tako poškodovati.

- Če izdelek ne deluje pravilno, glejte poglavje Odpravljanje težav v tem vodniku.

- Naprava ne vsebuje delov, ki bi jih lahko popravil uporabnik. Servisiranje prepustite usposobljenim serviserjem.

# **Kazalo**

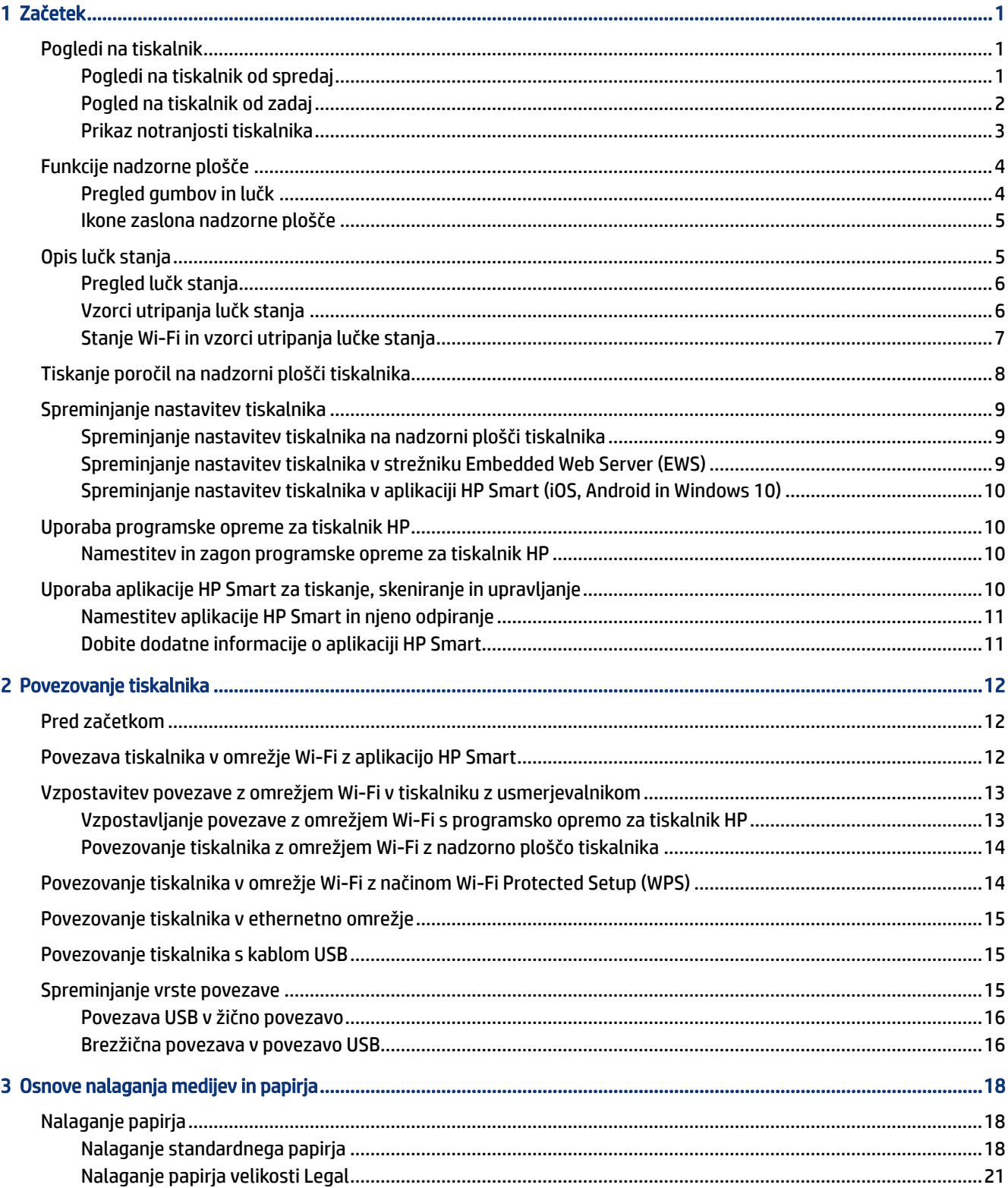

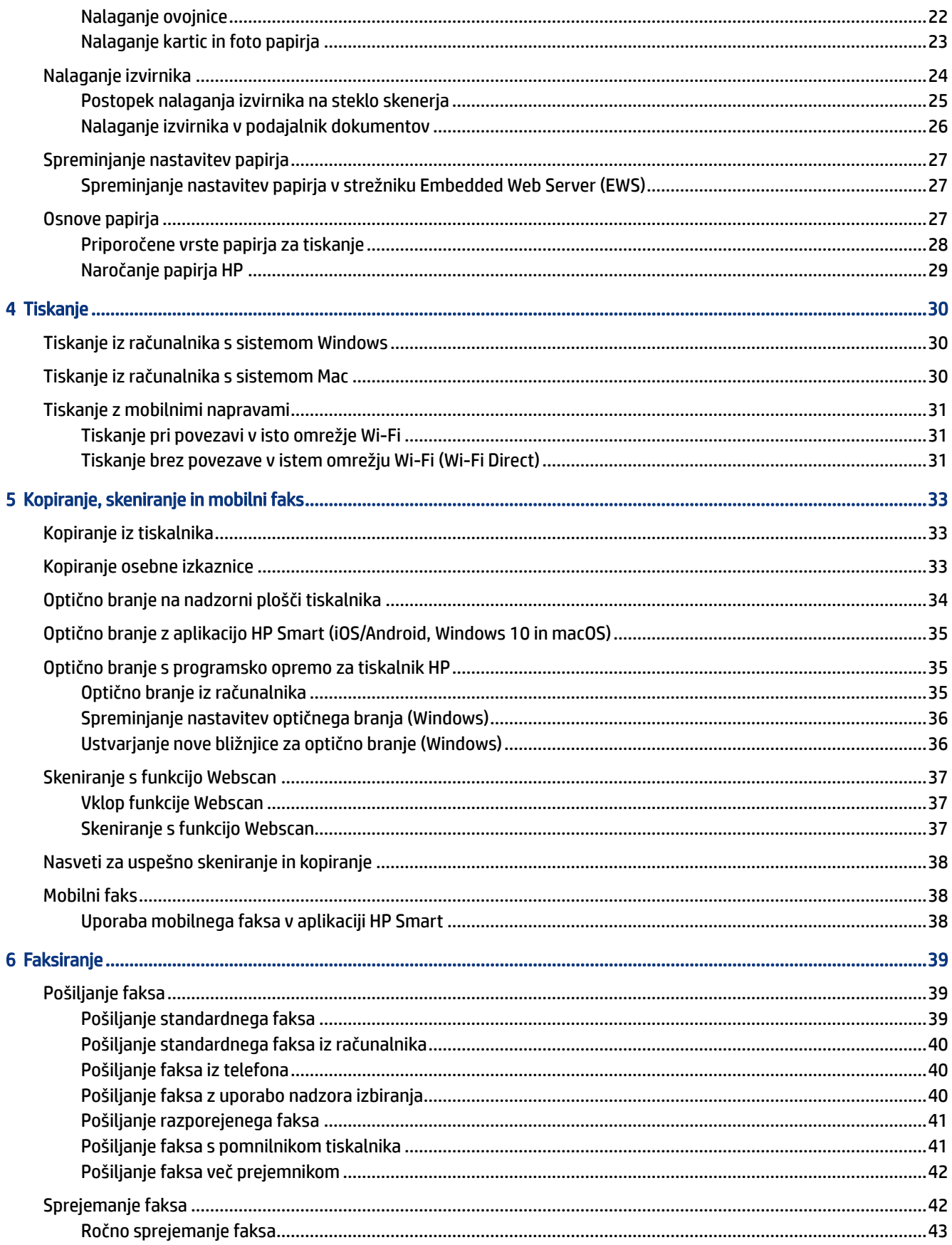

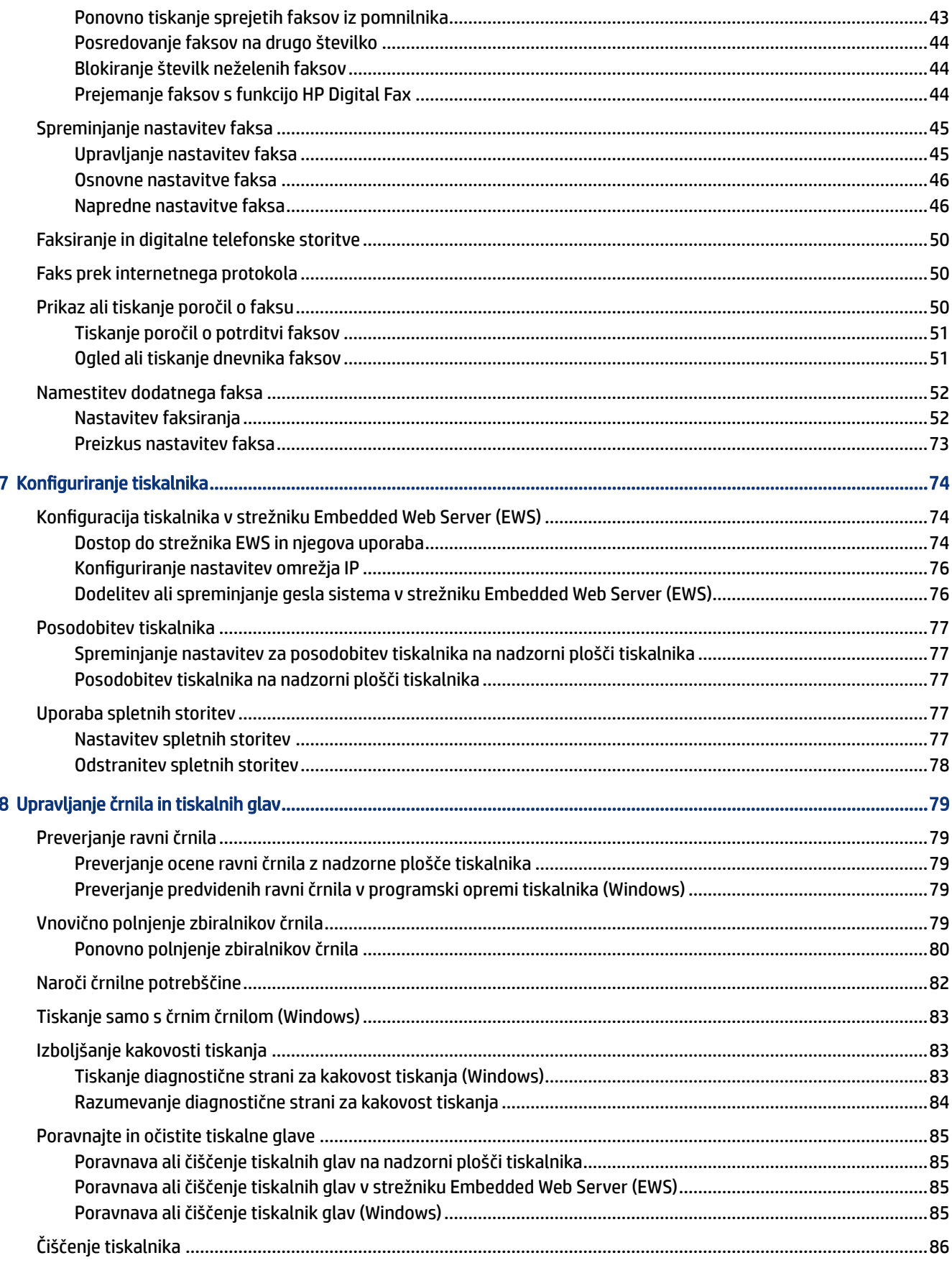

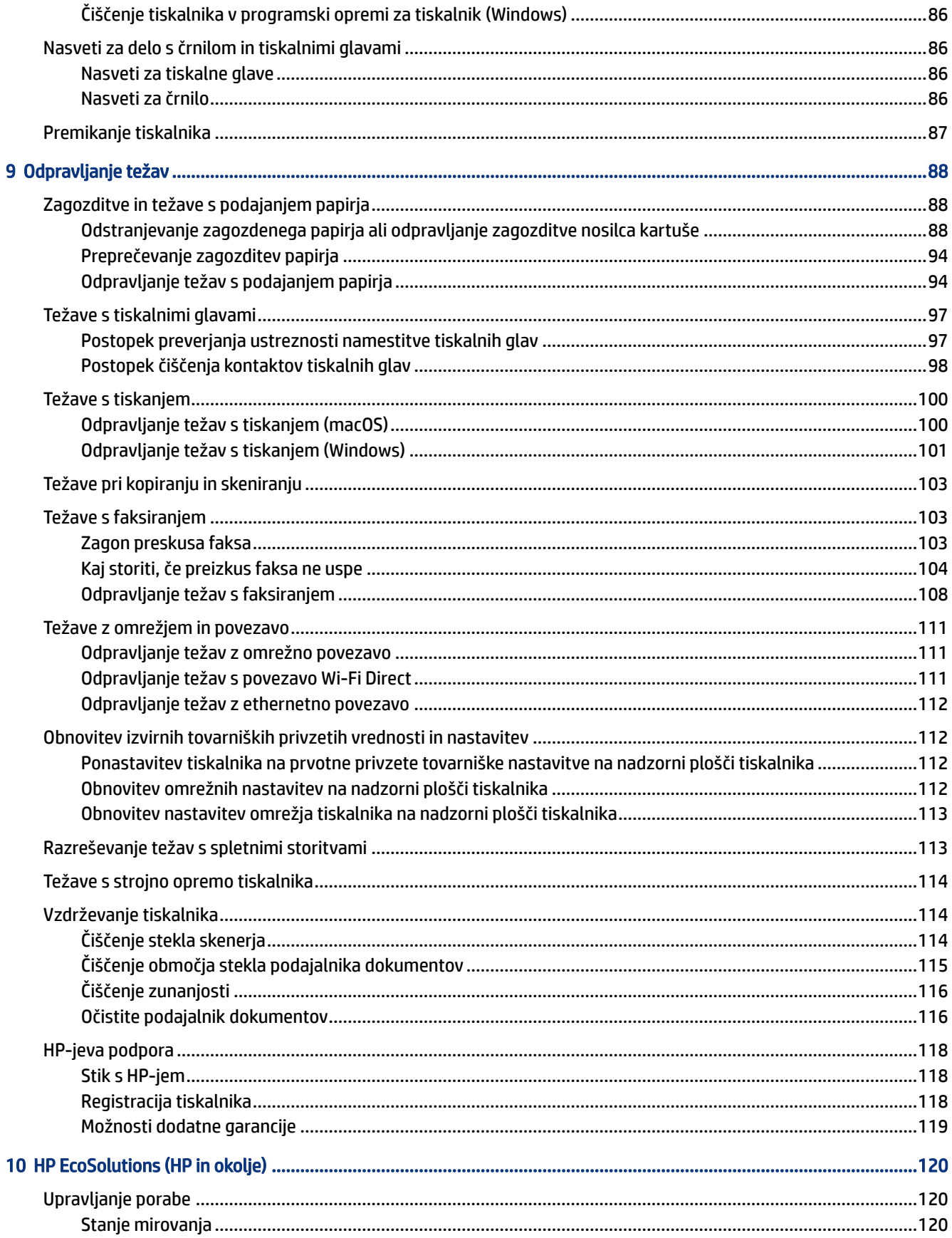

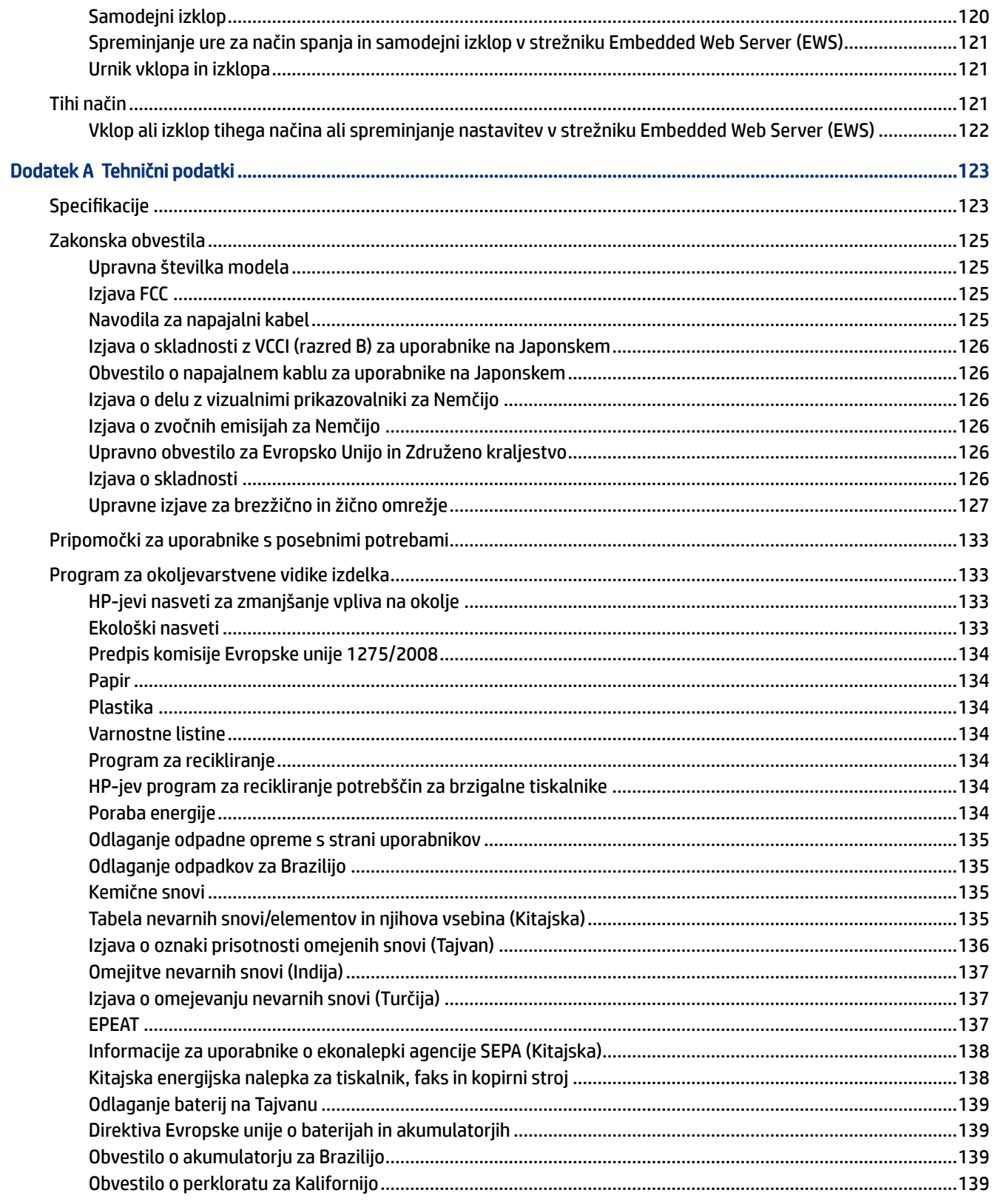

# <span id="page-10-0"></span>1 Začetek

V tem poglavju so opisani deli tiskalnika, funkcije nadzorne plošče in druge funkcije tiskalnika.

# Pogledi na tiskalnik

V tej temi so opisani deli tiskalnika.

### Pogledi na tiskalnik od spredaj

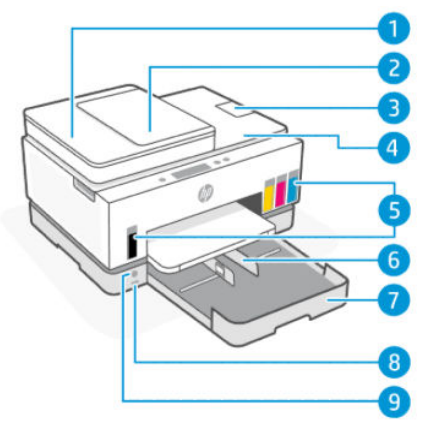

Tabela 1-1 Pogled na tiskalnik od spredaj – 1

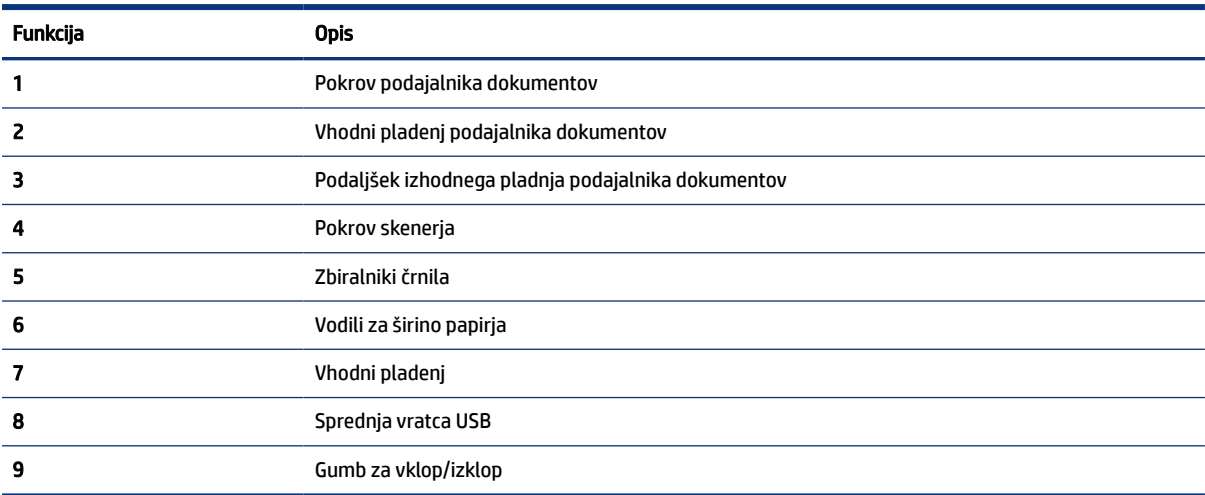

<span id="page-11-0"></span>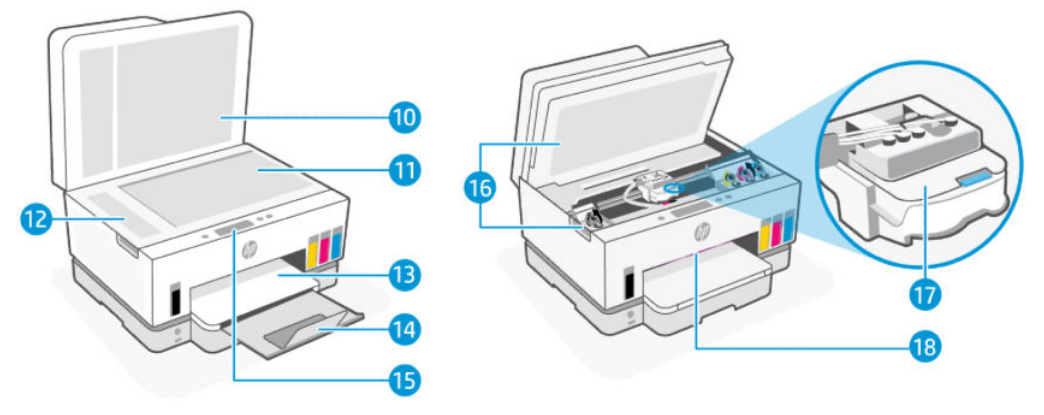

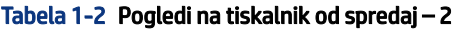

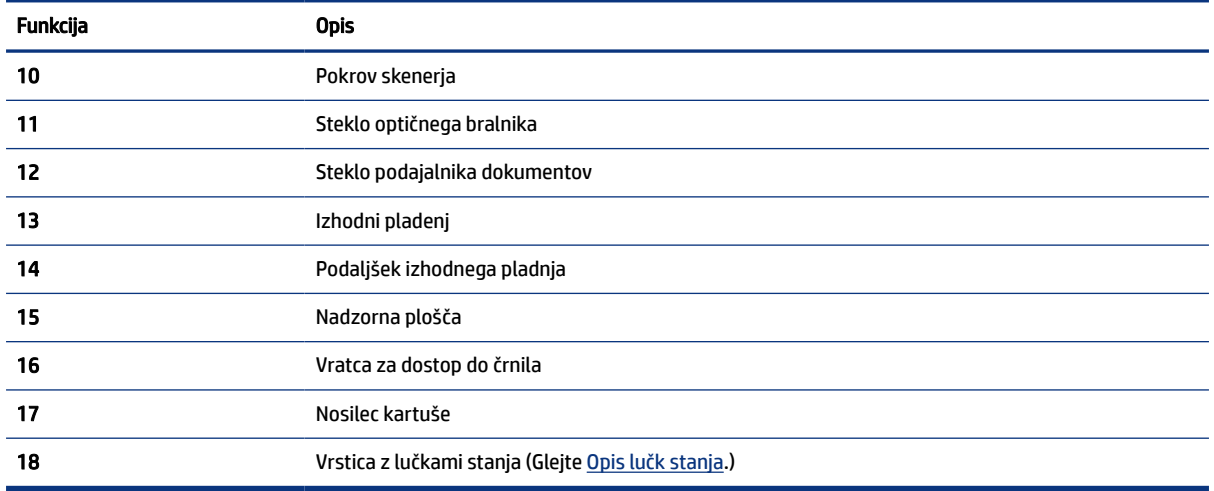

# Pogled na tiskalnik od zadaj

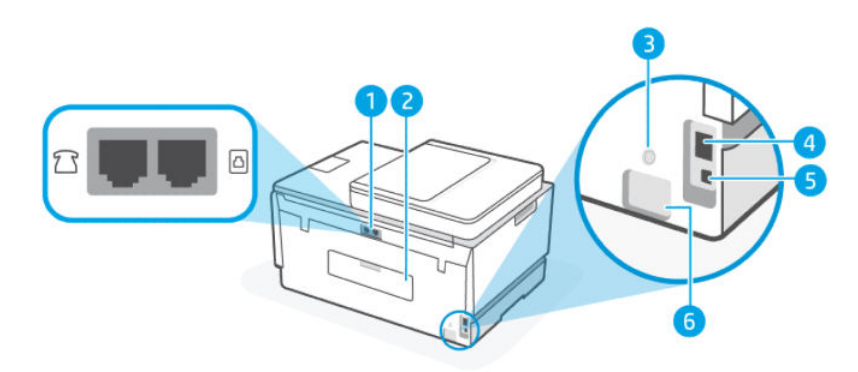

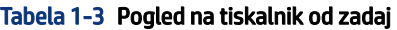

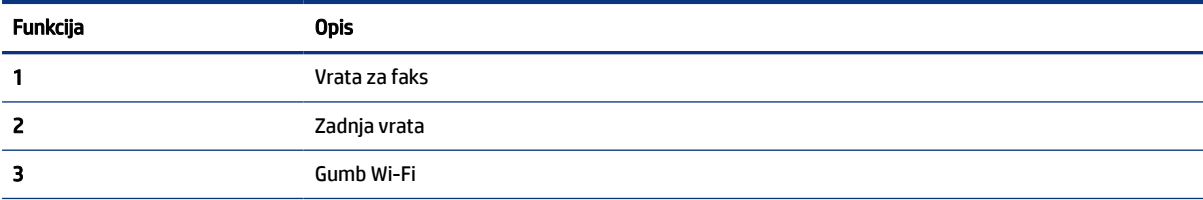

<span id="page-12-0"></span>Tabela 1-3 Pogled na tiskalnik od zadaj (Se nadaljuje)

| Funkcija | <b>Opis</b>          |
|----------|----------------------|
| Δ<br>-   | Ethernetna vrata     |
| э        | Vrata USB            |
| O        | Napajalni priključek |

### Prikaz notranjosti tiskalnika

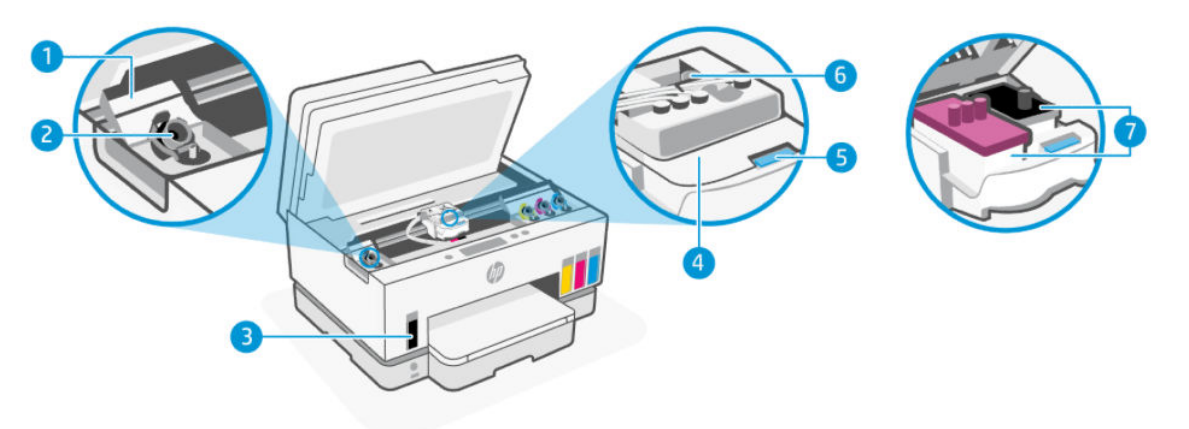

#### Tabela 1-4 Prikaz notranjosti tiskalnika

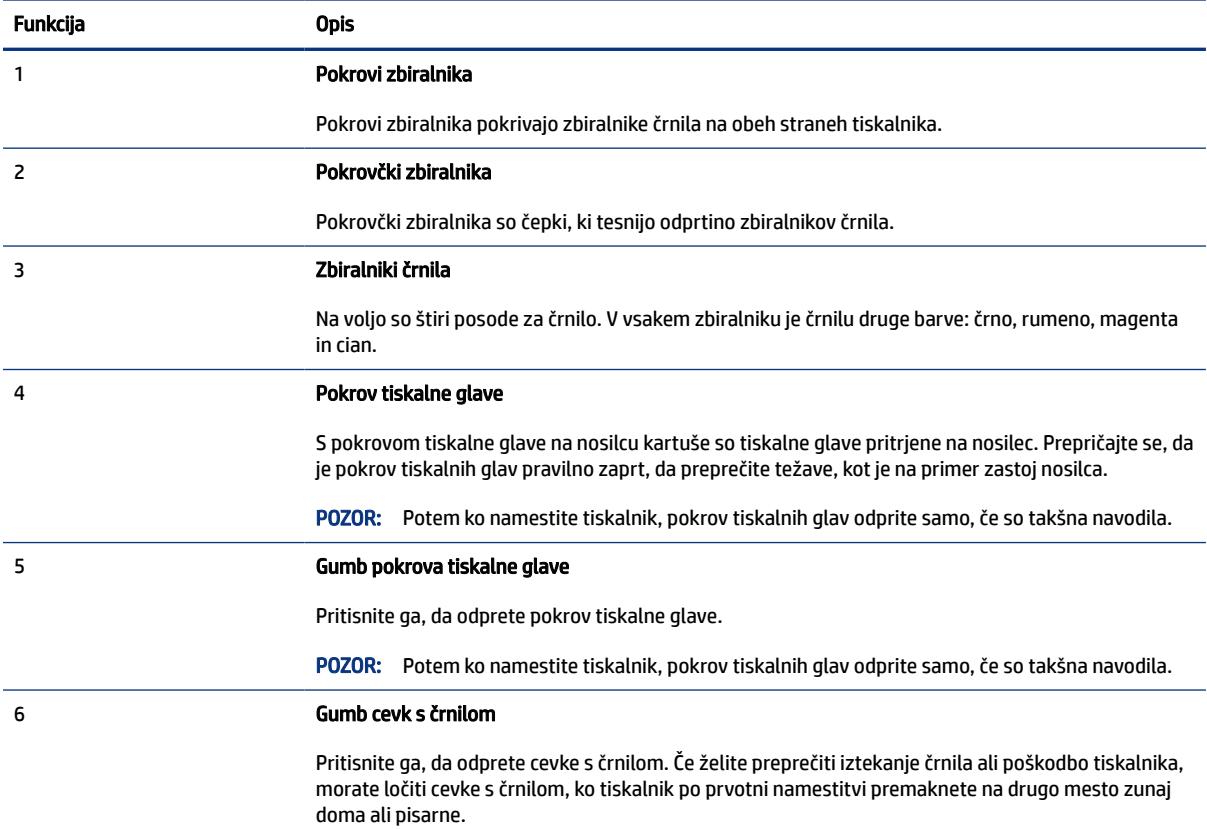

<span id="page-13-0"></span>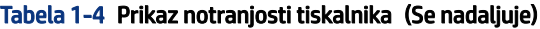

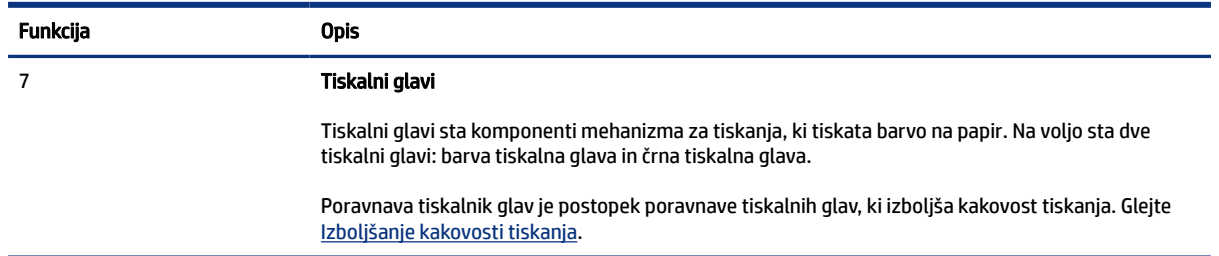

# Funkcije nadzorne plošče

V tej temi so opisne funkcije nadzorne plošče tiskalnika.

### Pregled gumbov in lučk

Ta shema in povezana tabela omogočata hiter pregled funkcij nadzorne plošče tiskalnika.

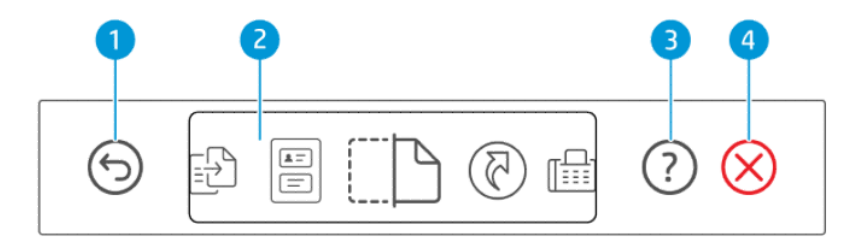

#### Tabela 1-5 Pregled nadzorne plošče

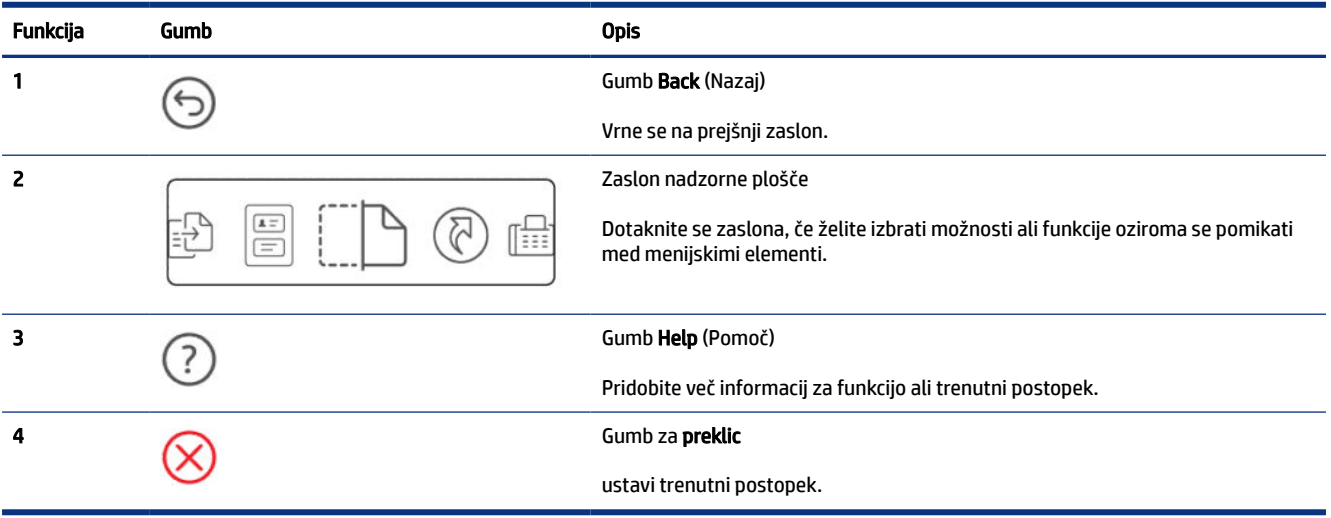

### <span id="page-14-0"></span>Ikone zaslona nadzorne plošče

#### Tabela 1-6 Ikone zaslona nadzorne plošče

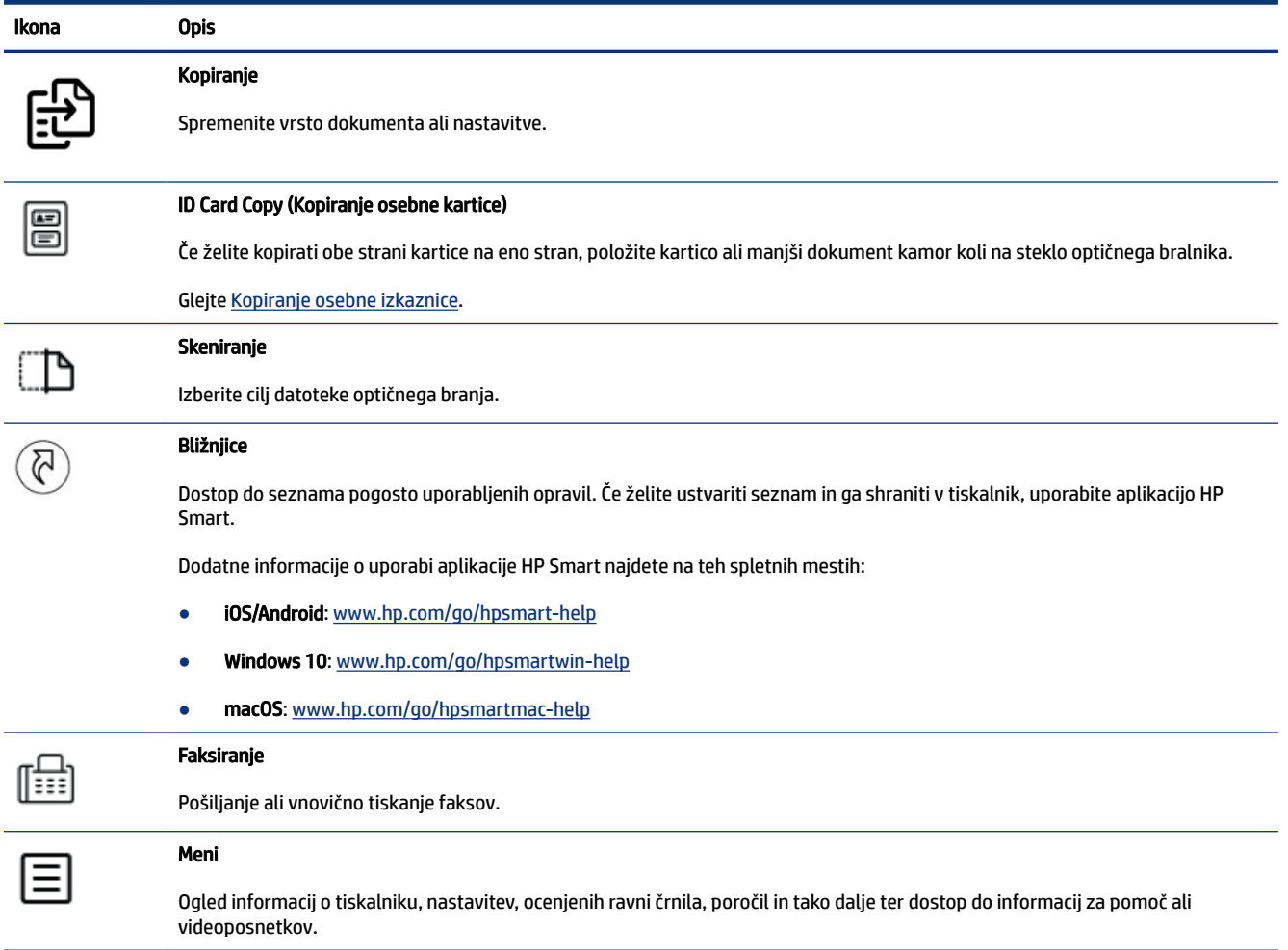

# Opis lučk stanja

V tem poglavju so opisane lučka stanja tiskalnika.

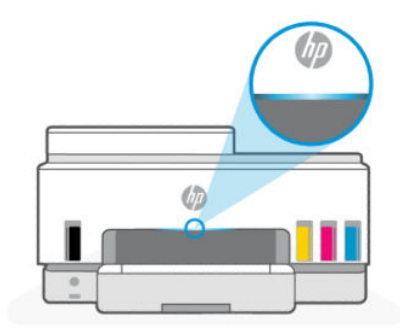

## <span id="page-15-0"></span>Pregled lučk stanja

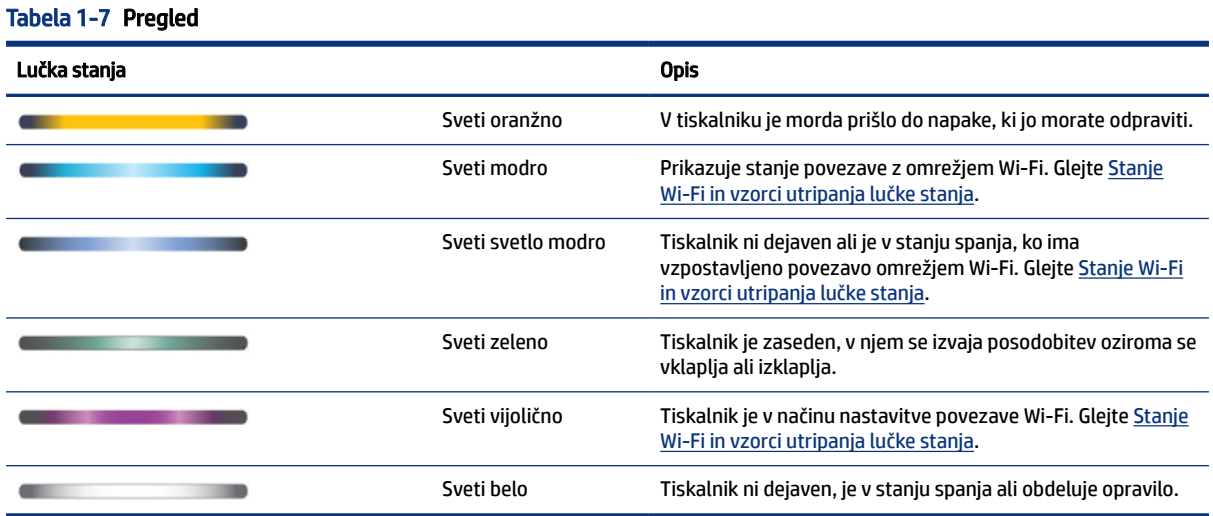

## Vzorci utripanja lučk stanja

#### Tabela 1-8 Sveti oranžno

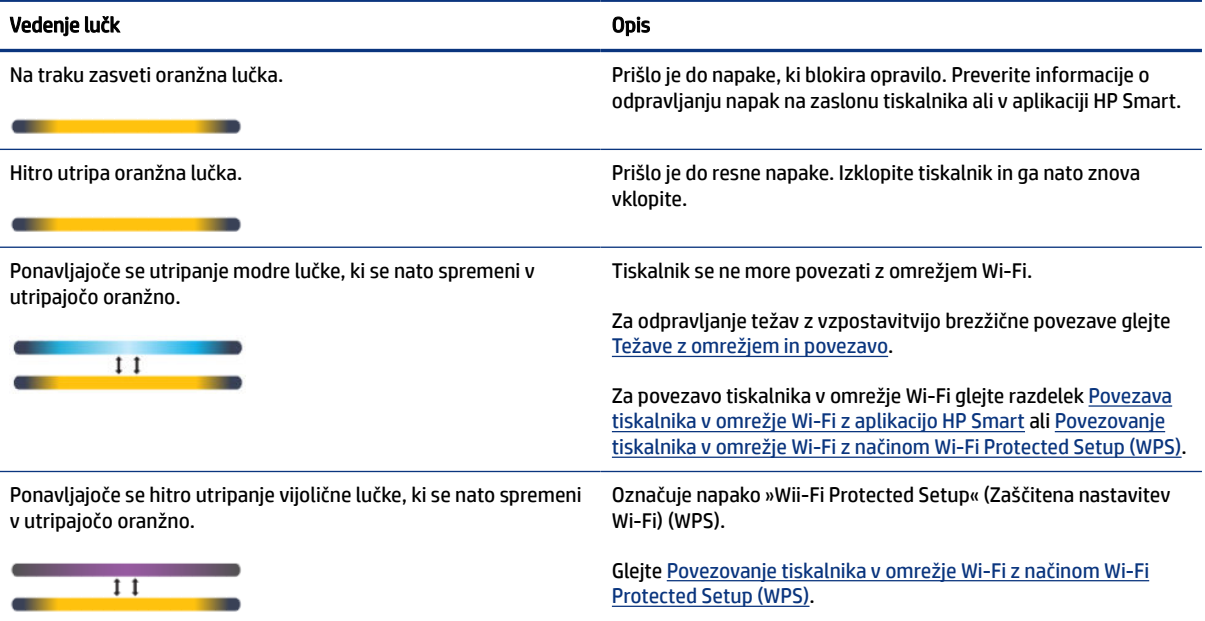

#### Tabela 1-9 Sveti zeleno

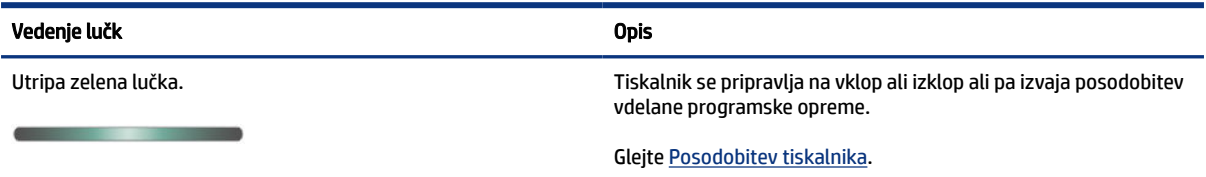

#### <span id="page-16-0"></span>Tabela 1-9 Sveti zeleno (Se nadaljuje)

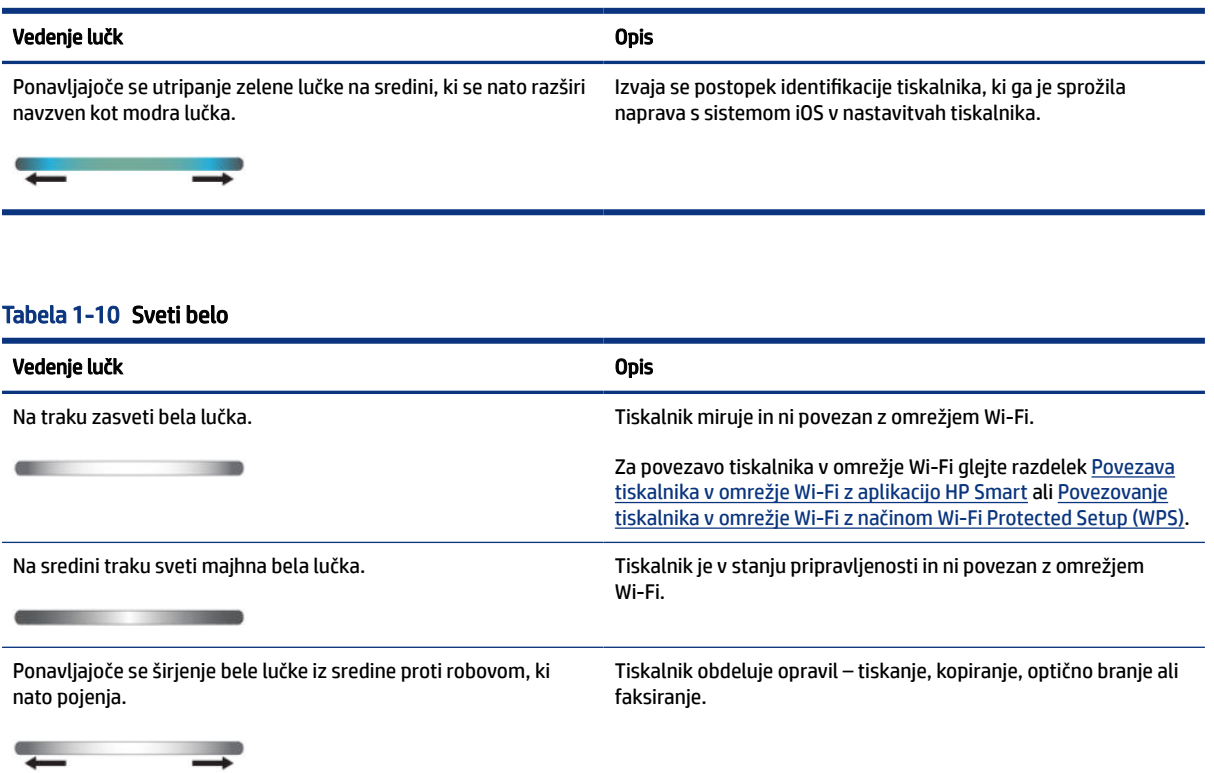

### Stanje Wi-Fi in vzorci utripanja lučke stanja

#### Vklop ali izklop brezžične funkcije tiskalnika

- 1. Na začetnem zaslonu tiskalnika se dotaknite možnosti  $\boxed{\equiv}$  (Menu (Meni)).
- 2. Pomaknite se navzdol in se dotaknite možnosti Settings (Nastavitve).
- 3. Dotaknite se možnosti Network (Omrežje) in nato še možnosti Wi-Fi.
- 4. Dotaknite se preklopnega gumba zraven zmožnosti Wi-Fi, da jo vklopite ali izklopite.

#### Tabela 1-11 Stanje Wi-Fi in vzorci utripanja lučke stanja

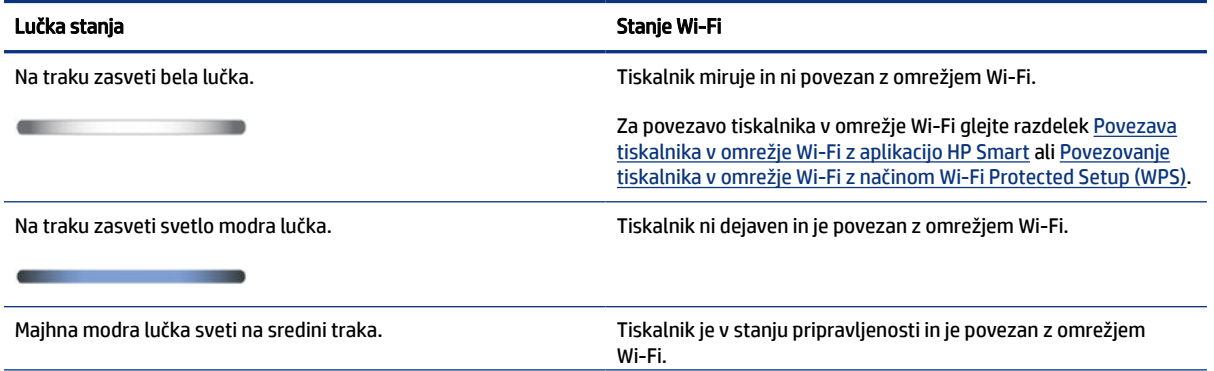

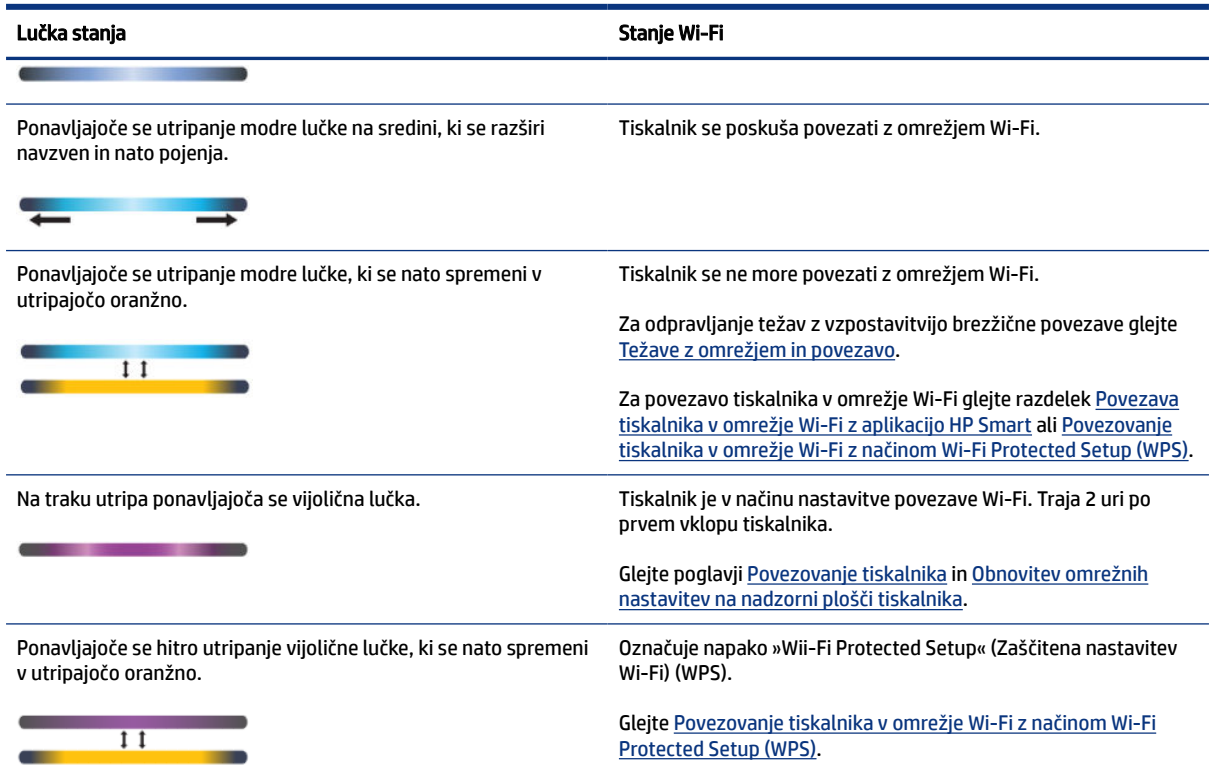

#### <span id="page-17-0"></span>Tabela 1-11 Stanje Wi-Fi in vzorci utripanja lučke stanja (Se nadaljuje)

# Tiskanje poročil na nadzorni plošči tiskalnika

V tej temi so opisana poročila tiskalnika in postopek tiskanja.

#### Tiskanje poročila ali strani z informacijami

- 1. Na začetnem zaslonu tiskalnika se dotaknite možnosti  $\Xi$  (Menu (Meni)).
- 2. Dotaknite se Info (Informacije).
- 3. Izberite informacije, ki jih želite natisniti, in se dotaknite ikone za tiskanje.

Za druge informacije ali poročila si oglejte spodnja navodila.

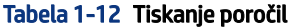

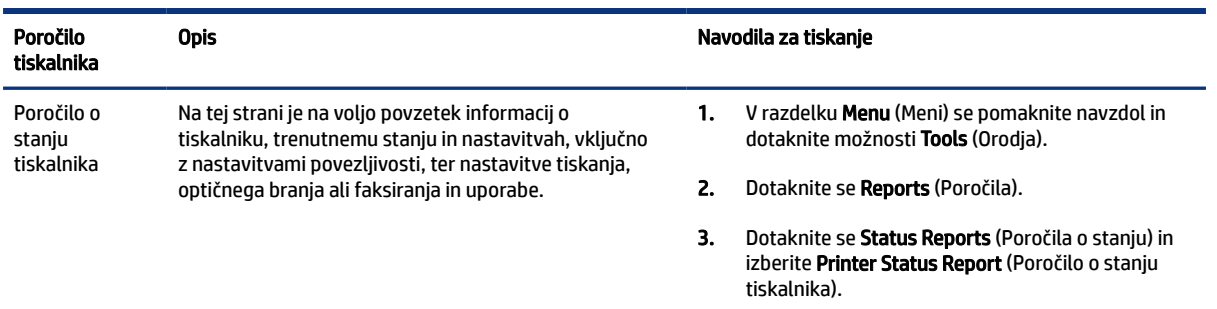

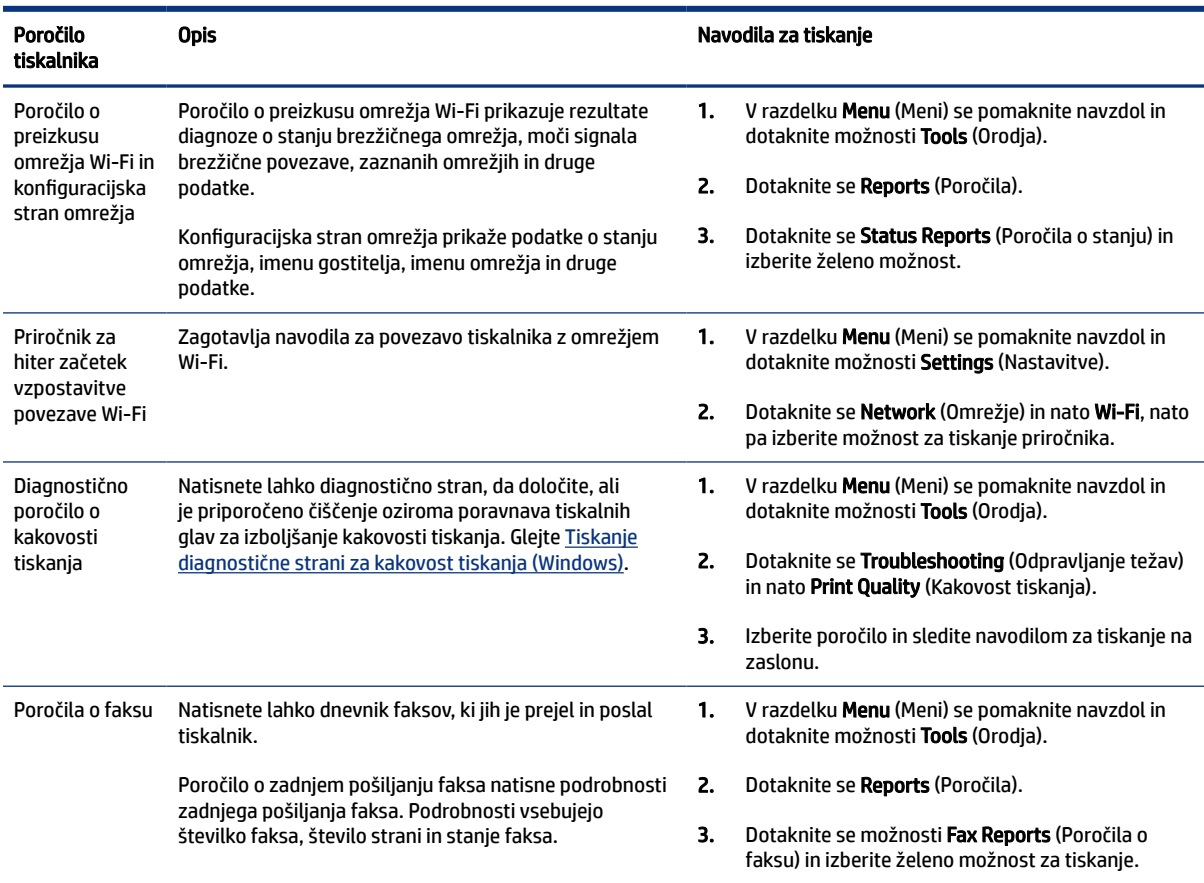

#### <span id="page-18-0"></span>Tabela 1-12 Tiskanje poročil (Se nadaljuje)

# Spreminjanje nastavitev tiskalnika

**<sup>2</sup> OPOMBA:** Nastavitve tiskalnika si lahko ogledate ali jih spremenite tudi s programsko opremo za tiskalnik HP. Glejte [Uporaba programske opreme za tiskalnik HP.](#page-19-0)

### Spreminjanje nastavitev tiskalnika na nadzorni plošči tiskalnika

Nastavitve tiskalnika, na primer datum, uro, uro spanja ali zaustavitve in glasnost, lahko spremenite na nadzorni plošči.

- 1. Na začetnem zaslonu tiskalnika se dotaknite možnosti  $\equiv$  (Menu (Meni)).
- 2. Pomaknite se navzdol in se dotaknite možnosti Settings (Nastavitve).
- 3. Dotaknite se možnosti General (Splošno).
- 4. Izberite želeno možnost in naredite potrebne spremembe.

### Spreminjanje nastavitev tiskalnika v strežniku Embedded Web Server (EWS)

1. Odprite EWS. Glejte [Dostop do strežnika EWS in njegova uporaba.](#page-83-0)

- <span id="page-19-0"></span>2. Poiščite nastavitev. Ali pa kliknite želeno funkcijo ali zavihek in nato izberite nastavitev v levem meniju.
- 3. Opravite potrebne spremembe.

### Spreminjanje nastavitev tiskalnika v aplikaciji HP Smart (iOS, Android in Windows 10)

- 1. V računalniku ali mobilni napravi odprite aplikacijo HP Smart. Glejte Uporaba aplikacije HP Smart za tiskanje, skeniranje in upravljanje.
- 2. Izberite svoj tiskalnik in kliknite ali tapnite Printer Settings (Nastavitve tiskalnika).
- 3. Izberite želeno možnost in naredite potrebne spremembe.

## Uporaba programske opreme za tiskalnik HP

S programsko opremo za tiskalnik HP lahko spremenite nastavitve tiskalnika, preverite predvidene ravni črnila, naročite potrebščine za tiskanje, vzdržujete tiskalnik, odpravite težave s tiskanjem in še veliko več.

- Če namesto programske opreme za tiskalnik uporabljate aplikacijo HP Smart, glejte Uporaba aplikacije HP Smart za tiskanje, skeniranje in upravljanje.
- Tiskanje je mogoče le, če je aplikacija ali programska oprema nameščena v vsaki napravi.
- Za namestitev programske opreme za tiskalnik HP potrebujete sistem Windows 7 s servisnim paketom 1 (SP1).

### Namestitev in zagon programske opreme za tiskalnik HP

- 1. Obiščite spletno mesto Namestitev in zagon programske opreme za tiskalnik HP, prenesite programsko opremo in jo namestite v računalnik.
- 2. Odprite programsko opremo
	- Windows 10: na namizju računalnika kliknite gumb za začetni meni, na seznamu aplikacij izberite HP, nato pa izberite ikono z imenom tiskalnika.
	- Windows 7: na namizju računalnika kliknite Start, izberite Vsi programi, kliknite HP, kliknite mapo tiskalnika, nato pa izberite ikono z imenom tiskalnika.

# Uporaba aplikacije HP Smart za tiskanje, skeniranje in upravljanje

Aplikacija HP Smart vam lahko pomaga pri izvajanju številnih različnih opravil v tiskalniku, vključno z naslednjimi:

- nastavitev in povezava tiskalnika;
- tiskanje in skeniranje dokumentov ter fotografij;
- souporaba dokumentov prek e-pošte in drugih aplikacij;
- upravljanje nastavitev tiskalnika, preverjanje stanja tiskalnika, tiskanje poročil in naročanje potrebščin.

#### **EX OPOMBA:**

● HP Smart je podprta v mobilnih napravah in računalnikih, v katerih je nameščen operacijski sistem iOS, Android, Windows 10 ali macOS (različice 10.14, 10.15 in 11.0).

<span id="page-20-0"></span>● Aplikacija HP Smart morda ni na voljo v vseh jezikih. Nekatere funkcije morda niso na voljo pri vseh modelih tiskalnikov.

### Namestitev aplikacije HP Smart in njeno odpiranje

- 1. Za prenos in namestitev aplikacije HP Smart v svojo napravo obiščite spletno mesto [123.hp.com.](https://123.hp.com)
- **EX** OPOMBA: Naprave s sistemom iOS, Android, Windows 10 in macOS: Aplikacijo HP Smart lahko prenesete tudi iz ustreznih trgovin z aplikacijami za napravo.
- 2. Po končani namestitvi zaženite aplikacijo HP Smart.
	- iOS/Android: na namizju mobilne naprave ali v meniju aplikacije tapnite HP Smart.
	- Windows 10: na namizju računalnika kliknite Start (Start), nato pa na seznamu aplikacij izberite HP Smart.
	- macOS: v zaganjalniku izberite HP Smart.
- 3. [Vzpostavite brezžično povezavo tiskalnika z aplikacijo HP Smart. Glejte Povezava tiskalnika v omrežje](#page-21-0)  Wi-Fi z aplikacijo HP Smart.
- 4. Ko se prikaže poziv, ustvarite račun HP in registrirajte tiskalnik.

Če ste med tem postopkom pozvani k vnosu gesla, vnesite kodo PIN, ki je navedena na nalepki na območju za dostop do črnila ali kartuše.

### Dobite dodatne informacije o aplikaciji HP Smart

Če želite izvedeti, kako se lahko z aplikacijo HP Smart povežete, tiskate in skenirate, obiščite spletno mesto za svojo napravo:

- iOS/Android: [www.hp.com/go/hpsmart-help](https://www.hp.com/go/hpsmart-help/)
- Windows 10: [www.hp.com/go/hpsmartwin-help](https://www.hp.com/go/hpsmartwin-help/)
- macOS: [www.hp.com/go/hpsmartmac-help](https://www.hp.com/go/hpsmartmac-help/)

# <span id="page-21-0"></span>2 Povezovanje tiskalnika

V tem poglavju so opisani različni načini za povezovanje tiskalnika.

# Pred začetkom

**EX OPOMBA:** 

- [Če želite vklopiti ali izklopiti brezžično funkcijo tiskalnika, glejte Stanje Wi-Fi in vzorci utripanja lučke](#page-16-0)  stanja .
- Za odpravljanje težav z vzpostavitvijo omrežne povezave glejte [Odpravljanje težav z omrežno povezavo.](#page-120-0)

Poskrbite za naslednje:

- Omrežje Wi-Fi je nastavljeno in deluje brez napak.
- Tiskalnik in računalniki, ki uporabljajo tiskalnik, morajo biti v istem omrežju (podomrežju).

Med povezovanjem tiskalnika boste morda pozvani, da vnesete ime omrežja Wi-Fi (SSID) in geslo za Wi-Fi.

- Ime omrežja Wi-Fi je ime vašega omrežja Wi-Fi.
- Geslo za omrežje Wi-Fi preprečuje, da bi se v vaše omrežje Wi-Fi povezale osebe, ki jim niste dali dovoljenja. Glede na zahtevano stopnjo varnosti lahko vaše omrežje Wi-Fi uporablja geslo WPA ali ključ WEP.

Če po nastavitvi omrežja Wi-Fi niste spremenili imena omrežja ali varnostnega gesla, ju včasih lahko najdete na zadnji strani ali na stranskem delu brezžičnega usmerjevalnika.

Če ne najdete imena omrežja ali varnostnega gesla ali se teh podatkov ne spomnite, glejte dokumentacijo, priloženo računalniku ali brezžičnemu usmerjevalniku. Če še vedno ne najdete teh podatkov, se obrnite na omrežnega skrbnika ali osebo, ki je nastavila omrežje Wi-Fi.

# Povezava tiskalnika v omrežje Wi-Fi z aplikacijo HP Smart

Aplikacijo HP Smart namestite v svoj računalnik ali mobilno napravo in jo uporabite za nastavitev tiskalnika ali njegovo povezavo v omrežje Wi-Fi.

[Za informacije o aplikaciji HP Smart, vključno s tem, kjer jo lahko prenesete, glejte razdelek Uporaba aplikacije](#page-19-0)  HP Smart za tiskanje, skeniranje in upravljanje.

- 1. Preverite, ali ima računalnik ali mobilna naprava vzpostavljeno povezavo z omrežjem Wi-Fi. V mobilni napravi vklopite Bluetooth in lokacijske storitve.
- **EX** OPOMBA: HP Smart uporablja Bluetooth za nastavitev tiskalnika. Ne podpira pa tiskanja prek funkcije Bluetooth.
- 2. [Če je bila povezava Wi-Fi tiskalnika predhodno izklopljena, jo vklopite. Glejte Stanje Wi-Fi in vzorci](#page-16-0)  utripanja lučke stanja.
- <span id="page-22-0"></span>3. [Če tiskalnik ni več v načinu nastavitve Wi-Fi, obnovite omrežne nastavitve tiskalnika. Glejte Obnovitev](#page-121-0)  omrežnih nastavitev na nadzorni plošči tiskalnika.
- <sup>2</sup> OPOMBA: Pri nekaterih tiskalnikih ali modelih začne na traku lučke stanja utripati vijolična lučka ali pa [utripa lučka povezave Wi-Fi, ko je tiskalnik v načinu nastavitve Wi-Fi. Glejte Stanje Wi-Fi in vzorci](#page-16-0)  utripanja lučke stanja.
- 4. V računalniku ali mobilni napravi odprite aplikacijo HP Smart. Glejte Uporaba aplikacije HP Smart za tiskanje, skeniranje in upravljanje.
- 5. Kliknite ali tapnite  $\leftarrow$ ) (ikona znaka plus) ali Add Printer (Dodaj tiskalnik), nato pa izberite tiskalnik ali ga dodajte.

Upoštevajte navodila za dodajanje tiskalnika v omrežje.

6. Ko se prikaže poziv, ustvarite račun HP in registrirajte tiskalnik.

Če ste med tem postopkom pozvani k vnosu gesla, vnesite kodo PIN, ki je navedena na nalepki na območju za dostop do črnila ali kartuše.

# Vzpostavitev povezave z omrežjem Wi-Fi v tiskalniku z usmerjevalnikom

V tej temi je opisano, kako povežete tiskalnik v omrežje Wi-Fi z usmerjevalnikom.

#### Vzpostavljanje povezave z omrežjem Wi-Fi s programsko opremo za tiskalnik HP

Če želite tiskalnik povezati z integriranim brezžičnim omrežjem WLAN 802.11, morajo biti izpolnjeni naslednji pogoji:

Brezžično omrežje 802.11a/b/g/n/ac, ki vključuje brezžični usmerjevalnik ali dostopno točko.

**EX OPOMBA:** Tiskalnik podpira 2,4- in 5-GHz povezave.

- Računalnik, ki ima že vzpostavljeno z omrežjem Wi-Fi, s katerim naj vzpostavi povezavo tiskalnik.
- Ime omrežja (SSID).
- Ključ WEP ali geslo WPA (če je potrebno).

#### Povezovanje tiskalnika s programsko opremo za tiskalnik HP (Windows)

Če tiskalnik povezujete brezžično s programsko opreme HP, ga z obnovitvijo nastavitev omrežja tiskalnika [preklopite v način za nastavitev omrežja Wi-Fi. Glejte Obnovitev izvirnih tovarniških privzetih vrednosti in](#page-121-0)  nastavitev.

1. V programski opremi za tiskalnik HP (na voljo na meniju Start) kliknite Tools (Orodja).

Za informacije o programski opremi glejte [Uporaba programske opreme za tiskalnik HP.](#page-19-0)

- 2. Kliknite Device Setup & Software (Namestitev naprave in izbira programske opreme).
- 3. Kliknite Connect a new device (Poveži novo napravo).
- 4. Izberite Manual Setup (Ročna nastavitev), izberite možnost brezžične nastavitve in upoštevajte navodila na zaslonu.

### <span id="page-23-0"></span>Povezovanje tiskalnika z omrežjem Wi-Fi z nadzorno ploščo tiskalnika

S čarovnikom za nastavitev omrežja Wi-Fi na nadzorni plošči tiskalnika lahko nastavite komunikacijo prek omrežja Wi-Fi.

- **EX OPOMBA:** Preden nadaljujete, preglejte seznam v razdelku [Pred začetkom.](#page-21-0)
	- 1. Na začetnem zaslonu tiskalnika se dotaknite možnosti  $\equiv$  (Menu (Meni)).
	- 2. Pomaknite se navzdol in se dotaknite možnosti Settings (Nastavitve).
	- 3. Dotaknite se možnosti Network (Omrežje) in nato še možnosti Wi-Fi.
	- 4. Pomaknite se navzdol in se dotaknite možnosti Wi-Fi Setup (Nastavitev omrežja Wi-Fi) ali Wi-Fi Protected Setup.
	- 5. Sledite navodilom na zaslonu, da dokončate namestitev.

# Povezovanje tiskalnika v omrežje Wi-Fi z načinom Wi-Fi Protected Setup (WPS)

Ta način nastavitve povezave Wi-Fi lahko uporabite, če imate na usmerjevalniku gumb WPS.

Če usmerjevalnik nima tega gumba, priporočamo, da za povezovanje tiskalnika uporabite aplikacijo HP Smart. Glejte [Povezava tiskalnika v omrežje Wi-Fi z aplikacijo HP Smart.](#page-21-0)

- 1. Poskrbite, da usmerjevalnik in tiskalnika nista preveč oddaljenega eden od drugega.
- 2. Če želite nastaviti WPS, glejte Povezovanje tiskalnika z omrežjem Wi-Fi z nadzorno ploščo tiskalnika.
- 3. Pritisnite gumb WPS na usmerjevalniku.

#### **EX OPOMBA:**

- Pazite, da boste gumb WPS na usmerjevalniku pritisnili v dveh minutah.
- Ko je tiskalnik uspešno povezan, lučka za Wi-Fi neha utripati in ostane prižgana.
- 4. [V računalniku ali mobilni napravi odprite aplikacijo HP Smart. Glejte Uporaba aplikacije HP Smart za](#page-19-0)  tiskanje, skeniranje in upravljanje.
- 5. Kliknite ali tapnite  $\left(\begin{matrix} -1 \end{matrix}\right)$  (ikona znaka plus) ali Add Printer (Dodaj tiskalnik), nato pa izberite tiskalnik ali ga dodajte.

Upoštevajte navodila za dodajanje tiskalnika v omrežje.

6. Ko se prikaže poziv, ustvarite račun HP in registrirajte tiskalnik.

Če ste med tem postopkom pozvani k vnosu gesla, vnesite kodo PIN, ki je navedena na nalepki na območju za dostop do črnila ali kartuše.

# <span id="page-24-0"></span>Povezovanje tiskalnika v ethernetno omrežje

Če vaše ethernetno omrežje nima internetne povezave, tiskalnik brezžično povežite z aplikacijo HP Smart. Glejte [Povezava tiskalnika v omrežje Wi-Fi z aplikacijo HP Smart.](#page-21-0)

- 1. Prepričajte se, da je računalnik povezan z usmerjevalnikom.
- 2. Tiskalnik in usmerjevalnik povežite z ethernetnim kablom (ethernetni kabel je naprodaj ločeno).

**EX OPOMBA:** 

- Ko priključite ethernetni kabel, se povezava Wi-Fi samodejno izklopi.
- Če želite tiskalnik povezati brezžično, odklopite ethernetni kabel in za povezavo tiskalnika z [omrežjem Wi-Fi uporabite aplikacijo HP Smart. Glejte Povezava tiskalnika v omrežje Wi-Fi z](#page-21-0)  aplikacijo HP Smart.
- 3. [V računalniku odprite aplikacijo HP Smart. Glejte Uporaba aplikacije HP Smart za tiskanje, skeniranje in](#page-19-0)  upravljanje.
- 4. Kliknite ali tapnite  $\left(\begin{matrix}+\\+\end{matrix}\right)$  (ikona znaka plus) ali **Add Printer** (Dodaj tiskalnik), nato pa izberite tiskalnik ali ga dodajte.

Upoštevajte navodila za dodajanje tiskalnika v omrežje.

5. Ko se prikaže poziv, ustvarite račun HP in registrirajte tiskalnik.

Če ste med tem postopkom pozvani k vnosu gesla, vnesite kodo PIN, ki je navedena na nalepki na območju za dostop do črnila ali kartuše.

# Povezovanje tiskalnika s kablom USB

- 1. Po potrebi odstranite nalepko, ki pokriva priključek USB na hrbtni strani tiskalnika.
- 2. Tiskalnik in računalnik povežite s kablom USB.
- 3. [V računalniku odprite aplikacijo HP Smart. Glejte Uporaba aplikacije HP Smart za tiskanje, skeniranje in](#page-19-0)  upravljanje.
- 4. Kliknite ali tapnite ikono znaka plus  $\Box$  ali pa Add Printer (Dodaj tiskalnik), nato pa izberite možnost

za izbiro ali dodajanje tiskalnika.

Upoštevajte navodila za dodajanje tiskalnika.

5. Ko se prikaže poziv, ustvarite račun HP in registrirajte tiskalnik.

Če ste med tem postopkom pozvani k vnosu gesla, vnesite kodo PIN, ki je navedena na nalepki na območju za dostop do črnila ali kartuše.

## Spreminjanje vrste povezave

V tej temi je opisano, kako spremenite način povezovanja tiskalnika.

### <span id="page-25-0"></span>Povezava USB v žično povezavo

#### Windows 10/macOS

- 1. Odklopite kabel USB iz tiskalnika.
- 2. Preverite, ali ima računalnik ali mobilna naprava vzpostavljeno povezavo z omrežjem Wi-Fi. V mobilni napravi vklopite Bluetooth in lokacijske storitve.
- 3. Če je bila povezava Wi-Fi tiskalnika predhodno izklopljena, jo vklopite. Za dodatne informacije o stanju povezave Wi-Fi glejte razdelek [Stanje Wi-Fi in vzorci utripanja lučke stanja.](#page-16-0)
- 4. [Če tiskalnik ni več v načinu nastavitve Wi-Fi, obnovite omrežne nastavitve tiskalnika. Glejte Obnovitev](#page-121-0)  omrežnih nastavitev na nadzorni plošči tiskalnika.
- 5. [V računalniku ali mobilni napravi odprite aplikacijo HP Smart. Glejte Uporaba aplikacije HP Smart za](#page-19-0)  tiskanje, skeniranje in upravljanje.
- 6. Ko se prikaže poziv, ustvarite račun HP in registrirajte tiskalnik.

Če ste med tem postopkom pozvani k vnosu gesla, vnesite kodo PIN, ki je navedena na nalepki na območju za dostop do črnila ali kartuše.

7. Upoštevajte zaslonska navodila za povezavo tiskalnika v omrežje Wi-Fi.

#### Windows 7

1. Odprite programsko opremo tiskalnika HP.

Če v računalnik niste namestili programske opreme za tiskalnik HP, pojdite na spletno mesto [123.hp.com,](https://123.hp.com) s katerega jo lahko prenesete in namestite.

- $\mathbb{P}$  OPOMBA: Za namestitev programske opreme za tiskalnik HP potrebujete sistem Windows 7 s servisnim paketom 1 (SP1).
- 2. V programska oprema tiskalnika kliknite Orodia, nato pa Nastavitev naprave in programska oprema.
- 3. Izberite Convert a USB connected device to wireless (Spreminjanje naprave s povezavo USB v brezžično). Upoštevajte navodila na zaslonu.

### Brezžična povezava v povezavo USB

#### Windows/macOS

- 1. Po potrebi odstranite nalepko, ki pokriva priključek USB na hrbtni strani tiskalnika.
- 2. Tiskalnik in računalnik povežite s kablom USB.
- 3. [V računalniku odprite aplikacijo HP Smart. Glejte Uporaba aplikacije HP Smart za tiskanje, skeniranje in](#page-19-0)  upravljanje.
- 4. Kliknite ali tapnite ikono znaka plus  $\left(\frac{1}{2}\right)$  ali pa Add Printer (Dodaj tiskalnik), nato pa izberite možnost za izbiro ali dodajanje tiskalnika.

Upoštevajte navodila za dodajanje tiskalnika.

5. Ko se prikaže poziv, ustvarite račun HP in registrirajte tiskalnik.

Če ste med tem postopkom pozvani k vnosu gesla, vnesite kodo PIN, ki je navedena na nalepki na območju za dostop do črnila ali kartuše.

# <span id="page-27-0"></span>3 Osnove nalaganja medijev in papirja

V tem poglavju je opisano, kako spremenite nastavitve papirja in v tiskalnik naložite drug medij.

# Nalaganje papirja

V tej temi je opisano, kako naložite papir na vhodni pladenj.

#### **EX OPOMBA:**

- Med tiskanjem ne nalagajte papirja.
- Če je na vhodnem pladnju drug papir, ga odstranite, preden naložite papir drugega tipa ali velikosti.
- Če se po nalaganju papirja prikaže poziv, na nadzorni plošči tiskalnika spremenite nastavitve papirja tako, da se bodo ujemale s papirjem, ki ga uporabljate.
- Za seznam medijev, ki jih podpira vaš tiskalnik, si oglejte programsko opremo tiskalnika ali Embedded Web Server (EWS). Za odpiranje strežnika EWS glejte [Dostop do strežnika EWS in njegova uporaba.](#page-83-0)

### Nalaganje standardnega papirja

1. Odprite vhodni pladenj.

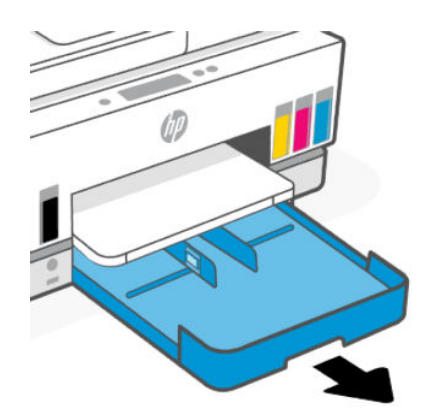

2. Pritisnite in pridržite gumb na vodilu za širino papirja, nato pa potisnite vodila do robov pladnja.

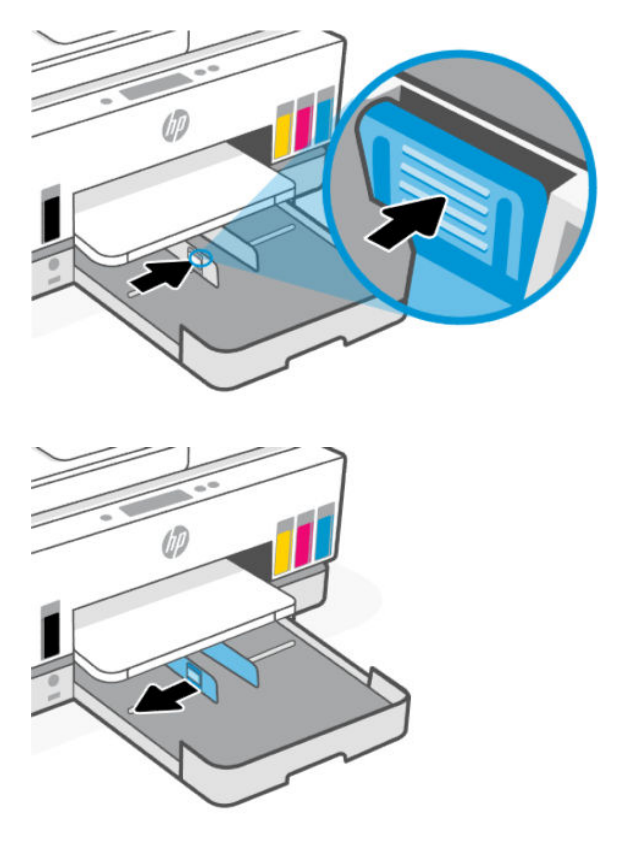

3. Papir vstavite v pokončnem položaju in s stranjo za tiskanje obrnjeno navzdol.

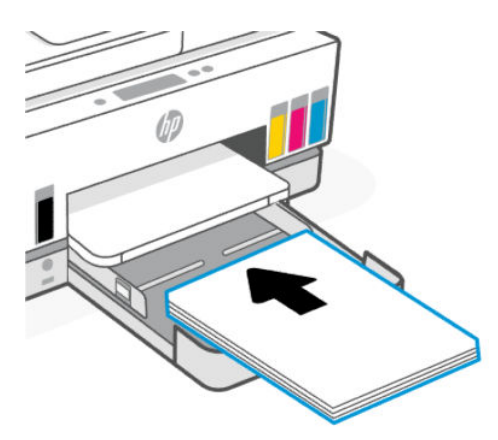

Prepričajte se, da so vsi listi papirja poravnani z ustreznimi črtami za velikost papirja na pladnju. Pazite tudi, da komplet papirja ne preseže oznake za višino na pladnju.

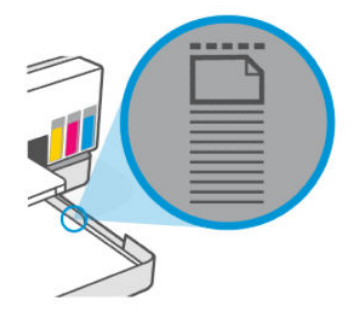

4. Vodili za širino papirja prilagodite tako, da se dotikata robov kompleta papirja.

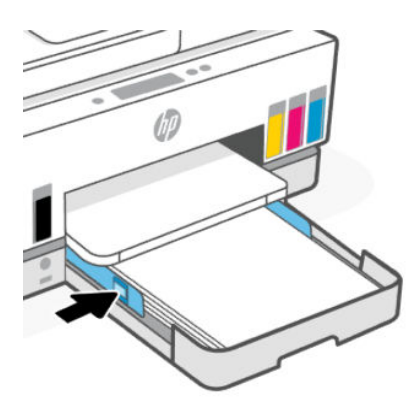

5. Zaprite vhodni pladenj.

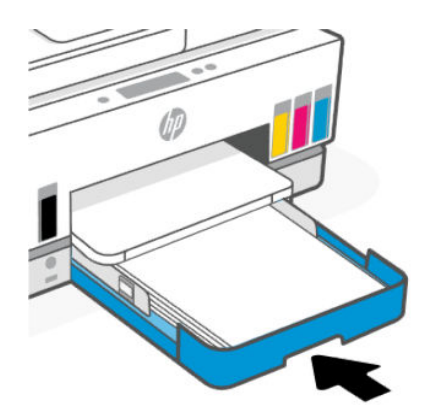

<span id="page-30-0"></span>6. Povlecite podaljšek izhodnega pladnja.

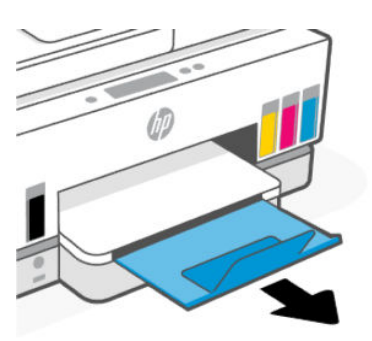

### Nalaganje papirja velikosti Legal

- 1. Odprite vhodni pladenj.
- 2. Pritisnite in pridržite gumb na vodilu za širino papirja, nato pa potisnite vodila do robov pladnja.
- 3. Pritisnite gumb na sprednjem robu vhodnega pladnja in ga zadržite, nato pa raztegnite vhodni pladenj.

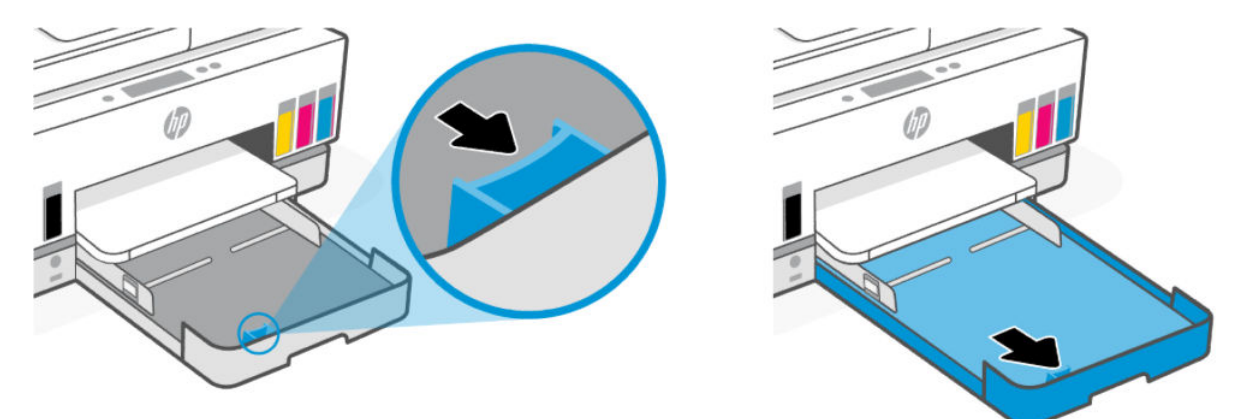

4. Papir vstavite v pokončnem položaju in s stranjo za tiskanje obrnjeno navzdol.

Prepričajte se, da so vsi listi papirja poravnani z ustreznimi črtami za velikost papirja na pladnju. Pazite tudi, da komplet papirja ne preseže oznake za višino na pladnju.

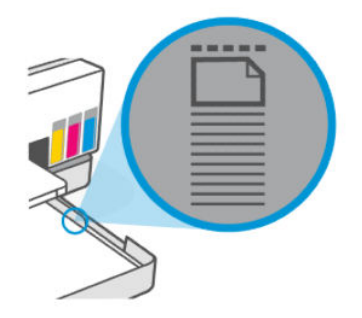

<span id="page-31-0"></span>5. Vodili za širino papirja prilagodite tako, da se dotikata robov kompleta papirja.

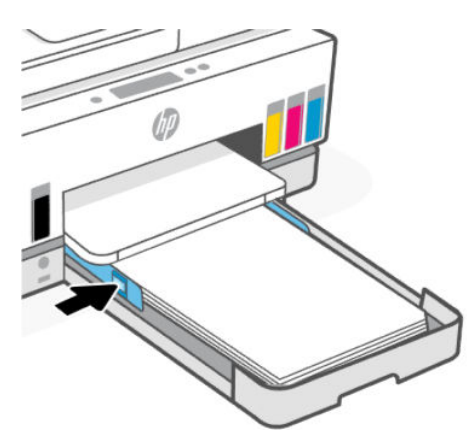

- 6. Zaprite vhodni pladenj.
- **<sup>2</sup> OPOMBA:** Ko znova vstavite pladenj, bo razširjen del ostal zunaj tiskalnika.
- 7. Povlecite podaljšek izhodnega pladnja.

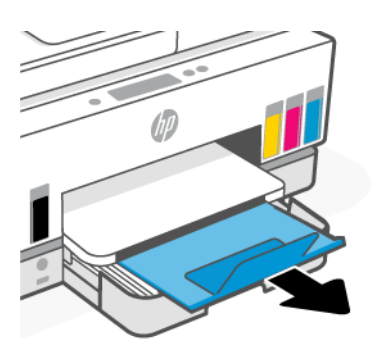

### Nalaganje ovojnice

- 1. Odprite vhodni pladenj.
- 2. Pritisnite in pridržite gumb na vodilu za širino papirja, nato pa potisnite vodila do robov pladnja.

<span id="page-32-0"></span>3. Vstavite ovojnico v pokončnem položaju in s stranjo za tiskanje obrnjeno navzdol.

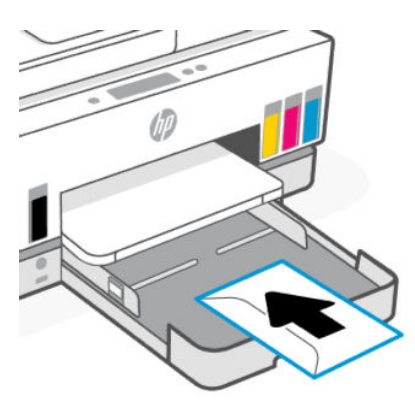

Prepričajte se, da so vsi listi papirja poravnani z ustreznimi črtami za velikost papirja na pladnju. Pazite tudi, da komplet papirja ne preseže oznake za višino na pladnju.

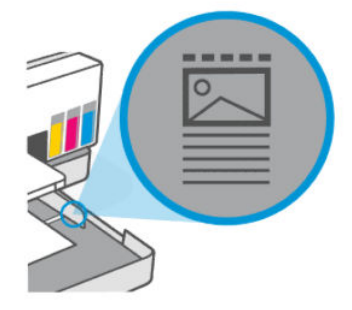

4. Vodili za širino papirja prilagodite tako, da se dotikata robov kompleta papirja.

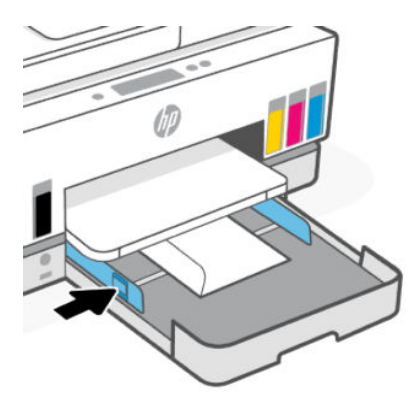

- 5. Zaprite vhodni pladenj.
- 6. Povlecite podaljšek izhodnega pladnja.

### Nalaganje kartic in foto papirja

- 1. Odprite vhodni pladenj.
- 2. Pritisnite in pridržite gumb na vodilu za širino papirja, nato pa potisnite vodila do robov pladnja.

<span id="page-33-0"></span>3. Kartice ali foto papir vstavite v pokončnem položaju in s stranjo za tiskanje obrnjeno navzdol.

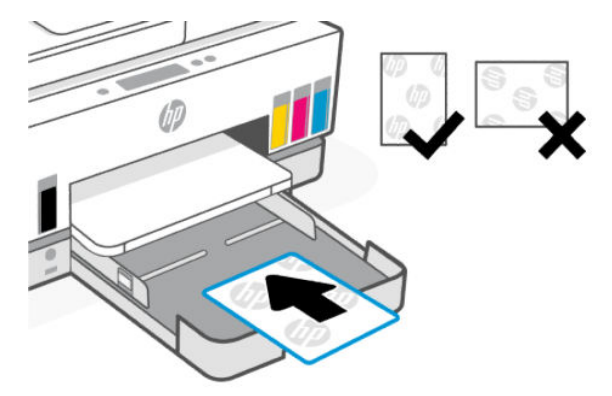

Prepričajte se, da so vsi listi papirja poravnani z ustreznimi črtami za velikost papirja na pladnju. Pazite tudi, da komplet papirja ne preseže oznake za višino na pladnju.

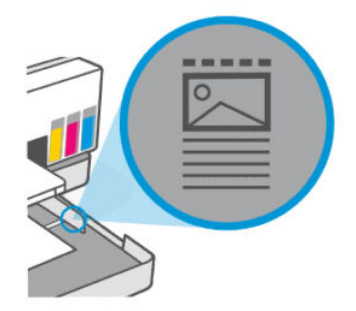

4. Vodili za širino papirja prilagodite tako, da se dotikata robov kompleta papirja.

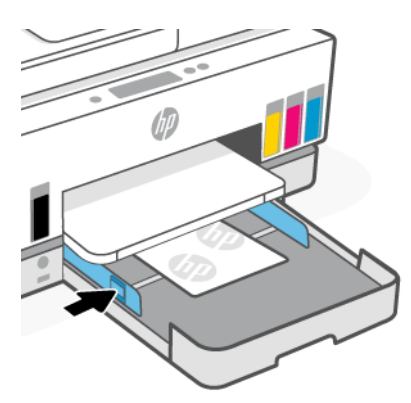

- 5. Zaprite vhodni pladenj.
- 6. Povlecite podaljšek izhodnega pladnja.

# Nalaganje izvirnika

V tej temi je opisano, kako v tiskalnik naložite izvirnik.

## <span id="page-34-0"></span>Postopek nalaganja izvirnika na steklo skenerja

1. Dvignite pokrov skenerja.

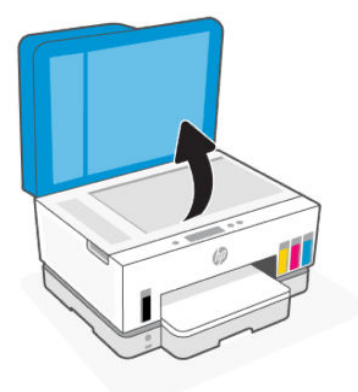

2. Položite izvirnik s potiskano stranjo navzdol na steklo optičnega bralnika (poravnano z označenim vogalom).

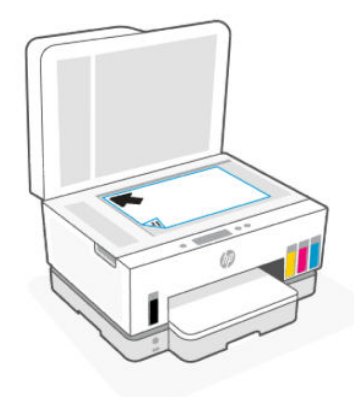

3. Zaprite pokrov skenerja.

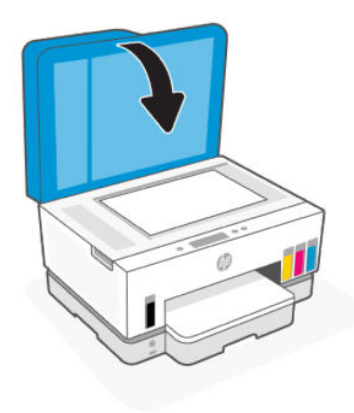

### <span id="page-35-0"></span>Nalaganje izvirnika v podajalnik dokumentov

1. Odprite podaljšek izhodnega pladnja podajalnika dokumentov.

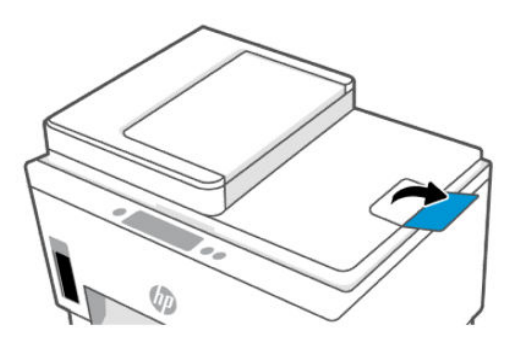

2. Odprite vhodni pladenj podajalnika dokumentov.

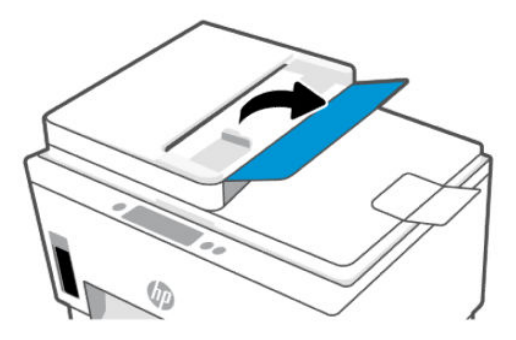

3. Razprite vodili za širino papirja.

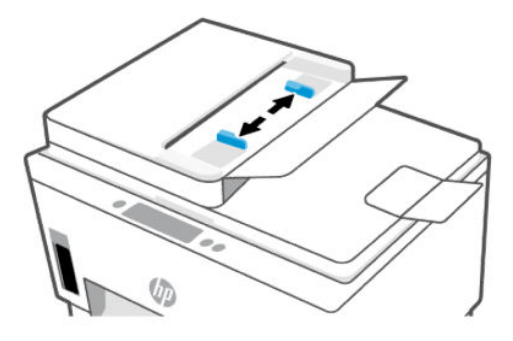

4. Naložite izvirnik s stranjo za tiskanje obrnjeno navzgor v podajalnik dokumentov.

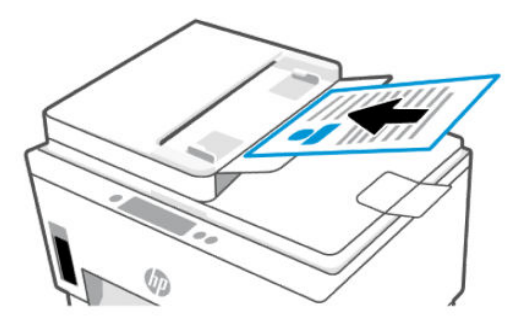
5. Vodili za širino papirja potiskajte navznoter, dokler se ne ustavita na robu papirja.

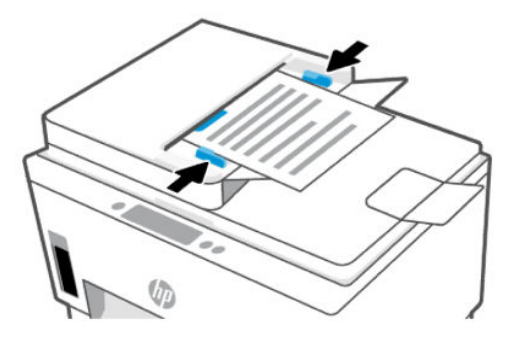

## Spreminjanje nastavitev papirja

#### **EX OPOMBA:**

- Če se po nalaganju papirja prikaže poziv, na nadzorni plošči tiskalnika spremenite nastavitve papirja tako, da se bodo ujemale s papirjem, ki ga uporabljate.
- Zaradi vaše varnosti so nekatere nastavitve v strežniku Embedded Web Server (EWS) zaščitene z geslom. Vnesite geslo, če ste k temu pozvani. To je geslo, ki ste ga nastavili v strežniku EWS, ali privzeta koda PIN na nalepki v območju za dostop do črnila.

## Spreminjanje nastavitev papirja v strežniku Embedded Web Server (EWS)

- 1. Odprite EWS. Glejte [Dostop do strežnika EWS in njegova uporaba.](#page-83-0)
- 2. Kliknite zavihek Settings (Nastavitve).
- 3. V levem meniju kliknite Preferences (Nastavitve).
- 4. Kliknite Tray and Paper Management (Upravljanje pladnjev in papirja) in naredite potrebne spremembe.
- 5. Kliknite Apply (Uveljavi).

## Osnove papirja

Tiskalnik dela kakovostno z večino vrst pisarniškega papirja. Preden kupite večje količine papirja, priporočamo, da preskusite različne vrste papirja.

Če želite najboljšo kakovost tiskanja, uporabljajte HP-jev papir. Če želite več informacij o HP-jevem papirju, obiščite HP-jevo spletno mesto na naslovu [www.hp.com.](https://www.hp.com)

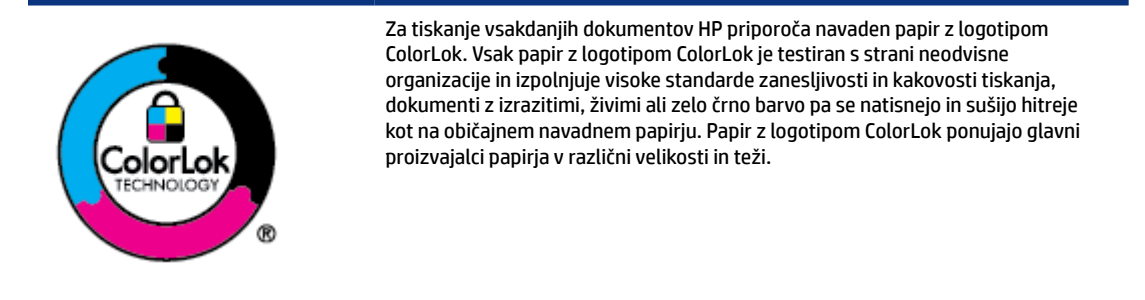

## Priporočene vrste papirja za tiskanje

Za najboljšo kakovost tiskanja HP priporoča uporabo papirja HP, posebej zasnovanega za tovrstne projekte. Nekatere od teh vrst papirja morda ne bodo na voljo, kar je odvisno od posamezne države/regije.

#### Tiskanje fotografij

#### ● Foto papir HP Advanced

Ta sijajni foto papir je prevlečen s hitro sušečim se premazom, ki preprečuje razmazovanje. Odporen je na vodo, packe, prstne odtise in vlago. Natisnjene slike so videti kot prave fotografije, izdelane v fotografskem studiu. Na voljo je v različnih velikostih, vključno v velikostih A4, 8,5 x 11 palcev, 10 x 15 cm (4 x 6 palcev), 13 x 18 cm (5 x 7 palcev). Ne vsebuje kisline, kar zagotavlja daljšo trajnost dokumentov.

#### ● Običajni foto papir HP

Barvite, vsakodnevne posnetke lahko natisnete ugodno na papir, ki je zasnovan za običajno tiskanje fotografij. Ta cenovno ugoden foto papir se hitro suši in je zato enostaven za uporabo. Kadar boste uporabljali ta papir, boste s katerim koli brizgalnim tiskalnikom naredili ostre in jasne slike. Na voljo je v sijajni prevleki v različnih velikostih, vključno z A4, 8,5 x 11 palcev, 5 x 7 palcev in 4 x 6 palcev (10 x 15 cm). Ne vsebuje kisline, kar zagotavlja daljšo trajnost dokumentov.

#### Paketi HP Photo Value

HP-jevi paketi Photo Value priročno nudijo originalne HP-jeve kartuše s črnilom in foto papir HP Advanced, zaradi česar boste lahko prihranili dragoceni čas in s HP-jevim tiskalnikom brez posebnega truda tiskali cenovno ugodne fotografije visoke kakovosti. Originalna HP-jeva črnila in HP-jev napredni fotografski papir drug z drugim delujeta v popolnem sožitju, zaradi česar bodo vaše fotografije tudi po dolgem času in po mnogih tiskanjih še vedno izžarevale začetno jasnost in živost. Naravnost izjemno za tiskanje obsežnega nabora počitniških fotografij ali za večkratno tiskanje posameznih fotografij, ki jih želite deliti z drugimi.

#### Poslovni dokumenti

#### ● HP Enhanced Laser Matte Paper (Kakovosten mat papir za laserske tiskalnike HP) 150 g

Ta papir je kakovosten mat papir za laserske tiskalnike, odličen za tiskanje profesionalnega barvnega marketinškega gradiva, vključno z brošurami.

#### ● HP Brochure Paper (Papir za brošure HP) 180g sijajen ali HP Professional Paper (Profesionalni papir HP) 180 sijajen

Te vrste papirja so na obeh straneh prevlečene s sijajnim premazom in omogočajo obojestransko tiskanje. Najprimernejši je za kakovostne fotografske reprodukcije in poslovne grafike za platnice poročil, posebne predstavitve, brošure, adresarje in koledarje.

#### Vsakdanje tiskanje

Vsi papirji, ki so navedeni za vsakodnevno tiskanje, predstavljajo tehnologijo ColorLok, ki omogoča manj razmazovanja, temnejše črne in žive barve.

#### ● HP Bright White Inkjet Paper (Beli papir za brizgalnike HP)

HP Bright White Inkjet Paper (Beli papir za brizgalnike HP) zagotavlja visoko-kontrastne barve in ostro besedilo. Dovolj je neprepusten za neprosojno dvostransko barvno tiskanje, zato je najbolj primeren za tiskanje biltenov, poročil in letakov.

#### Papir za tiskanje HP

HP Printing Paper (Papir za tiskanje HP) je visokokakovostni večnamenski papir. Zagotavlja dokumente, ki so na videz in otip bolj resnični kot dokumenti, ki jih natisnete na običajen večnamenski ali kopirni papir. Ne vsebuje kisline, kar zagotavlja daljšo trajnost dokumentov.

#### ● HP Office Paper (Pisarniški papir HP)

HP Office Paper (Pisarniški papir HP) je visokokakovostni večnamenski papir. Primeren je za kopije, osnutke, zapiske in ostale vsakodnevne dokumente. Ne vsebuje kisline, kar zagotavlja daljšo trajnost dokumentov.

#### ● HP Office Recycled Paper (Recikliran pisarniški papir HP)

HP-jev recikliran pisarniški papir je visokokakovosten večnamenski papir, narejen iz 30 % recikliranih vlaken.

## Naročanje papirja HP

Tiskalnik dela kakovostno z večino vrst pisarniškega papirja. Če želite najboljšo kakovost tiskanja, uporabljajte HP-jev papir.

Če želite naročiti HP-jev papir in ostale potrebščine, pojdite na [www.hp.com.](https://www.hp.com) Za zdaj so nekateri deli HPjevega spletnega mesta na voljo samo v angleščini.

Za tiskanje in kopiranje vsakdanjih dokumentov HP priporoča navaden papir z logotipom ColorLok. Neodvisna testiranja vseh vrst papirja z logotipom ColorLok zagotavljajo, da ta papir ustreza visokim standardom zanesljivosti in kakovosti tiskanja ter omogoča tiskanje ostrih in živih dokumentov, še bolj poudari črno barvo in se suši hitreje od navadnega papirja. Papir z logotipom ColorLok ponujajo glavni proizvajalci papirja v različni velikosti in teži.

# 4 Tiskanje

V tem poglavju je opisano, kako tiskate iz različnih naprav.

Ta tiskalnik je oblikovan tako, da deluje z aplikacijo programske opreme HP Smart, ki poenostavlja tiskanje, skeniranje in upravljanje tiskalnika iz pametnega telefona, prenosnika, namiznega računalnika ali drugih naprav.

V tiskalniku lahko tiskate in ga upravljate iz vseh svojih naprav tako, da v vsako napravo namestite aplikacijo. Za dodatne informacije o aplikaciji glejte [Uporaba aplikacije HP Smart za tiskanje, skeniranje in upravljanje.](#page-19-0)

## Tiskanje iz računalnika s sistemom Windows

- 1. [Prepričajte se, da je aplikacija HP Smart nameščena. Glejte Uporaba aplikacije HP Smart za tiskanje,](#page-19-0)  skeniranje in upravljanje.
- 2. Odprite dokument, ki ga želite natisniti.
- 3. V meniju File (Datoteka) v programu programske opreme izberite Print (Natisni).
- 4. Kliknite gumb, ki odpre pogovorno okno Properties (Lastnosti).

Glede na aplikacijo programske opreme se lahko ta gumb imenuje Properties (Lastnosti), Options (Možnosti), Setup (Nastavitev) ali Preferences (Lastne nastavitve).

- 5. Preverite, ali je tiskalnik izbran.
- 6. Spremenite poljubne nastavite tiskanja in kliknite OK (V redu).
- 7. Za tiskanje kliknite Print (Natisi) ali OK (V redu).

## Tiskanje iz računalnika s sistemom Mac

- 1. Prepričajte se, da je aplikacija HP Smart nameščena. Glejte Uporaba aplikacije HP Smart za tiskanje, skeniranje in upravljanje.
- 2. V računalniku odprite System Preference (Lastnosti sistema) in izberite Printers and Scanners (Tiskalniki in skenerji).
- 3. Kliknite gumb/ikono za dodajanje +, izberite tiskalnik na seznamu tiskalnikov in kliknite Add (Dodaj).
- 4. Ko je tiskalnik povezan, odprite dokument, ki ga želite natisniti, in izberite ukaz Print (Natisni).
- 5. Prepričajte se, da je želen tiskalnik izbran.
- 6. Po potrebi spremenite nastavitve tiskanja.
- 7. Za tiskanje dokumenta kliknite Print (Natisni).

## Tiskanje z mobilnimi napravami

Z aplikacijo HP Smart lahko tiskate dokumente in fotografije iz mobilne naprave, računa družabnih medijev ali shrambe v oblaku.

Glejte [Uporaba aplikacije HP Smart za tiskanje, skeniranje in upravljanje.](#page-19-0)

Za neposredno tiskanje iz mobilnih naprav lahko uporabite tudi funkcijo AirPrint (iOS) ali vtičnik HP Print Service Plugin (Android):

- iOS: funkcija AirPrint je prednameščena v napravah s sistemom iOS 4.2 ali novejšim.
- Android: iz trgovine Google Play ali druge priljubljene trgovine z aplikacijami prenesite vtičnik HP Print Service Plugin, nato pa ga omogočite v napravi.
- **EX OPOMBA:** Aplikacijo HP Smart ali funkcijo AirPrint/vtičnik HP Print Service Plugin lahko uporabite za tiskanje, če je mobilna naprava v istem omrežju kot tiskalnik ali v drugem omrežju (s funkcijo Wi-Fi Direct).

## Tiskanje pri povezavi v isto omrežje Wi-Fi

Dokumente in fotografije lahko tiskate iz mobilne naprave, ko je ta v istem omrežju Wi-Fi kot tiskalnik.

Za dodatne informacije o mobilnem tiskanju obiščite spletno mesto [www.hp.com/go/mobileprinting.](https://www8.hp.com/us/en/printers/mobility/overview.html)

 $\mathbb{R}^n$  **OPOMBA:** Prepričajte se, da sta mobilna naprava in tiskalnik povezana v isto omrežje Wi-Fi. Glejte [Povezava tiskalnika v omrežje Wi-Fi z aplikacijo HP Smart.](#page-21-0)

## Tiskanje brez povezave v istem omrežju Wi-Fi (Wi-Fi Direct)

Če uporabite funkcijo Wi-Fi Direct, lahko računalnik ali mobilno napravo neposredno povežete s tiskalnikom in tiskate brezžično, ne da bi računalnik ali mobilno napravo povezali v obstoječe brezžično omrežje.

Za dodatne informacije o povezavi Wi-Fi Direct obiščite spletno mesto [www.hp.com/go/mobileprinting.](https://www.hp.com/go/mobileprinting)

#### <sup>2</sup> OPOMBA:

- Prepričajte se, da je funkcija Wi-Fi Direct v tiskalniku vklopljena.
- Prek povezave Wi-Fi Direct se lahko s tiskalnikom poveže do pet računalnikov in mobilnih naprav.

#### Vklop ali izklop povezave Wi-Fi Direct

- 1. Na začetnem zaslonu tiskalnika se dotaknite možnosti  $\Box$  (Menu (Meni)).
- 2. Pomaknite se navzdol in se dotaknite možnosti Settings (Nastavitve).
- 3. Dotaknite se možnosti Network (Omrežje).
- 4. Pomaknite se navzdol in se dotaknite možnosti Wi-Fi Direct.
- 5. Dotaknite se preklopnega gumba ob možnosti Wi-Fi Direct, da jo vklopite ali izklopite.
- 6. Dotaknite se možnosti View Details (Prikaži podrobnosti), da prikažete stanje in podrobnosti.

· $\Diamond$ : NASVET: Funkcijo Wi-Fi Direct lahko vklopite tudi v strežniku EWS. Če želite informacije o uporabi strežnika EWS, glejte [Dostop do strežnika EWS in njegova uporaba.](#page-83-0)

#### Iskanje imena ali gesla za Wi-Fi Direct

- 1. Na začetnem zaslonu tiskalnika se dotaknite možnosti  $\equiv$  (Menu (Meni)).
- 2. Dotaknite se možnosti Info (Informacije), pomaknite se navzdol in se dotaknite možnosti Wi-Fi Direct.

Na zaslonu se prikažeta ime in geslo za Wi-Fi Direct.

**ET OPOMBA:** Za druge podatke o omrežju natisnite stran s konfiguracijo omrežja. Glejte Tiskanje poročil na nadzorni plošči tiskalnika.

#### Spreminjanje načina povezave

1. Na začetnem zaslonu tiskalnika se dotaknite možnosti  $\equiv$  (Menu (Meni)).

- 2. Pomaknite se navzdol in se dotaknite možnosti Settings (Nastavitve).
- 3. Dotaknite se možnosti Network (Omrežje).
- 4. Pomaknite se navzdol in se dotaknite možnosti Wi-Fi Direct.
- 5. Dotaknite se možnosti Connection Method (Način povezave) in izberite Automatic (Samodejno) ali Manual (Ročno).

# 5 Kopiranje, skeniranje in mobilni faks

V tem poglavju so opisane funkcije za kopiranje, skeniranje in uporabo mobilnega faksa.

## Kopiranje iz tiskalnika

- <sup>2</sup> OPOMBA: Vsi dokumenti se kopirajo v načinu tiskanja za običajno kakovost. Med kopiranjem ne morete spremeniti kakovosti tiskanja.
	- 1. Na vhodni pladenj naložite papir.

Glejte [Nalaganje papirja.](#page-27-0)

2. Položite izvirnik s potiskano stranjo navzgor v podajalnik dokumentov ali potiskano stranjo navzdol na steklo optičnega bralnika (poravnan z vogalom z ikono).

Glejte [Nalaganje izvirnika.](#page-33-0)

3. Na začetnem zaslonu tiskalnika se dotaknite možnosti  $\square$ ) (Copy (Kopiraj)).

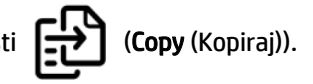

- 4. Spremenite želene nastavitve kopiranja, nato pa se dotaknite možnosti Copy (Kopiraj).
- 5. Za obojestransko kopiranje položite drugo stran na steklo optičnega bralnika in nadaljujte kopiranje.

## Kopiranje osebne izkaznice

Funkcija kopiranja osebne izkaznice omogoča, da položite kartico ali manjši dokument kamor koli na steklo optičnega bralnika ter kopirate obe strani dokumenta na eno stran.

1. Na vhodni pladenj naložite papir.

Glejte [Nalaganje papirja.](#page-27-0)

- 2. Na začetnem zaslonu tiskalnika se dotaknite možnosti | | | (ID Card Copy) (Kopiranje osebne kartice).
- 3. Spremenite želene nastavitve kopiranja, nato pa se dotaknite možnosti Copy (Kopiraj).

4. Upoštevajte navodila na zaslonu, da položite kartico na poljubno mesto na steklu optičnega bralnika, proč od robov ali kotov stekla. Nato zaprite pokrov optičnega bralnika in nadaljujte.

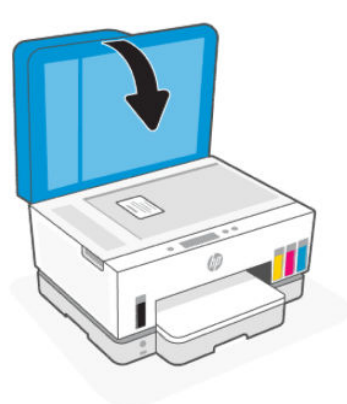

5. Ko ste pozvani, odprite pokrov optičnega bralnika, obrnite kartico, nato pa upoštevajte navodila na zaslonu, da natisnete stran.

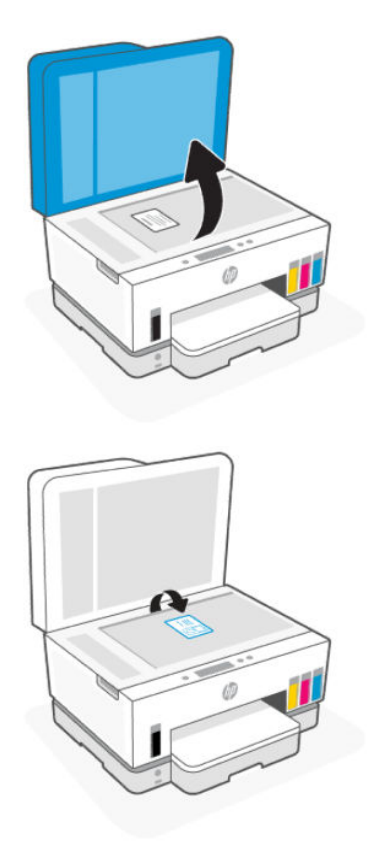

## Optično branje na nadzorni plošči tiskalnika

- 1. Položite izvirnik s potiskano stranjo navzgor v podajalnik dokumentov ali potiskano stranjo navzdol na steklo optičnega bralnika (poravnan z vogalom z ikono).
- 2. Na začetnem zaslonu tiskalnika se dotaknite ikone  $\Box$  (Scan (Optično preberi)).
- 3. Dotaknite se želene možnosti optičnega branja.
- 4. Upoštevajte navodila na zaslonu za dokončanje optičnega branja in shranjevanje.

## Optično branje z aplikacijo HP Smart (iOS/Android, Windows 10 in macOS)

Dokumente ali fotografije lahko skenirate na skenerju tiskalnika z aplikacijo HP Smart, skenirate pa lahko tudi s kamero naprave. HP Smart vključuje orodja za urejanje, ki omogočajo, da prilagodite skenirano sliko, preden jo shranite ali omogočite za skupno rabo. Optično prebrane dokumente lahko natisnete, jih shranite lokalno ali v shrambo v oblaku ali jih delite z drugimi prek elektronske pošte, sporočila SMS, Facebooka, Instagrama itd. Za optično branje z aplikacijo HP Smart upoštevajte navodila na ustreznem spodnjem naslovu URL glede na vrsto naprave, ki jo uporabljate.

- **iOS/Android:** [www.hp.com/go/hpsmart-help](https://www.hp.com/go/hpsmart-help/)
- Windows 10: [www.hp.com/go/hpsmartwin-help](https://www.hp.com/go/hpsmartwin-help/)
- macOS: [www.hp.com/go/hpsmartmac-help](https://www.hp.com/go/hpsmartmac-help/)

## Optično branje s programsko opremo za tiskalnik HP

V tej temi je opisano, kako skenirate s programsko opremo za tiskalnik HP.

## Optično branje iz računalnika

Pred optičnim branjem iz računalnika preverite, ali je HP-jeva priporočena programska oprema za tiskalnik že nameščena. Tiskalnik in računalnik morata biti povezana in vklopljena.

#### Optično branje dokumenta ali fotografije v datoteko (Windows)

- 1. Položite izvirnik s potiskano stranjo navzgor v podajalnik dokumentov ali potiskano stranjo navzdol na steklo optičnega bralnika (poravnan z vogalom z ikono).
- 2. V programski opremi za tiskalnik HP (na voljo na meniju Start) kliknite Scan (Optično preberi) in nato še Scan a Document or Photo (Optično branje dokumenta ali fotografije).
- 3. Izberite želeno vrsto optičnega branja in kliknite Scan (Optično preberi).

Izberite obliko zapisa datoteke, da shranite dokument (ali fotografijo).

- **EX OPOMBA:** 
	- Kliknite povezavo More (Več) v zgornjem desnem kotu pogovornega okna za optično branje, da [pregledate in spremenite nastavitve za katero koli optično branje. Glejte Spreminjanje nastavitev](#page-45-0)  optičnega branja (Windows).
	- Če izberete možnost Show Viewer After Scan (Po skeniranju prikaži prikazovalnik), lahko na zaslonu za predogled prilagodite skenirano sliko.

### <span id="page-45-0"></span>Optično branje dokumenta ali fotografije v e-pošto (Windows)

- 1. Položite izvirnik s potiskano stranjo navzgor v podajalnik dokumentov ali potiskano stranjo navzdol na steklo optičnega bralnika (poravnan z vogalom z ikono).
- 2. V programski opremi za tiskalnik HP, ki je na voljo na meniju Start, kliknite Scan (Skeniraj), nato pa kliknite Scan a Document or Photo (Skeniraj dokument ali fotografijo).
- 3. Izberite želeno vrsto optičnega branja in kliknite Scan (Optično preberi).

#### **EX OPOMBA:**

- Kliknite povezavo More (Več) v zgornjem desnem kotu pogovornega okna za optično branje, da pregledate in spremenite nastavitve za katero koli optično branje. Glejte Spreminjanje nastavitev optičnega branja (Windows).
- Če izberete možnost Show Viewer After Scan (Po skeniranju prikaži prikazovalnik), lahko na zaslonu za predogled prilagodite skenirano sliko.

## Spreminjanje nastavitev optičnega branja (Windows)

Nastavitve optičnega branja lahko spremenite za posamezno uporabo ali jih shranite in uporabljate trajno. Te nastavitve vključujejo možnosti, kot so velikost in usmerjenost strani, ločljivost optičnega branja, kontrast in mesto mape za shranjene optično prebrane dokumente.

- 1. Položite izvirnik s potiskano stranjo navzgor v podajalnik dokumentov ali potiskano stranjo navzdol na steklo optičnega bralnika (poravnan z vogalom z ikono).
- 2. V programski opremi za tiskalnik HP, ki je na voljo na meniju Start, kliknite Scan (Skeniraj), nato pa kliknite Scan a Document or Photo (Skeniraj dokument ali fotografijo).
- 3. Kliknite povezavo More (Več) v zgornjem desnem kotu pogovornega okna HP Scan (Optično branje HP).

Na desni strani se prikaže podokno s podrobnimi nastavitvami. Levi stolpec povzema trenutne nastavitve za vsak razdelek. V desnem stolpcu lahko spremenite nastavitve v označenem razdelku.

4. Kliknite vsak razdelek na levi strani podokna s podrobnimi nastavitvami, da si ogledate nastavitve v njem.

Večino nastavitev lahko pregledate in spremenite s spustnimi meniji.

Nekatere nastavitve nudijo več prožnosti in prikažejo novo podokno. Označene so z znakom + (plus) na desni strani nastavitve. Če se želite vrniti v okno s podrobnimi nastavitvami, morate klikniti OK (V redu) za sprejem ali Cancel (Prekliči) za preklic sprememb.

- 5. Ko končate s spreminjanjem nastavitev, naredite nekaj od naslednjega:
	- Kliknite Scan (Skeniraj). Prikaže se poziv, da po končanem optičnem branju shranite ali zavrnete spremembe bližnjice.
	- Kliknite ikono za shranjevanje na desni strani bližnjice, nato pa kliknite Scan (Skeniraj).

## Ustvarjanje nove bližnjice za optično branje (Windows)

Da bi bilo optično branje preprostejše, lahko ustvarite svojo bližnjico za optično branje. Fotografije lahko na primer redno optično berete in shranjujete v obliki zapisa PNG in ne v obliki JPEG.

- 1. Položite izvirnik s potiskano stranjo navzgor v podajalnik dokumentov ali potiskano stranjo navzdol na steklo optičnega bralnika (poravnan z vogalom z ikono).
- 2. V programski opremi za tiskalnik HP, ki je na voljo na meniju Start, kliknite Scan (Skeniraj), nato pa kliknite Scan a Document or Photo (Skeniraj dokument ali fotografijo).
- 3. Kliknite Ustvari novo bližnjico za optično branje.
- 4. Vnesite opisno ime, izberite obstoječo bližnjico, na kateri bo temeljila nova bližnjica, nato pa kliknite Create (Ustvari).
- 5. Spremenite nastavitve za novo bližnjico, da bodo ustrezale vašim potrebam, nato pa kliknite ikono za shranjevanje na desni strani bližnjice.
- **EX OPOMBA:** Kliknite povezavo More (Več) v zgornjem desnem kotu pogovornega okna za optično branje, da pregledate in spremenite nastavitve za katero koli optično branje.

Za dodatne informacije glejte [Spreminjanje nastavitev optičnega branja \(Windows\).](#page-45-0)

## Skeniranje s funkcijo Webscan

Webscan je funkcija strežnika EWS, ki omogoča, da v spletnem brskalniku v tiskalniku optično preberete fotografije in dokumente ter jih shranite v napravo.

**E** OPOMBA: Zaradi vaše varnosti so nekatere nastavitve v strežniku EWS zaščitene z geslom. Vnesite geslo, če ste k temu pozvani. To je geslo, ki ste ga nastavili v strežniku EWS, ali privzeta koda PIN na nalepki v območju za dostop do črnila.

### Vklop funkcije Webscan

- 1. Odprite EWS. Za dodatne informacije glejte [Dostop do strežnika EWS in njegova uporaba.](#page-83-0)
- 2. Kliknite zavihek Settings (Nastavitve).
- 3. V levem meniju kliknite Security (Varnost) in nato še Administrator Settings (Nastavitve skrbnika).
- 4. Izberite možnost, da omogočite Webscan.
- 5. Kliknite Apply (Uveljavi).

### Skeniranje s funkcijo Webscan

Skeniranje s funkcijo Webscan ponuja osnovne možnosti za skeniranje. Za dodatne možnosti ali funkcije skeniranja uporabite skeniranje iz programske opreme tiskalnika HP.

- 1. Položite izvirnik s potiskano stranjo navzgor v podajalnik dokumentov ali potiskano stranjo navzdol na steklo optičnega bralnika (poravnan z vogalom z ikono). Glejte [Nalaganje izvirnika.](#page-33-0)
- 2. Odprite EWS. Za dodatne informacije glejte [Dostop do strežnika EWS in njegova uporaba.](#page-83-0)
- 3. Kliknite zavihek Scan (Skeniranje).
- 4. V levem meniju kliknite Webscan.
- 5. Izberite želene možnosti in kliknite Start Scan (Začni optično branje).

## Nasveti za uspešno skeniranje in kopiranje

Za uspešno kopiranje in skeniranje upoštevajte te namige:

- Steklena plošča in notranji del pokrova morata biti čista. Skener prebere vse, kar je na steklu, kot del slike.
- Položite izvirnik s potiskano stranjo navzdol na steklo optičnega bralnika (poravnano z vogalom z ikono).
- Če želite narediti veliko kopijo majhnega izvirnika, ga skenirajte, sliko povečajte v programski opremi za skeniranje in nato natisnite kopijo povečane slike.
- Če želite preprečiti napake in manjkajoče besedilo pri skeniranju, preverite v programski opremi, ali je svetlost pravilno nastavljena.
- Pazite, da boste pri uporabi programske opreme HP izbrali pravilen vir (na primer steklo skenerja).
- Če je izvirnik pravilno naložen v podajalnik dokumentov, je to navedeno na nadzorni plošči tiskalnika.

## Mobilni faks

Z aplikacijo HP Smart lahko iz mobilne naprave ali računalnika hitro skenirate ali faksirate več strani.

Za dodatne informacije o mobilnem faksu obiščite [spletno mesto HP Smart.](https://www.hpsmart.com/us/en/mobile-fax)

## Uporaba mobilnega faksa v aplikaciji HP Smart

- 1. Prepričajte se, da je mobilna naprava ali računalnik povezan z omrežjem. Zaženite aplikacijo HP Smart in se prijavite ali ustvarite svoj račun HP.
- 2. Izberite ploščico »Mobilni faks«.

Če ploščica Mobilni faks ni prikazana, jo omogočite tako:

- V mobilni napravi naredite naslednje: Tapnite Prilagodi ploščice, tapnite stikalo Mobilni faks, da omogočite ploščico, nato pa se vrnite na začetni zaslon.
- V napravi s sistemom Windows 10 naredite naslednje: Kliknite Nastavitve, izberite Prilagodi ploščice in kliknite stikalo Mobilni faks, da omogočite ploščico. Nato se vrnite na začetni zaslon.
- V napravi s sistemom Mac naredite naslednje: V menijski vrstici izberite HP Smart >Personalize Tiles (Prilagodi ploščice). Možnost »Mobile Fax« (Mobilni faks) nastavite na On (Vklopljeno).
- OPOMBA: Mobilni faks je na voljo v določenih državah/regijah. Če možnost »Mobilni faks« ni prikazana na meniju »Prilagodi«, mobilni faks morda ni na voljo v vaši državi.
- 3. Izpolnite potrebne informacije za mobilni faks.
- 4. Če želite dodati naslovnico, tapnite stikalo Dodaj naslovnico, nato pa vpišite zadevo in sporočilo.
- 5. Skenirajte element, ki ga želite faksirati z uporabo tiskalnika ali kamere mobilne naprave ali priložite podprto vrsto datoteke. Faks pošljite, ko je pripravljen.

Faks bo varno poslan, njegovo stanje pa lahko spremljate v aplikaciji HP Smart.

# 6 Faksiranje

S tiskalnikom lahko pošiljate in sprejemate fakse, vključno z barvnimi faksi. Načrtujete lahko poznejše pošiljanje faksa in nastavite stike v adresarju za hitro in preprosto pošiljanje faksov pogosto uporabljenim številkam.

OPOMBA: Preden začnete pošiljati fakse, se prepričajte, da ste tiskalnik pravilno nastavili za pošiljanje faksov. Če je faks pravilno nastavljen, lahko preverite tako, da na nadzorni plošči zaženete preizkus nastavitve faksa. Glejte [Zagon preskusa faksa.](#page-112-0)

## Pošiljanje faksa

Faks lahko pošljete na različne načine, ki so odvisni od vaše situacije ali potreb.

## Pošiljanje standardnega faksa

Eno- ali večstranski črno-beli ali barvni faks lahko preprosto pošljete z nadzorne plošče tiskalnika.

- <sup>23</sup> OPOMBA:
	- Enostranske fakse pošljete tako, da izvirnik postavite na steklo. Večstranske fakse pošljete s podajalnikom dokumentov.
	- Če potrebujete natisnjeno potrdilo o uspešno poslanih faksih, omogočite potrditev faksa.

### Pošiljanje standardnega faksa z nadzorne plošče tiskalnika

- 1. Položite izvirnik s potiskano stranjo navzgor v podajalnik dokumentov ali potiskano stranjo navzdol na steklo optičnega bralnika (poravnan z vogalom z ikono).
- 2. Na začetnem zaslonu tiskalnika se dotaknite možnosti  $\prod_{\overline{z}}\overline{z}$  (Fax) (Faks).
- 3. Dotaknite se Send Now (Pošlji zdaj).
- 4. Dotaknite se možnosti Send to Contacts (Pošlji stikom). Izberite imenik ali adresar in nato še enega ali več stikov.

Lahko pa se dotaknete možnosti Enter Fax Number (Vnesite številko faksa) in nato vnesete številko faksa z zaslonsko številčnico, ko ste k temu pozvani.

- **NASVET:** 
	- Če želite številki faksa, ki jo vnašate, dodati premor, se dotaknite znaka \* (zvezdica) in nato izberite na zaslonu.
	- Če prejemnik sporoči, da ima zaradi slabe kakovosti faksa težave, poskusite spremeniti ločljivost svojega faksa.
- 5. Dotaknite se možnosti Options (Možnosti), da spremenite ločljivost ali barvo.
- 6. Dotaknite se Send (Pošlji).

## Pošiljanje standardnega faksa iz računalnika

Dokument lahko faksirate neposredno iz računalnika, ne da bi ga pred tem natisnili.

Če želite uporabljati to funkcijo, preverite, ali je v računalniku nameščena programska oprema za tiskanje HP, ali je tiskalnik priključen na delujočo telefonsko linijo in ali je funkcija faksa nastavljena in pravilno deluje.

#### Pošiljanje standardnega faksa iz računalnika (Windows)

- 1. V računalniku odprite dokument, ki ga želite poslati po faksu.
- 2. V meniju File (Datoteka) v programski aplikaciji kliknite Print (Natisni).
- 3. Na seznamu Name (Ime) izberite tiskalnik, ki ima v imenu oznako »fax« (faks).
- 4. Če želite spremeniti nastavitve (na primer izbrati pošiljanje dokumenta kot črno-beli ali barvni faks), kliknite gumb, ki odpre pogovorno okno Properties (Lastnosti). Odvisno od programske aplikacije se ta gumb lahko imenuje Properties (Lastnosti), Options (Možnosti), Printer Setup (Nastavitev tiskalnika), Printer (Tiskalnik) ali Preferences (Nastavitve).
- 5. Potem ko spremenite nastavitve, kliknite OK (V redu).
- 6. Kliknite Print (Natisni) ali OK (V redu).
- 7. Vnesite številko faksa in druge podatke o prejemniku, spremenite nastavitve faksiranja, nato pa kliknite Send Fax (Pošlji faks). Tiskalnik pokliče številko faksa in pošlje dokument.

### Pošiljanje faksa iz telefona

Faks lahko pošljete prek telefona. Tako lahko z želenim prejemnikom govorite, preden pošljete faks.

#### Pošiljanje faksa z dodatnega telefona

- 1. Položite izvirnik s potiskano stranjo navzgor v podajalnik dokumentov ali potiskano stranjo navzdol na steklo optičnega bralnika (poravnan z vogalom z ikono).
- 2. Številko izberite s tipkovnico na dodatnem telefonu, ki je povezan s tiskalnikom.

Če na klic odgovori prejemnik, ga obvestite, da bo potem, ko bo slišal tone faksa, prejel faks. Če klic sprejme faks, boste s prejemnikovega faksa slišali tone faksa.

- 3. Na začetnem zaslonu tiskalnika se dotaknite možnosti  $\prod_{\bar{z}\bar{z}\bar{z}}$  (Fax) (Faks).
- 4. Ko ste pripravljeni na pošiljanje faksa, upoštevajte navodila na zaslonu.

Med prenosom faksa boste morda slišali tone faksa. Če želite nadaljevati pogovor s prejemnikom, ostanite na zvezi, dokler prenos ni končan. Če ste pogovor s prejemnikom končali, lahko takoj po začetku prenosa faksa prekinete zvezo.

## Pošiljanje faksa z uporabo nadzora izbiranja

Ko pošiljate faks z nadzorom izbiranja, lahko iz zvočnikov tiskalnika slišite znak centrale, telefonske pozive ali druge zvoke. Tako se lahko odzovete na pozive med izbiranjem in tudi nadzirate hitrost izbiranja.

- $\cdot \dot{\vee}$ : NASVET: Če kode PIN klicne kartice ne vnesete dovolj hitro, se lahko zgodi, da bo tiskalnik začel prehitro pošiljati znak centrale za faks, in tako služba za klicne kartice vaše kode PIN ne bo prepoznala. V tem primeru lahko ustvarite stik v imeniku, v katerega shranite PIN za svojo klicno kartico.
- **COPOMBA:** Znak centrale boste slišali le, če je glasnost vklopljena.

#### Pošiljanje faksa z uporabo nadzora izbiranja z nadzorne plošče tiskalnika

- 1. Položite izvirnik s potiskano stranjo navzgor v podajalnik dokumentov ali potiskano stranjo navzdol na steklo optičnega bralnika (poravnan z vogalom z ikono).
- 2. Na začetnem zaslonu tiskalnika se dotaknite možnosti  $\prod_{i=1}^{n}$  (Fax) (Faks).
- 3. Dotaknite se Send Now (Pošlji zdaj).
- 4. Dotaknite se možnosti Send to Contacts (Pošlji stikom) ali Enter Fax Number (Vnesite številko faksa).
- 5. Dotaknite se možnosti Options (Možnosti), da spremenite ločljivost ali barvo.
- 6. Dotaknite se možnosti Send (Pošlji), da vklopit nadzor izbiranja.
- 7. Upoštevajte vse morebitne pozive.

Faks je poslan, ko se faks, na katerega pošiljate, odzove.

## Pošiljanje razporejenega faksa

Z možnostjo Send Later (Pošlji pozneje) na nadzorni plošči tiskalnika lahko nastavite razpored faksov, ki bodo poslani pozneje.

#### Pošiljanje razporejenega faksa na nadzorni plošči tiskalnika

- 1. Položite izvirnik s potiskano stranjo navzgor v podajalnik dokumentov ali potiskano stranjo navzdol na steklo optičnega bralnika (poravnan z vogalom z ikono).
- 2. Na začetnem zaslonu tiskalnika se dotaknite možnosti  $\prod_{i=1}^{L-1}$  (Fax) (Faks).
- 3. Dotaknite se možnosti Send Later (Pošlji pozneje).
- 4. Nastavite uro za pošiljanje faksa.
- 5. Dotaknite se možnosti Send to Contacts (Pošlji stikom) ali Enter Fax Number (Vnesite številko faksa).
- 6. Upoštevajte navodila na zaslonu in se dotaknite možnosti Send (Pošlji).

### Pošiljanje faksa s pomnilnikom tiskalnika

V pomnilnik lahko optično preberete črno-bel faks in ga nato pošljete iz pomnilnika. Ta funkcija je koristna, če je številka faksa, ki jo skušate poklicati, zasedena ali začasno nedosegljiva. Tiskalnik izvirnike optično prebere v pomnilnik in jih pošlje, ko uspe vzpostaviti povezavo s prejemnikovim faksom. Izvirnike lahko z vhodnega pladnja podajalnika dokumentov ali stekla optičnega bralnika odstranite takoj, ko tiskalnik optično prebere strani v pomnilnik.

**CPOMBA:** Iz pomnilnika lahko pošljete samo črno-bel faks.

### Pošiljanje faksa iz pomnilnika tiskalnika

- 1. Zagotovite, da je možnost Scan and Fax Method (Način optičnega branja in faksiranja) vklopljena.
- 2. Na začetnem zaslonu tiskalnika se dotaknite možnosti  $\left[\begin{array}{cc} 1 & -1 \\ -2 & 0 \end{array}\right]$  (Fax) (Faks).
- 3. Dotaknite se Send Now (Pošlji zdaj).
- 4. Dotaknite se možnosti Send to Contacts (Pošlji stikom) ali Enter Fax Number (Vnesite številko faksa).
- 5. Izberite že uporabljeno številko ali stik v adresarju ali imeniku oziroma vnesite številko faksa z zaslonsko številčnico, ki se prikaže.
- NASVET: Če želite številki faksa, ki jo vnašate, dodati premor, se dotaknite znaka \* (zvezdica) in nato izberite - na zaslonu.
- 6. Dotaknite se možnosti Options (Možnosti), da spremenite ločljivost ali barvo.
- $\frac{1}{2}$ : **NASVET:** Tiskalnik pošlje faks, ko je sprejemni faks na voljo.

### Pošiljanje faksa več prejemnikom

Faks lahko pošljete več prejemnikom tako, da ustvarite imenik ali adresar, ki ga sestavljata dva ali več posameznih prejemnikov.

#### Pošiljanje faksa več prejemnikom

- 1. Položite izvirnik s potiskano stranjo navzgor v podajalnik dokumentov ali potiskano stranjo navzdol na steklo optičnega bralnika (poravnan z vogalom z ikono).
- 2. Na začetnem zaslonu tiskalnika se dotaknite možnosti  $\prod_{i=1}^{n}$  (Fax) (Faks).
- 3. Dotaknite se možnosti Send Now (Pošlji zdaj) in nato še možnosti Send to Contacts (Pošlji stikom).
- 4. Izberite imenik ali adresar in nato še več stikov na seznamu.
- 5. Dotaknite se Send (Pošlji).
- NASVET: Če prejemnik sporoči, da ima zaradi slabe kakovosti faksa težave, lahko poskusite spremeniti ločljivost ali kontrast svojega faksa.

## Sprejemanje faksa

Fakse lahko sprejemate samodejno ali ročno. Če možnost Auto Answer (Samodejni odziv) izklopite, morate fakse prejemati ročno. Če možnost Auto Answer (Samodejni odziv) vklopite (privzeta nastavitev), tiskalnik samodejno sprejema dohodne klice in prejema fakse po številu zvonjenj, določenem z nastavitvijo Rings to Answer (Zvonjenja za odziv). (Privzeta vrednost nastavitve Rings to Answer (Zvonjenja za odziv) je pet zvonjenj.)

Če prejmete faks velikosti Legal ali večji, tiskalnik pa v tistem trenutku ni nastavljen za uporabo papirja te velikosti, naprava pomanjša faks, tako da ustreza velikosti papirja, ki je naložen. Če ste možnost Auto Reduction (Samodejno zmanjševanje) onemogočili, tiskalnik natisne faks na dveh straneh.

**EV OPOMBA:** Če med kopiranjem dokumenta prejmete faks, se ta shrani v pomnilnik tiskalnika, dokler ni kopiranje končano.

### Ročno sprejemanje faksa

Ko telefonirate, vam lahko sogovornik pošlje faks, ko ste še na liniji. Če dvignete slušalko, se lahko pogovarjate ali slišite znak centrale za faks.

Fakse lahko prejemate ročno iz telefona, ki je neposredno priključen v vrata  $\mathcal{T}$ na tiskalniku.

#### Ročno sprejemanje faksa

- 1. Poskrbite, da bo tiskalnik vklopljen in da bo v glavni pladenj naložen papir.
- 2. Z vhodnega pladnja podajalnika dokumentov odstranite morebitne izvirnike.
- 3. Možnost Rings to Answer (Zvonjenja za odziv) nastavite na visoko številko, da lahko odgovorite na dohodni klic, preden se nanj odzove tiskalnik. Nastavitev Auto Answer (Samodejni odziv) lahko tudi izklopite, da tiskalnik ne bo samodejno odgovarjal na dohodne klice.
- 4. Če govorite po telefonu s pošiljateljem, mu naročite, naj začne pošiljati faks s svojim faksom.
- 5. Ko iz oddajnega faksa zaslišite tone faksa, upoštevajte navodila na zaslonu za sprejem faksa.

### Ponovno tiskanje sprejetih faksov iz pomnilnika

Prejeti faksi, ki se niso natisnili, se shranijo v pomnilnik.

**EX** OPOMBA: Ko se pomnilnik napolni, tiskalnik ne bo sprejemal faksov, dokler shranjenih faksov ne natisnete ali izbrišete iz pomnilnika. Morda bi morali fakse iz pomnilnika izbrisati tudi iz varnostnih ali osebnih razlogov.

Znova lahko natisnete do 30 nazadnje natisnjenih faksov, če so ti še vedno shranjeni v pomnilniku. Morda boste na primer morali znova natisniti fakse, če ste izgubili kopijo zadnjega tiskanja.

#### Ponovno tiskanje faksov v pomnilniku na nadzorni plošči tiskalnika

- 1. Preverite, ali je na glavnem pladnju naložen papir. Glejte [Nalaganje papirja.](#page-27-0)
- 2. Na začetnem zaslonu tiskalnika se dotaknite možnosti  $\prod_{\overline{z}}\overline{\overline{z}}$  (**Fax**) (Faks).
- 3. Pomaknite se navzdol in se dotaknite možnosti Reprint (Znova natisni).

Faksi so natisnjeni v obratnem vrstnem redu, kot so bili sprejeti, zato so najprej natisnjeni nazadnje sprejeti faks itd.

4. Dotaknite se želenega faksa, da ga natisnete.

## Posredovanje faksov na drugo številko

Tiskalnik lahko nastavite tako, da fakse posreduje na drugo številko faksa. Vsi faksi so poslani v črno-beli obliki, ne glede na to, kako so bili poslani prvotno.

HP priporoča, da preverite, ali je številka, na katero posredujete, delujoča faks linija. Pošljite preizkusni faks, da se prepričate, da faks lahko sprejme posredovane fakse.

#### Spreminjanje nastavitev posredovanja faksov v strežniku Embedded Web Server (EWS)

- 1. Odprite EWS. Glejte [Dostop do strežnika EWS in njegova uporaba.](#page-83-0)
- 2. Kliknite zavihek Fax (Faksiranje).
- 3. V levem meniju kliknite Settings (Nastavitve) in nato še Fax Forwarding (Posredovanje faksov).
- 4. Izberite želene nastavitve in kliknite Apply (Uveljavi).

## Blokiranje številk neželenih faksov

Če ste pri ponudniku telefonskih storitev naročili storitev ID-ja klicatelja, lahko blokirate določene številke faksa, tako da tiskalnik ne bo sprejel faksov, poslanih s teh številk. Ko tiskalnik sprejme dohodni faksni klic, primerja številko s seznamom številk neželenih faksov, za katere ste nastavili blokado klicev. Če se številka ujema s številko v seznamu blokiranih številk faksov, faks ne bo sprejet. (Najvišje število številk faksa, ki jih lahko blokirate, se razlikuje glede na model.)

**EX OPOMBA:** 

- Ta funkcija ni podprta v vseh državah/regijah. Če možnost Junk Fax Blocking (Blokiranje neželenih faksov) v vaši državi/regiji ni podprta, ne bo prikazana v meniju Nastavitve.
- Če na seznamu ID-jev klicateljev ni nobene telefonske številke, je predpostavljeno, da niste naročeni na storitev ID-ja klicatelja.

Določene številke faksov lahko blokirate tako, da jih dodate na seznam neželenih faksov. Odblokirate jih tako, da jih odstranite s seznama neželenih faksov ter natisnete seznam blokiranih neželenih številk faksov.

#### Dodajanje ali odstranjevanje neželenih številk faksa v strežniku Embedded Web Server (EWS)

- 1. Odprite EWS. Glejte [Dostop do strežnika EWS in njegova uporaba.](#page-83-0)
- 2. Kliknite zavihek Fax (Faksiranje).
- 3. V levem meniju kliknite Settings (Nastavitve).
- 4. Kliknite Junk Fax Blocker (Blokiranje neželenih faksov) in upoštevajte navodila na zaslonu, da naredite potrebne spremembe.
- 5. Kliknite Apply (Uveljavi).

### Prejemanje faksov s funkcijo HP Digital Fax

S funkcijo HP Digital Fax lahko samodejno sprejemate fakse in jih shranite neposredno v računalnik. Na ta način prihranite papir in črnilo.

Prejeti faksi se shranijo v obliki zapisa TIFF (Tagged Image File Format) ali PDF (Portable Document Format).

Datoteke so poimenovane na naslednji način: XXXX\_YYYYYYYY\_ZZZZZZ.tif, pri čemer X pomeni podatke o pošiljatelju, Y je datum, Z pa čas prejema faksa.

**EX OPOMBA:** Možnost Fax to Computer (Faks v računalnik) je na voljo samo za črno-bele fakse. Barvni faksi bodo natisnjeni.

#### Zahteve za funkcijo HP Digital Fax

- Ciljna mapa v računalniku mora biti ves čas na voljo. Faksi ne bodo shranjeni, če je računalnik v stanju spanja ali mirovanja.
- V vhodnem pladnju mora biti papir. Glejte [Nalaganje papirja.](#page-27-0)

#### Nastavitev ali spreminjanje funkcije HP Digital Fax (Windows)

- 1. Odprite programsko opremo tiskalnika HP. Glejte [Uporaba programske opreme za tiskalnik HP.](#page-19-0)
- 2. V programski opremi za tiskalnik v razdelku Print Scan & Fax (Tiskanje, optično branje in faksiranje) kliknite Digital Fax Setup Wizard (Čarovnik za namestitev digitalnega faksa).
- 3. Sledite navodilom na zaslonu.

## Spreminjanje nastavitev faksa

Ko dokončate korake iz uvodnega priročnika, ki je bil priložen tiskalniku, z naslednjimi koraki spremenite začetne nastavitve ali konfigurirajte druge možnosti za faksiranje.

### Upravljanje nastavitev faksa

#### Upravljanje nastavitev faksa (Windows)

V programski opremi za tiskalnik HP lahko upravljate nastavitve faksa, na primer blokiranje neželenih faksov in možnosti odgovarjanja, ter tudi prikažete zgodovino faksov.

- 1. V programski opremi za tiskalnik HP (na voljo na meniju Start) kliknite Print. Scan & Fax (Tiskanje, optično branje in faksiranje) na vrhu okna.
- 2. V razdelku Faks kliknite Upravljanje nastavitev faksa.
- 3. Kliknite želene možnosti, nato pa upoštevajte navodila na zaslonu.

#### Nastavljanje stikov v imeniku

Številke faksa, ki jih pogosto uporabljate, lahko nastavite kot stike v imeniku. Tako boste lahko hitro izbrali te številke na nadzorni plošči tiskalnika.

#### Nastavitev stikov imenika v strežniku Embedded Web Server (EWS)

- 1. Odprite EWS. Glejte [Dostop do strežnika EWS in njegova uporaba.](#page-83-0)
- 2. Kliknite zavihek Scan (Skeniranje).
- 3. V levem meniju kliknite Address Book (Adresar) in nato kliknite Contacts (Stiki).
- 4. Kliknite možnost (ikona +), da dodate stike ali skupine.

5. Za izbris izberite želene stike ali skupine in kliknite možnost (ikona x), da jih izbrišete.

#### Nastavitev stikov v imeniku v programska oprema za tiskalnik HP (Windows)

- 1. V programski opremi za tiskalnik HP (na voljo na meniju Start) kliknite Print, Scan & Fax (Tiskanje, optično branje in faksiranje) na vrhu okna.
- 2. V razdelku Faks kliknite Upravljanje nastavitev faksa.
- 3. Vnesite kodo PIN, če ste k temu pozvani. To je lahko geslo, ki ste ga v preteklosti nastavili v strežniku Embedded Web Server (EWS), ali privzeta koda PIN na nalepki v območju za dostop do črnila.
- 4. V levem meniju kliknite Fax Phonebook (Imenik faksa) in nato dodajte ali izbrišite stike ali skupine.

### Osnovne nastavitve faksa

- Glava faksa: Glava faksa natisne vaše ime in številko faksa na vrhu vsakega poslanega faksa.
- **EV OPOMBA:** V nekaterih državah/regijah so podatki o glavi faksa pravna zahteva.
- Samodejni odziv: Od načina odziva je odvisno, ali bo tiskalnik sprejel dohodne klice.
	- Vklopite možnost Auto Answer (Samodejni odziv), če želite, da tiskalnik samodejno sprejema fakse. Tiskalnik sprejme vse dohodne klice in fakse.
	- Izklopite možnost Auto Answer (Samodejni odziv), če želite fakse prejemati ročno. Biti morate na voljo, da dohodni klic za faks sprejmete točno. V nasprotnem primeru tiskalnik ne prejme faksov.
- Število zvonjenj za odziv
- Obojestransko tiskanje
- Predpona faksa
- Glasnost tonov faksa: Spremenite lahko glasnost tonov faksa.
- Tonsko ali pulzno izbiranje: S tem postopkom lahko nastavite način tonskega ali pulznega izbiranja. Tovarniško privzeti način je tonsko. Te nastavitve ne spremenite, razen če ste prepričani, da vaša telefonska linija ne podpira tonskega izbiranja.
- **EX** OPOMBA: Možnost pulznega izbiranja ni na voljo v vseh državah/regijah.
- Način optičnega branja in faksiranja

#### Spreminjanje osnovnih nastavitev faksa v strežniku Embedded Web Server (EWS)

- 1. Odprite EWS. Glejte [Dostop do strežnika EWS in njegova uporaba.](#page-83-0)
- 2. Kliknite zavihek Fax (Faksiranje).
- 3. V levem meniju kliknite Settings (Nastavitve) in nato še Basic Fax Settings (Osnovne nastavitve faksa).
- 4. Spremenite potrebne nastavitve in kliknite Apply (Uporabi).

### Napredne nastavitve faksa

Potrditev faksa

- Slika ob pošiljanju faksa
- Poročilo o napaki faksiranja
- Zasedeno, ponovno izbir.
- Ni odgovora, ponovno izbiranje
- Ponovni klic zaradi napake v komunikaciji
- Način odpravljanja napak
- Sprejem rezervnega faksa
- Hitrost faksa
- Samodejno zmanjšanje
- Značilno zvonjenje

#### Spreminjanje naprednih nastavitev faksa v strežniku Embedded Web Server (EWS)

- 1. Odprite EWS. Glejte [Dostop do strežnika EWS in njegova uporaba.](#page-83-0)
- 2. Kliknite zavihek Fax (Faksiranje).
- 3. V levem meniju kliknite Settings (Nastavitve) in nato še Advanced Fax Settings (Napredne nastavitve faksa).
- 4. Spremenite potrebne nastavitve in kliknite Apply (Uporabi).

#### Nastavitev možnosti ponovnega izbiranja

Če tiskalnik ni mogel poslati faksa, ker se prejemnikov faks ni odzval ali je bil zaseden, poskusi znova izbrati številko na podlagi nastavitev za vnovično izbiranje. Uporabite naslednji postopek za izklop ali vklop možnosti.

- Busy Redial (Zasedeno, vnovično izbiranje): če je vklopljena ta možnost, tiskalnik samodejno znova izbere, če sprejme zasedeni signal. Privzeta nastavitev je On (Vklopljeno).
- No Answer Redial (Ni odgovora, vnovično izbiranje): če je vklopljena ta možnost, tiskalnik samodejno ponovno izbere, če se prejemnikov faks ne odzove. Privzeta nastavitev je Off (Izklopljeno).
- Communication Error Redial (Ponovni klic zaradi napake v komunikaciji): če je vklopljena ta možnost, tiskalnik samodejno znova izbere, če ni mogoče vzpostaviti povezave s faksom prejemnika. Ta možnost deluje samo za pošiljanje faksov iz pomnilnika. Privzeta nastavitev je On (Vklopljeno).

#### Pošiljanje faksa v načinu odprave napak

Način odpravljanja napak Error Correction Mode (ECM) prepreči izgubo podatkov zaradi slabih telefonskih linij tako, da odkriva napake, do katerih pride med prenosom, in samodejno zahteva ponoven prenos dela z napako. To ne vpliva na stroške telefona, pri dobrih telefonskih linijah jih utegne celo zmanjšati. Pri slabih telefonskih linijah ECM podaljšuje čas pošiljanja in zvišuje telefonske stroške, vendar je pošiljanje podatkov veliko bolj zanesljivo. Privzeta nastavitev je On (Vklopljeno). Nastavitev ECM izklopite le, če bistveno zvišuje telefonske stroške in se v zameno za nižje stroške zadovoljite s slabšo kakovostjo.

Če nastavitev ECM izklopite:

To vpliva na kakovost in hitrost pošiljanja faksov.

- <span id="page-57-0"></span>Vrednost nastavitve Speed (Hitrost) je samodejno nastavljena na Medium (Srednje).
- Ne morete več pošiljati ali prejemati barvnih faksov.

#### Nastavitev varnostne kopije faksa

Tiskalnik lahko glede na svoje nastavitve in varnostne zahteve nastavite tako, da shrani vse prejete fakse ali samo fakse, ki jih prejme, ko je tiskalnik v stanju napake, oziroma da ne shrani nobenega prejetega faksa.

#### Nastavitev hitrosti faksa

Nastavite lahko hitrost faksa, uporabljeno za komunikacijo med tiskalnikom in drugimi faksi pri pošiljanju in sprejemanju faksov.

Če uporabljate eno od spodaj navedenih storitev, boste hitrost faksa morda morali nastaviti na počasnejšo hitrost:

- Storitev internetne telefonije
- Sistem PBX (private branch exchange naročniška centrala)
- Storitve VoIP (Fax on Voice over Internet Protocol Faks prek IP)
- Storitev digitalnega omrežja z integriranimi storitvami (ISDN)

Če pri pošiljanju in sprejemanju faksov prihaja do težav, poskusite uporabiti počasnejšo hitrost. V naslednji razpredelnici so navedene razpoložljive nastavitve hitrosti faksa.

#### Tabela 6-1 Nastavitev hitrosti faksa

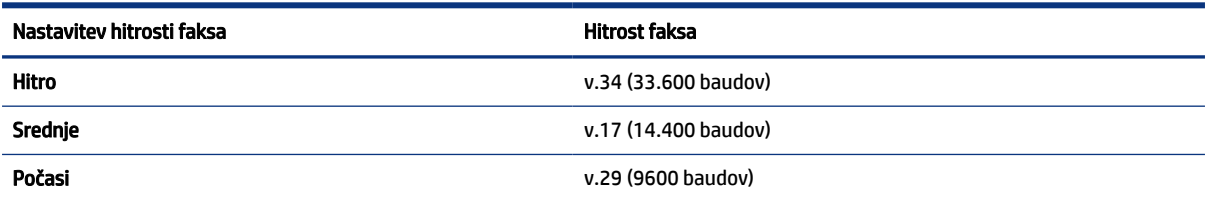

#### Nastavitev samodejnega zmanjšanja za dohodne fakse

Nastavitev Auto Reduction (Samodejno zmanjšanje) določa, kaj tiskalnik naredi, če sprejme faks, ki je prevelik za naloženo velikost papirja. Ta nastavitev je privzeto vklopljena, zato se slika dohodnega faksa pomanjša tako, da se prilega na eno stran, če je to mogoče. Če je ta nastavitev izklopljena, se informacije, ki se ne prilegajo na prvo stran, natisnejo na drugo. Možnost je **Auto Reduction (Samodejno zmanjšanje) uporabna**, če prejmete faks velikosti Legal, na glavnem pladnju pa je naložen papir velikosti Letter.

 $\mathbb{B}^\prime$  OPOMBA: Če izklopite samodejno zmanjševanje, izklopite tudi dvostransko tiskanje faksov.

#### Spremeni vzorec odzivnega zvonjenja za značilno zvonjenje

Številna telefonska podjetja ponujajo funkcijo značilnega zvonjenja, ki omogoča, da imate na eni telefonski liniji več telefonskih številk. Če ste naročnik te storitve, ima vsaka telefonska številka drugačen vzorec zvonjenja. Tiskalnik lahko nastavite tako, da se odzove na dohodne klice, ki imajo določen vzorec zvonjenja. Če tiskalnik priključite na linijo z značilnim zvonjenjem, naj vam vaše telefonsko podjetje dodeli en vzorec zvonjenja za glasovne klice in drugega za klice na faks. HP priporoča, da za številko faksa zahtevate dvojno ali trojno zvonjenje. Ko tiskalnik zazna določen vzorec zvonjenja, se odzove na klic in sprejme faks.

NASVET: Za nastavitev značilnega zvonjenja lahko uporabite tudi funkcijo »Ring Pattern Detection« (Zaznavanje vzorca zvonjenja) na nadzorni plošči tiskalnika. Tiskalnik s to funkcijo prepozna in posname vzorec zvonjenja dohodnega klica in na podlagi tega klica določi vzorec značilnega zvonjenja, ki ga vaš telefonski operater uporablja za klice faksa.

Če niste uporabnik storitve značilnega zvonjenja, uporabite privzeti vzorec zvonjenja, ki je All Rings (Vsa zvonjenja).

**EX OPOMBA:** Tiskalnik ne more prejeti faksov, ko glavna telefonska številka ni dosegljiva.

#### Spreminjanje vzorca odzivnega zvonjenja za značilno zvonjenje

- 1. Prepričajte se, da je tiskalnik nastavljen tako, da se samodejno odziva na faks klice.
	- a. V strežniku Embedded Web Server (EWS) kliknite zavihek Fax (Faks), nato pa v levem meniju kliknite Settings (Nastavitve).
	- b. Kliknite Basic Fax Settings (Osnovne nastavitve faksa) in omogočite samodejni odziv.
	- c. Kliknite Fax Setup Wizard (Čarovnik za nastavitev faksa). Omogočite značilno zvonjenje za klice faksa in izberite tudi možnost sprejemanja glasovnih klicev prek telefonske linije.
- 2. Če želite spremeniti vzorec odzivnega zvonjenja v strežniku EWS, kliknite Advanced Fax Settings (Napredne nastavitve faksa) in izberite želeno možnost v razdelku Distinctive Ring (Značilno zvonjenje).
- 3. Spreminjanje vzorca odzivnega zvonjenja na nadzorni plošči tiskalnika:
	- **a.** Na začetnem zaslonu se dotaknite  $\equiv$  (Menu (Meni)), nato pa se pomaknite navzdol in se dotaknite možnosti Settings (Nastavitve).
	- b. Dotaknite se Distinctive Fax Ring (Značilno zvonjenje faksa), nato pa izberite želeno možnost.
- 4. Če se prikaže sporočilo, da te nastavitve ne smete spreminjati, če nimate na isti telefonski liniji več številk, izberite Yes (Da), da nadaljujete.
- 5. Izberite vzorec zvonjenja, ki ga vaš telefonski operater uporablja za klice faksa.

Če ne poznate dodeljenega vzorca zvonjenja ali če ta ni naveden na seznamu, izberite »Ring Pattern Detection« (Zaznavanje vzorca zvonjenja) in upoštevajte navodila na zaslonu.

#### <sup>29</sup> OPOMBA:

- Če funkcija zaznavanja vzorca zvonjenja ne zazna vzorca zvonjenja ali če prekličete funkcijo, preden ta dokonča postopek zaznavanja, je vzorec zvonjenja samodejno nastavljen na privzeto nastavitev »All Rings« (Vsa zvonjenja).
- Če uporabljate telefonski sistem PBX, ki uporablja različne vzorce zvonjenja za notranje in zunanje klice, morate poklicati številko faksa z zunanje številke.

## Faksiranje in digitalne telefonske storitve

Številna telefonska podjetja nudijo svojim strankam digitalne telefonske storitve, kot so te:

- DSL: storitev digitalne naročniške linije (DSL) prek telefonskega podjetja. (DSL se v vaši državi/regiji lahko imenuje ADSL.)
- PBX: telefonski sistem naročniške centrale (PBX).
- ISDN: sistem digitalnega omrežja z integriranimi storitvami (ISDN).
- VoIP: cenovno ugodna telefonska storitev, ki omogoča pošiljanje in sprejemanje faksov s tiskalnikom prek interneta. Ta način se imenuje Faks prek IP (VoIP – Fax on Voice over Internet Protocol).

Za dodatne informacije glejte Faks prek internetnega protokola.

HP-jevi tiskalniki so izdelani posebej za uporabo običajnih analognih telefonskih storitev. Če uporabljate okolje digitalne telefonije (npr. DSL/ADSL, PBX ali ISDN), boste pri nastavljanju tiskalnika za faksiranje morda morali uporabiti filtre ali pretvornike iz digitalnega signala v analognega.

<sup>2</sup> OPOMBA: Družba HP ne zagotavlja, da bo tiskalnik združljiv z vsemi digitalnimi naročniškimi vodi ali ponudniki, v vseh digitalnih okoljih ali z vsemi digitalnimi-analognimi pretvorniki, odvisno od telefonskega podjetja. Vedno priporočamo, da se obrnete neposredno na svojega telefonskega operaterja in se pozanimate o ustreznih nastavitvah glede na storitve, ki so na voljo.

## Faks prek internetnega protokola

Postanete lahko naročnik cenovno ugodne telefonske storitve, ki omogoča pošiljanje in sprejemanje faksov s tiskalnikom prek interneta. Ta način se imenuje Faks prek IP (VoIP – Fax on Voice over Internet Protocol).

Naslednje nakazuje, da najverjetneje uporabljate storitev VoIP.

- Skupaj s številko faksa vtipkate posebno dostopno kodo.
- Pripravite pretvornik IP, ki vzpostavi povezavo z internetom in nudi analogna telefonska vrata za povezavo faksa.

**DPOMBA:** Fakse lahko pošiljate in sprejemate le prek povezave telefonskega kabla z vrati  $\Box$  na tiskalniku.

To pomeni, da morate povezavo z internetom vzpostaviti prek pretvornika (ki ima običajno analogno telefonsko vtičnico za povezave prek faksa) ali prek telefonskega podjetja.

 $\partial \phi$ : **NASVET:** Podpora za tradicionalni prenos faksov prek katerih koli telefonskih sistemov z internetnim protokolom je pogosto omejena. Če prihaja do težav pri pošiljanju faksov, poskusite uporabiti nižjo hitrost faksa ali onemogočiti način faksa za odpravo napak. Če pa ECM izključite, ne morete pošiljati ali sprejemati faksov.

Če imate vprašanja o pošiljanju faksov prek interneta, se obrnite na oddelek za podporo pri pošiljanju faksov prek interneta svojega ponudnika ali na lokalnega ponudnika storitev.

## Prikaz ali tiskanje poročil o faksu

Tiskalnik lahko nastavite tako, da samodejno natisne poročila o napakah in potrditvi za vsak poslan in sprejet faks. Prav tako lahko ročno natisnete tudi poročila o sistemu, če jih potrebujete; ta poročila zagotavljajo uporaben sistem informacij o tiskalniku.

Privzeto je tiskalnik nastavljen tako, da natisne poročilo samo, če je prišlo do težave pri pošiljanju ali sprejemanju faksa. Potrditveno sporočilo, ki označuje, ali je bil faks uspešno poslan, se po vsakem pošiljanju za trenutek prikaže na zaslonu nadzorne plošče.

#### **EX OPOMBA:**

- Če poročila niso berljiva, lahko preverite ocenjene ravni črnila na nadzorni plošči ali v HP-jevi programski opremi. Za dodatne informacije glejte [Preverjanje ravni črnila.](#page-88-0)
- Opozorila in indikatorji ravni črnila so le ocena, da lažje načrtujete nakup novih kartuš. V izogib morebitnim zamudam pri tiskanju ali težavam s kakovostjo tiskanja napolnite posodo za črnilo, v kateri je malo črnila.
- Prepričajte se, da sta tiskalni glavi pravilno nameščeni in da so posode za črnilo polne. Za dodatne informacije glejte [Upravljanje črnila in tiskalnih glav.](#page-88-0)

### Tiskanje poročil o potrditvi faksov

Potrditveno poročilo lahko natisnete ob pošiljanju ali sprejemanju faksa. Privzeta nastavitev je On (Fax Send) (Vklopljeno (pošiljanje faksa)). Če je ta možnost izklopljena, se potrditveno sporočilo po pošiljanju ali sprejemu faksa na kratko prikaže na nadzorni plošči.

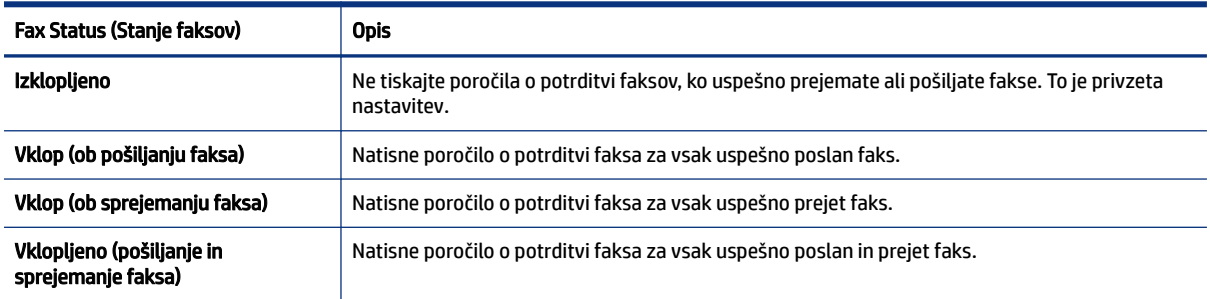

#### Tabela 6-2 Tiskanje poročil o potrditvi faksov

### Ogled ali tiskanje dnevnika faksov

Natisnete lahko dnevnik faksov, ki jih je prejel in poslal tiskalnik.

#### Tiskanje dnevnika faksa ali poročila o zadnjem pošiljanju faksa na nadzorni plošči tiskalnika

- 1. Na začetnem zaslonu tiskalnika se dotaknite možnosti  $\equiv$  (Menu (Meni)).
- 2. Pomaknite se navzdol in se dotaknite možnosti Tools (Orodja).
- 3. Dotaknite se Reports (Poročila).
- 4. Dotaknite se možnosti Fax Reports (Poročila o faksu) in izberite želeno možnost za tiskanje.

#### Ogled dnevnika faksov v strežniku Embedded Web Server (EWS)

- 1. Odprite EWS. Glejte [Dostop do strežnika EWS in njegova uporaba.](#page-83-0)
- 2. Kliknite zavihek Fax (Faksiranje).

3. V levem meniju kliknite Information (Informacije) in nato še Fax Log (Dnevnik faksov).

### Čiščenje dnevnika faksa

Če počistite dnevnik faksiranja, izbrišete tudi vse fakse, shranjene v pomnilniku.

- 1. Na začetnem zaslonu tiskalnika se dotaknite možnosti  $\equiv$  (Menu (Meni)).
- 2. Pomaknite se navzdol in se dotaknite možnosti Tools (Orodja).
- 3. Dotaknite se možnosti Troubleshooting (Odpravljanje težav) in Fax Troubleshooting (Odpravljanje težav s faksiranjem) ter izberite možnost za čiščenje.

## Namestitev dodatnega faksa

V tem poglavju so navodila, kako tiskalnik nastavite tako, da pošiljanje faksov deluje z opremo in storitvami, ki jih morda že uporabljate na isti telefonski liniji.

 $\hat{\Theta}^{\zeta}_2$  NASVET: Uporabite lahko tudi čarovnika za namestitev faksa (Windows), da hitro nastavite nekatere pomembne nastavitve faksa, kot sta način odgovarjanja in informacije glave faksa. Do teh orodij lahko dostopate prek HP-jeve programske opreme, ki ste jo namestili skupaj s tiskalnikom. Po zagonu teh orodij sledite postopkom v tem razdelku in dokončajte urejanje nastavitev faksa.

Ta razdelek vsebuje naslednje teme:

- Nastavitev faksiranja
- Preizkus nastavitev faksa

## Nastavitev faksiranja

Ta razdelek vsebuje naslednje teme:

- Izbira prave nastavitve faksa za vaš dom ali pisarno
- Primer A: Ločena faks linija (ni sprejetih govornih klicev)
- Primer B: Nastavitev tiskalnika z DSL
- Primer C: Nastavitev tiskalnika s telefonskim sistemom PBX ali linijo ISDN
- Primer D: Faksiranje s storitvijo značilnega zvonjenja na isti liniji
- Primer E: Govorna/faks linija v skupni rabi
- Primer F: Govorna/faks linija v skupni rabi z glasovno pošto
- Primer G: Faks linija v skupni rabi z računalniškim modemom (ni sprejetih govornih klicev)
- Primer H: Govorna/faks linija v skupni rabi z računalniškim modemom
- Primer I: Govorna/faks linija v skupni rabi z odzivnikom
- Primer J: Govorna/faks linija v skupni rabi z računalniškim modemom in odzivnikom
- Primer K: Govorna/faks linija v skupni rabi z računalniškim modemom za povezavo na klic in glasovno pošto

#### Izbira prave nastavitve faksa za vaš dom ali pisarno

Za zagotovitev uspešnega faksiranja morate poznati vrsto opreme in storitev (če so na voljo), ki uporabljajo isto telefonsko linijo kot tiskalnik. To je pomembno, saj boste morda morali povezati nekatero obstoječo pisarniško opremo neposredno s tiskalnikom ter spremeniti nekatere nastavitve faksa, preden lahko uspešno pošiljate in prejemate fakse.

- 1. Izberite opremo in storitve, ki uporabljajo isto faks linijo.
	- DSL: storitev digitalne naročniške linije (DSL) prek telefonskega podjetja. (DSL se v vaši državi/regiji lahko imenuje ADSL.)
	- PBX: telefonski sistem naročniške centrale (PBX).
	- ISDN: sistem digitalnega omrežja z integriranimi storitvami (ISDN).
	- Storitev značilnega zvonjenja: storitev značilnega zvonjenja prek telefonskega podjetja zagotavlja več telefonskih številk z različnimi vzorci zvonjenja.
	- Glasovni klici: glasovni klici so sprejeti na isti telefonski številki, ki jo uporabljate za klice faksa v tiskalniku.
	- Računalniški modem za povezavo na klic: računalniški modem za povezavo na klic uporablja isto telefonsko linijo kot tiskalnik. Če odgovorite »Da« na katerega koli od spodnjih vprašanj, uporabljate računalniški modem za povezavo na klic:
		- Ali pošiljate fakse neposredno v aplikacije računalniške programske opreme oziroma jih prejemate iz njih prek povezave na klic?
		- Ali pošiljate in prejemate e-poštna sporočila v računalniku prek povezave na klic?
		- Ali dostopate do interneta v računalniku prek povezave na klic?
	- Odzivnik: odzivnik, ki sprejema glasovne klice na isti telefonski številki, kot jo uporabljate za klice faksa v tiskalniku.
	- Storitev glasovne pošte: naročnina na glasovno pošto pri telefonskem operaterju za isto številko, kot jo uporabljate za klice faksa v tiskalniku.
- 2. V spodnji tabeli izberite ustrezno opremo in storitve, ki jih uporabljate doma ali v pisarni. Nato poiščite priporočeno nastavitev faksa. V spodnjih razdelkih so na voljo navodila po korakih za posamezne primere.
- **EV OPOMBA:** Telefonski kabel boste morda morali priključiti v prilagojevalnik za državo/regijo.

#### Tabela 6-3 Kombinacija opreme in storitev, ki uporabljajo isto faks linijo

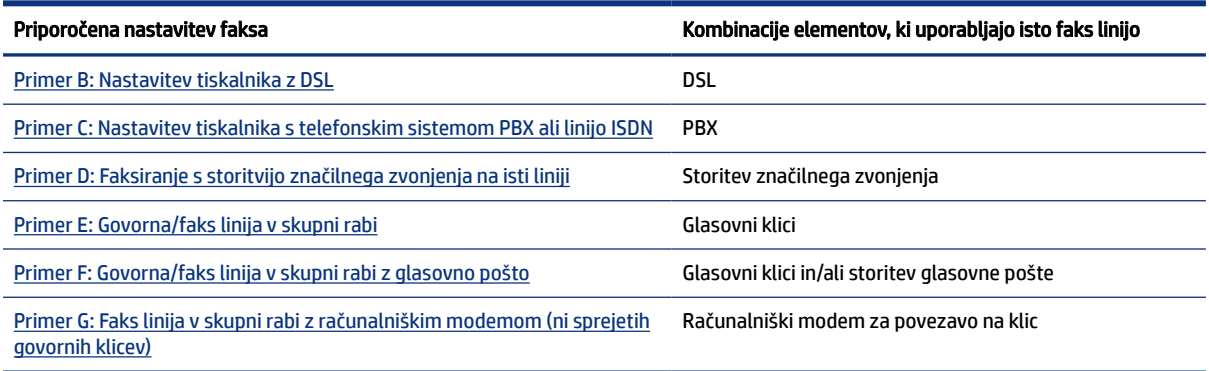

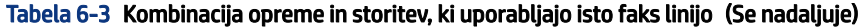

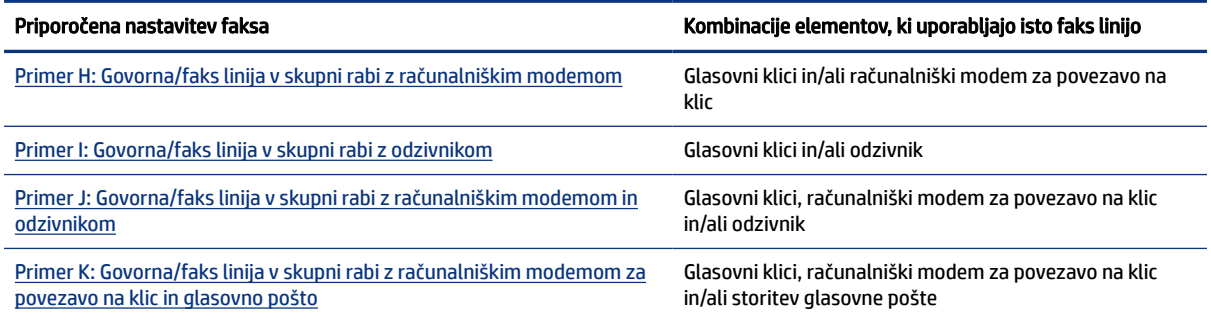

### Primer A: Ločena faks linija (ni sprejetih govornih klicev)

Če imate ločeno telefonsko linijo, na katero prejemate glasovne klice, in na to telefonsko linijo ni priključena nobena druga oprema, nastavite tiskalnik tako, kot je opisano v tem poglavju.

#### Slika 6-1 Zadnja stran tiskalnika

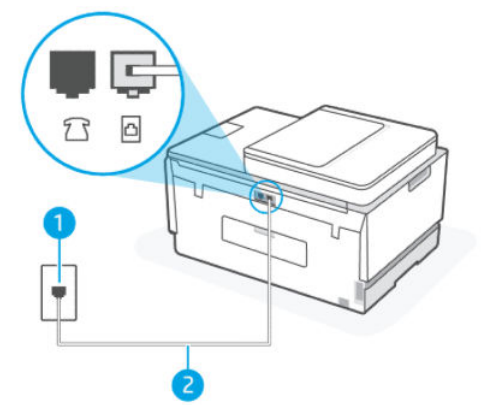

Tabela 6-4 Primer A: Ločena faks linija (ni sprejetih govornih klicev)

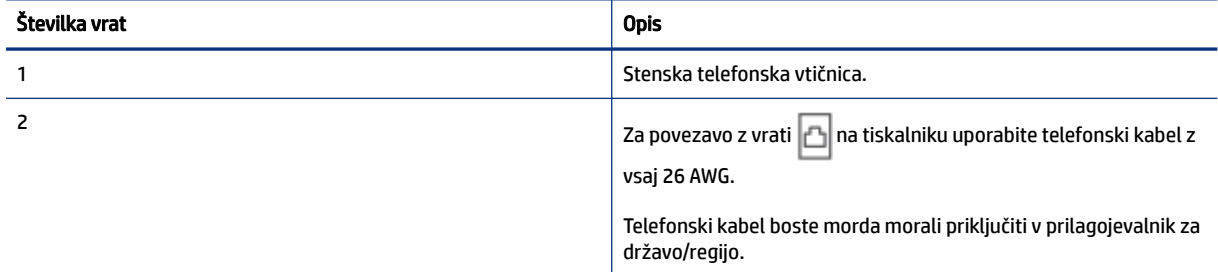

#### Nastavitev tiskalnika z ločeno faks linijo

- 1. En konec telefonskega kabla priključite v stensko telefonsko vtičnico, drugi konec pa v vrata na zadnji strani tiskalnika.
- **THE OPOMBA:** Telefonski kabel boste morda morali priključiti v prilagojevalnik za državo/regijo.
- 2. Vklopite nastavitev Auto Answer (Samodejni odziv).
- <span id="page-64-0"></span>3. (Izbirno) Spremenite nastavitev Rings to Answer (Zvonjenja za odziv) na najnižjo nastavitev (dve zvonjenji).
- 4. Zaženite preskus faksa.

Ko telefon zazvoni, se bo tiskalnik samodejno odzval po številu zvonjenj, ki ste jih konfigurirali v nastavitvi Rings to Answer (Zvonjenja za odziv). Tiskalnik začne oddajati tone za sprejem faksa v oddajni faks in sprejme faks.

#### Primer B: Nastavitev tiskalnika z DSL

Če uporabljate storitev DSL svojega telefonskega operaterja in s tiskalnikom ne povežete nobene opreme, z navodili v tem razdelku povežite filter DSL med telefonsko zidno vtičnico in tiskalnik. Filter DSL odstrani digitalni signal, ki lahko moti delovanje tiskalnika, tako da lahko tiskalnik brez motenj komunicira s telefonsko linijo. (DSL se v vaši državi/regiji lahko imenuje ADSL.)

OPOMBA: Če imate linijo DSL in ne povežete filtra DSL, ne morete pošiljati in prejemati faksov s tiskalnikom.

#### Slika 6-2 Zadnja stran tiskalnika

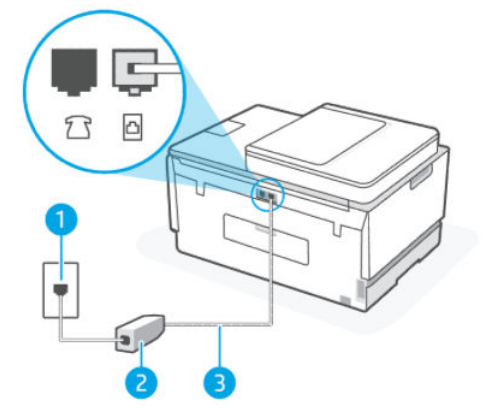

Tabela 6-5 Primer B: Nastavitev tiskalnika z DSL

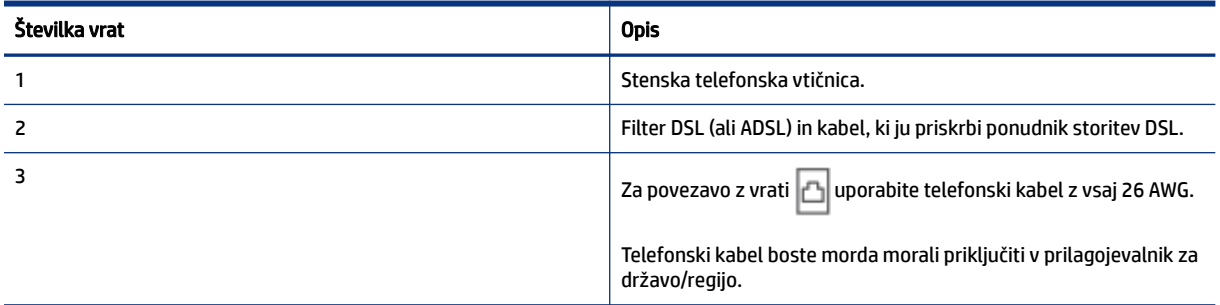

#### Nastavitev tiskalnika z DSL

- 1. Ponudnik storitev DSL naj vam priskrbi filter DSL.
- 2. En konec telefonskega kabla priključite v odprta vrata na filtru DSL, drugi konec pa v vrata na tiskalniku.
- **EV OPOMBA:** Telefonski kabel boste morda morali priključiti v prilagojevalnik za državo/regijo.

<span id="page-65-0"></span>Po potrebi si za to nastavitev zagotovite dodatne telefonske kable. Telefonske kable lahko kupite v trgovini z elektroniko, kjer prodajajo dodatno opremo za telefone.

- 3. Povežite dodaten telefonski kabel od filtra DSL do telefonske zidne vtičnice.
- 4. Zaženite preskus faksa.

Če imate težave z nastavitvijo tiskalnika z izbirno opremo, se za pomoč obrnite na lokalnega ponudnika storitev ali dobavitelja.

#### Primer C: Nastavitev tiskalnika s telefonskim sistemom PBX ali linijo ISDN

Če uporabljate telefonski sistem PBX ali pretvornik/terminalni vmesnik ISDN, se prepričajte, da so izpolnjeni ti pogoji:

- Če uporabljate PBX ali pretvornik/terminalni vmesnik ISDN, povežite tiskalnik z vrati, ki so namenjena za uporabo faksa ali telefona. Poleg tega se prepričajte, da je terminalni vmesnik nastavljen na ustrezno vrsto stikala za vašo državo/regijo, če je to mogoče.
- $\mathbb{R}$  OPOMBA: Nekateri sistemi ISDN omogočajo konfiguriranje vrat za določeno telefonsko opremo. Ena vrata imate lahko na primer dodeljena telefonu in faksu skupine 3, druga vrata pa so večnamenska. Če imate težave pri povezavi z vrati faksa/telefona pretvornika ISDN, poskusite uporabiti večnamenska vrata; Označena so lahko kot »multi-combi« (večkombinacijsko) ali podobno.
- Če uporabljate telefonski sistem PBX, nastavite zvok za čakajoči klic na »off« (izklopljeno).
- OPOMBA: Številni digitalni sistemi PBX vključujejo zvok za čakajoči klic, ki je privzeto nastavljen na »on« (vklopljeno). Zvok za čakajoči klic moti morebiten prenos faksa in ne morete pošiljati ali sprejemati faksov s tiskalnikom. Navodila za izklop zvoka za čakajoči klic si oglejte v dokumentaciji, ki je priložena telefonskemu sistemu PBX.
- Če uporabljate telefonski sistem PBX, pokličite številko za zunanjo linijo, preden pokličete številko faksa.
- Telefonski kabel boste morda morali priključiti v prilagojevalnik za državo/regijo.

Če imate težave z nastavitvijo tiskalnika z izbirno opremo, se za pomoč obrnite na lokalnega ponudnika storitev ali dobavitelja.

#### Primer D: Faksiranje s storitvijo značilnega zvonjenja na isti liniji

Če se naročite na storitev značilnega zvonjenja (pri telefonskem podjetju), ki omogoča, da imate na eni telefonski liniji več telefonskih številk, vsaka od njih pa ima drugačen vzorec zvonjenja, nastavite tiskalnik, kot je opisano v tem poglavju.

#### Slika 6-3 Zadnja stran tiskalnika

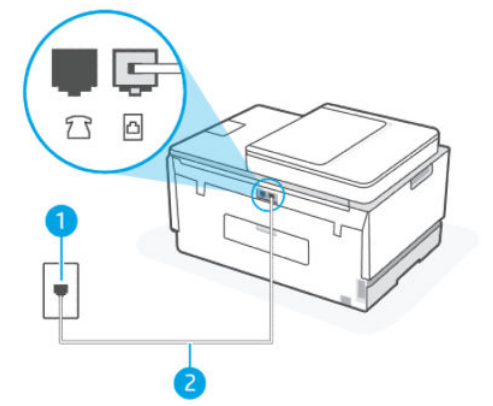

Tabela 6-6 Primer D: Faksiranje s storitvijo značilnega zvonjenja na isti liniji

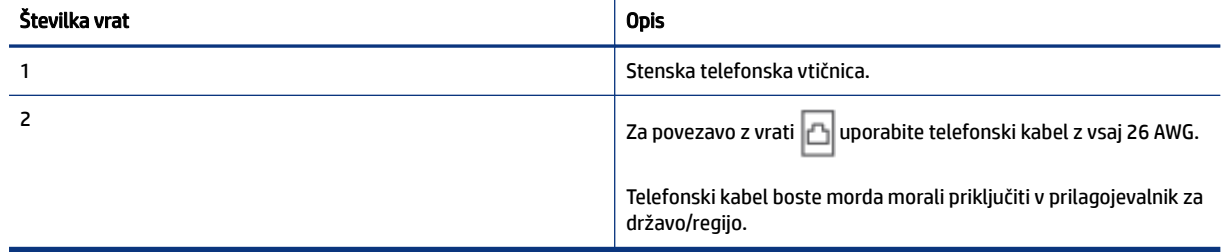

#### Nastavitev tiskalnika s storitvijo značilnega zvonjenja

- 1. En konec telefonskega kabla priključite v stensko telefonsko vtičnico, drugi konec pa v vrata na tiskalniku.
- **W** OPOMBA: Telefonski kabel boste morda morali priključiti v prilagojevalnik za državo/regijo.
- 2. Vklopite nastavitev Auto Answer (Samodejni odziv).
- 3. Spremenite nastavitev Distinctive Ring (Značilno zvonjenje) tako, da se ta ujema z vzorcem, ki ga je telefonski operater dodelil vaši številki faksa.
- $\mathbb{P}$  OPOMBA: Tiskalnik je privzeto nastavljen tako, da se odzove na vse vzorce zvonjenja. Če ne nastavite možnosti Distinctive Ring (Značilno zvonjenje) tako, da se ta ujema z vzorcem zvonjenja, ki je dodeljen vaši številki faksa, se tiskalnik lahko odzove na glasovne klice in klice faksa ali pa se morda sploh ne odzove.
- ić: NASVET: Za nastavitev značilnega zvonjenja lahko uporabite tudi funkcijo »Ring Pattern Detection« (Zaznavanje vzorca zvonjenja) na nadzorni plošči tiskalnika. Tiskalnik s to funkcijo prepozna in posname vzorec zvonjenja dohodnega klica in na podlagi tega klica določi vzorec značilnega zvonjenja, ki ga vaš telefonski operater uporablja za klice faksa. Za dodatne informacije glejte Spremeni vzorec odzivnega zvonjenja za značilno zvonjenje.
- 4. (Izbirno) Spremenite nastavitev Rings to Answer (Zvonjenja za odziv) na najnižjo nastavitev (dve zvonjenji).
- 5. Zaženite preskus faksa.

<span id="page-67-0"></span>Tiskalnik se samodejno odzove na dohodne klice z izbranim vzorcem zvonjenja (nastavitev Distinctive Ring (Značilno zvonjenje)), ko je doseženo nastavljeno število zvonjenj (nastavitev Rings to Answer (Zvonjenja za odziv)). Tiskalnik začne oddajati tone za sprejem faksa v oddajni faks in sprejme faks.

Če imate težave z nastavitvijo tiskalnika z izbirno opremo, se za pomoč obrnite na lokalnega ponudnika storitev ali dobavitelja.

### Primer E: Govorna/faks linija v skupni rabi

Če glasovne klice in klice faksa sprejemate na isto telefonsko številko ter na tej telefonski liniji ne uporabljate nobene druge pisarniške opreme (ali glasovne pošte), nastavite tiskalnik tako, kot je opisano v tem poglavju.

#### Slika 6-4 Zadnja stran tiskalnika

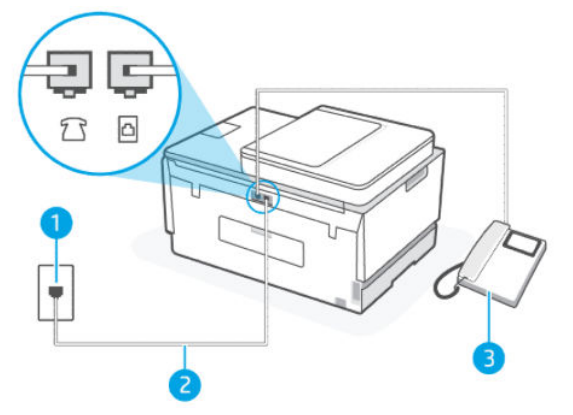

Tabela 6-7 Primer E: Govorna/faks linija v skupni rabi

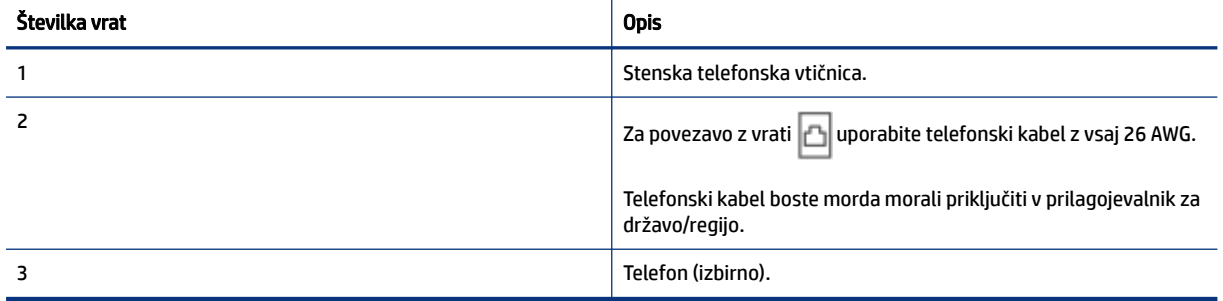

#### Nastavitev tiskalnika s skupno glasovno/faks linijo

- 1. En konec telefonskega kabla priključite v stensko telefonsko vtičnico, drugi konec pa v vrata na tiskalniku.
- **EV OPOMBA:** Telefonski kabel boste morda morali priključiti v prilagojevalnik za državo/regijo.
- 2. Zdaj morate nastaviti želeni način sprejemanja klicev tiskalnika samodejno ali ročno:
	- Ce tiskalnik nastavite na **samodejno** odzivanje na klice, to pomeni, da se odzove na vse dohodne klice in sprejme fakse. V tem primeru tiskalnik ne loči med faksnimi in glasovnimi klici; če menite, da gre za glasovni klic, se morate nanj odzvati, preden se nanj odzove tiskalnik. Če želite tiskalnik nastaviti tako, da se na klic odzove samodejno, vklopite nastavitev Auto Answer (Samodejni odziv).
- <span id="page-68-0"></span>● Če nastavite tiskalnik na ročno odzivanje na fakse, morate na odhodne klice faksa odgovoriti osebno, drugače tiskalnik ne more sprejemati faksov. Če želite nastaviti tiskalnik na samodejno odzivanje na klice, izklopite nastavitev Auto Answer (Samodejni odziv).
- 3. Zaženite preskus faksa.

Če dvignete slušalko, preden se tiskalnik odzove na klic, in s faksa, ki pošilja, zaslišite znak centrale za faks, se boste morali na klic faksa odzvati ročno.

Če imate težave z nastavitvijo tiskalnika z izbirno opremo, se za pomoč obrnite na lokalnega ponudnika storitev ali dobavitelja.

### Primer F: Govorna/faks linija v skupni rabi z glasovno pošto

Če govorne in faks klice sprejemate na isti telefonski številki in imate pri telefonskem podjetju vključeno storitev glasovne pošte, nastavite tiskalnik tako, kot je opisano v tem odstavku.

**EX** OPOMBA: Faksov ne morete sprejemati samodejno, če je storitev glasovne pošte aktivirana na isti telefonski številki, kot jo uporabljate za faks klice. Fakse morate sprejemati ročno; to pomeni, da morate na dohodne klice faksov odgovoriti osebno. Če želite samodejno sprejemati fakse, se obrnite na telefonsko podjetje, da vam vključijo storitev razločnega zvonjenja, ali pa si priskrbite ločeno telefonsko linijo za faksiranje.

#### Slika 6-5 Zadnja stran tiskalnika

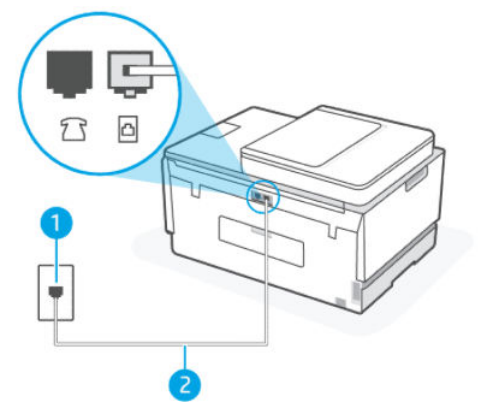

Tabela 6-8 Primer F: Govorna/faks linija v skupni rabi z glasovno pošto

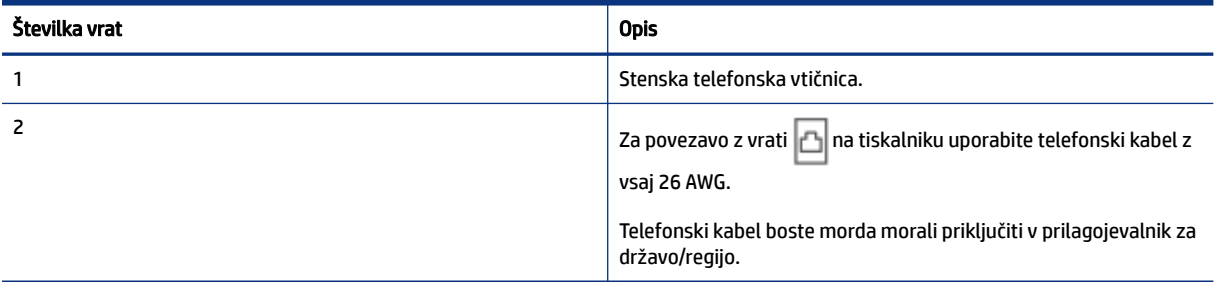

#### <span id="page-69-0"></span>Nastavitev tiskalnika z glasovno pošto

- 1. En konec telefonskega kabla priključite v stensko telefonsko vtičnico, drugi konec pa v vrata na tiskalniku.
- **EV** OPOMBA: Telefonski kabel boste morda morali priključiti v prilagojevalnik za državo/regijo.
- 2. Izklopite nastavitev Auto Answer (Samodejni odziv).
- 3. Zaženite preskus faksa.

To pomeni, da morate na dohodne faks klice odgovoriti osebno, sicer tiskalnik ne more sprejeti faksov. Sprejem faksa morate začeti ročno, preden glasovna pošta prevzame linijo.

Če imate težave z nastavitvijo tiskalnika z izbirno opremo, se za pomoč obrnite na lokalnega ponudnika storitev ali dobavitelja.

#### Primer G: Faks linija v skupni rabi z računalniškim modemom (ni sprejetih govornih klicev)

Če imate faks linijo, na katero ne prejemate glasovnih klicev, in imate na to linijo priključen tudi računalniški modem, nastavite tiskalnik tako, kot je opisano v tem poglavju.

 $\mathbb{P}$  OPOMBA: Če imate računalniški modem za povezavo na klic, računalniški modem za povezavo na klic uporablja isto telefonsko linijo kot tiskalnik. Modema in tiskalnika ne morete uporabljati hkrati. Ne morete na primer uporabljati tiskalnika za pošiljanje faksov, medtem ko uporabljate računalniški modem za povezavo na klic za pošiljanje e-pošte ali dostop do interneta.

#### Nastavitev tiskalnika z računalniškim modemom za povezavo na klic

Če isto telefonsko linijo uporabljate za pošiljanje faksov in računalniški modem za povezavo na klic, upoštevajte ta navodila za nastavitev tiskalnika.

#### Slika 6-6 Zadnja stran tiskalnika.

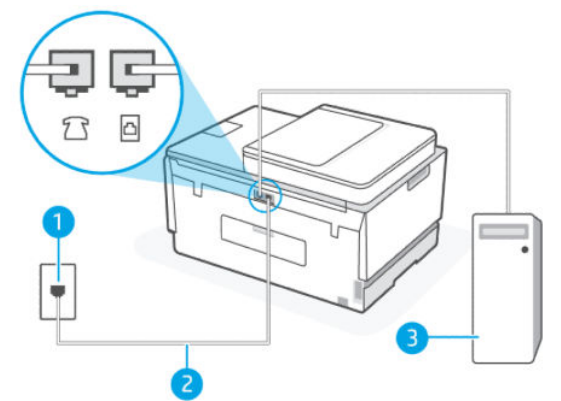

#### Tabela 6-9 Nastavitev tiskalnika z računalniškim modemom za povezavo na klic

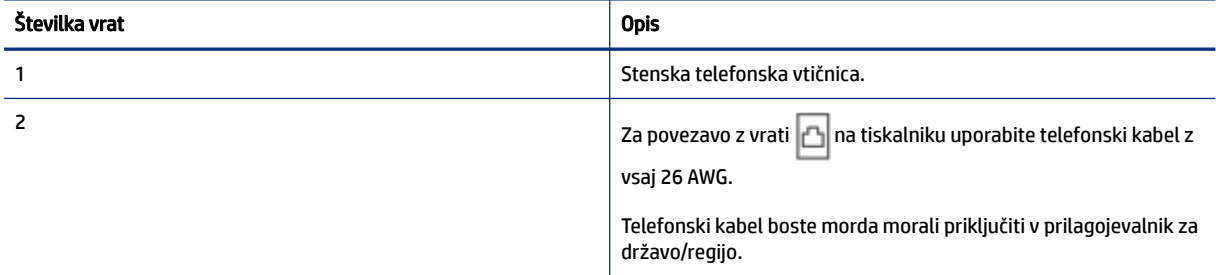

#### Tabela 6-9 Nastavitev tiskalnika z računalniškim modemom za povezavo na klic (Se nadaljuje)

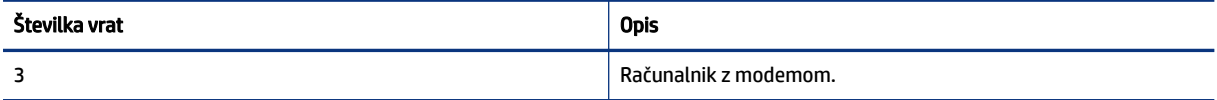

#### Nastavitev tiskalnika z računalniškim modemom za povezavo na klic

- 1. Poiščite telefonski kabel, ki je priključen na zadnjo stran računalnika (računalniški klicni modem) in stensko telefonsko vtičnico. Kabel izvlecite iz stenske telefonske vtičnice in ga vključite v vrata  $7 \overline{7}$ na tiskalniku.
- 2. En konec telefonskega kabla priključite v stensko telefonsko vtičnico, drugi konec pa v vrata na tiskalniku.
- **EV OPOMBA:** Telefonski kabel boste morda morali priključiti v prilagojevalnik za državo/regijo.
- 3. Če je programska oprema modema nastavljena na samodejno sprejemanje faksov v računalniku, izklopite to nastavitev.
- $\mathbb{P}$  OPOMBA: Če ne izklopite nastavitve samodejnega sprejemanja faksov v programski opremi, tiskalnik ne more prejemati faksov.
- 4. Vklopite nastavitev Auto Answer (Samodejni odziv).
- 5. (Izbirno) Spremenite nastavitev Rings to Answer (Zvonjenja za odziv) na najnižjo nastavitev (dve zvonjenji).
- 6. Zaženite preskus faksa.

Ko telefon zazvoni, tiskalnik samodejno sprejme klic po številu zvonjenj, ki ga nastavite v nastavitvi Rings to Answer (Število zvonjenj za odziv). Tiskalnik začne oddajati tone za sprejem faksa v oddajni faks in sprejme faks.

Če imate težave z nastavitvijo tiskalnika z izbirno opremo, se za pomoč obrnite na lokalnega ponudnika storitev ali dobavitelja.

#### Nastavitev tiskalnika z računalniškim modemom DSL/ADSL

Če imate linijo DSL in uporabljate to telefonsko linijo za pošiljanje faksov, sledite tem navodilom za nastavljanje faksa.

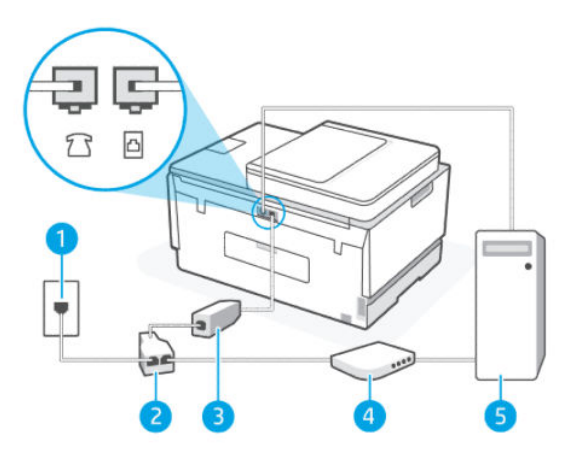

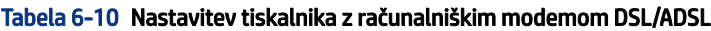

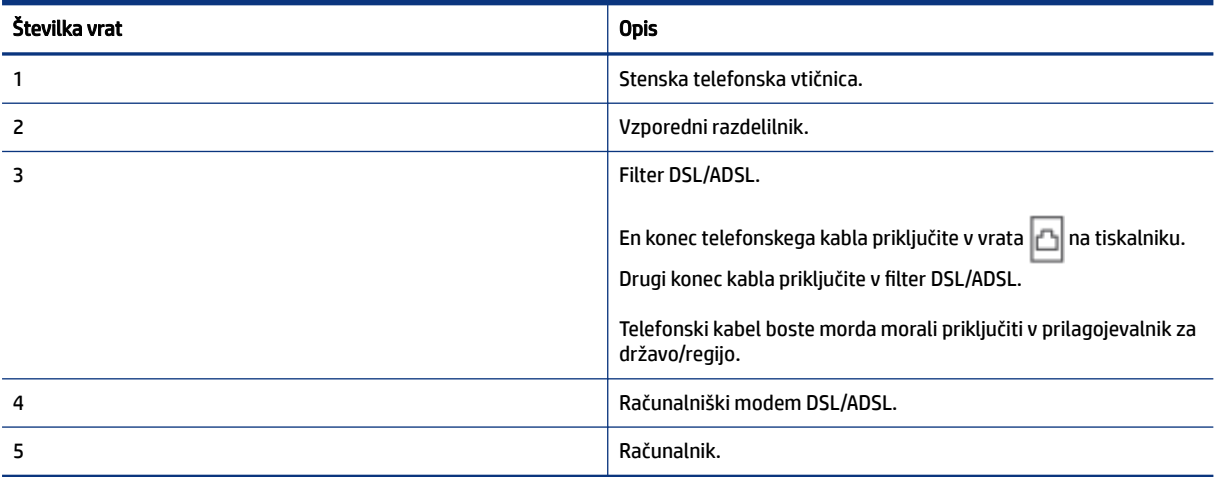

**EX** OPOMBA: Kupiti boste morali vzporedni razdelilnik. Vzporedni razdelilnik ima ena vrata RJ-11 spredaj in dvoja vrata RJ-11 zadaj. Ne uporabljajte dvolinijskega telefonskega razdelilnika, zaporednega razdelilnika ali vzporednega razdelilnika, ki ima spredaj dvoje vrat RJ-11, zadaj pa vtič.

#### Slika 6-7 Primer vzporednega razdelilnika

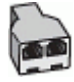

#### Nastavitev tiskalnika z računalniškim modemom DSL/ADSL

- 1. Ponudnik storitev DSL naj vam priskrbi filter DSL.
- 2. En konec telefonskega kabla priključite v filter DSL, drugi konec pa v vrata  $\Box$  na tiskalniku.

**<sup>2</sup> OPOMBA:** Telefonski kabel boste morda morali priključiti v prilagojevalnik za državo/regijo.

- 3. Povežite filter DSL z vzporednim razdelilnikom.
- 4. Povežite modem DSL z vzporednim razdelilnikom.
- 5. Priključite vzporedni razdelilnik na stensko vtičnico.
6. Zaženite preskus faksa.

Ko telefon zazvoni, tiskalnik samodejno sprejme klic po številu zvonjenj, ki ga nastavite v nastavitvi Rings to Answer (Število zvonjenj za odziv). Tiskalnik začne oddajati tone za sprejem faksa v oddajni faks in sprejme faks.

Če imate težave z nastavitvijo tiskalnika z izbirno opremo, se za pomoč obrnite na lokalnega ponudnika storitev ali dobavitelja.

### Primer H: Govorna/faks linija v skupni rabi z računalniškim modemom

Tiskalnik lahko nastavite z računalnikom na dva načina glede na število telefonskih vrat v računalniku. Preden začnete, preverite, ali ima računalnik ena telefonska vrata oziroma dvoje vrat.

### Govorna/faks linija v skupni rabi z računalniškim modemom za povezavo na klic

Če telefonsko linijo uporabljate za glasovne in faks klice ter računalniški modem za povezavo na klic, sledite tem navodilom za nastavitev faksa.

Tiskalnik lahko nastavite z računalnikom na dva načina glede na število telefonskih vrat v računalniku. Preden začnete, preverite, ali ima računalnik ena telefonska vrata oziroma dvoje vrat.

**| ② OPOMBA:** Če ima računalnik samo ena telefonska vrata, boste morali kupiti vzporedni razdelilnik (imenovan tudi spojnik), prikazan na sliki. (Vzporedni razdelilnik ima ena vrata RJ-11 spredaj in dvoje vrat RJ-11 zadaj. Ne uporabljajte dvolinijskega telefonskega razdelilnika, zaporednega razdelilnika ali vzporednega razdelilnika, ki ima spredaj dvoje vrat RJ-11, zadaj pa vtič.)

### Slika 6-8 Primer vzporednega razdelilnika

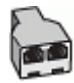

### Slika 6-9 Zadnja stran tiskalnika

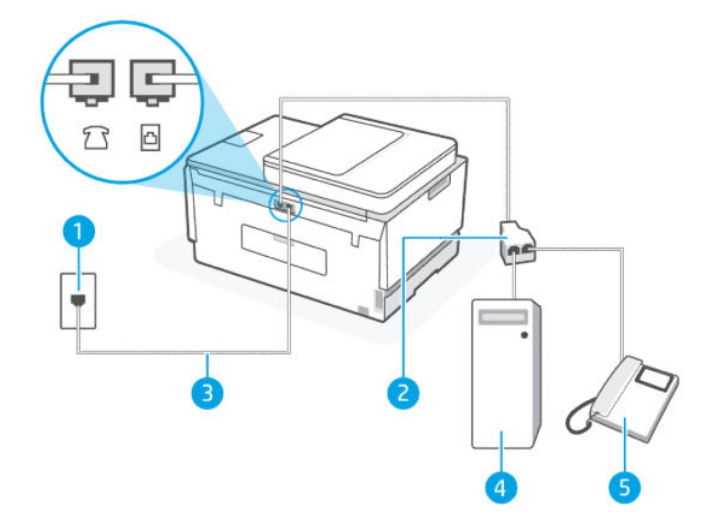

#### Tabela 6-11 Govorna/faks linija v skupni rabi z računalniškim modemom za povezavo na klic

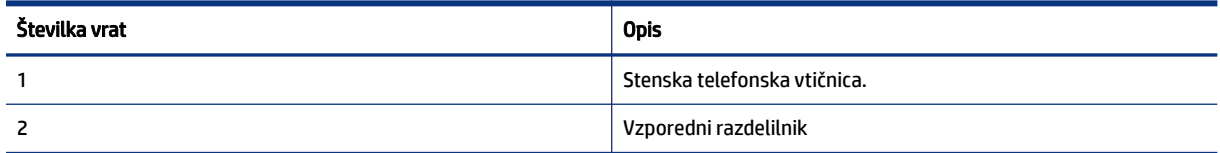

### Tabela 6-11 Govorna/faks linija v skupni rabi z računalniškim modemom za povezavo na klic (Se nadaljuje)

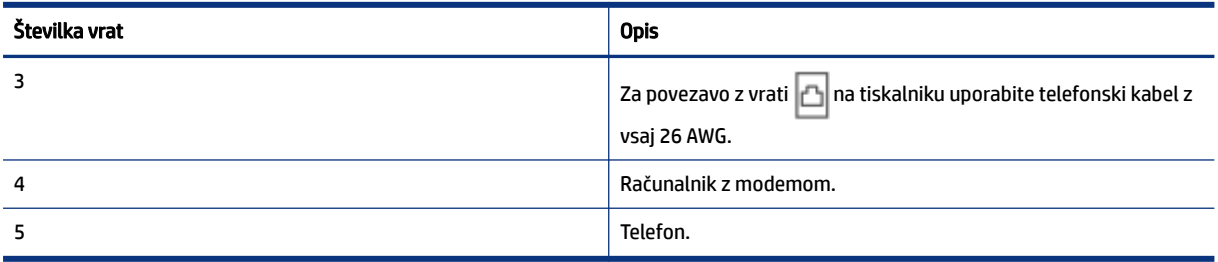

### Nastavitev tiskalnika na isto telefonsko linijo kot računalnik z dvojimi telefonskimi vrati

- 1. Poiščite telefonski kabel, ki je priključen na zadnjo stran računalnika (računalniški klicni modem) in stensko telefonsko vtičnico. Kabel izvlecite iz stenske telefonske vtičnice in ga vključite v vrata  $7 \sqrt{2}$ na tiskalniku.
- 2. Telefon povežite z vrati »OUT« na računalniškem modemu za povezavo na klic.
- 3. En konec telefonskega kabla priključite v stensko telefonsko vtičnico, drugi konec pa v vrata na tiskalniku.
- OPOMBA: Telefonski kabel boste morda morali priključiti v prilagojevalnik za državo/regijo.
- 4. Če je programska oprema modema nastavljena na samodejno sprejemanje faksov v računalniku, izklopite to nastavitev.
- $\mathbb{P}$  OPOMBA: Če ne izklopite nastavitve samodejnega sprejemanja faksov v programski opremi, tiskalnik ne more prejemati faksov.
- 5. Zdaj morate nastaviti želeni način sprejemanja klicev tiskalnika samodejno ali ročno:
	- Če tiskalnik nastavite na samodejno odzivanje na klice, to pomeni, da se odzove na vse dohodne klice in sprejme fakse. V tem primeru tiskalnik ne loči med faksnimi in glasovnimi klici; če menite, da gre za glasovni klic, se morate nanj odzvati, preden se nanj odzove tiskalnik. Če želite tiskalnik nastaviti tako, da se na klic odzove samodejno, vklopite nastavitev Auto Answer (Samodejni odziv).
	- Če nastavite tiskalnik na ročno odzivanje na fakse, morate na odhodne klice faksa odgovoriti osebno, drugače tiskalnik ne more sprejemati faksov. Če želite nastaviti tiskalnik na samodejno odzivanje na klice, izklopite nastavitev Auto Answer (Samodejni odziv).
- 6. Zaženite preskus faksa.

Če dvignete slušalko, preden se tiskalnik odzove na klic, in s faksa, ki pošilja, zaslišite znak centrale za faks, se boste morali na klic faksa odzvati ročno.

Če imate težave z nastavitvijo tiskalnika z izbirno opremo, se za pomoč obrnite na lokalnega ponudnika storitev ali dobavitelja.

### Govorna/faks linija v skupni rabi z računalniškim modemom DSL/ADSL

Če telefonsko linijo uporabljate za glasovne in faks klice ter računalniški modem DSL/ADSL, sledite tem navodilom za nastavitev faksa.

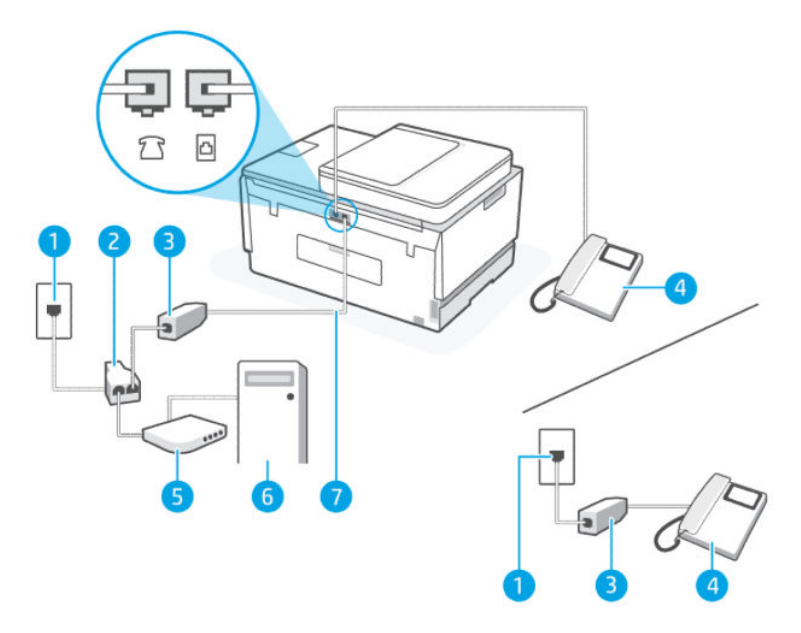

Tabela 6-12 Govorna/faks linija v skupni rabi z računalniškim modemom DSL/ADSL

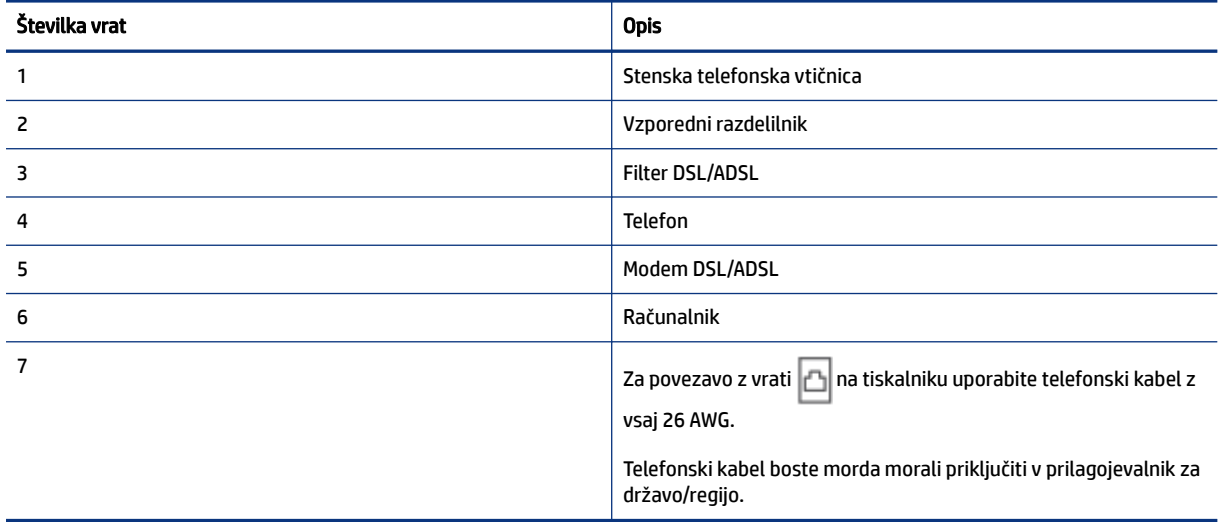

**<sup>2</sup> OPOMBA:** Kupiti boste morali vzporedni razdelilnik. Vzporedni razdelilnik ima ena vrata RJ-11 spredaj in dvoja vrata RJ-11 zadaj. Ne uporabljajte dvolinijskega telefonskega razdelilnika, zaporednega razdelilnika ali vzporednega razdelilnika, ki ima spredaj dvoje vrat RJ-11, zadaj pa vtič.

### Slika 6-10 Primer vzporednega razdelilnika

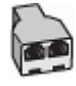

### Nastavitev tiskalnika z računalniškim modemom DSL/ADSL

- 1. Ponudnik storitev DSL naj vam priskrbi filter DSL.
- **TV OPOMBA:** Telefone v drugih prostorih doma ali pisarne, ki uporabljajo isto telefonsko številko s storitvijo DSL, morate povezati z dodatnimi filtri DSL, da preprečite šume med izvajanjem glasovnih klicev.
- 2. En konec telefonskega kabla priključite v filter DSL, drugi konec pa v vrata  $\mathbb{E}$  na tiskalniku.

₩ OPOMBA: Telefonski kabel boste morda morali priključiti v prilagojevalnik za državo/regijo.

- 3. Če imate telefonski sistem vzporednega tipa, priključite telefon v vrata  $\overline{7}$   $\overline{8}$  na tiskalniku.
- 4. Povežite filter DSL z vzporednim razdelilnikom.
- 5. Povežite modem DSL z vzporednim razdelilnikom.
- 6. Priključite vzporedni razdelilnik na stensko vtičnico.
- 7. Zaženite preskus faksa.

Ko telefon zazvoni, tiskalnik samodejno sprejme klic po številu zvonjenj, ki ga nastavite v nastavitvi Rings to Answer (Število zvonjenj za odziv). Tiskalnik začne oddajati tone za sprejem faksa v oddajni faks in sprejme faks.

Če imate težave z nastavitvijo tiskalnika z izbirno opremo, se za pomoč obrnite na lokalnega ponudnika storitev ali dobavitelja.

## Primer I: Govorna/faks linija v skupni rabi z odzivnikom

Če glasovne klice in klice faksa sprejemate na isti telefonski številki in imate na tej telefonski liniji priključen tudi odzivnik za sprejemanje glasovnih klicev, nastavite tiskalnik tako, kot je opisano v tem poglavju.

### Slika 6-11 Zadnja stran tiskalnika

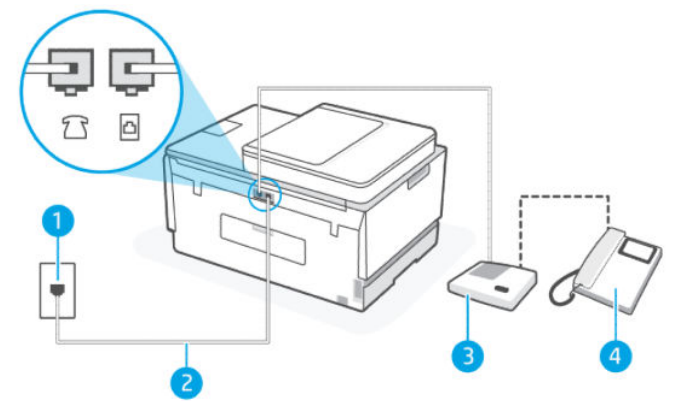

Tabela 6-13 Primer I: Govorna/faks linija v skupni rabi z odzivnikom

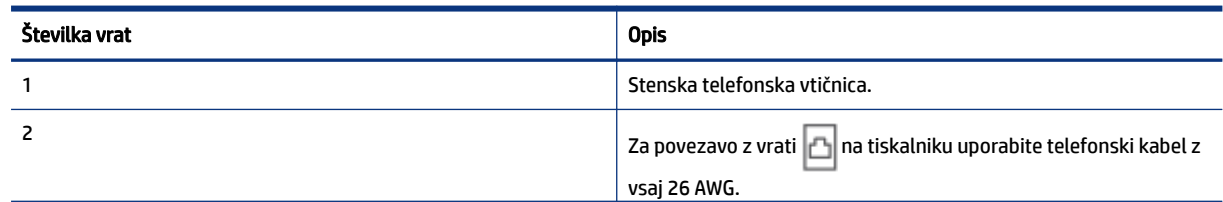

### Tabela 6-13 Primer I: Govorna/faks linija v skupni rabi z odzivnikom (Se nadaljuje)

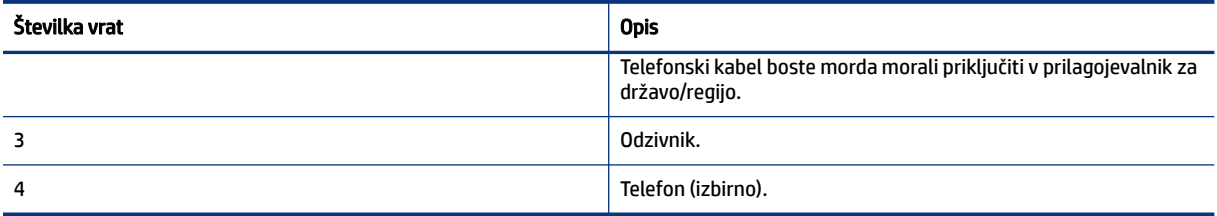

### Nastavitev tiskalnika s skupno glasovno/faks linijo z odzivnikom

- 1. Odzivnik izklopite iz stenske telefonske vtičnice in ga povežite z vrati  $\widehat{\mathcal{L}}$ na tiskalniku.
- 2. En konec telefonskega kabla priključite v stensko telefonsko vtičnico, drugi konec pa v vrata  $\Box$  na tiskalniku.
- OPOMBA: Telefonski kabel boste morda morali priključiti v prilagojevalnik za državo/regijo.
- 3. (Izbirno) Če vaš odzivnik nima vgrajenega telefona, bi bilo morda bolj pripravno, če bi na njegovi hrbtni strani v vrata »OUT« priključili telefon.
- $\mathbb{P}$  **OPOMBA:** Če odzivnik ne omogoča priklopa na zunanjo telefonsko linijo, lahko za priklop le-tega in priklop telefona na tiskalnik kupite in uporabite vzporedni razdelilnik (imenujemo ga tudi spojnik). Za te povezave lahko uporabite običajne telefonske kable.
- 4. Vklopite nastavitev Auto Answer (Samodejni odziv).
- 5. Odzivnik nastavite tako, da se bo odzval pri majhnem številu zvonjenj.
- 6. Spremenite nastavitev Rings to Answer (Zvonjenja za odziv) na tiskalniku na največje število zvonjenj, ki jih podpira tiskalnik. (Največje število zvonjenj je odvisno od države/regije.)
- 7. Zaženite preskus faksa.

Ko telefon zazvoni, se bo odzivnik odzval po številu zvonjenj, ki ste ga nastavili, in nato predvajal posneti pozdrav. Tiskalnik medtem nadzoruje klic in čaka na tone faksa. Če tiskalnik zazna znak centrale za faks, odda zvok za sprejem faksa in faks sprejme; če tonov faksa ni, tiskalnik preneha nadzorovati linijo in odzivnik lahko posname glasovno sporočilo.

Če imate težave z nastavitvijo tiskalnika z izbirno opremo, se za pomoč obrnite na lokalnega ponudnika storitev ali dobavitelja.

### Primer J: Govorna/faks linija v skupni rabi z računalniškim modemom in odzivnikom

Če govorne in faks klice sprejemate na isti telefonski številki in imate na tej telefonski liniji priključen tudi modem in odzivnik, nastavite tiskalnik tako, kot je opisano v tem odstavku.

**EX OPOMBA:** Ker si računalniški modem za povezavo na klic vašega računalnika deli telefonsko linijo s tiskalnikom, ne morete hkrati uporabljati modema in tiskalnika. Ne morete na primer uporabljati tiskalnika za pošiljanje faksov, medtem ko uporabljate računalniški modem za povezavo na klic za pošiljanje e-pošte ali dostop do interneta.

● Govorna/faks linija v skupni rabi z računalniški modemom za povezavo na klic in odzivnikom

● Govorna/faks linija v skupni rabi z računalniškim modemom DSL/ADSL in odzivnikom

### Govorna/faks linija v skupni rabi z računalniški modemom za povezavo na klic in odzivnikom

Tiskalnik lahko nastavite z računalnikom na dva načina glede na število telefonskih vrat v računalniku. Preden začnete, preverite, ali ima računalnik ena telefonska vrata oziroma dvoje vrat.

**<sup>2</sup> OPOMBA:** Če ima računalnik samo ena telefonska vrata, boste morali kupiti vzporedni razdelilnik (imenovan tudi spojnik), prikazan na sliki. (Vzporedni razdelilnik ima ena vrata RJ-11 spredaj in dvoje vrat RJ-11 zadaj. Ne uporabljajte dvolinijskega telefonskega razdelilnika, zaporednega razdelilnika ali vzporednega razdelilnika, ki ima spredaj dvoje vrat RJ-11, zadaj pa vtič.)

### Slika 6-12 Primer vzporednega razdelilnika

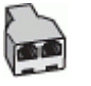

### Slika 6-13 Zadnja stran tiskalnika

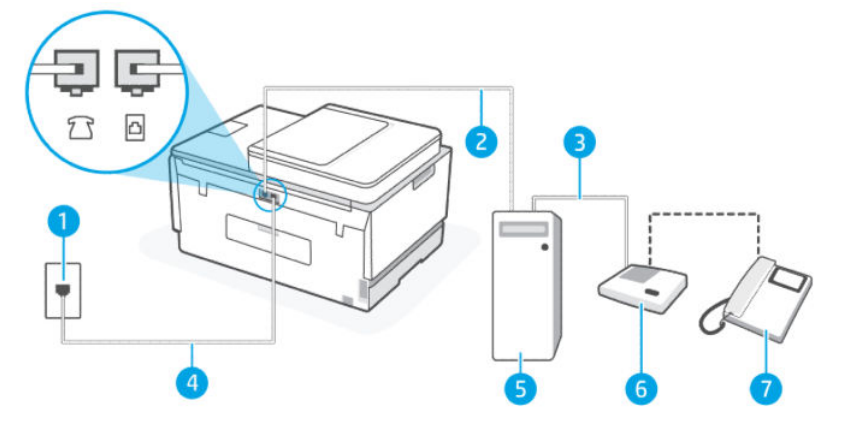

#### Tabela 6-14 Govorna/faks linija v skupni rabi z računalniški modemom za povezavo na klic in odzivnikom

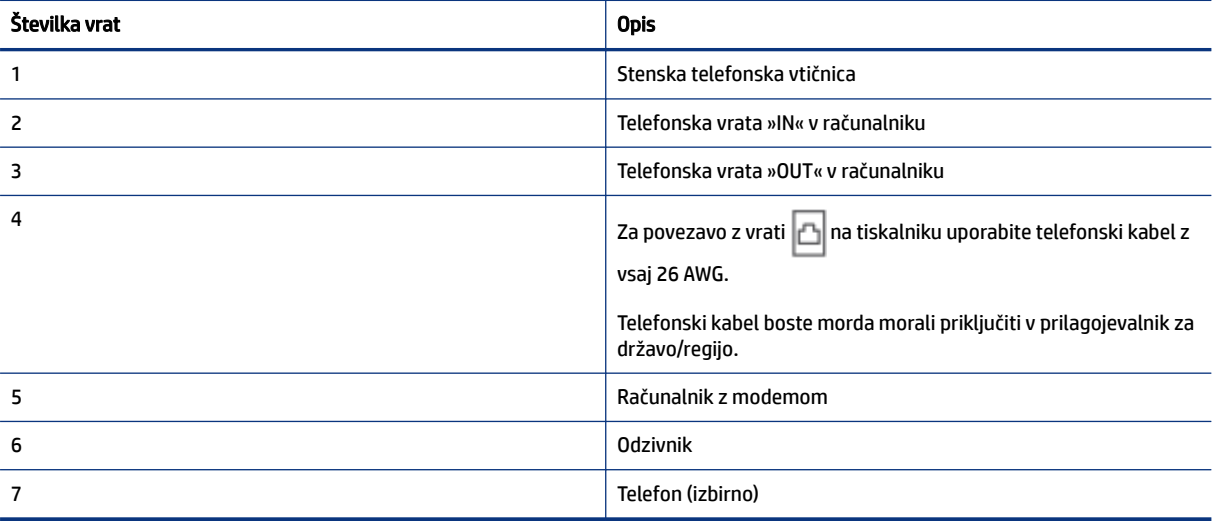

### Nastavitev tiskalnika na isto telefonsko linijo kot računalnik z dvojimi telefonskimi vrati

- 1. Poiščite telefonski kabel, ki je priključen na zadnjo stran računalnika (računalniški klicni modem) in stensko telefonsko vtičnico. Kabel izvlecite iz stenske telefonske vtičnice in ga vključite v vrata  $\mathcal{T}$  na tiskalniku.
- 2. Odzivnik odklopite s stenske telefonske vtičnice in ga povežite z vrati z oznako »OUT« na zadnji strani računalnika(računalniški modem za povezavo na klic).
- 3. En konec telefonskega kabla priključite v stensko telefonsko vtičnico, drugi konec pa v vrata  $\Box$  na tiskalniku.
- OPOMBA: Telefonski kabel boste morda morali priključiti v prilagojevalnik za državo/regijo.
- 4. (Izbirno) Če vaš odzivnik nima vgrajenega telefona, bi bilo morda bolj pripravno, če bi na njegovi hrbtni strani v vrata »OUT« priključili telefon.
- **TA OPOMBA:** Če odzivnik ne omogoča priklopa na zunanjo telefonsko linijo, lahko za priklop le-tega in priklop telefona na tiskalnik kupite in uporabite vzporedni razdelilnik (imenujemo ga tudi spojnik). Za te povezave lahko uporabite običajne telefonske kable.
- 5. Če je programska oprema modema nastavljena na samodejno sprejemanje faksov v računalniku, izklopite to nastavitev.
- $\mathbb{P}$  OPOMBA: Če ne izklopite nastavitve samodejnega sprejemanja faksov v programski opremi, tiskalnik ne more prejemati faksov.
- 6. Vklopite nastavitev Auto Answer (Samodejni odziv).
- 7. Odzivnik nastavite tako, da se bo odzval pri majhnem številu zvonjenj.
- 8. Spremenite nastavitev Rings to Answer (Zvonjenja za odziv) na tiskalniku na največje število zvonjenj, ki jih podpira naprava. (Največje število zvonjenj je odvisno od države/regije.)
- 9. Zaženite preskus faksa.

Ko telefon zazvoni, se bo odzivnik odzval po številu zvonjenj, ki ste ga nastavili, in nato predvajal posneti pozdrav. Tiskalnik medtem nadzoruje klic in čaka na tone faksa. Če tiskalnik zazna znak centrale za faks, odda zvok za sprejem faksa in faks sprejme; če tonov faksa ni, tiskalnik preneha nadzorovati linijo in odzivnik lahko posname glasovno sporočilo.

Če imate težave z nastavitvijo tiskalnika z izbirno opremo, se za pomoč obrnite na lokalnega ponudnika storitev ali dobavitelja.

#### Govorna/faks linija v skupni rabi z računalniškim modemom DSL/ADSL in odzivnikom

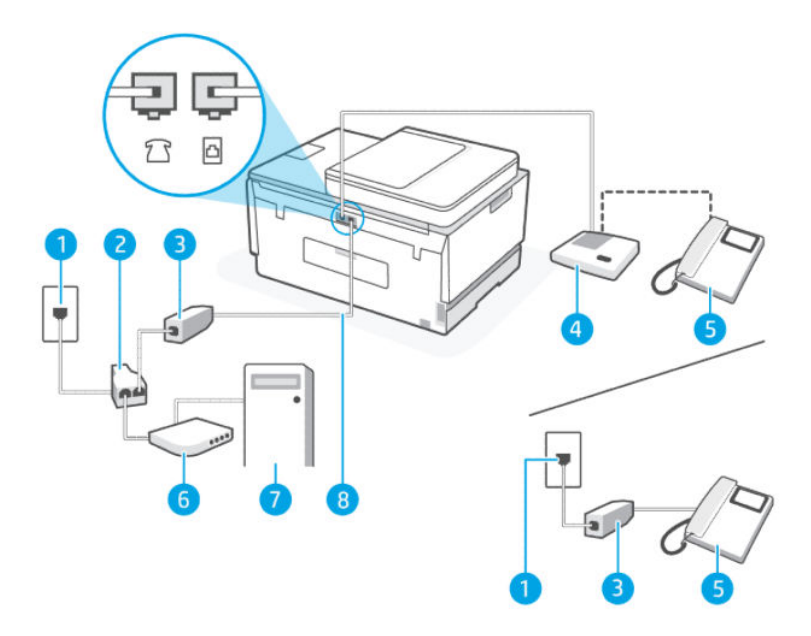

Tabela 6-15 Govorna/faks linija v skupni rabi z računalniškim modemom DSL/ADSL in odzivnikom

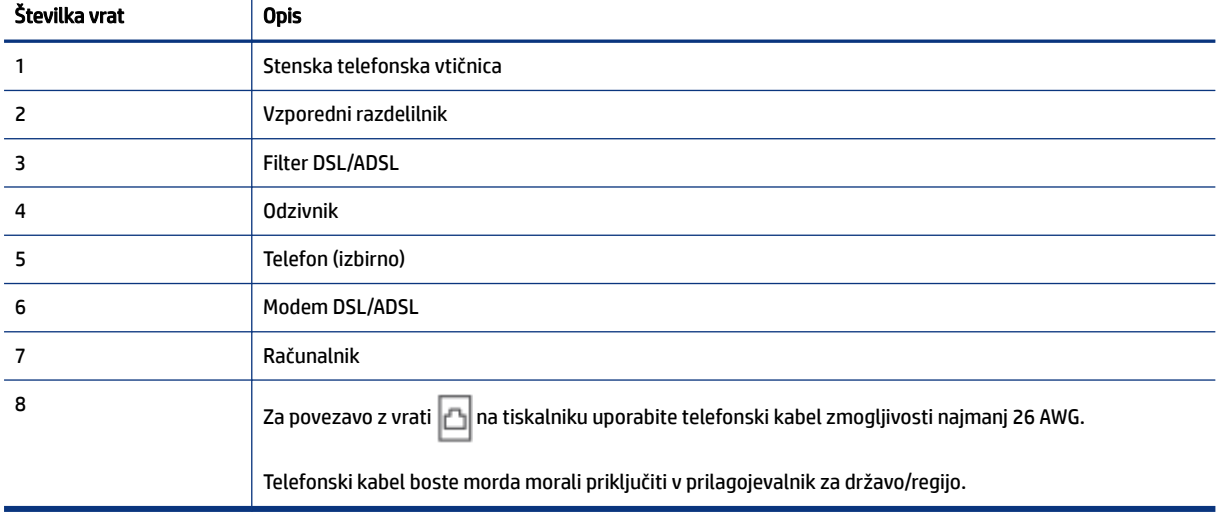

**The OPOMBA:** Kupiti boste morali vzporedni razdelilnik. Vzporedni razdelilnik ima ena vrata RJ-11 spredaj in dvoja vrata RJ-11 zadaj. Ne uporabljajte dvolinijskega telefonskega razdelilnika, zaporednega razdelilnika ali vzporednega razdelilnika, ki ima spredaj dvoje vrat RJ-11, zadaj pa vtič.

### Slika 6-14 Primer vzporednega razdelilnika

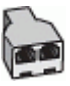

### Nastavitev tiskalnika z računalniškim modemom DSL/ADSL

- 1. Ponudnik storitev DSL/ADSL naj vam priskrbi filter DSL/ADSL.
- **THE OPOMBA:** Telefone v drugih prostorih doma ali pisarne, ki uporabljajo isto telefonsko številko s storitvijo DSL/ADSL, morate povezati z dodatnimi filtri DSL/ADSL, da preprečite šume med izvajanjem glasovnih klicev.
- 2. En konec telefonskega kabla priključite v filter DSL/ADSL, drugi konec pa v vrata na tiskalniku.
- **EV OPOMBA:** Telefonski kabel boste morda morali priključiti v prilagojevalnik za državo/regijo.
- 3. Povežite filter DSL/ADSL z razdelilnikom.
- 4. Odzivnik izklopite iz stenske telefonske vtičnice in ga povežite z vrati  $\frac{1}{2}$   $\frac{1}{2}$  na tiskalniku.
- **EX** OPOMBA: Če odzivnika ne povežete neposredno s tiskalnikom, se lahko na odzivnik posnamejo toni faksa z oddajnega faksa in s tiskalnikom verjetno ne boste mogli prejemati faksov.
- 5. Povežite modem DSL z vzporednim razdelilnikom.
- 6. Priključite vzporedni razdelilnik na stensko vtičnico.
- 7. Odzivnik nastavite tako, da se bo odzval pri majhnem številu zvonjenj.
- 8. Spremenite nastavitev Rings to Answer (Zvonjenja za odziv) na tiskalniku na največje število zvonjenj, ki jih podpira tiskalnik.
- $\mathbb{R}$  OPOMBA: Največje število zvonjenj je odvisno od države/regije.
- 9. Zaženite preskus faksa.

Ko telefon zazvoni, se bo odzivnik odzval po številu zvonjenj, ki ste jih nastavili, nato pa bo predvajal posneti pozdrav. Tiskalnik medtem nadzoruje klic in čaka na tone faksa. Če tiskalnik zazna znak centrale za faks, odda zvok za sprejem faksa in faks sprejme; če tonov faksa ni, tiskalnik preneha nadzorovati linijo in odzivnik lahko posname glasovno sporočilo.

Če uporabljate isto telefonsko linijo za telefon ter faks in imate računalniški modem DSL, sledite tem navodilom za nastavitev faksa.

Če imate težave z nastavitvijo tiskalnika z izbirno opremo, se za pomoč obrnite na lokalnega ponudnika storitev ali dobavitelja.

## Primer K: Govorna/faks linija v skupni rabi z računalniškim modemom za povezavo na klic in glasovno pošto

Če govorne in faks klice sprejemate na isti telefonski številki in na isti telefonski liniji uporabljate tudi računalniški modem za klicno povezavo ter imate pri telefonskem podjetju vključeno storitev glasovne pošte, nastavite tiskalnik tako, kot je opisano v tem odstavku.

 $\mathbb{P}$  OPOMBA: Faksov ne morete sprejemati samodejno, če je storitev glasovne pošte aktivirana na isti telefonski številki, kot jo uporabljate za faks klice. Fakse morate sprejemati ročno; to pomeni, da morate na dohodne klice faksov odgovoriti osebno. Če želite samodejno sprejemati fakse, se obrnite na telefonsko podjetje, da vam vključijo storitev razločnega zvonjenja, ali pa si priskrbite ločeno telefonsko linijo za faksiranje.

Ker si računalniški modem za povezavo na klic vašega računalnika deli telefonsko linijo s tiskalnikom, ne morete hkrati uporabljati modema in tiskalnika. Ne morete na primer uporabljati tiskalnika za pošiljanje faksov, če uporabljate računalniški modem za povezavo na klic za pošiljanje e-pošte ali dostop do interneta.

Tiskalnik lahko nastavite z računalnikom na dva načina glede na število telefonskih vrat v računalniku. Preden začnete, preverite, ali ima računalnik ena telefonska vrata oziroma dvoje vrat.

● Če ima računalnik samo ena telefonska vrata, boste morali kupiti vzporedni razdelilnik (imenovan tudi spojnik), prikazan na sliki. (Vzporedni razdelilnik ima ena vrata RJ-11 spredaj in dvoje vrat RJ-11 zadaj. Ne uporabljajte dvolinijskega telefonskega razdelilnika, zaporednega razdelilnika ali vzporednega razdelilnika, ki ima spredaj dvoje vrat RJ-11, zadaj pa vtič.)

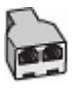

● Če ima vaš računalnik dvoje telefonskih vrat, nastavite tiskalnik tako:

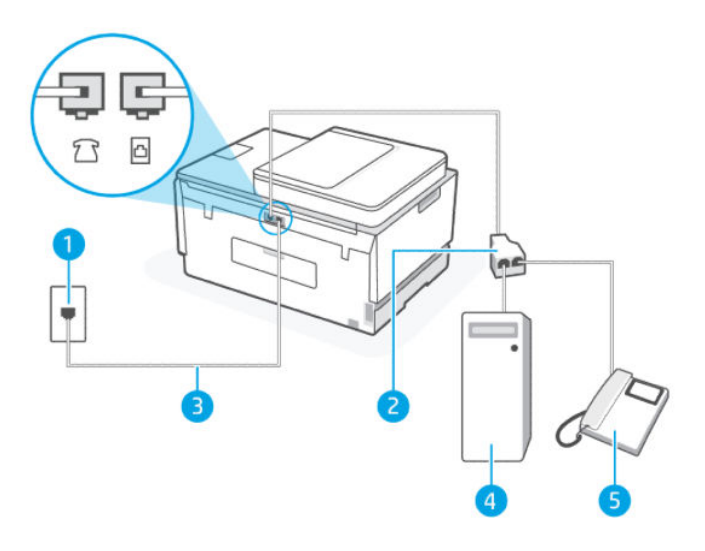

Tabela 6-16 Primer K: Govorna/faks linija v skupni rabi z računalniškim modemom za povezavo na klic in glasovno pošto

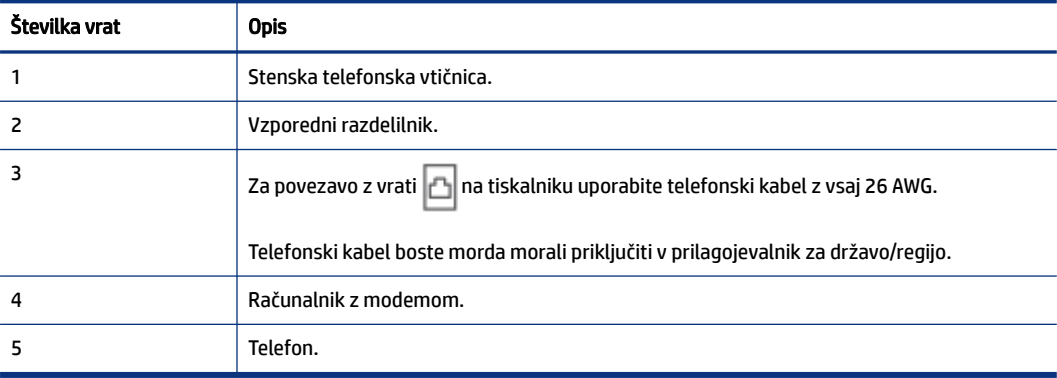

### Nastavitev tiskalnika na isto telefonsko linijo kot računalnik z dvojimi telefonskimi vrati

- 1. Poiščite telefonski kabel, ki je priključen na zadnjo stran računalnika (računalniški klicni modem) in stensko telefonsko vtičnico. Kabel izvlecite iz stenske telefonske vtičnice in ga vključite v vrata  $\mathcal{T}$ na tiskalniku.
- 2. Telefon povežite z vrati »OUT« na računalniškem modemu za povezavo na klic.
- 3. En konec telefonskega kabla priključite v stensko telefonsko vtičnico, drugi konec pa v vrata  $\Box$  na tiskalniku.
- **<sup>2</sup> OPOMBA:** Telefonski kabel boste morda morali priključiti v prilagojevalnik za državo/regijo.
- 4. Če je programska oprema modema nastavljena na samodejno sprejemanje faksov v računalniku, izklopite to nastavitev.
- $\mathbb{P}$  OPOMBA: Če ne izklopite nastavitve samodejnega sprejemanja faksov v programski opremi, tiskalnik ne more prejemati faksov.
- 5. Izklopite nastavitev Auto Answer (Samodejni odziv).
- 6. Zaženite preskus faksa.

To pomeni, da morate na dohodne faks klice odgovoriti osebno, sicer tiskalnik ne more sprejeti faksov.

Če imate težave z nastavitvijo tiskalnika z izbirno opremo, se za pomoč obrnite na lokalnega ponudnika storitev ali dobavitelja.

## Preizkus nastavitev faksa

Naredite lahko preskus nastavitve faksa, da preverite stanje tiskalnika in se prepričate, ali je za pošiljanje faksov pravilno nastavljen. Preizkus izvedite po končani nastavitvi tiskalnika za pošiljanje faksov. Preskus naredi naslednje:

- preveri strojno opremo faksa,
- preveri, ali je tiskalnik povezan s pravim telefonskim kablom,
- preveri, ali je telefonski kabel priključen na prava vrata,
- preveri znak centrale,
- preveri aktivno telefonsko linijo,
- preveri stanje povezave telefonske linije,

Tiskalnik natisne poročilo z rezultati preskusa. Če je preizkus neuspešen, v poročilu poiščite informacije za odpravo težav in ponovite preizkus.

# <span id="page-83-0"></span>7 Konfiguriranje tiskalnika

V tem poglavju je opisano, kako konfigurirate tiskalnik.

# Konfiguracija tiskalnika v strežniku Embedded Web Server (EWS)

S strežnikom Embedded Web Server (EWS) lahko upravljate funkcije tiskanja v računalniku.

- Ogled informacij o stanju tiskalnika
- Preverjanje informacij in stanja potrebščin za tiskanje
- Prejemanje obvestil o dogodkih tiskalnika in potrošnega materiala
- Prikaz in sprememba nastavitev omrežja ter tiskalnika

# Dostop do strežnika EWS in njegova uporaba

Strežnik EWS lahko odprete na enega od teh načinov:

- aplikacija HP Smart;
- programska oprema za tiskalnike HP;
- spletni brskalnik z uporabo naslova IP;
- spletni brskalnik z uporabo povezave Wi-Fi Direct.

## Kaj morate upoštevati pri dostopanju do strežnika EWS

- Če je v spletnem brskalniku prikazano sporočilo, ki kaže, da spletno mesto ni varno, izberite možnost za nadaljevanje. Dostop do spletnega mesta ne bo škodoval napravi.
- Privzeto uporabniško ime je »admin«.
- Zaradi vaše varnosti so nekatere nastavitve na domači strani tiskalnika ali strežnika EWS zaščitene z geslom.
	- Pri prvem dostopu do strežnika EWS vnesite številko PIN, če ste k temu pozvani. To osebno identifikacijsko številko (PIN) najdete na nalepki v tiskalniku.
	- Odprite vratca za dostop do črnila ali kartuše in poiščite nalepko.
	- Ko pridobite dostop do strežnika EWS, lahko v strežniku EWS spremenite geslo.

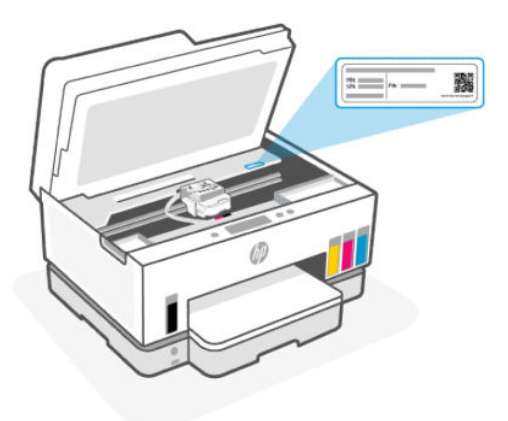

- Glede na to, kako je tiskalnik povezan, nekatere funkcije strežnika EWS morda ne bodo na voljo.
- Do strežnika EWS ni mogoče dostopati prek požarnega zidu.

## Postopek odpiranja strežnika EWS z aplikacijo HP Smart (iOS, Android in Windows 10)

- 1. [V računalniku ali mobilni napravi odprite aplikacijo HP Smart. Glejte Uporaba aplikacije HP Smart za](#page-19-0)  tiskanje, skeniranje in upravljanje.
- 2. V aplikaciji HP Smart izberite svoj tiskalnik, nato pa kliknite ali tapnite Advanced Settings (Napredne nastavitve).

## Postopek odpiranja strežnika EWS z naslovom IP (Wi-Fi ali ethernetna povezava)

- 1. Na strani z omrežno konfiguracijo poiščite naslov IP ali ime gostitelja tiskalnika. Navodila za tiskanje strani s konfiguracijo omrežja najdete v poglavju [Tiskanje poročil na nadzorni plošči tiskalnika.](#page-17-0)
- 2. Odprite spletni brskalnik, v naslovno vrstico vpišite naslov IP ali ime gostitelja, nato pa kliknite ali tapnite Enter.

## Postopek odpiranja strežnika EWS z naslovom IP (povezava Wi-Fi Direct)

- 1. [Prepričajte se, da sta naprava in tiskalnik povezana prek funkcije Wi-Fi Direct. Glejte Tiskanje pri](#page-40-0)  povezavi v isto omrežje Wi-Fi.
- 2. Odprite spletni brskalnik, v naslovno vrstici vpišite naslov IP ali ime gostitelja tiskalnika, nato pa kliknite ali tapnite Enter.

Naslov IP: 192.168.223.1

### Postopek odpiranja strežnika EWS s programsko opremo za tiskalnik HP (Windows 7)

- 1. Na namizju računalnika kliknite Start, izberite Vsi programi, kliknite HP, kliknite mapo za tiskalnik, izberite ikono z imenom tiskalnika, nato pa odprite HP Printer Assistant.
- $\mathbb{P}$  OPOMBA: Za namestitev programske opreme za tiskalnik HP potrebujete sistem Windows 7 s servisnim paketom 1 (SP1).
- 2. V funkciji HP Printer Assistant izberite zavihek Tiskanje.
- 3. Izberite Začetna stran tiskalnika (EWS).

# Konfiguriranje nastavitev omrežja IP

Če želite konfigurirati omrežne nastavitve tiskalnika, preberite te razdelke.

Če ste pozvani k vnosu gesla, vnesite kodo PIN, ki je navedena na nalepki v območju za dostop do kartuš. Glejte [Kaj morate upoštevati pri dostopanju do strežnika EWS.](#page-83-0)

### Ogled ali spreminjanje omrežnih nastavitev

S strežnikom Embedded Web Server (EWS) lahko prikažete ali spremenite nastavitve konfiguracije naslova IP.

- 1. Odprite EWS. Glejte [Dostop do strežnika EWS in njegova uporaba.](#page-83-0)
- 2. Za pridobitev informacij o omrežju kliknite zavihek Network (Omrežje). Nastavitve po potrebi spremenite.

### Preimenovanje tiskalnika v omrežju

Če želite tiskalnik v omrežju preimenovati tako, da ga bo mogoče enolično prepoznati, uporabite Embedded Web Server (EWS).

- 1. Odprite EWS. Glejte [Dostop do strežnika EWS in njegova uporaba.](#page-83-0)
- 2. Kliknite zavihek Network (Omrežje).
- 3. V levem meniju kliknite General (Splošno).
- 4. Kliknite Network Identification (Prepoznava v omrežju).
- 5. Spremenite potrebne nastavitve in kliknite Apply (Uporabi).

### Ročno konfiguriranje parametrov IPv4 TCP/IP

V strežniku Embedded Web Server (EWS) ročno nastavite naslov IPv4, masko podomrežja in privzeti prehod.

- 1. Odprite EWS. Glejte [Dostop do strežnika EWS in njegova uporaba.](#page-83-0)
- 2. Kliknite zavihek Network (Omrežje).
- 3. V levem meniju kliknite Wired (Žično).
- 4. Kliknite IPv4 Configuration (Konfiguriraj naslov IPv4).
- 5. Spremenite potrebne nastavitve in kliknite Apply (Uporabi).

## Dodelitev ali spreminjanje gesla sistema v strežniku Embedded Web Server (EWS)

Dodelite skrbniško geslo za dostopanje do tiskalnika in strežnika EWS, da nepooblaščeni uporabniki ne bodo mogli spreminjati nastavitev tiskalnika.

- 1. Odprite EWS. Glejte [Dostop do strežnika EWS in njegova uporaba.](#page-83-0)
- 2. Kliknite zavihek Settings (Nastavitve).
- 3. V levem meniju kliknite Security (Varnost).
- 4. Kliknite Password Settings (Nastavitve gesla).
- 5. Spremenite potrebne nastavitve in kliknite Apply (Uporabi).
	- OPOMBA: Zabeležite si geslo in ga shranite na varno mesto.

# Posodobitev tiskalnika

V tej temi je opisano, kako posodobite vdelano programsko opremo tiskalnika.

HP občasno izda posodobitve vdelane programske opreme, s katerimi izboljša funkcije izdelka in odpravi težave. Če je tiskalnik povezan v internet, privzeto, samodejno in v rednih intervalih preverja, ali so na voljo posodobitve.

# Spreminjanje nastavitev za posodobitev tiskalnika na nadzorni plošči tiskalnika

- 1. Na začetnem zaslonu tiskalnika se dotaknite možnosti  $\equiv$  (Menu (Meni)).
- 2. Pomaknite se navzdol in se dotaknite možnosti Settings (Nastavitve).
- 3. Dotaknite se možnosti Printer Update (Posodobitev tiskalnika) in izberite želeno možnost.

# Posodobitev tiskalnika na nadzorni plošči tiskalnika

- 1. Na začetnem zaslonu tiskalnika se dotaknite možnosti  $\equiv$  (Menu (Meni)).
- 2. Pomaknite se navzdol in se dotaknite možnosti Tools (Orodja).
- 3. Dotaknite se možnosti Maintenance (Vzdrževanje).
- 4. Dotaknite se možnosti Firmware (Vdelana programska oprema) in izberite možnost za posodobitev tiskalnika.

# Uporaba spletnih storitev

V tej temi je opisano, kako uporabljate spletne storitve.

OPOMBA: Zaradi vaše varnosti so nekatere nastavitve v strežniku Embedded Web Server (EWS) zaščitene z geslom. Vnesite geslo, če ste k temu pozvani. To je geslo, ki ste ga nastavili v strežniku EWS, ali privzeta koda PIN na nalepki v območju za dostop do črnila.

# Nastavitev spletnih storitev

V tej temi je opisano, kako nastavite spletne storitve.

## Nastavitev spletnih storitev s strežnikom Embedded Web Server (EWS)

- 1. Odprite EWS. Glejte [Dostop do strežnika EWS in njegova uporaba.](#page-83-0)
- 2. Kliknite zavihek Web Services (Spletne storitve).
- 3. V levem meniju kliknite Web Services Settings (Nastavitve spletnih storitev).
- 4. Kliknite Setup (Nastavitev), za nadaljevanje izberite ustrezno možnost ali gumb, nato pa upoštevajte navodila na zaslonu, da sprejmete pogoje uporabe.
- **EX OPOMBA:** Če morate vnesti nastavitve proxy in če jih vaše omrežje uporablja, upoštevajte navodila na zaslonu in določite strežnik proxy. Če nimate informacij o strežniku proxy, se obrnite na skrbnika omrežja ali osebo, ki je nastavila omrežje.
- 5. Ko je tiskalnik povezan s strežnikom, natisne stran z informacijami. Upoštevajte navodila na strani z informacijami in dokončajte nastavitev.

## Odstranitev spletnih storitev

V tej temi je opisano, kako odstranite spletne storitve.

 $\mathbb{P}$  **OPOMBA:** Zaradi vaše varnosti so nekatere nastavitve v strežniku Embedded Web Server (EWS) zaščitene z geslom. Vnesite geslo, če ste k temu pozvani. To je geslo, ki ste ga nastavili v strežniku EWS, ali privzeta koda PIN na nalepki v območju za dostop do črnila.

## Odstranitev spletnih storitev v strežniku Embedded Web Server (EWS)

- 1. Odprite EWS. Glejte [Dostop do strežnika EWS in njegova uporaba.](#page-83-0)
- 2. Kliknite zavihek Web Services (Spletne storitve).
- 3. Na levem meniju kliknite Web Services Settings (Nastavite spletnih storitev), kliknite Remove Web Services (Odstrani spletne storitve), nato pa upoštevajte zaslonska navodila.

# <span id="page-88-0"></span>8 Upravljanje črnila in tiskalnih glav

V tem poglavju je opisano, kako upravljate črnilo in tiskalne glave.

# Preverjanje ravni črnila

Ravni črnila lahko preverite v posodah za črnilo na tiskalniku. Za določitev, kdaj je treba znova napolniti posode, lahko ravni črnila preverite tudi v programski opremi za tiskalnik HP ali na nadzorni plošči.

Če uporabljate aplikacijo HP Smart, so predvidene ravni črnila izbranega tiskalnika prikazane na začetni strani.

# Preverjanje ocene ravni črnila z nadzorne plošče tiskalnika

1. Na začetnem zaslonu tiskalnika se dotaknite možnosti  $\equiv$  (Menu (Meni)).

2. Pomaknite se navzdol in se dotaknite možnosti **ink levels** (Ravni črnila).

# Preverjanje predvidenih ravni črnila v programski opremi tiskalnika (Windows)

- 1. V programski opremi za tiskalnik HP (na voljo na meniju Start) kliknite Estimated Levels (Ocenjene ravni).
- 2. V aplikaciji Orodjarna kliknite zavihek Estimated Levels (Previdene ravni).

# Vnovično polnjenje zbiralnikov črnila

 $\mathbb{P}$  OPOMBA: Garancija ne vključuje servisa ali popravil izdelka, potrebnih zaradi napačnega polnjenja zbiralnikov črnila in/ali uporabe črnila, ki ni znamke HP.

# Ponovno polnjenje zbiralnikov črnila

1. Odprite vratca za dostop do črnila in pokrove zbiralnika.

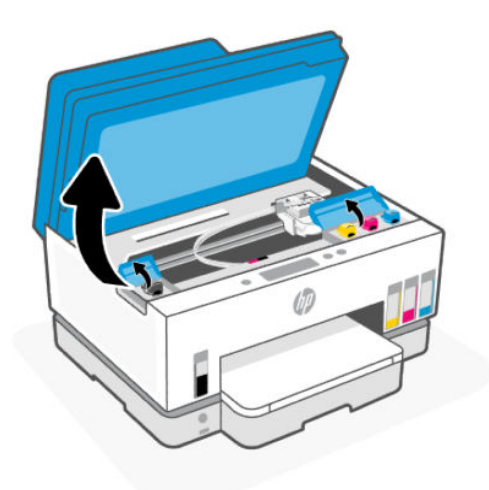

2. Odprite pokrovček posode za črnilo, ki jo nameravate znova napolniti.

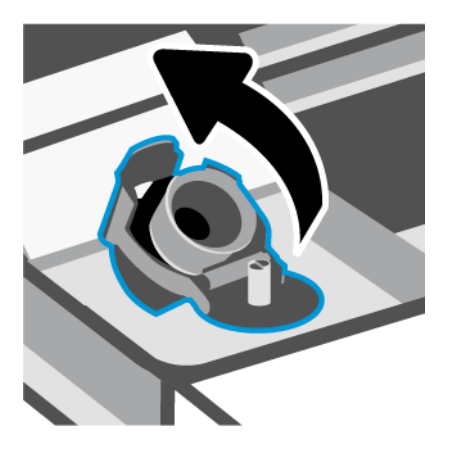

- 3. Glede na vrsto stekleničk s črnilom naredite nekaj od naslednjega:
	- Stekleničke z navojnim pokrovčkom: zasukajte pokrovček na steklenički za črnilo tako, da ga odprete.

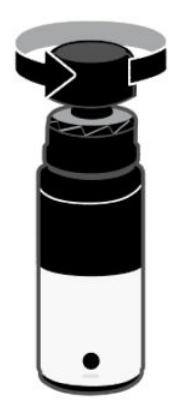

Stekleničke s pritisnim pokrovčkom: zasukajte pokrovček na steklenički za črnilo tako, da ga odprete. Odstranite zaščito s stekleničke, privijte pokrovček nazaj na stekleničko in ga zategnite. Nato odprite zgornji del pokrovčka.

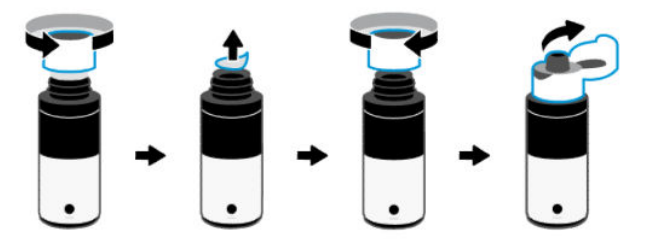

4. Barva stekleničke za črnilo naj se ujema z barvo posode za črnilo.

Stekleničko postavite na zbiralnik tako, da je obrnjena navzdol. Prepričajte se, da je vrh steklenice ustrezno nameščen čez šobo zbiralnika.

## **EX OPOMBA:**

- Pri stekleničkah z navojnim pokrovčkom se mora vrh stekleničke zaskočiti na mesto, ko ga previdno pritisnete navzdol čez šobo zbiralnika.
- Pri polnjenju črnila ne stiskajte stekleničk s črnilom. Na voljo imate lahko različne stekleničke s črnilom.
- Če v steklenički ostane črnilo, jo v pokončnem položaju shranite na hladnem in suhem mestu.

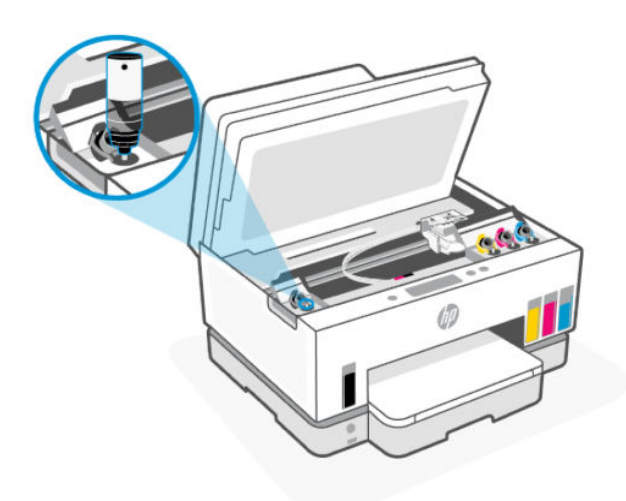

5. Pustite, da se črnilo izteče v zbiralnik, dokler zbiralnik ni poln.

Če črnilo ne začne takoj kapljati, odstranite stekleničko in jo znova pravilno postavite na posodo.

6. Trdno zaprite pokrovček zbiralnika.

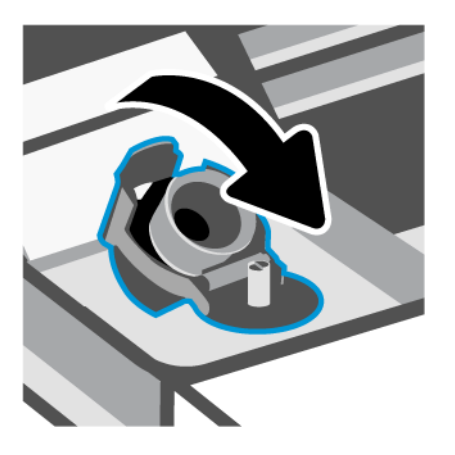

- 7. Ponovite korake od 2 do 6, da napolnite še druge zbiralnike črnila.
- 8. Zaprite pokrove zbiralnika in vratca za dostop do črnila.

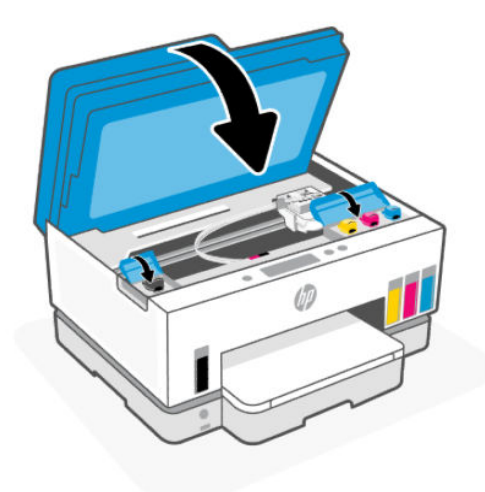

## Previdnostni ukrepi za delo s stekleničkami s črnilom

Pri uporabi stekleničk s črnilom upoštevajte spodnje nasvete:

- Stekleničke s črnilom hranite zunaj dosega otrok.
- Stekleničke s črnilom odprite samo, ko nameravate napolniti posode za črnilo.
- Ko je steklenička s črnilom odprta, je ne nagibajte, tresite ali stiskajte, da ne pride do puščanja črnila.
- Stekleničke s črnilom hranite na suhem in temnem mestu.
- Ne pijte ali dajajte v usta.

# Naroči črnilne potrebščine

Preden naročite stekleničke s črnilom, z vizualnim pregledom poiščite številke na njih. Te informacije so navedene na nalepki v območju za dostop do črnila.

<span id="page-92-0"></span>Če želite za tiskalnik naročiti originalne HP-jeve potrebščine, obiščite spletno mesto [www.hp.com/buy/supplies.](https://www.hp.com/buy/supplies) Če se prikaže poziv, izberite svojo državo/regijo, nato pa upoštevajte pozive, s pomočjo katerih boste našli ustrezne stekleničke s črnilom za svoj tiskalnik.

<sup>2</sup> OPOMBA: Naročanje stekleničk s črnilom prek interneta ni na voljo v vseh državah/regijah. Če naročanje prek interneta ni na voljo v vaši državi/regiji, si lahko pri nakupovanju pri lokalnem prodajalcu HP vseeno ogledate informacije o zalogah in natisnete referenčni seznam.

# Tiskanje samo s črnim črnilom (Windows)

- 1. V programski opremi izberite Print (Natisni).
- 2. Preverite, ali je tiskalnik izbran.
- 3. Kliknite gumb, ki odpre pogovorno okno Properties (Lastnosti).

Glede na program se ta gumb lahko imenuje tudi Properties (Lastnosti), Options (Možnosti), Printer Setup (Namestitev tiskalnika), Printer Properties (Lastnosti tiskalnika), Printer (Tiskalnik) ali Preferences (Lastne nastavitve).

- 4. Izberite ustrezne možnosti.
	- **Windows 10** 
		- Kliknite zavihek Paper/Quality (Papir/kakovost).
		- Pod možnostjo Print in Grayscale (Tiskanje v sivinah) na seznamu izberite Black Ink Only (Samo črno črnilo), nato pa kliknite OK (V redu).
	- **Windows 7** 
		- Na zavihku Layout (Postavitev) ali Paper/Quality (Papir/kakovost) kliknite gumb Advanced (Dodatno), da odprete pogovorno okno Advanced Options (Dodatne možnosti).
		- Na spustnem seznamu Print in Grayscale (Tiskanje v sivinah) izberite Black Ink Only (Samo črno črnilo) in kliknite OK (V redu).

# Izboljšanje kakovosti tiskanja

Natisnete lahko diagnostično stran, da določite, ali je priporočeno čiščenje oziroma poravnava tiskalnih glav za izboljšanje kakovosti tiskanja.

[Navodila za tiskanje diagnostične strani za kakovost najdete v poglavju Tiskanje poročil na nadzorni plošči](#page-17-0)  tiskalnika.

Za izboljšanje kakovosti tiskanja lahko uporabite tudi aplikacijo HP Smart. Za informacije o tej aplikaciji glejte [Uporaba aplikacije HP Smart za tiskanje, skeniranje in upravljanje.](#page-19-0)

# Tiskanje diagnostične strani za kakovost tiskanja (Windows)

- 1. Na vhodni pladenj naložite še neuporabljen navaden bel papir velikosti Letter ali A4.
- 2. V programski opremi za tiskalnik HP (na voljo na meniju Start) kliknite Tiskanje, skeniranje in faksiranje na vrhu okna.
- <span id="page-93-0"></span>3. V razdelku Print (Tiskanje) kliknite Maintain Your Printer (Vzdrževanje tiskalnika), da odprete Orodjarno.
- 4. V Orodjarni kliknite zavihek Device Services (Storitve naprave) in kliknite možnost, da natisnete stran.

# Razumevanje diagnostične strani za kakovost tiskanja

1. Na diagnostični strani si lahko poleg druge vsebine ogledate črno, cijan, magenta in rumeno polje.

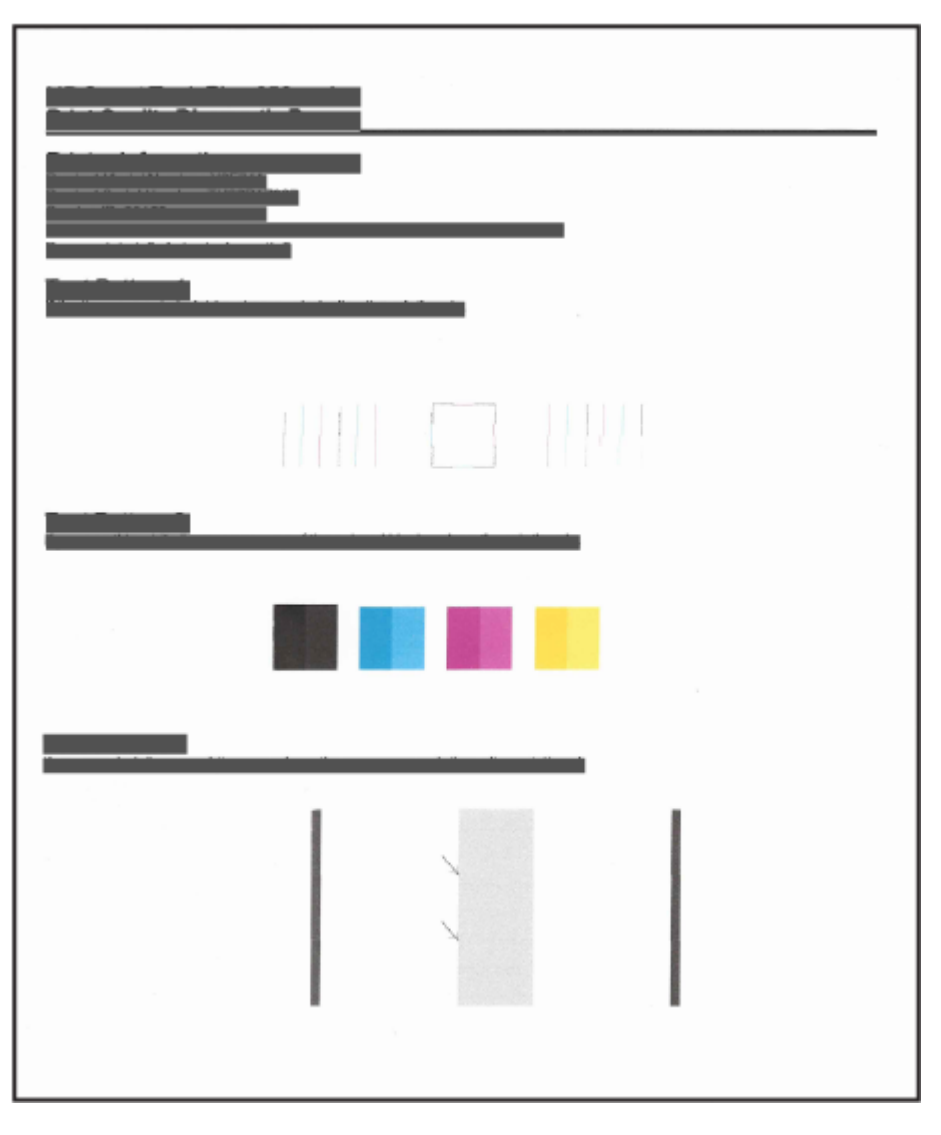

2. Če so na diagnostični strani proge ali če manjkajo delci barvnega in črnega polja, izvedite samodejno čiščenje tiskalnih glav.

Glejte [Poravnajte in očistite tiskalne glave.](#page-94-0)

3. Če so na natisih vidne neravne črte ali če diagnostična stran prikazuje, da poravnajte tiskalne glave, izvedite samodejno poravnavo tiskalnih glav.

Glejte [Poravnajte in očistite tiskalne glave.](#page-94-0)

4. Če težave s kakovostjo tiskanja ne odpravite niti po čiščenju in poravnavi tiskalnih glav, se obrnite na HP-jevo podporo.

# <span id="page-94-0"></span>Poravnajte in očistite tiskalne glave

Tiskalnik ima funkcijo za samodejno poravnavo ali čiščenje tiskalnih glav.

Za določitev, ali je priporočena poravnava ali čiščenje, lahko preverite diagnostično stran za kakovost tiskanja. Glejte [Razumevanje diagnostične strani za kakovost tiskanja.](#page-93-0)

- Poravnava tiskalnih glav: S poravnavo tiskalnih glav lahko izboljšate kakovost tiskanja. Če na natisnjenih dokumentih ali na diagnostični strani za kakovost tiskanja opazite napačno poravnane barve, izvedite poravnavo.
- Čiščenje tiskalnih glav: Če so na natisnjenih dokumentih proge ali napačne ali manjkajoče barve, je morda treba očistiti tiskalni glavi.

<sup>23</sup> OPOMBA:

- Postopek čiščenja pri poskusu čiščenja tiskalnih glav natisne eno stran.
- Tiskalni glavi očistite samo, če je to res potrebno. Pri nepotrebnem čiščenju se porabi črnilo in skrajša življenjska doba tiskalnih glav.

# Poravnava ali čiščenje tiskalnih glav na nadzorni plošči tiskalnika

- 1. Na vhodni pladenj naložite še neuporabljen navaden bel papir velikosti Letter ali A4.
- 2. Na začetnem zaslonu tiskalnika se dotaknite možnosti  $\equiv$  (Menu (Meni)).
- 3. Pomaknite se navzdol in se dotaknite možnosti Tools (Orodja).
- 4. Dotaknite se možnosti Troubleshooting (Odpravljanje težav) in Print Quality (Kakovost tiskanja) ter nato izberite možnost za poravnavo ali čiščenje tiskalnih glav.

# Poravnava ali čiščenje tiskalnih glav v strežniku Embedded Web Server (EWS)

- 1. Odprite EWS. Glejte [Dostop do strežnika EWS in njegova uporaba.](#page-83-0)
- 2. Kliknite zavihek Tools (Orodja).
- 3. V levem meniju kliknite Utilities (Pripomočki) in izberite Print Quality Toolbox (Orodjarna za kakovost tiskanja).
- 4. Kliknite gumb ob možnosti, da poravnate ali očistite tiskalne glave.

# Poravnava ali čiščenje tiskalnik glav (Windows)

- 1. Na vhodni pladenj naložite še neuporabljen navaden bel papir velikosti Letter ali A4.
- 2. V programski opremi za tiskalnik HP (na voljo na meniju Start) kliknite Tiskanje, skeniranje in faksiranje na vrhu okna.
- 3. V razdelku Print (Tiskanje) kliknite Maintain Your Printer (Vzdrževanje tiskalnika), da odprete Orodjarno.
- 4. V Orodjarni kliknite zavihek Device Services(Storitve naprave), kliknite želeno možnost in upoštevajte navodila na zaslonu.

# Čiščenje tiskalnika

V programski opremi za tiskalnik lahko zaženete program za čiščenje, da preprečite razmazovanje na strani.

# Čiščenje tiskalnika v programski opremi za tiskalnik (Windows)

- 1. Na vhodni pladenj naložite še neuporabljen navaden bel papir velikosti Letter ali A4.
- 2. V programski opremi za tiskalnik HP (na voljo na meniju Start) kliknite Tiskanje, skeniranje in faksiranje na vrhu okna.
- 3. V razdelku Print (Tiskanje) kliknite Maintain Your Printer (Vzdrževanje tiskalnika), da odprete Orodjarno.
- 4. V Orodjarni kliknite zavihek Device Services(Storitve naprave), kliknite želeno možnost in upoštevajte navodila na zaslonu.

# Nasveti za delo s črnilom in tiskalnimi glavami

# Nasveti za tiskalne glave

Pri delu s tiskalnimi glavami upoštevajte spodnje nasvete:

- Uporabliajte pristne tiskalne glave HP.
- S tiskalnimi glavami ravnajte previdno. Pazite, da vam tiskalne glave ne padejo na tla, in ne dotikajte se električnih kontaktov ali brizgalnih šob na kateri koli površini.
- Tiskalne glave zaščitite pred izsušitvijo tako, da tiskalnik vedno izklopite z gumbom za vklop/izklop in počakate, da lučka gumba za vklop/izklop ugasne.
- Tiskalne glave odprite in z njih odstranite trak šele tik pred namestitvijo glav, saj lahko v nasprotnem primeru pride do težav s kakovostjo tiskanja Če na tiskalnih glavah ostane trak, črnilo ne more izhlapevati.
- [Pravilno namestite črno in barvno tiskalno glavo. Glejte Postopek preverjanja ustreznosti namestitve](#page-106-0)  tiskalnih glav.
- Potem ko namestite tiskalnik, pokrov tiskalnih glav odprite samo, če so takšna navodila.
- Kakovost tiskanja lahko izboljšate tako, da poravnate tiskalne glave. Za dodatne informacije glejte [Izboljšanje kakovosti tiskanja.](#page-92-0)
- Če zaradi katerega koli razloga iz tiskalnika odstranite tiskalno glavo, jo čim prej znova vstavite. Če tiskalne glave pustite zunaj tiskalnika brez zaščite, se lahko izsušijo.

# Nasveti za črnilo

Pri delu s črnilom upoštevajte spodnje nasvete:

- Preden začnete s tiskanjem, preverite, da v posodah za črnilo ne primanjkuje črnila. Glejte Preverjanje ravni črnila.
- Posode za črnilo znova napolnite, ko jim začne primanjkovati črnila. Tiskanje s posodami za črnilo, v katerih primanjkuje črnilo, lahko povzroči okvaro tiskalnika.
- Ne nagibajte tiskalnika.
- **EV** OPOMBA: Originalne HP-jeve tiskalne glave in črnilo so zasnovani in preizkušeni s HP-jevimi tiskalniki in vrstami papirja, kar vedno znova pripomore k učinkoviti rabi.

HP ne jamči za kakovost ali zanesljivost kartuš, ki niso HP-jeve. Garancija ne krije servisa ali popravil izdelka, ki je potreben zaradi uporabe potrebščin, ki niso izdelek podjetja HP.

# Premikanje tiskalnika

Če želite preprečiti poškodbo tiskalnika ali iztekanje črnila, upoštevajte spodnja navodila.

Če prestavljate tiskalnik v domu ali pisarni, naj bo pokrov tiskalne glave zaprt, tiskalnik pa naj bo v vodoravnem položaju.

Če želite tiskalnik prestaviti na drugo mesto zunaj doma ali pisarne, si oglejte navodila za premikanje tiskalnika, priložena v škatli, ali obiščite spletno mesto [hp.com/support.](https://hp.com/support)

# 9 Odpravljanje težav

V tem poglavju boste našli predloge za odpravljanje splošnih težav.

Če težav ne morete odpraviti s predlogi, poskusite pridobiti pomoč z eno od storitev za podporo. Glejte Odpravljanje težav.

Pomoč je na voljo tudi v aplikaciji HP Smart in na nadzorni plošči tiskalnika.

- HP Smart: prikazuje opozorila za težave s tiskalnikom (zagozditve in druge težave), povezave do vsebine [pomoči in možnosti stika s podporo za dodatno pomoč. Glejte Uporaba aplikacije HP Smart za tiskanje,](#page-19-0)  skeniranje in upravljanje.
- Nadzorna plošča tiskalnika: Na začetnem zaslonu se dotaknite možnosti Menu (Meni)  $\equiv$  , pomaknite

se navzdol in izberite Help (Pomoč). Če pa se prikaže gumb za pomoč ?, se ga dotaknite, da prikažete dodatne informacije za funkcijo ali trenutni postopek.

# Zagozditve in težave s podajanjem papirja

Ta tema vam bo v pomoč pri odpravljanju zagozditev in težav s podajanjem papirja.

# Odstranjevanje zagozdenega papirja ali odpravljanje zagozditve nosilca kartuše

Papir se lahko zagozdi na različnih mestih. Za zagozditve nosilca tiskanja odstranite vse predmete, vključno s papirjem, ki blokirajo nosilec tiskanja v območju za dostop do črnila.

 $\mathbb{P}$  **OPOMBA:** Pri odstranjevanju zagozdenih predmetov ne uporabljajte orodja ali drugih naprav. Bodite previdni, ko odstranjujete zagozdene predmete v notranjosti tiskalnika.

## Odstranjevanje zagozdenega papirja s pladnja

1. Odstranite vhodni pladenj.

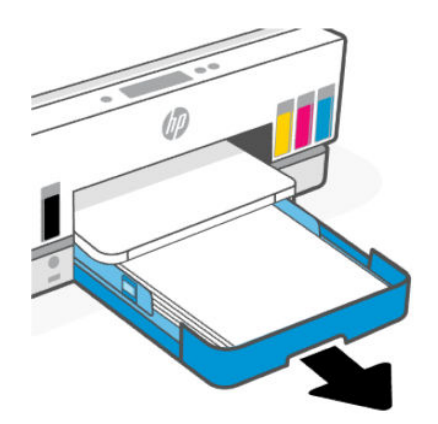

2. Odstranite izhodni pladenj.

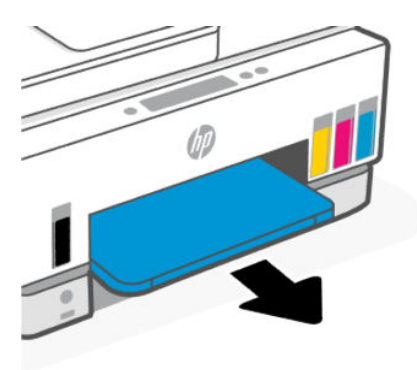

3. Odstranite ploščo enote za obojestransko tiskanje. To naredite previdno tako, da z roko sežete v odprtino, kjer so bili nameščeni pladnji, in nato izvlečete ploščo.

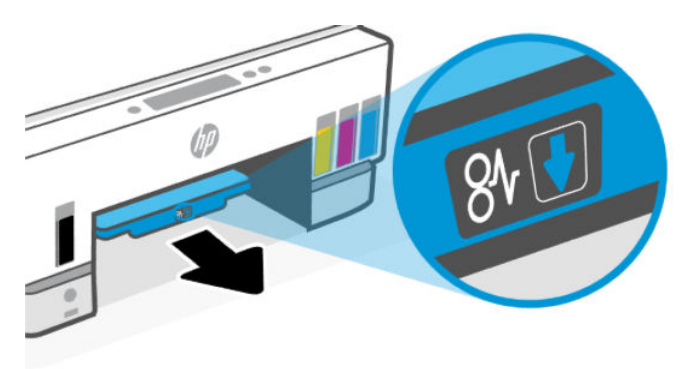

4. Odstranite zagozdeni papir.

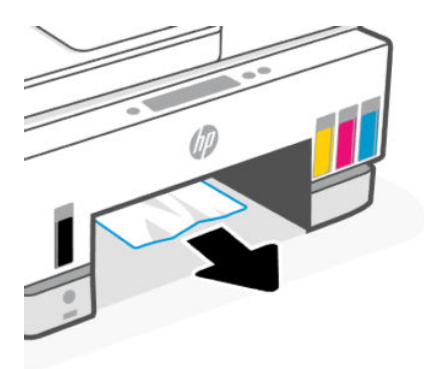

5. Znova vstavite ploščo enote za obojestransko tiskanje ter izhodni in vhodni pladenj.

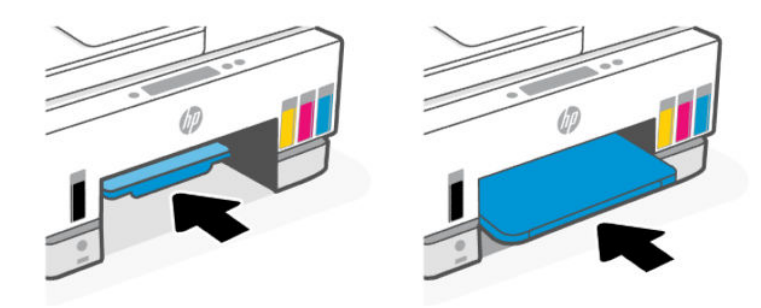

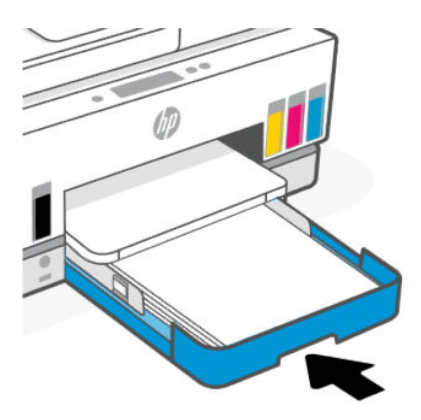

## Odstranitev zagozdenega papirja iz notranjosti tiskalnika

1. Dvignite vratca za dostop do črnila.

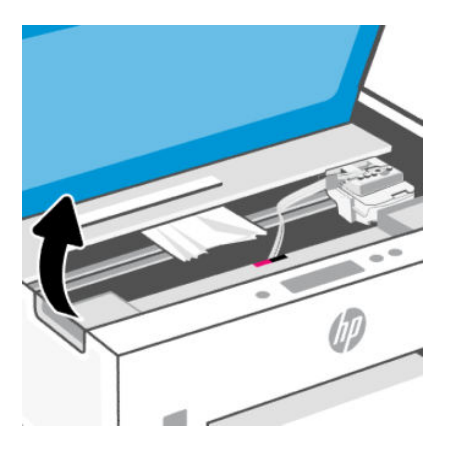

2. Odstranite zagozdeni papir.

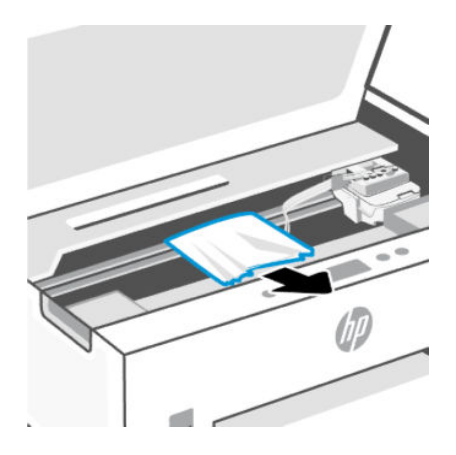

3. Zaprite vratca za dostop do črnila.

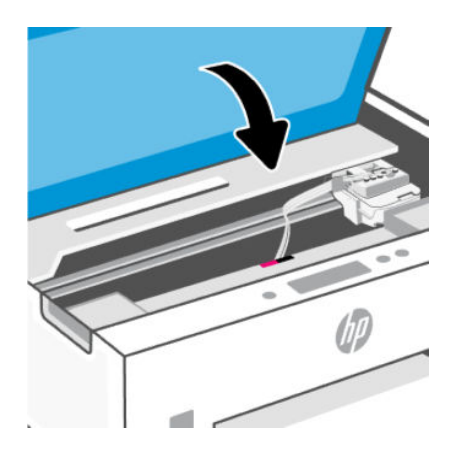

# Odstranitev zagozdenega papirja iz zadnjega dela tiskalnika

1. Odprite vratca na zadnjem delu tiskalnika.

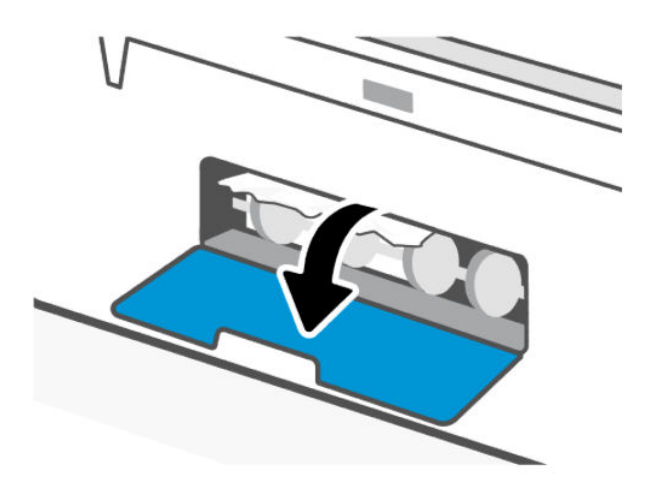

2. Odstranite zagozdeni papir.

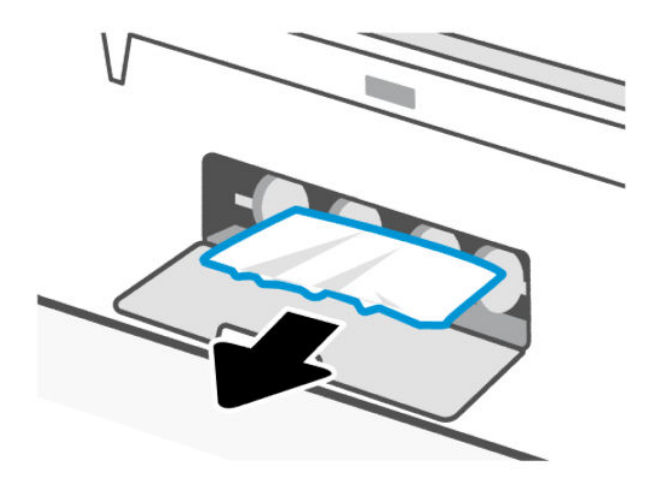

3. Zaprite zadnja vratca.

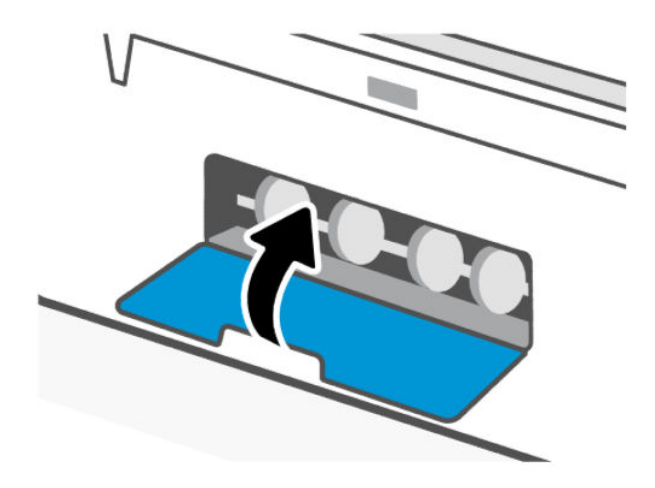

# Odstranjevanje papirja, zagozdenega v podajalniku dokumentov

**OPOMBA:** Če med uporabo podajalnika dokumentov prihaja do zagozditev papirja, ki jih ne morete odpraviti z drugimi ukrepi, poskusite očistiti območje stekla podajalnika dokumentov s suho krpo, ki ne pušča vlaken. Glejte [Čiščenje območja stekla podajalnika dokumentov.](#page-124-0)

1. Odprite pokrov podajalnika dokumentov.

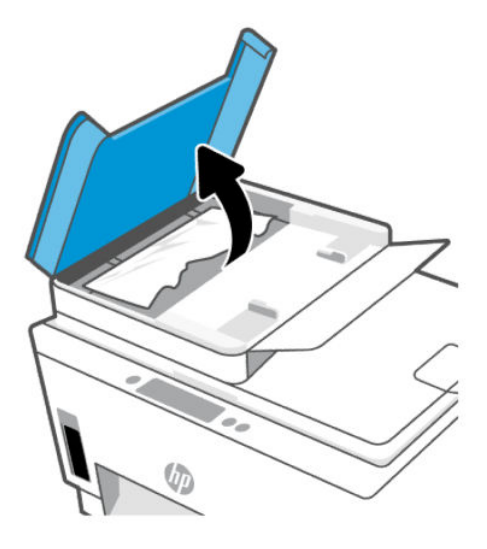

2. Odstranite zagozdeni papir.

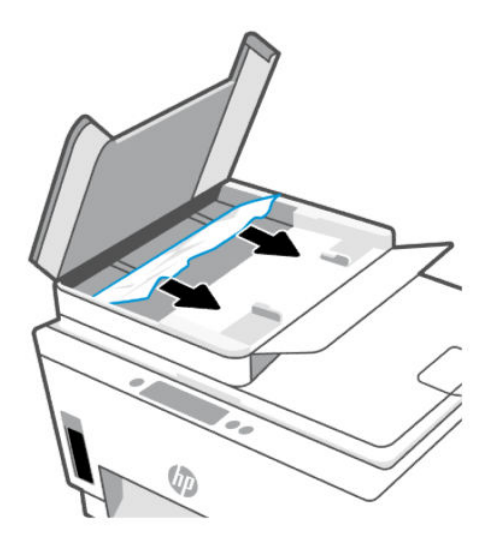

3. Zaprite pokrov podajalnika dokumentov.

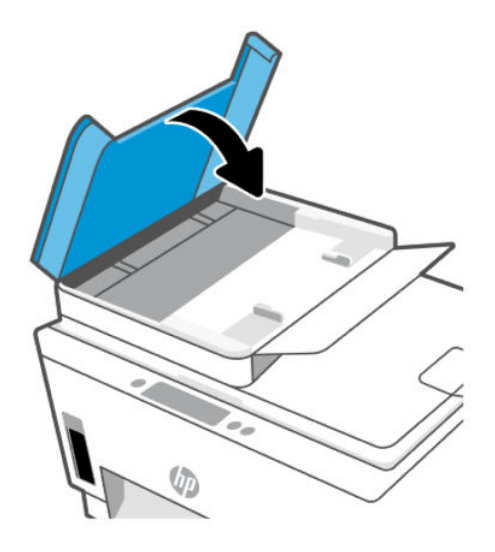

# Preprečevanje zagozditev papirja

Če se želite izogniti zagozditvam papirja, sledite tem navodilom.

- Za najboljše rezultate pazite, da vhodni pladenj ne bo preveč napolnjen s papirjem in da bo na njem vsaj pet strani.
- Z odstranitvijo papirja in zapiranjem vhodnega pladnja, ko ni v uporabi, preprečite, da bi se v tiskalniku nabirali prah in razni delci.
- Iz izhodnega pladnja pogosto odstranite natisnjen papir.
- Poskrbite, da je papir ravno položen v vhodni pladenj in da robovi niso prepognjeni ali natrgani.
- Na vhodnem pladnju ne kombinirajte različnih vrst in velikosti papirja; vsi listi papirja v vhodnem pladnju morajo biti iste velikosti in vrste.

Za optimalno učinkovitost uporabite HP-jev papir. Za dodatne informacije o HP-jevem papirju glejte [Osnove papirja.](#page-36-0)

- Vodili za širino papirja na vhodnem pladnju prilagodite tako, da se tesno prilegata papirju. Poskrbite, da vodili ne bosta zvijali papirja na vhodnem pladnju.
- Papirja ne potiskajte preveč naprej v vhodni pladenj.
- Med tiskanjem ne nalagajte papirja. Preden naložite papir, počakajte na poziv tiskalnika.

# Odpravljanje težav s podajanjem papirja

Kakšno težavo imate?

- Tiskalnik iz vhodnega pladnja ne pobira papirja.
	- Preverite, ali je papir naložen v vhodni pladenj. Glejte [Nalaganje papirja.](#page-27-0)
	- Vodili za širino papirja na vhodnem pladnju prilagodite tako, da se tesno prilegata papirju. Poskrbite, da vodili ne bosta zvijali papirja na vhodnem pladnju.
- Papir v vhodnem pladnju ne sme biti zvit. Zravnajte ga tako, da ga upognete v nasprotni smeri.
- S shranjevanjem neuporabljenega papirja v vrečo, ki se jo da zatesniti, preprečite nagrbančenost ali zgubanost papirja.
- Ko je tiskanje končano, odstranite neuporabljeni foto papir iz vhodnega pladnja. Papir shranite tako, da se ne začne gubati, kar lahko zmanjša kakovost izpisa.
- Očistite valje papirja.

### Strani so natisnjene poševno

- Papir, ki ste ga naložili na vhodni pladenj, mora biti poravnan z vodili za papir. Po potrebi izvlecite vhodni pladenj iz tiskalnika in pravilno naložite papir. Pri tem pazite, da bodo vodila za papir pravilno poravnana.
- Papir lahko naložite v tiskalnik le, ko ne tiska.
- Preverite, ali so zadnja vratca dobro zaprta.

### ● Tiskalnik povleče več strani hkrati

- Vodili za širino papirja na vhodnem pladnju prilagodite tako, da se tesno prilegata papirju. Poskrbite, da vodili ne bosta zvijali papirja na vhodnem pladnju.
- Preverite, da na vhodnem pladnju ni preveč papirja.
- Preverite, da naloženi papir ni zlepljen.
- Uporabite HP-jev papir za optimalno delovanje in učinkovitost.
- Očistite valje papirja.

### Ročno čiščenje valjev papirja

- 1. Zberite naslednje stvari:
	- Dolgo bombažno krpico, ki ne pušča vlaken
	- Destilirano, filtrirano ali ustekleničeno vodo (voda iz pipe lahko poškoduje tiskalnik)
- 2. Pritisnite gumb za vklop/izklop  $(')$ , da izklopite tiskalnik.
- 3. Odklopite napajalni kabel na hrbtni strani tiskalnika.
- 4. Izključite drugi kabel iz tiskalnika.
- 5. Odstranite vhodni pladenj.

### 6. Odstranite izhodni pladenj.

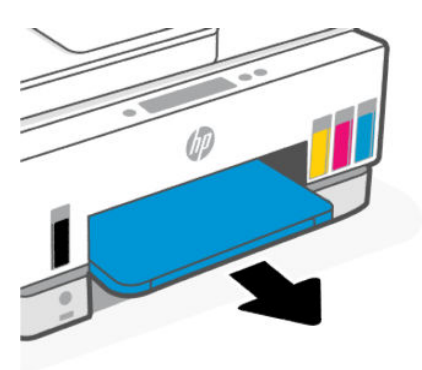

- 7. Poglejte v vrzel, kjer so bili pladnji, in poiščite sive valjčke za zajem papirja. Morda boste potrebovali svetilko.
- 8. Namočite dolgo bombažno krpico z ustekleničeno ali destilirano vodo, nato jo ožmite.
- 9. Pritisnite krpico na valjčke, nato pa jih s prsti zavrtite proč od sebe. Z zmernim pritiskom odstranite prah ali umazanijo.
- 10. Valjčke pustite 10 ali 15 minut, da se posušijo.
- 11. Znova vstavite izhodni in vhodni pladenj.

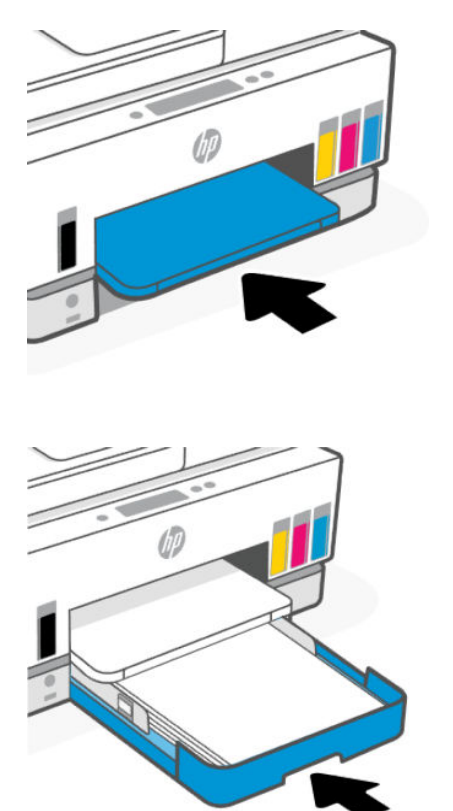

12. Napajalni kabel znova priključite v hrbtno stran tiskalnika.

- <span id="page-106-0"></span>13. Po potrebi priključite morebitne druge kable v tiskalnik.
- 14. Pritisnite gumb za vkop/izklop, da vklopite tiskalnik.

# Težave s tiskalnimi glavami

Ta tema vam bo v pomoč pri odpravljanju težav s tiskalno glavo.

- 1. Preverite, ali je navedena tiskalna glava pravilno nameščena.
- 2. Očistite stike tiskalne glave.
- 3. Za pomoč se obrnite na HP-jevo podporo. Obiščite spletno mesto [hp.com/go/support.](https://hp.com/support)

# Postopek preverjanja ustreznosti namestitve tiskalnih glav

### **EX OPOMBA:**

- Navodila v tem dokumentu veljajo samo za to poglavje. Potem ko namestite tiskalnik, pokrov tiskalnih glav odprite samo, če so takšna navodila.
- S tiskalnimi glavami ravnajte previdno. Pazite, da vam tiskalne glave ne padejo na tla, in ne dotikajte se električnih kontaktov ali brizgalnih šob na kateri koli površini.
- 1. Preverite, ali je tiskalnik vklopljen.
- 2. Dvignite vratca za dostop do črnila. Počakajte, da se nosilec kartuše pomakne na sredino in se ustavi.
- **EV OPOMBA:** Potem ko namestite tiskalnik, pokrov tiskalnih glav odprite samo, če so takšna navodila.
- 3. Odstranite tiskalno glavo in jo znova namestite.
	- a. Pritisnite modri gumb, da odprete pokrov tiskalne glave.
	- **b.** Snemite tiskalno glavo z nosilca.

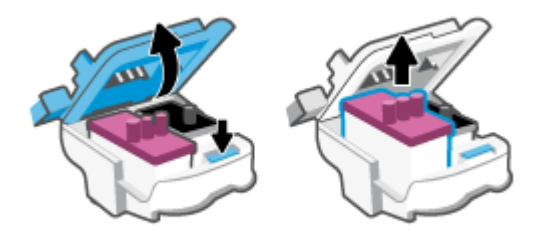

- c. Če na tiskalni glavi najdete oranžen pokrovček ali trak, ga odstranite.
- $\triangle$  POZOR: Ne dotikajte se električnih kontaktov ali brizgalnih šob.

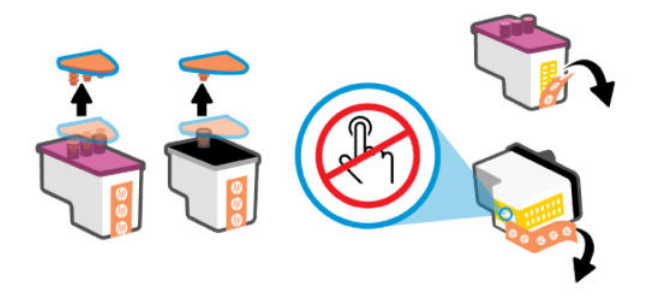

d. Tiskalno glavo vstavite v režo, da se zaskoči.

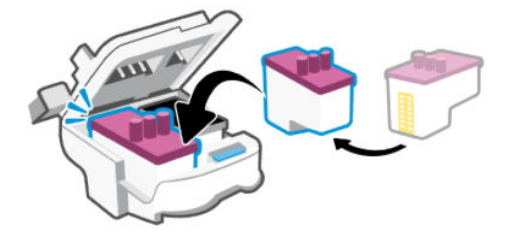

e. Zaprite pokrov tiskalne glave.

Prepričajte se, da je pravilno zaprt, da preprečite težave, kot je na primer zastoj nosilca.

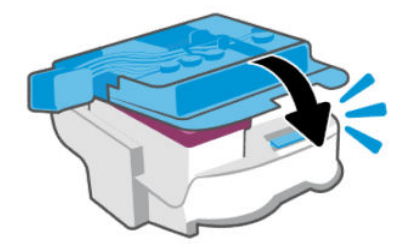

4. Zaprite vratca za dostop do črnila.

# Postopek čiščenja kontaktov tiskalnih glav

- **EX OPOMBA:** 
	- Pokrov tiskalnih glav odprite in očistite stike na tiskalni glavi samo, če je to potrebno; na primer, če tiskalna glava ni zaznana.

Navodila v tem dokumentu veljajo samo za to poglavje. Potem ko namestite tiskalnik, pokrov tiskalnih glav odprite samo, če so takšna navodila.

- Postopek čiščenja bi moral trajati le nekaj minut. Tiskalni glavi čim prej znova namestite v tiskalnik. Priporočamo, da tiskalnih glav ne pustite zunaj tiskalnika več kot 30 minut. Tako lahko poškodujete tiskalni glavi.
- S tiskalnimi glavami ravnajte previdno. Pazite, da vam tiskalne glave ne padejo na tla, in ne dotikajte se električnih kontaktov ali brizgalnih šob na kateri koli površini.
- 1. Preverite, ali je tiskalnik vklopljen.
- 2. Dvignite vratca za dostop do črnila.
- $\mathbb{R}$ OPOMBA: Potem ko namestite tiskalnik, pokrov tiskalnih glav odprite samo, če so takšna navodila.
- 3. Pritisnite modri gumb, da odprete pokrov tiskalne glave.
- 4. Odstranite tiskalno glavo, navedeno v sporočilu o napaki.

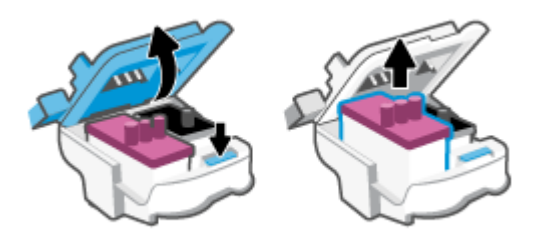

- 5. Očistite kontakte tiskalne glave in tiskalnika.
	- a. Tiskalno glavo držite ob straneh in na njej poiščite električne kontakte.

Električni kontakti so majhne pozlačene pike na tiskalni glavi.

OPOMBA: Ne dotikajte se električnih kontaktov ali brizgalnih šob.  $\mathbb R$ 

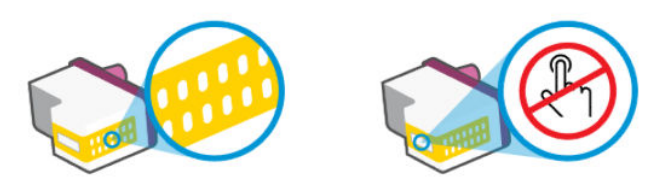

- b. Obrišite samo kontakte s suho vatirano palčko ali gladko krpo.
- **EX** OPOMBA: Previdno očistite samo kontakte in pazite, da pri tem ne razmažete črnila ali drugih delcev na kontakte.
- c. Znotraj tiskalnika poiščite kontakte za tiskalno glavo.

Kontakti v tiskalniku so pozlačene izbokline, ki se stikajo s kontakti na tiskalni glavi.

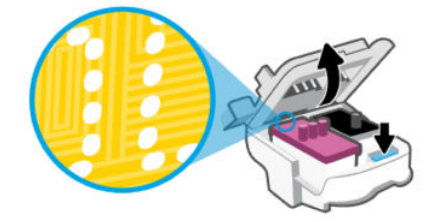

- d. Kontakte obrišite z vatirano palčko ali gladko krpo.
- **<sup>2</sup> OPOMBA:** Previdno očistite samo kontakte in pazite, da pri tem ne razmažete črnila ali drugih delcev na kontakte.
- 6. Tiskalno glavo vstavite v režo, da se zaskoči.

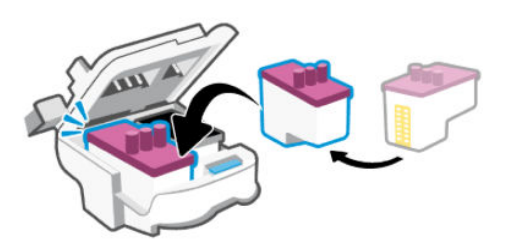

7. Zaprite pokrov tiskalne glave.

Prepričajte se, da je pravilno zaprt, da preprečite težave, kot je na primer zastoj nosilca.

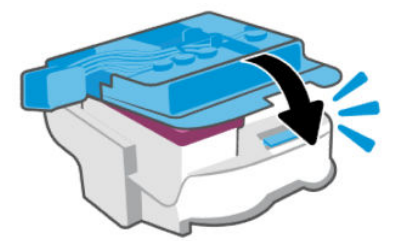

- 8. Zaprite vratca za dostop do črnila.
- 9. Preverite, ali je sporočilo o napaki še vedno prikazano.

Če se sporočilo o napaki še vedno pojavlja, izklopite tiskalnik in ga nato znova vklopite.

## Težave s tiskanjem

Ta tema vam bo v pomoč pri odpravljanju težav s tiskanjem.

- Za samodejno diagnosticiranje in odpravljanje težav uporabite pripomoček [HP Print and Scan Doctor.](https://www.hp.com/support/PSDr)
- $\mathbb{P}$  OPOMBA: To orodje deluje v operacijskem sistemu Windows in je na voljo samo v nekaterih jezikih.
- Težave s kakovostjo tiskanja preprečite tako, da tiskalnik vedno izklopite z gumbom za vklop/izklop in počakate, da lučka gumba preneha svetiti in šele nato izvlečete kabel ali prekinete napajanje. Tako bo tiskalnik lahko pomaknil tiskalni glavi v pokončen položaj, v katerem sta zaščiteni pred izsušitvijo.

Za izboljšanje kakovosti tiskanja glejte [Izboljšanje kakovosti tiskanja.](#page-92-0)

## Odpravljanje težav s tiskanjem (macOS)

- 1. Preverite sporočila o napakah in napake odpravite.
- 2. Odklopite in znova priklopite kabel USB.
- 3. Preverite, ali je izdelek ustavljen ali brez povezave.
- a. V izbiri System Preferences (Sistemske nastavitve) kliknite Printers & Scanners (Tiskalniki in optični bralniki).
- b. Kliknite gumb Open Print Queue (Odpri čakalno vrsto za tiskanje).
- c. Izberite tiskalni posel tako, da ga kliknete.

Tiskalni posel lahko upravljate z naslednjima gumboma:

- Delete (Izbriši): prekliče izbran tiskalni posel.
- Hold (Zadrži): začasno ustavi izbran tiskalni posel.
- Resume (Nadaljuj): nadaljuje izbran tiskalni posel.
- Pause Printer (Začasno prekini tiskanje): začasno ustavi vse tiskalne posle v čakalni vrsti.
- d. Če ste kaj spremenili, poskusite tiskati znova.
- 4. Znova zaženite računalnik.

## Odpravljanje težav s tiskanjem (Windows)

Preverite, ali je tiskalnik vklopljen in ali je v vhodnem pladnju papir. Če tiskanje še vedno ni mogoče, v navedenem vrstnem redu poskusite naslednje:

- 1. Preverite, ali so v programski opremi tiskalnika prikazana sporočila, in jih odpravite tako, da sledite navodilom na zaslonu.
- 2. Če je računalnik povezan s tiskalnikom prek kabla USB, ga izklopite in znova vklopite.

Če je računalnik povezan s tiskalnikom prek brezžične povezave, potrdite, da povezava deluje.

3. Preverite, ali je tiskalnik ustavljen ali brez povezave.

#### Če želite preveriti, ali je tiskalnik ustavljen ali brez povezave

- a. Glede na operacijski sistem izberite eno od naslednjih možnosti:
	- Windows 10: na začetnem meniju na seznamu aplikacij izberite Sistem Windows, izberite Nadzorna plošča, nato pa kliknite Ogled naprav in tiskalnikov pod možnostjo Strojna oprema in zvok.
	- Windows 7: na meniju Start operacijskega sistema Windows kliknite Naprave in tiskalniki.
- **b.** Dvokliknite ali z desno miškino tipko kliknite ikono svojega tiskalnika in izberite See what's printing (Pregled tiskalnih opravil), da se odpre čakalna vrsta za tiskanje.
- c. Prepričajte se, da v meniju Printer (Tiskalnik) ni kljukic poleg Pause Printing (Začasno prekini tiskanje) ali Use Printer Offline (Uporabi tiskalnik brez povezave).
- d. Če ste kaj spremenili, poskusite tiskati znova.
- 4. Preverite, ali je tiskalnik nastavljen kot privzeti tiskalnik.

#### Če želite preveriti, ali je tiskalnik nastavljen kot privzeti tiskalnik.

- a. Glede na operacijski sistem izberite eno od naslednjih možnosti:
	- Windows 10: na začetnem meniju na seznamu aplikacij izberite Sistem Windows, izberite Nadzorna plošča, nato pa kliknite Ogled naprav in tiskalnikov pod možnostjo Strojna oprema in zvok.
	- Windows 7: na meniju Start operacijskega sistema Windows kliknite Naprave in tiskalniki.
- b. Preverite, ali je kot privzeti tiskalnik nastavljen pravi tiskalnik.

Poleg privzetega tiskalnika je kljukica v črnem ali zelenem krogu.

- c. Če je kot privzeti tiskalnik nastavljen napačen tiskalnik, z desno tipko miške kliknite pravi tiskalnik in izberite Set as Default Printer (Nastavi kot privzeti tiskalnik).
- d. Poskusite znova uporabiti tiskalnik.
- 5. Ponovno zaženite tiskanje v ozadju.

#### Vnovični zagon tiskanja v ozadju

- a. Glede na operacijski sistem izberite eno od naslednjih možnosti:
	- Windows 10: na začetnem meniju Windows kliknite Sistemska orodja, nato pa kliknite Nadzorna plošča.
	- Windows 7: V meniju Start sistema Windows kliknite Nadzorna plošča.
- b. Kliknite Sistem in varnost, nato pa kliknite Skrbniška orodja.
- c. Dvokliknite Storitve.
- d. Z desno miškino tipko kliknite Tiskanje v ozadju in nato Lastnosti.
- e. Na zavihku Splošno se prepričajte, da je možnost Samodejno izbrana na spustnem seznamu Vrsta zagona.
- f. Pod možnostjo Stanje storitve preverite stanje.
	- Če se storitev ne izvaja, kliknite Zaženi.
	- Če se storitev izvaja, kliknite Ustavi, nato pa Zaženi, da jo znova zaženete.

Nato kliknite V redu.

- 6. Znova zaženite računalnik.
- 7. Počistite čakalno vrsto za tiskanje.

#### Če želite počistiti čakalno vrsto za tiskanje

- a. Glede na operacijski sistem izberite eno od naslednjih možnosti:
	- Windows 10: na začetnem meniju Windows kliknite Sistemska orodja, nato pa kliknite Nadzorna plošča. Pod možnostjo Strojna oprema in zvok kliknite Ogled naprav in tiskalnikov.
	- Windows 7: na meniju Start operacijskega sistema Windows kliknite Naprave in tiskalniki.
- b. Z desno tipko miške kliknite tiskalnik, nato pa izberite možnost za ogled, kaj se tiska.
- c. V meniju Printer (Tiskalnik) kliknite Cancel all documents (Prekliči vse dokumente) ali Purge Print Document (Počisti dokumente za tiskanje) in nato kliknite Yes (Da) za potrditev.
- d. Če so v čakalni vrsti še vedno dokumenti, ponovno zaženite računalnik in poskusite tiskati znova po ponovnem zagonu računalnika.
- e. Preverite, ali je čakalna vrsta za tiskanje prazna, in nato poskusite tiskati znova.

## Težave pri kopiranju in skeniranju

Ta tema vam bo v pomoč pri odpravljanju težav s kopiranjem in skeniranjem.

- Glejte [Nasveti za uspešno skeniranje in kopiranje.](#page-47-0)
- Za samodejno diagnosticiranje in odpravljanje težav uporabite pripomoček [HP Print and Scan Doctor.](https://www.hp.com/support/PSDr)

**EX** OPOMBA: To orodje deluje v operacijskem sistemu Windows in je na voljo samo v nekaterih jezikih.

## Težave s faksiranjem

Najprej zaženite ali natisnite poročilo o preskusu faksiranja, da preverite, ali gre za težavo z nastavitvijo faksa. Če je preskus uspešen in imate še vedno težave s faksiranjem, preglejte nastavitve faksa, navedene v poročilu, da preverite, ali so pravilne.

## Zagon preskusa faksa

Naredite lahko preskus nastavitve faksa, da preverite stanje tiskalnika in se prepričate, ali je za pošiljanje faksov pravilno nastavljen. Ta preskus opravite potem, ko v tiskalniku končate nastavitev faksa. Preskus naredi naslednje:

- preveri strojno opremo faksa,
- preveri, ali je tiskalnik povezan s pravim telefonskim kablom,
- preveri, ali je telefonski kabel priključen na prava vrata,
- preveri znak centrale,
- preveri stanje povezave telefonske linije,
- preveri aktivno telefonsko linijo,

#### Preskušanje nastavitve faksa z nadzorne plošče tiskalnika

- 1. Tiskalnik za pošiljanje faksov nastavite v skladu z navodili za domačo ali pisarniško nastavitev.
- 2. Pred začetkom preskusa preverite, ali so zbiralniki črnila napolnjeni in ali je v vhodni pladenj naložen papir polne velikosti.
- 3. Na začetnem zaslonu tiskalnika se dotaknite možnosti  $\equiv$  (Menu (Meni)).
- 4. Pomaknite se navzdol in se dotaknite možnosti Tools (Orodja).

5. Dotaknite se možnosti Troubleshooting (Odpravljanje težav), Fax Troubleshooting (Odpravljanje težav s faksiranjem), nato pa izberite možnost za zagon preskusa faksa.

Tiskalnik na zaslonu prikaže stanje preizkusa in natisne poročilo.

- 6. Preglejte poročilo.
	- Če preskus faksa ne uspe, preglejte rešitve v teh razdelkih.
	- Če preskus uspe in imate še vedno težave s faksiranjem, preglejte, ali so nastavitve faksa, navedene v poročilu, pravilne.

### Kaj storiti, če preizkus faksa ne uspe

Če ste zagnali preskus faksa in ta ni uspel, preglejte osnovne informacije o napaki na poročilu. V poročilu najdete tudi podrobne informacije o tem, kateri del preskusa ni uspel, nato pa preglejte ustrezno temo v tem razdelku in poiščite rešitve, ki jih lahko uporabite.

#### »Preizkus strojne opreme faksa« ni uspel

- Izklopite tiskalnik, tako da pritisnete gumb za vklop/izklop (1) na nadzorni plošči tiskalnika in nato odklopite napajalni kabel z zadnje strani tiskalnika. Po nekaj sekundah napajalni kabel znova priklopite in nato vklopite tiskalnik. Znova zaženite preizkus. Če preizkus znova ne uspe, nadaljujte s pregledovanjem informacij o odpravljanju napak v tem poglavju.
- Poskusite poslati ali sprejeti preskusni faks. Če lahko uspešno pošljete ali sprejmete faks, morda ni težave.
- Če preskus izvajate s programom **Fax Setup Wizard** (Čarovnik za namestitev faksa) (Windows), preverite, ali tiskalnik ne izvaja drugega opravila, npr. sprejema faksa ali kopira. Preverite, ali je na zaslonu prikazano sporočilo o tem, da tiskalnik izvaja opravilo. Če ga, počakajte, da ga dokonča in se ustavi, nato pa zaženite preskus.
- Če uporabljate telefonski razdelilnik, lahko pride do težav s faksiranjem. (Razdelilnik je dvolinijski priključek, ki ga priključite na telefonsko stensko vtičnico.) Poskusite odstraniti razdelilnik in priključiti tiskalnik neposredno na telefonsko stensko vtičnico.

Ko odpravite morebitne težave, znova zaženite preizkus faksa, da se prepričate, ali deluje in ali je tiskalnik pripravljen za pošiljanje faksa. Če funkcije Fax Hardware Test (Preizkus strojne opreme faksa) še vedno ni mogoče uspešno izvesti, se obrnite na HP-jevo podporo. Pojdite na »Preizkus strojne opreme faksa« ni uspel. Na spletnem mestu boste našli informacije in pripomočke, s katerimi lahko odpravite veliko pogostih težav s tiskalnikom. Če vas sistem pozove, izberite svojo državo/regijo, nato pa kliknite All HP Contacts (Vsi HP-jevi stiki), da prikažete informacije o klicanju tehnične podpore.

#### Preizkus »V delujočo telefonsko zidno vtičnico povezan faks« ni uspel

- Preverite povezavo med stensko telefonsko vtičnico in tiskalnikom ter se prepričajte, da je telefonski kabel ustrezno priključen.
- Prepričajte se, da je tiskalnik pravilno priključen v stensko telefonsko vtičnico. En konec telefonskega kabla priključite v stensko telefonsko vtičnico, drugi konec pa v vrata  $\Box$  na tiskalniku.
- Če uporabljate telefonski razdelilnik, je lahko ta vzrok za težave s faksiranjem. (Razdelilnik je dvolinijski priključek, ki ga priključite na telefonsko stensko vtičnico.) Poskusite odstraniti razdelilnik in priključiti tiskalnik neposredno na telefonsko stensko vtičnico.
- Poskusite povezati delujoči telefon in telefonski kabel s telefonsko zidno vtičnico, ki jo uporabljate za tiskalnik, nato pa preverite znak centrale. Če ne slišite znaka centrale, se obrnite na telefonsko podjetje in jih prosite, da preverijo linijo.
- Poskusite poslati ali sprejeti preskusni faks. Če lahko uspešno pošljete ali sprejmete faks, morda ni težave.

Ko odpravite morebitne težave, znova zaženite preizkus faksa, da se prepričate, ali deluje in ali je tiskalnik pripravljen za pošiljanje faksa.

#### Preizkus »V ustrezna vrata faksa vključen telefonski kabel« ni uspel

Če uporabljate telefonski razdelilnik, je lahko ta vzrok za težave s faksiranjem. (Razdelilnik je dvolinijski priključek, ki ga priključite na telefonsko stensko vtičnico.) Poskusite odstraniti razdelilnik in priključiti tiskalnik neposredno na telefonsko stensko vtičnico.

#### Telefonski kabel vključite v prava vrata.

1. En konec telefonskega kabla priključite v stensko telefonsko vtičnico, drugi konec pa v vrata  $\Box$  na tiskalniku.

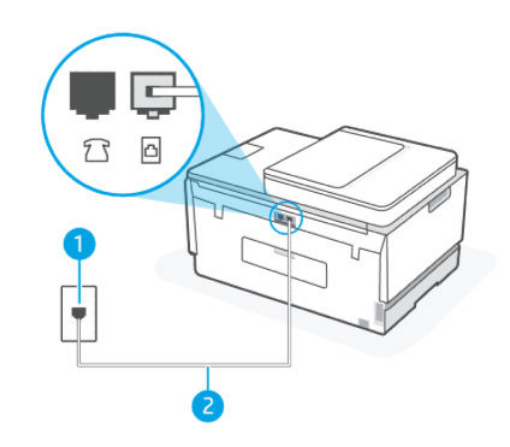

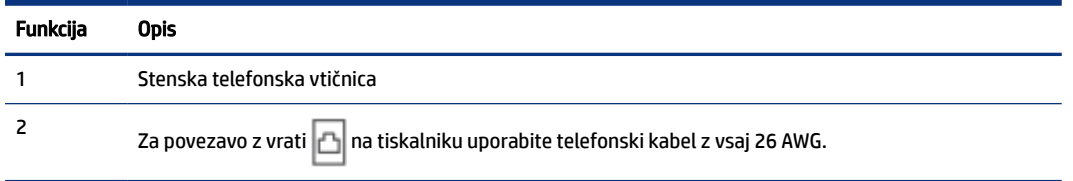

- 2. Ko telefonski kabel priključite v vrata  $\Box$ , znova zaženite preizkus faksa, da se prepričate, ali deluje in ali je tiskalnik pripravljen za pošiljanje faksa.
- 3. Poskusite poslati ali sprejeti preskusni faks.

#### Preizkus »Uporaba pravilne vrste telefonskega kabla s faksom« ni uspel.

#### KRATEK OPIS

● En konec telefonskega kabla priključite v vrata na tiskalniku, drugi konec pa v stensko telefonsko vtičnico, kot je prikazano na sliki.

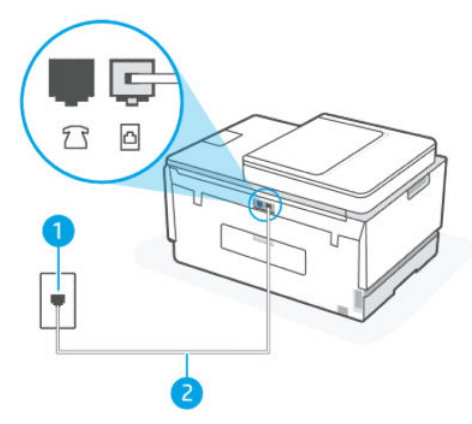

Tabela 9-1 Preskus faksa

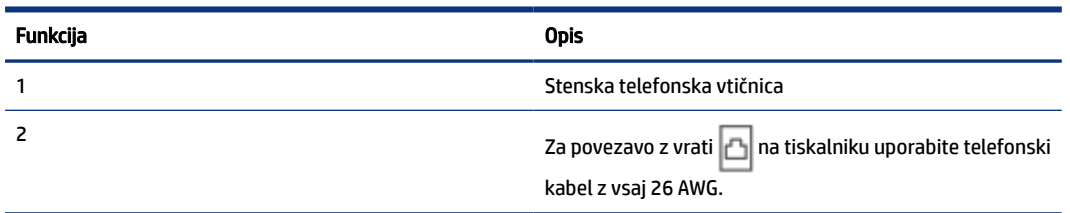

Po potrebi uporabite daljši telefonski kabel. Telefonske kable lahko kupite v trgovini z elektroniko, kjer prodajajo dodatno opremo za telefone.

- Preverite povezavo med stensko telefonsko vtičnico in tiskalnikom ter se prepričajte, da je telefonski kabel ustrezno priključen.
- Če uporabljate telefonski razdelilnik, je lahko ta vzrok za težave s faksiranjem. (Razdelilnik je dvolinijski priključek, ki ga priključite na telefonsko stensko vtičnico.) Poskusite odstraniti razdelilnik in priključiti tiskalnik neposredno na telefonsko stensko vtičnico.

#### Preizkus »Zaznavanje znaka centrale« ni uspel

- Druga oprema, ki uporablja isto telefonsko linijo kot tiskalnik, morda povzroča neuspešen preizkus. Če želite ugotoviti, ali je za težave kriva druga oprema, odklopite vse naprave s telefonske linije, nato pa znova zaženite preizkus. Če je preizkus Dial Tone Detection Test (Preizkus zaznavanja znaka centrale) uspešen, ko ni povezana druga oprema, je vzrok ena enota ali več enot opreme; Poskusite priključiti posamezne enote opreme in vsakokrat izvesti preizkus, dokler ne odkrijete, katera enota povzroča težave.
- Poskusite povezati delujoči telefon in telefonski kabel s telefonsko zidno vtičnico, ki jo uporabljate za tiskalnik, nato pa preverite znak centrale. Če ne slišite znaka centrale, se obrnite na telefonsko podjetje in jih prosite, da preverijo linijo.
- Prepričajte se, da je tiskalnik pravilno priključen v stensko telefonsko vtičnico. En konec telefonskega kabla priključite v stensko telefonsko vtičnico, drugi konec pa v vrata  $\Box$  na tiskalniku.
- Če uporabljate telefonski razdelilnik, je lahko ta vzrok za težave s faksiranjem. (Razdelilnik je dvolinijski priključek, ki ga priključite na telefonsko stensko vtičnico.) Poskusite odstraniti razdelilnik in priključiti tiskalnik neposredno na telefonsko stensko vtičnico.
- Če vaš telefonski sistem ne uporablja standardnega znaka centrale, kot so nekateri sistemi naročniške centrale (PBX), lahko to vodi do neuspelega preizkusa. To ne bo povzročalo težav pri pošiljanju ali sprejemanju faksov. Poskusite poslati ali sprejeti preskusni faks.
- Prepričajte se, da je nastavitev države/regije ustrezno nastavljena za vašo državo/regijo. Če nastavitev države/regije ni pravilno nastavljena, preizkus morda ne bo uspešen ali pa boste imeli težave s pošiljanjem in prejemanjem faksov.
- Prepričajte se, da je tiskalnik povezan z analogno telefonsko linijo, kajti v nasprotnem primeru ne morete pošiljati ali prejemati faksov. Če želite preveriti, ali imate digitalno telefonsko linijo, povežite običajni analogni telefon z linijo in poslušajte znak centrale. Če ne slišite ustreznega znaka centrale, je telefonska linija morda nastavljena za digitalne telefone. Povežite tiskalnik z analogno telefonsko linijo in poskusite poslati ali prejeti faks.

Ko odpravite morebitne težave, znova zaženite preizkus faksa, da se prepričate, ali deluje in ali je tiskalnik pripravljen za pošiljanje faksa. Če preizkus Dial Tone Detection (Zaznavanje znaka centrale) še vedno ni uspešen in imate težave s faksiranjem, se obrnite na telefonskega operaterja ter ga prosite, naj preveri telefonsko linijo.

### Preizkus »Stanje faksne linije« ni uspel

- Prepričajte se, da je tiskalnik povezan z analogno telefonsko linijo, kajti v nasprotnem primeru ne morete pošiljati ali prejemati faksov. Če želite preveriti, ali imate digitalno telefonsko linijo, povežite običajni analogni telefon z linijo in poslušajte znak centrale. Če ne slišite ustreznega znaka centrale, je telefonska linija morda nastavljena za digitalne telefone. Povežite tiskalnik z analogno telefonsko linijo in poskusite poslati ali prejeti faks.
- Preverite povezavo med stensko telefonsko vtičnico in tiskalnikom ter se prepričajte, da je telefonski kabel ustrezno priključen.
- Prepričajte se, da je tiskalnik pravilno priključen v stensko telefonsko vtičnico. En konec telefonskega kabla priključite v stensko telefonsko vtičnico, drugi konec pa v vrata  $\Box$  na tiskalniku.
- Druga oprema, ki uporablja isto telefonsko linijo kot tiskalnik, morda povzroča neuspešen preizkus. Če želite ugotoviti, ali je za težave kriva druga oprema, odklopite vse naprave s telefonske linije, nato pa znova zaženite preizkus.
	- Če je preizkus Fax Line Condition Test (Preizkus stanja faksne linije) uspešen, ko ni povezana druga oprema, je vzrok ena enota ali več enot opreme; Poskusite priključiti posamezne enote opreme in vsakokrat izvesti preizkus, dokler ne odkrijete, katera enota povzroča težave.
	- Če preizkus Fax Line Condition Test (Preizkus stanja faksne linije) ni uspešen, ko ni priključena druga oprema, povežite tiskalnik z delujoče telefonsko linijo in preglejte informacije o odpravljanju napak v tem razdelku.
- Če uporabljate telefonski razdelilnik, je lahko ta vzrok za težave s faksiranjem. (Razdelilnik je dvolinijski priključek, ki ga priključite na telefonsko stensko vtičnico.) Poskusite odstraniti razdelilnik in priključiti tiskalnik neposredno na telefonsko stensko vtičnico.

Ko odpravite morebitne težave, znova zaženite preizkus faksa, da se prepričate, ali deluje in ali je tiskalnik pripravljen za pošiljanje faksa. Če preizkus Fax Line Condition (Stanje faksne linije) še vedno ni uspešen in imate težave s faksiranjem, se obrnite na telefonskega operaterja ter ga prosite, naj preveri telefonsko linijo.

## Odpravljanje težav s faksiranjem

### Na zaslonu je vedno prikazano, da je slušalka dvignjena

- Po potrebi uporabite daljši telefonski kabel. Telefonske kable lahko kupite v trgovini z elektroniko, kjer prodajajo dodatno opremo za telefone.
- Druga oprema, ki uporablja isto telefonsko linijo kot tiskalnik, je morda v uporabi. Prepričajte se, da dodatni telefoni (telefoni na isti telefonski liniji, ki niso priključeni na tiskalnik) ali druga oprema niso v uporabi oziroma da njihova slušalka ni dvignjen. Tiskalnika na primer ne morete uporabljati za pošiljanje faksov, če je slušalka dodatnega telefona dvignjena ali če uporabljate računalniški modem za povezavo na klic za pošiljanje e-pošte ali dostop do interneta.

#### Tiskalnik ima težave pri pošiljanju in sprejemanju faksov

● Preverite, ali je tiskalnik vklopljen. Poglejte na zaslon tiskalnika. Če je zaslon prazen in gumb za vklop/ izklop ne sveti, je tiskalnik izklopljen. Prepričajte se, da je napajalni kabel čvrsto priključen v tiskalnik in vtičnico. Pritisnite gumb za vklop/izklop (1), da vklopite tiskalnik.

Ko vklopite tiskalnik, HP priporoča, da počakate pet minut, preden pošljete ali sprejmete faks. Tiskalnik ne more pošiljati ali sprejemati faksov med postopkom inicializiranja po vklopu.

 $\bullet$  En konec telefonskega kabla priključite v vrata  $\Box$  na tiskalniku, drugi konec pa v stensko telefonsko vtičnico, kot je prikazano na sliki.

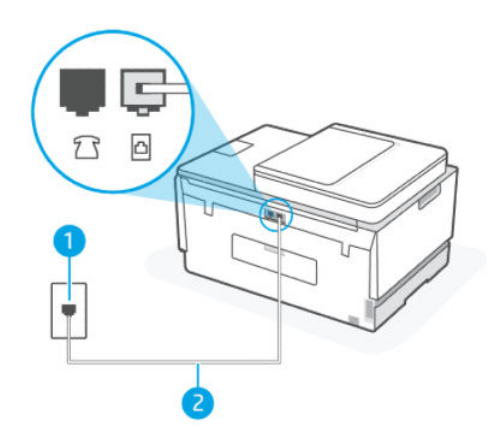

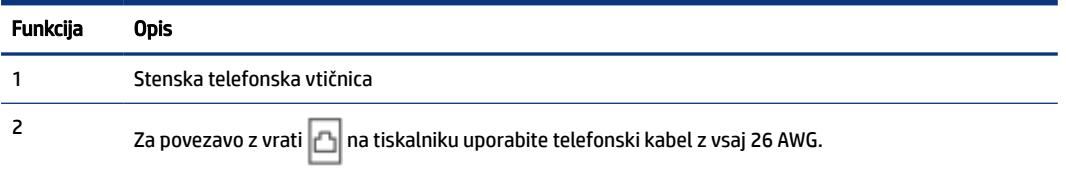

Po potrebi uporabite daljši telefonski kabel. Telefonske kable lahko kupite v trgovini z elektroniko, kjer prodajajo dodatno opremo za telefone.

- Poskusite povezati delujoči telefon in telefonski kabel s telefonsko zidno vtičnico, ki jo uporabljate za tiskalnik, nato pa preverite znak centrale. Če ne slišite znaka centrale, se za pomoč obrnite na lokalnega telefonskega operaterja.
- Druga oprema, ki uporablja isto telefonsko linijo kot tiskalnik, je morda v uporabi. Tiskalnika na primer ne morete uporabljati za pošiljanje faksov, če je slušalka dodatnega telefona dvignjena ali če uporabljate računalniški modem za povezavo na klic za pošiljanje e-pošte ali dostop do interneta.
- Preverite, ali je drug postopek povzročil napako. Preverite, ali je na zaslonu oziroma v računalniku prikazano sporočilo o napaki z informacijami o vrsti težave in ukrepi za njeno odpravljanje. Če je prišlo do napake, tiskalnik ne more pošiljati ali sprejemati faksov, dokler ne odpravite težave.
- Pri povezavi telefonske linije utegne priti do motenj. Telefonske linije s slabo kakovostjo zvoka (šum) lahko povzročijo težave pri pošiljanju faksov. Kakovost zvoka telefonske linije preverite tako, da telefon priključite v telefonsko zidno vtičnico in poslušate, če se slišijo statični ali drugi šumi. Če slišite šume, izklopite funkcijo Error Correction Mode (Način odpravljanja napak) (ECM) in ponovno poskusite poslati faks. Za informacije o spreminjanju načina ECM glejte [Pošiljanje faksa v načinu odprave napak.](#page-56-0) Če se težave nadaljujejo, se obrnite na telefonsko podjetje.
- Če uporabljate digitalno naročniško linijo (DSL), preverite, ali ste priključili filter DSL, sicer faksov ni mogoče uspešno pošiljati.
- Prepričajte se, da tiskalnik ni priključen na stensko telefonsko vtičnico, ki je namenjena digitalnim telefonom. Če želite preveriti, ali imate digitalno telefonsko linijo, povežite običajni analogni telefon z linijo in poslušajte znak centrale. Če ne slišite ustreznega znaka centrale, je telefonska linija morda nastavljena za digitalne telefone.
- Če uporabljate pretvornik/terminalni vmesnik za naročniško centralo (PBX) ali za storitve digitalnega omrežja z integriranimi storitvami (ISDN), poskrbite, da je tiskalnik priključen na ustrezna vrata in da je terminalni vmesnik nastavljen na ustrezno vrsto stikala za vašo državo/regijo, če je to mogoče.
- Če tiskalnik uporablja isto telefonsko linijo kot storitev DSL, modem DSL morda ni ustrezno ozemljen. Če modem DSL ni pravilno ozemljen, lahko povzroči šum na telefonski liniji. Telefonske linije s slabo kakovostjo zvoka (šum) lahko povzročijo težave pri pošiljanju faksov. Kakovost zvoka telefonske linije lahko preverite tako, da telefon priključite na telefonsko zidno vtičnico in poslušate, če se slišijo statični ali drugi šumi. Če slišite šum, izklopite modem DSL in popolnoma prekinite napajanje za najmanj 15 minut. Znova vklopite modem DSL in poslušajte, ali slišite znak centrale.
- **EV OPOMBA:** Statične šume lahko slišite na telefonski liniji tudi v prihodnosti. Če tiskalnik preneha pošiljati ali sprejemati fakse, ponovite postopek.

Če na telefonski liniji še vedno slišite šume, se obrnite na telefonskega operaterja. Za informacije o izklopu modema DSL se obrnite na ponudnika storitev DSL.

● Če uporabljate telefonski razdelilnik, je lahko ta vzrok za težave s faksiranjem. (Razdelilnik je dvolinijski priključek, ki ga priključite na telefonsko stensko vtičnico.) Poskusite odstraniti razdelilnik in priključiti tiskalnik neposredno na telefonsko stensko vtičnico.

#### Tiskalnik ne more sprejemati faksov, lahko pa jih pošilja

- Če niste uporabnik storitve značilnega zvonjenja, preverite, ali je funkcija Distinctive Ring (Značilno zvonjenje) tiskalnika nastavljena na All Rings (Vsa zvonjenja). Za dodatne informacije glejte Spremeni vzorec odzivnega zvonjenja za značilno zvonjenje.
- Če je možnost Auto Answer (Samodejni odziv) nastavljena na Off (Izklopljeno), morate fakse sprejemati ročno; v nasprotnem primeru tiskalnik faksa ne more sprejeti. Informacije o ročnem sprejemanju faksov najdete v poglavju [Ročno sprejemanje faksa.](#page-52-0)
- Če imate storitev glasovne pošte priključeno na isto telefonsko številko, ki jo uporabljate za faksne klice, morate fakse sprejemati ročno, ne samodejno. To pomeni, da morate na dohodne faksne klice odgovoriti osebno.
- Če imate računalniški modem za povezavo na klic na isti telefonski liniji kot tiskalnik, se prepričajte, da programska oprema, ki je bila priložena modemu, ni nastavljena na samodejno sprejemanje faksov. Modemi z nastavljenim samodejnim sprejemanjem faksov zavzamejo telefonsko linijo za sprejemanje vseh dohodnih faksov, zaradi česar tiskalnik ne more prejeti klicev faksa.
- Če imate odzivnik na isti telefonski liniji kot tiskalnik, imate morda eno od teh težav:
	- Odzivnik morda ni pravilno nastavljen za vaš tiskalnik.
	- Odhodno sporočilo je morda predolgo ali preglasno, da bi tiskalnik lahko zaznal zvoke faksa, in oddajni faks lahko prekine povezavo.
	- V odzivniku morda ni na voljo zadosti časa brez prejemanja/pošiljanja sporočil po odhodnem sporočilu, da bi tiskalnik lahko zaznal zvoke faksa. Ta težava je pogosta pri digitalnih odzivnikih.

Te težave lahko poskusite odpraviti s temi ukrepi:

- Če je odzivnik na telefonski liniji, ki jo uporabljate tudi za faks klice, poskusite odzivnik priključiti neposredno v tiskalnik.
- Poskrbite, da je tiskalnik nastavljen na samodejno sprejemanje faksov. Za informacije o nastavitvi tiskalnika za samodejno prejemanje faksov glejte [Sprejemanje faksa.](#page-51-0)
- Prepričajte se, da je nastavitev Rings to Answer (Zvonjenja za odziv) nastavljena na večje število zvonjenj kot odzivnik.
- Odklopite odzivnik in poskusite sprejeti faks. Če je faksiranje uspešno brez odzivnika, je vzrok za težave morda vaš odzivnik.
- Znova priklopite odzivnik in posnemite odhodno sporočilo. Posnemite 10-sekundno sporočilo. Med snemanjem sporočila govorite počasi in tiho. Na koncu glasovnega sporočila posnemite še 5 sekund brez govorjenja. Ko snemate konec sporočila, ko ste tiho, se ne sme slišati noben hrup v ozadju. Znova poskusite sprejeti faks.
- **EX OPOMBA:** Nekateri digitalni odzivniki lahko ne shranijo posnete tišine na koncu odhodnega sporočila. Preverite tako, da predvajate odhodno sporočilo.
- Če tiskalnik uporablja isto telefonsko linijo kot druge vrste telefonske opreme, kot je odzivnik, računalniški modem za povezavo na klic ali preklopnik z več vrati, je raven signala faksa lahko zmanjšana. Raven signala je prav tako lahko manjša, če uporabite razdelilnik ali povežete dodatne kable za daljšo oddaljenost telefona. Slabši signal faksa lahko povzroči težave med sprejemanjem faksov.

Če želite preveriti, ali težave povzroča druga oprema, odklopite vse naprave s telefonske linije, razen tiskalnika, in poskusite sprejeti faks. Če uspešno prejmete faks, ko ni povezana druga oprema, je vzrok za težave ena enota ali več enot opreme; poskusite priključiti posamezne enote opreme in vsakokrat sprejeti faks, dokler ne odkrijete, katera oprema povzroča težave.

● Če imate za telefonsko številko faksa poseben vzorec zvonjenja (uporabljate storitev značilnega zvonjenja prek telefonskega podjetja), se mora funkcija Distinctive Ring (Značilno zvonjenje) tiskalnika z njo ujemati. Za dodatne informacije glejte [Spremeni vzorec odzivnega zvonjenja za značilno zvonjenje.](#page-57-0)

#### Tiskalnik ne more pošiljati faksov, lahko pa jih sprejema

Tiskalnik morda začne z izbiranjem prehitro ali prezgodaj. Morda boste morali v zaporedje številk vnesti presledke. Če boste na primer potrebovali dostop do zunanje linije, vstavite premor za številko za dostop, preden izberete telefonsko številko. Če je vaša številka 95555555, številka 9 pa omogoča dostop do zunanje linije, boste morda morali vnesti premore tako: 9-555-5555. Če želite vnesti presledek v številko faksa, ki jo vpisujete, se večkrat zaporedoma dotaknite \*, da se na zaslonu prikaže vezaj (-).

<span id="page-120-0"></span>Faks lahko pošljete tudi z nadzorom izbiranja. Tako lahko med izbiranjem poslušate telefonsko linijo. Lahko nastavite hitrost izbiranja in se med izbiranjem odzivate na pozive. Za dodatne informacije glejte [Pošiljanje faksa z uporabo nadzora izbiranja z nadzorne plošče tiskalnika.](#page-50-0)

● Številka, ki ste jo vnesli pri pošiljanju faksa, ni ustrezne oblike zapisa ali pa je prišlo do težave v napravi za sprejemanje faksa. Če želite to preveriti, poskusite poklicati številko faksa s telefonom in bodite pozorni na tone faksa. Če tonov faksa ne slišite, naprava za sprejem faksov mora ni vklopljena ali ni povezana ali pa storitev glasovne pošte moti telefonsko linijo prejemnika. Lahko tudi prosite prejemnika, da preveri, ali je prišlo do težave v napravi za sprejem faksa.

## Težave z omrežjem in povezavo

Ta tema vam bo v pomoč pri odpravljanju težav z omrežjem in povezavo.

## Odpravljanje težav z omrežno povezavo

Izberite eno od teh možnosti za odpravljanje težav:

- [Obnovite omrežne nastavitve in znova povežite tiskalnik. Glejte Obnovitev izvirnih tovarniških privzetih](#page-121-0)  vrednosti in nastavitev.
- Natisnite in preverite poročilo o preizkusu omrežne povezave in stran s konfiguracijo omrežja, da [omogočite lažje diagnosticiranje težav z omrežno povezavo. Glejte Tiskanje poročil na nadzorni plošči](#page-17-0)  tiskalnika.
- Prepričajte se, da požarni zidovi in varnostna programska oprema (vključno s protivirusnimi programi ter programi za preprečevanje vohunske programska opreme) ne vplivajo na povezavo med tiskalnikom in računalnikom.

Za več informacij obiščite spletno mesto [www.hpsmart.com/wireless-printing.](https://www.hpsmart.com/wireless-printing)

● Za lažje diagnosticiranje in samodejno odpravljanje težav z omrežno povezavo uporabite aplikacijo [HP Print and Scan Doctor](https://www.hp.com/support/PSDr) (samo v sistemu Windows).

S tem orodjem lahko poiščete tudi nastavitve omrežja, na primer ime omrežja (SSID) in geslo (ključ omrežja).

### Odpravljanje težav s povezavo Wi-Fi Direct

- 1. Glejte [Tiskanje brez povezave v istem omrežju Wi-Fi \(Wi-Fi Direct\).](#page-40-0)
- 2. Prepričajte se, da je povezava Wi-Fi Direct vklopljena. Navodila za vklop povezave Wi-Fi Direct najdete v poglavju [Vklop ali izklop povezave Wi-Fi Direct.](#page-40-0)
- 3. V računalniku ali mobilni napravi z brezžično povezavo vklopite brezžično povezavo (Wi-Fi) ter poiščite ime povezave Wi-Fi Direct za svoj tiskalnik in vzpostavite povezavo z njo.
- 4. Ko se prikaže poziv, vnesite geslo za Wi-Fi Direct.
- 5. Če uporabljate mobilno napravo, zagotovite, da ste namestili ustrezen program za tiskanje. Za več informacij o mobilnem tiskanju obiščite [spletno mesto za mobilno tiskanje,](https://www.hp.com/go/mobileprinting) kjer najdete več informacij o povezavi Wi-Fi Direct.

## <span id="page-121-0"></span>Odpravljanje težav z ethernetno povezavo

Preverite naslednje:

- Omrežje deluje, omrežno zvezdišče, stikalo ali usmerjevalnik pa so vklopljeni.
- Preverite, ali je ethernetni kabel dobro pritrjen v tiskalnik in usmerjevalnik. Ethernetni kabel je priključen v ethernetna vrata na tiskalniku. Ko je povezan, lučka zraven priključka sveti.
- Prepričajte se, da požarni zidovi in varnostna programska oprema (vključno s protivirusnimi programi ter programi za preprečevanje vohunske programska opreme) ne vplivajo na povezavo med tiskalnikom in računalnikom.

Za več informacij obiščite spletno mesto [www.hpsmart.com/wireless-printing.](https://www.hpsmart.com/wireless-printing)

● Za lažje diagnosticiranje in samodejno odpravljanje težav s povezavo uporabite aplikacijo [HP Print and Scan Doctor](https://www.hp.com/support/PSDr) (samo v sistemu Windows).

## Obnovitev izvirnih tovarniških privzetih vrednosti in nastavitev

V tej temi je opisano, kako obnovite izvirne tovarniške privzete vrednosti in nastavitve.

- Če ste spremenili nastavitve tiskalnika ali omrežja, lahko obnovite tiskalnik v izvirne tovarniške nastavitve ali omrežne nastavitve.
- Če sta od prvega vklopa tiskalnika minili več kot 2 uri in tiskalnika niste nastavili za brezžično tiskanje, ga z obnovitvijo nastavitev omrežja Wi-Fi preklopite v način namestitve omrežja Wi-Fi. Namestitveni način traja 2 uri.
- Težave z omrežno povezavo lahko odpravite tudi tako, da obnovite omrežne nastavitve tiskalnika.
- Če obnovite omrežne nastavitve tiskalnika, morate tiskalnik znova povezati v omrežje z aplikacijo HP Smart. Glejte [Povezava tiskalnika v omrežje Wi-Fi z aplikacijo HP Smart.](#page-21-0)

## Ponastavitev tiskalnika na prvotne privzete tovarniške nastavitve na nadzorni plošči tiskalnika

- 1. Na začetnem zaslonu tiskalnika se dotaknite možnosti  $\equiv$  (Menu (Meni)).
- 2. Pomaknite se navzdol in se dotaknite možnosti Tools (Orodja).
- 3. Dotaknite se možnosti Maintenance (Vzdrževanje).
- 4. Dotaknite se možnosti Restore Settings (Obnovi nastavitve) in izberite možnost za obnovitev privzetih tovarniških nastavitev.

## Obnovitev omrežnih nastavitev na nadzorni plošči tiskalnika

- 1. Na začetnem zaslonu tiskalnika se dotaknite možnosti  $\equiv$  (Menu (Meni)).
- 2. Pomaknite se navzdol in se dotaknite možnosti Settings (Nastavitve).
- 3. Dotaknite se možnosti Network (Omrežje).

4. Pomaknite se navzdol in se dotaknite možnosti Restore Network Settings (Obnovi nastavitve omrežja) in nato upoštevajte navodila na zaslonu.

#### **EX** OPOMBA:

- Natisnete lahko stran s konfiguracijo omrežja in preverite, ali so bile nastavitve omrežja ponastavljene. Glejte [Tiskanje poročil na nadzorni plošči tiskalnika.](#page-17-0)
- Če ponastavite nastavite omrežja tiskalnika, so predhodno konfigurirane nastavitve omrežja (na primer hitrost povezave ali naslov IP) odstranjene. Naslov IP je nastavljen nazaj na samodejni način.
- Za lažje diagnosticiranje in samodejno odpravljanje težav s povezavo uporabite aplikacijo [HP Print and Scan Doctor](https://www.hp.com/support/PSDr) (samo v sistemu Windows).

### Obnovitev nastavitev omrežja tiskalnika na nadzorni plošči tiskalnika

- 1. Na zadnji strani tiskalnika se dotaknite gumba povezave Wi-Fi in ga držite 5 sekund ali toliko časa, da se na zaslonu tiskalnika prikaže poziv.
- 2. Dotaknite se možnosti OK (V redu), ko ste k temu pozvani, da obnovite prvotne nastavitve omrežja.

Lučka stanja na sprednji strani tiskalnika začne utripati vijolično.

## Razreševanje težav s spletnimi storitvami

Če imate težave z uporabo spletnih storitev, preverite naslednje:

- Tiskalnik mora biti povezan z internetom prek podprte omrežne povezave.
- V tiskalniku morajo biti nameščene najnovejše posodobitve izdelka.
- V tiskalniku morajo biti omogočene spletne storitve. Glejte [Uporaba spletnih storitev.](#page-86-0)
- Preverite, ali so omrežno zvezdišče, stikalo ali usmerjevalnik vklopljeni in pravilno delujejo.
- Če povezavo med tiskalnikom in omrežjem vzpostavljate prek povezave Wi-Fi, preverite, ali brezžično omrežje pravilno deluje. Za dodatne informacije glejte [Težave z omrežjem in povezavo.](#page-120-0)
- Če omrežje za vzpostavitev povezave z internetom uporablja nastavitve strežnika proxy, morajo biti te nastavitve ob vnosu veljavne:
	- Preverite nastavitve, ki jih uporablja spletni brskalnik, ki ga uporabljate (kot na primer Internet Explorer, Firefox ali Safari).
	- Preverite jih skupaj s skrbnikom za informacijsko tehnologijo ali osebo, ki vam je nastavila požarni zid.

Če so bile nastavitve strežnika proxy, ki jih uporablja požarni zid, spremenjene, jih posodobite na nadzorni plošči tiskalnika ali v strežniku Embedded Web Server (EWS). Če te nastavitve niso posodobljene, spletnih storitev ne boste mogli uporabljati.

Za dodatne informacije glejte [Uporaba spletnih storitev.](#page-86-0)

## Težave s strojno opremo tiskalnika

Ta tema vam bo v pomoč pri odpravljanju težav s strojno opremo tiskalnika.

#### Zaprite vse pokrove in vratca

● Prepričajte se, da so pokrovi posod, pokrov tiskalne glave in vratca za dostop do črnila pravilno zapri.

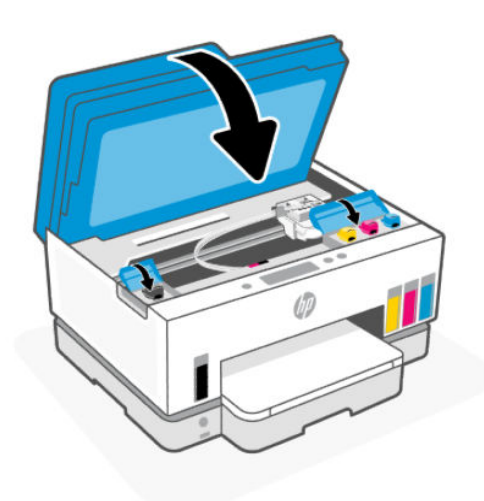

#### Tiskalnik se nepričakovano zaustavi

- Preverite napajanje in priključke.
- Napajalni kabel tiskalnika mora biti čvrsto pritrjen v delujočo vtičnico.

<sup>e</sup> OPOMBA: Če je omogočena funkcija samodejnega izklopa, se tiskalnik samodejno izklopi po dveh urah nedejavnosti, da zmanjša porabo energije. Za dodatne informacije glejte [Samodejni izklop.](#page-129-0)

#### Odpravljanje napake tiskalnika

Izklopite in vklopite tiskalnik. Če to ne odpravi težave, stopite v stik s HP.

## Vzdrževanje tiskalnika

V tej temi je opisano, kako vzdržujete tiskalnik.

## Čiščenje stekla skenerja

Prah ali umazanija na steklu skenerja, notranjem delu pokrova ali okvirja skenerja lahko upočasnijo zmogljivost, zmanjšajo kakovost skeniranih dokumentov in vplivajo na točnost posebnih funkcij, kot je prilagajanje kopij na določeno velikost strani.

### Čiščenje stekla skenerja

 $\triangle$  OPOZORILO! Pred čiščenjem izklopite tiskalnik tako, da pritisnete gumb za vklop/izklop  $(\bigcup)$  in izvlečete

napajalni kabel iz električne vtičnice.

<span id="page-124-0"></span>1. Dvignite pokrov skenerja.

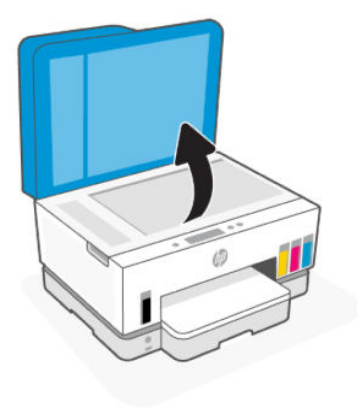

2. Očistite stekleno ploščo optičnega bralnika in notranji del pokrova s suho in mehko krpo, ki ne pušča vlaken.

Na krpo brizgnite blago sredstvo za čiščenje stekla in očistite samo steklo.

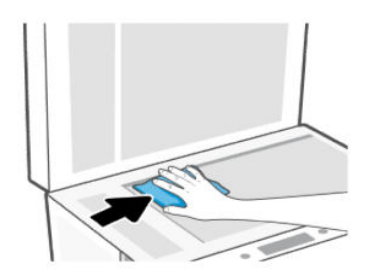

#### △ POZOR:

- Notranjega dela pokrova ne čistite z mokro krpo, da ne poškodujete zaščitne plasti.
- Steklo skenerja smete čistiti samo s čistilom za steklo. Ne uporabljajte čistil, ki vsebujejo abrazivne snovi, aceton, benzen in ogljikov tetraklorid, saj lahko poškodujejo steklo skenerja. Prav tako se izogibajte uporabi izopropilnega alkohola, saj na steklu skenerja pušča sledi.
- Čistila za steklo ne nanašajte neposredno na steklo skenerja. Če uporabite preveč čistila za steklo, lahko čistilo steče pod steklo in poškoduje skener.
- 3. Zaprite pokrov in vklopite tiskalnik.

## Čiščenje območja stekla podajalnika dokumentov

Če med uporabo podajalnika dokumentov prihaja do zagozditev papirja, ki jih ne morete odpraviti z drugimi ukrepi, poskusite očistiti območje stekla podajalnika dokumentov s suho krpo, ki ne pušča vlaken.

1. Dvignite pokrov skenerja.

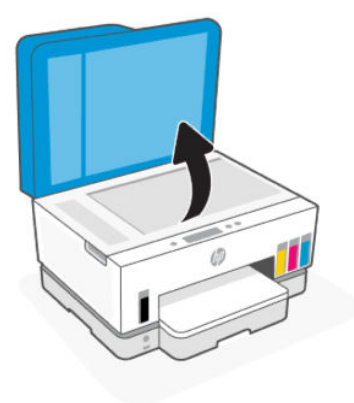

2. S suho in mehko krpo, ki ne pušča vlaken, očistite steklo podajalnika dokumentov in označeno območje na pokrovu optičnega bralnika.

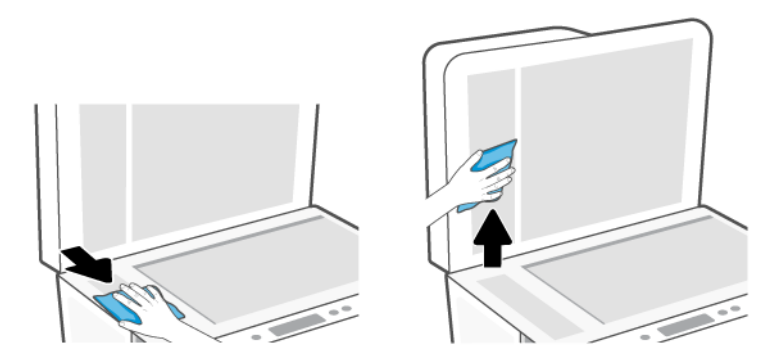

## Čiščenje zunanjosti

Δ **OPOZORILO!** Tiskalnik pred čiščenjem izklopite tako, da pritisnete gumb za vklop/izklop  $(')$  in izključite

napajalni kabel iz električne vtičnice.

Z mehko vlažno krpo brez vlaken z ohišja obrišite prah, sledi in madeže. Pazite, da tekočina ne pride v notranjost tiskalnika in nadzorno ploščo.

## Očistite podajalnik dokumentov

Če podajalnik dokumentov povleče več strani ali če ne povleče navadnega papirja, očistite valje in ločevalno blazinico.

**EX** OPOMBA: V primeru zagozditev papirja ali slabe kakovosti pri kopiranju ali optičnem branju s podajalnikom [dokumentov, boste morda morali očistiti steklo podajalnika dokumentov \(glejte Čiščenje območja stekla](#page-124-0)  podajalnika dokumentov).

## Čiščenje valjev ali ločevalne blazinice

- $\triangle$  **OPOZORILO!** Pred čiščenjem izklopite tiskalnik tako, da pritisnete gumb za vklop/izklop  $(\bigcup)$  in izvlečete napajalni kabel iz električne vtičnice.
	- 1. Z vhodnega pladnja podajalnika dokumentov odstranite vse izvirnike.
	- 2. Odprite pokrov podajalnika dokumentov.

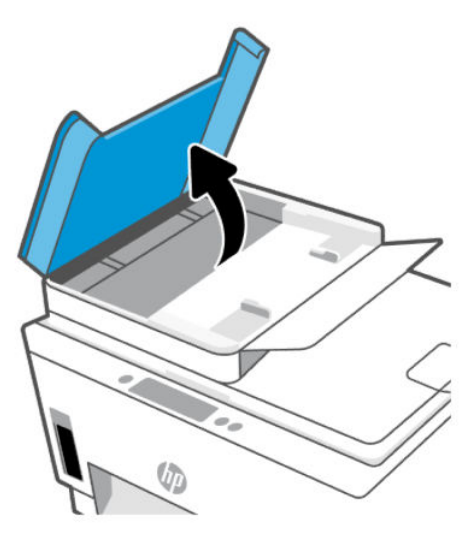

Tako omogočite preprost dostop do valjev (1) in ločevalne blazinice (2).

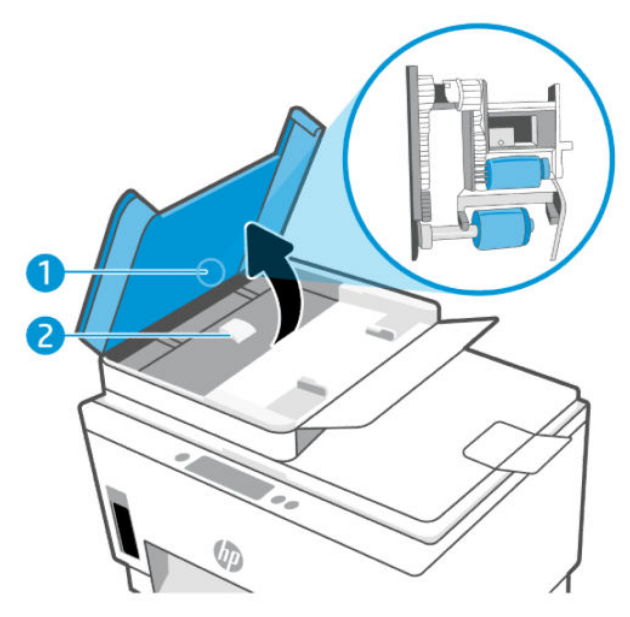

Tabela 9-2 Valji in ločevalne blazinice

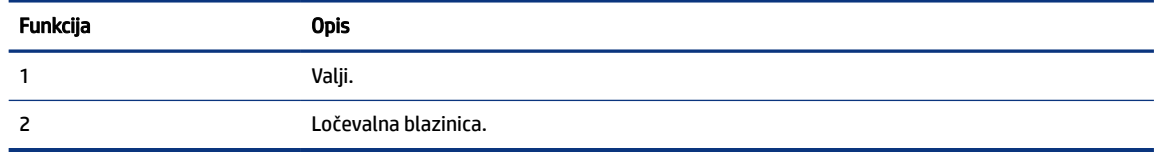

- 3. Čisto krpico brez vlaken rahlo navlažite z destilirano vodo, nato pa iz nje ožemite odvečno tekočino.
- 4. Z vlažno krpo z valjev ali ločevalne blazinice obrišite vse sledi.
- **EX** OPOMBA: Če sledi ni mogoče odstraniti z destilirano vodo, poskusite z izopropilnim (čistilnim) alkoholom.
- 5. Zaprite pokrov podajalnika dokumentov.

## HP-jeva podpora

HP-jeva spletna podpora zagotavlja različne možnosti za pomoč pri vašem tiskalniku. Za najnovejše posodobitve izdelka in informacije o podpori obiščite spletno mesto [hp.com/support.](https://hp.com/support)

OPOMBA: Z aplikacijo HP Smart lahko tudi preverite napake tiskalnika in pridobite pomoč pri odpravljanju težav. Za informacije o tej aplikaciji glejte [Uporaba aplikacije HP Smart za tiskanje, skeniranje in upravljanje.](#page-19-0)

## Stik s HP-jem

Če pri reševanju težave potrebujete pomoč predstavnika HP-jeve službe za tehnično podporo, pojdite na [spletno mesto za stik s podporo.](https://hp.com/support) Za stranke, ki uveljavljajo garancijo, so na voljo naslednje možnosti za stik (strankam brez garancije bo podpora HP-jevega predstavnika lahko zaračunana):

- Spletni klepet s predstavnikom HP-jeve službe za podporo.
- Klic HP-jevega predstavnika službe za podporo.

Ko pokličete HP-jevo službo za podporo, imejte pri roki naslednje podatke:

- ime izdelka (najdete ga na tiskalniku),
- številko izdelka in serijsko številko (na nalepki v območju za dostop do črnila).

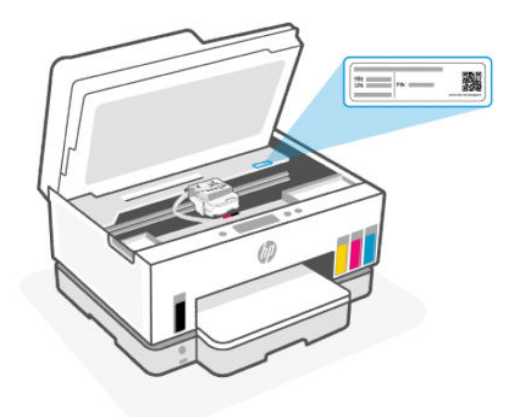

## Registracija tiskalnika

Vzemite si nekaj minut za registracijo in si tako zagotovite hitrejše storitve, učinkovitejšo podporo in opozorila o podpori izdelka.

Če med nameščanjem programske opreme niste registrirali tiskalnika, lahko to storite zdaj na naslovu [register.hp.com.](https://www.register.hp.com)

## Možnosti dodatne garancije

Za doplačilo so za tiskalnik na voljo tudi razširjene storitve. Pojdite na [hp.com/support,](https://hp.com/support) izberite svojo državo/ regijo in jezik, nato pa preglejte možnosti za podaljšanje garancije, ki so na voljo za vaš tiskalnik.

# <span id="page-129-0"></span>10 HP EcoSolutions (HP in okolje)

[Če želite izvedeti več o okoljskih smernicah, ki jih HP upošteva v svojih proizvodnih procesih, glejte Program](#page-142-0)  za okoljevarstvene vidike izdelka. Za več informacij o HP-jevih okoljskih pobudah obiščite spletno mesto [HP EcoSolutions.](https://hp.globalbmg.com)

## Upravljanje porabe

V tej temi so opisane funkcije tiskalnika za upravljanje porabe.

## Stanje mirovanja

- V stanju mirovanja je manjša poraba energije.
- Po prvotni namestitvi tiskalnika preide tiskalnik v stanje mirovanja po 5 minutah neaktivnosti.
- Čas, ko tiskalnik preklopi v stanje po obdobju nedejavnosti, lahko spremenite.
- Lučka gumba za vklop/izklop je v načinu spanja zatemnjena in zaslon nadzorne plošče je izklopljen.
- Za vklop tiskalnika iz stanja spanja se dotaknite poljubnega mesta na nadzorni plošči tiskalnika.

### Spreminjanje ure za način spanja na nadzorni plošči tiskalnika

- 1. Na začetnem zaslonu tiskalnika se dotaknite možnosti  $\equiv$  (Menu (Meni)).
- 2. Pomaknite se navzdol in se dotaknite možnosti Settings (Nastavitve).
- 3. Dotaknite se možnosti General (Splošno) in izberite Energy (Energija).
- 4. Dotaknite se možnosti Sleep (Spanje) in nato izberite želeno uro.

## Samodejni izklop

Ta funkcija izklopi tiskalnik po dveh urah nedejavnosti in tako varčuje z energijo. Funkcija samodejnega izklopa popolnoma izklopi tiskalnik, zato ga morate znova vklopiti z gumbom za vklop.

Če tiskalnik podpira to funkcijo za varčevanje z energijo, je možnost samodejnega izklopa samodejno omogočena ali onemogočena glede na zmožnosti tiskalnika in možnosti povezave. Tudi ko je samodejni izklop onemogočen, preide tiskalnik po 5 minutah neaktivnosti v stanje mirovanja ter tako varčuje z energijo.

- Možnost samodejnega izklopa je omogočena, ko je tiskalnik vklopljen, če nima zmožnosti omrežja, faksa ali Wi-Fi Direct ali teh zmožnosti ne uporablja.
- Možnost samodejnega izklopa je onemogočena, ko je funkcija tiskalnika Wi-Fi ali funkcija Wi-Fi Direct vklopljena ali ko tiskalnik z zmožnostjo faksa, USB-ja ali omrežja Ethernet vzpostavi povezavo s faksom, USB-jem ali omrežjem Ethernet.
- $\langle \hat{\gamma} \rangle$  NASVET:  $\,$ Če želite varčevati z akumulatorjem, lahko funkcijo samodejnega izklopa omogočite tudi, če je tiskalnik povezan ali če je vklopljena povezava Wi-Fi.

### Spreminjanje samodejnega izklopa na nadzorni plošči tiskalnika

- 1. Na začetnem zaslonu tiskalnika se dotaknite možnosti  $\equiv$  (Menu (Meni)).
- 2. Pomaknite se navzdol in se dotaknite možnosti Settings (Nastavitve).
- 3. Dotaknite se možnosti General (Splošno) in izberite Energy (Energija).
- 4. Dotaknite se možnosti Shutdown (Zaustavitev) in nato izberite želeno uro.

## Spreminjanje ure za način spanja in samodejni izklop v strežniku Embedded Web Server (EWS)

- 1. Odprite EWS. Glejte [Dostop do strežnika EWS in njegova uporaba.](#page-83-0)
- 2. Kliknite zavihek Settings (Nastavitve).
- 3. V levem meniju kliknite Power Management (Upravljanje porabe).
- 4. Kliknite Energy Save Mode (Način za varčevanje z energijo) ali Auto-Off (Samodejni izklop).
- 5. Izberite želeno uro in kliknite Apply (Uveljavi).

## Urnik vklopa in izklopa

S to funkcijo lahko tiskalnik samodejno vklopite ali izklopite ob izbranih dnevih. Načrtujete lahko na primer, da se tiskalnik vsak dan od ponedeljka do petka vklopi ob 8.00 in izklopi ob 20.00. Tako ponoči in čez konec tedna varčujete z energijo.

Nastavitev dni in ur za vklop ali izklop tiskalnika

- 1. Odprite EWS. Glejte [Dostop do strežnika EWS in njegova uporaba.](#page-83-0)
- 2. Kliknite zavihek Settings (Nastavitve).
- 3. V levem meniju kliknite Power Management (Upravljanje porabe).
- 4. Kliknite Schedule On/Off (Urnik vklopa/izklopa) ter navedite želeno uro in dneve za samodejni vklop ali izklop tiskalnika.
- 5. Kliknite Apply (Uveljavi).

## Tihi način

Tihi način upočasni tiskanje, da zmanjša hrup, ne da bi vplival na kakovost tiskanja. Tihi način deluje samo pri tiskanju na navaden papir z običajno kakovostjo tiskanja.

Če želite zmanjšati hrup pri tiskanju, vklopite tihi način. Če želite tiskati z običajno hitrostjo, izklopite tihi način. Privzeto je tihi način izklopljen.

#### **EX OPOMBA:**

● Določite lahko uro samodejnega vklopa funkcije.

● Če želite spremeniti nastavitev v aplikaciji HP Smart, odprite aplikacijo HP Smart v napravi in kliknite Printer Settings (Nastavitve tiskalnika).

## Vklop ali izklop tihega načina ali spreminjanje nastavitev v strežniku Embedded Web Server (EWS)

- 1. Odprite EWS. Glejte [Dostop do strežnika EWS in njegova uporaba.](#page-83-0)
- 2. Kliknite zavihek Settings (Nastavitve).
- 3. V levem meniju kliknite Preferences (Nastavitve).
- 4. Kliknite Quiet Mode (Tihi način) in spremenite ustrezne podatke.
- 5. Kliknite Apply (Uveljavi).

# A Tehnični podatki

Informacije v tem dokumentu se lahko spremenijo brez predhodnega obvestila. Nekatere izjave morda ne veljajo za vaš tiskalnik ali vse države/regije.

## Specifikacije

Več informacij o specifikacijah izdelka (vključno z informacijami o zvoku, ločljivostmi tiskanja in sistemskimi zahtevami) je na voljo na spletnem mestu [hp.com/support.](https://hp.com/support)

#### Okoljske specifikacije

- Priporočena obratovalna temperatura okolja: od 15 do 30 °C (od 59 do 86 °F)
- Priporočen razpon vlažnosti in razpon vlažnosti med delovanjem: od 20 do 80 % relativne vlage (RH), brez kondenzacije
- Temperaturni razpon med delovanjem: od 5 do 40 °C (od 41 do 104 °F)
- Razpon temperature, ko naprava ne deluje (ko je skladiščena): od -40 do 60°C (od -40 do 140°F)
- V primeru prisotnosti močnih elektromagnetnih polj je lahko delovanje tiskalnika deloma moteno.
- Če želite preprečiti motnje, ki lahko nastanejo zaradi potencialno močnih elektromagnetnih polj, HP priporoča uporabo kabla USB, katerega dolžina je krajša ali enaka 3 metrom

#### Zmogljivost vhodnega pladnja

- Listi navadnega papirja (75 g/m2 [20 funtov]): do 250
- Ovojnice: do 30
- Indeksne kartice: do 50
- Listi foto papirja: do 50

#### Zmogljivost izhodnega pladnja

- Listi navadnega papirja (75 g/m2 [20 funtov]): do 100
- Ovojnice: do 30
- Indeksne kartice: do 30
- Listi foto papirja: do 30

#### Zmogljivost podajalnika dokumentov:

● Navadni listi papirja (60 do 90 g/m2 [16 do 24 lb]): do 35

#### Vrsta in velikost papirja

● Za celoten seznam podprtih medijev glejte programsko opremo tiskalnika ali Embedded Web Server (EWS). Za odpiranje strežnika EWS glejte [Dostop do strežnika EWS in njegova uporaba.](#page-83-0)

#### Teža papirja

- Navaden papir: od 60 do 105 g/m² (16 do 28 funtov)
- Ovojnice: od 75 do 90  $q/m^2$  (20 do 24 funtov)
- Kartice: do 200 g/m<sup>2</sup> (110 funtov)
- Foto papir: do 250 g/m<sup>2</sup> (66 funtov)

#### Specifikacije tiskanja

- Hitrost tiskanja je odvisna od zahtevnosti dokumenta
- Način: termični brizgalni tiskalnik z dovajanjem po potrebi
- Jezik: PCL3 GUI
- Podrobnosti o ločljivostih in robovih tiskanja so na voljo na spletnem mestu s podporo za izdelek.

#### Specifikacije kopiranja

- Ločljivost: do 600 dpi
- Obdelava digitalne slike
- Hitrost kopiranja je odvisna od zahtevnosti dokumenta in modela

#### Specifikacije skeniranja

- Ločljivost: do 1200 x 1200 ppi optično
	- Če želite več informacij o ločljivosti ppi, glejte programsko opremo optičnega čitalnika.
- Barva: 24-bitna barva, 8-bitna sivina (256 nivojev sivin)
- Največja velikost optičnega branja iz steklene plošče: 21,6 x 29,7 cm

#### Hitrost faksa

● Do 33,6 kb/s

#### Specifikacije napajanja

- Vhodna napetost: od 100 do 240 V izmeničnega toka (+/– 10 %)
- Vhodna frekvenca: 50/60 Hz (+/- 3 Hz)

## Zakonska obvestila

Tiskalnik izpolnjuje zahteve o izdelkih upravnih uradov v vaši državi/regiji.

## Upravna številka modela

Izdelku je zaradi upravnih namenov dodeljena upravna identifikacijska številka modela. Te upravne številke modela ne smete zamenjati s tržnimi imeni ali s številkami izdelka.

## Izjava FCC

Zvezna komisija za komunikacije (FCC) ZDA je določila (v 47 CFR 15 105), da se uporabnike tega izdelka opozori na naslednje obvestilo.

Ta oprema je bila preizkušena skladno s 15. členom pravilnika FCC in je dobila soglasje za uporabo skladno z omejitvami, ki veljajo za digitalne naprave razreda B. Te omejitve zagotavljajo sprejemljivo zaščito pred škodljivimi motnjami pri hišni namestitvi. Ta oprema ustvarja, uporablja in lahko oddajo radiofrekvenčno energijo. Če ni nameščena in uporabljena v skladu z navodili, lahko moti radijske komunikacije. Vendar pa ni nobenega zagotovila, da pri določeni namestitvi ne bo povzročala motenj. Če oprema moti radijski ali televizijski sprejem, kar lahko ugotovite tako, da opremo izključite in znova vključite, uporabniku priporočamo, da poskusi motnjo odpraviti z enim ali več naslednjimi ukrepi:

- Preusmerite ali premaknite sprejemno anteno.
- Povečajte razdaljo med opremo in sprejemnikom.
- Opreme ne priključite v vtičnico, ki je v istem vezju kot sprejemnik.
- Posvetuje se s prodajalcem ali strokovnjakom za radio/TV.
- **E** OPOMBA: Če ima izdelek ethernetna/LAN vrata s kovinskim ohišjem, morate za izpolnitev zahtev za naprave razreda B iz 15. dela predpisov FCC uporabiti oklopljen vmesniški kabel.

Spreminjanje (del 15.21):

Kakršne koli spremembe te naprave, ki jih HP ne odobri izrecno, lahko razveljavijo dovoljenje uporabnika za upravljanje opreme.

Za dodatne informacije se obrnite na Manager of Corporate Product Regulations, HP Inc. 1501 Page Mill Road, Palo Alto, CA 94304, U.S.A.

Ta naprava je skladna z določili 15. člena pravilnika FCC. Uporaba je dovoljena pod naslednjima pogojema: (1) ta naprava ne sme povzročati škodljivih motenj, in (2) ta naprava mora sprejeti kakršne koli motnje, vključno z motnjami, ki lahko povzročijo neželeno delovanje.

## Navodila za napajalni kabel

Preverite, ali vir napajanja ustreza nazivni napetosti izdelka. Nazivna napetost je navedena na izdelku. Izdelek uporablja napetost 100–240 V izmeničnega toka (+/- 10%) ali 200–240 V izmeničnega toka in 50/60 Hz.

 $\triangle$  POZOR: Da bi preprečili poškodbe izdelka, uporabljajte samo priloženi napajalni kabel.

## Izjava o skladnosti z VCCI (razred B) za uporabnike na Japonskem

この装置は、クラスB機器です。この装置は、住宅環境で使用することを目的 としていますが、この装置がラジオやテレビジョン受信機に近接して使用され ると、受信障害を引き起こすことがあります。 取扱説明書に従って正しい取り扱いをして下さい。  $VCCI - B$ 

### Obvestilo o napajalnem kablu za uporabnike na Japonskem

製品には、同梱された電源コードをお使い下さい。

同梱された電源コードは、他の製品では使用出来ません。

## Izjava o delu z vizualnimi prikazovalniki za Nemčijo

#### GS-Erklärung (Deutschland)

Das Gerät ist nicht für die Benutzung im unmittelbaren Gesichtsfeld am Bildschirmarbeitsplatz vorgesehen. Um störende Reflexionen am Bildschirmarbeitsplatz zu vermeiden, darf dieses Produkt nicht im unmittelbaren Gesichtsfeld platziert werden.

### Izjava o zvočnih emisijah za Nemčijo

Geräuschemission

LpA < 70 dB am Arbeitsplatz im Normalbetrieb nach DIN 45635 T. 19

## Upravno obvestilo za Evropsko Unijo in Združeno kraljestvo

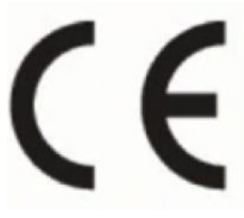

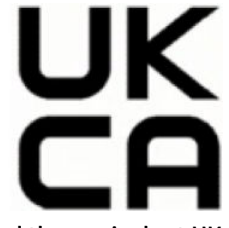

Products bearing the CE marking and UK marking comply to applicable EU Directives and the equivalent UK Statutory Instruments and can operate in at least one EU Member State and in Great Britain. The full EU and UK Declaration of Conformity can be found at the following website: [hp.eu/certificates](https://www.hp.eu/certificates) (Search with the product model name or its Regulatory Model Number (RMN), which may be found on the regulatory label.)

The point of contact for regulatory matters:

For EU: HP Deutschland GmbH, HP HQ-TRE, 71025 Boeblingen, Germany

For GB: HP Inc UK Ltd, Regulatory Enquiries, Earley West, 300 Thames Valley Park Drive, Reading, RG6 1PT

Email: techregshelp@hp.com

### Izjava o skladnosti

Izjava o skladnosti je na voljo na naslovu [www.hp.eu/certificates.](https://www.hp.eu/certificates)

## Upravne izjave za brezžično in žično omrežje

Ta razdelek vsebuje podatke, določene s predpisi, ki se nanašajo na brezžične in žične izdelke.

#### Izdelki z brezžičnimi funkcijami

#### EMF

Ta izdelek ustreza mednarodnim smernicam (ICNIRP) glede izpostavljenosti radijskemu sevanju.

Če je opremljen z napravo za prenašanje in sprejemanje radijskih valov, pri običajni uporabi razdalja 20 centimetrov zagotavlja, da raven izpostavljenosti radijskemu sevanju ustreza zahtevam EU.

#### Brezžične funkcije v Evropi

For products with 802.11 b/g/n or Bluetooth radio:

● Radio frequency band: 2400-2483.5 MHz, with transmit power of 20 dBm (100 mW) or less.

For products with 802.11 a/b/g/n/ac radio:

- Radio frequency band: 2400-2483.5 MHz, with transmit power of 20 dBm (100 mW) or less.
- Radio frequency band: 5170-5330 MHz, with transmit power of 23 dBm (200 mW) or less.
- Radio frequency band: 5490-5730 MHz, with transmit power of 23 dBm (200 mW) or less.
- Radio frequency band: 5735-5835 MHz, with transmit power of 13.98 dBm (25 mW) or less.

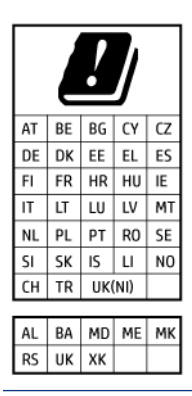

**POMEMBNO:** IEEE 802.11x wireless LAN with 5.17-5.33 GHz frequency band is restricted for indoor use only in all countries reflected in the matrix. Using this WLAN application outdoor might lead to interference issues with existing radio services.

#### Izpostavljenost radiofrekvenčnemu sevanju

△ CAUTION: The radiated output power of this device is far below the FCC radio frequency exposure limits. Nevertheless, the device shall be used in such a manner that the potential for human contact during normal operation is minimized. This product and any attached external antenna, if supported, shall be placed in such a manner to minimize the potential for human contact during normal operation. In order to avoid the possibility of exceeding the FCC radio frequency exposure limits, human proximity to the antenna shall not be less than 20 cm (8 inches) during normal operation.

#### Obvestilo za uporabnike v Kanadi

Under Innovation, Science and Economic Development Canada regulations, this radio transmitter may only operate using an antenna of a type and maximum (or lesser) gain approved for the transmitter by Innovation, Science and Economic Development Canada. To reduce potential radio interference to other users, the antenna type and its gain should be so chosen that the equivalent isotropically radiated power (e.i.r.p.) is not more than that necessary for successful communication.

This device complies with Innovation, Science and Economic Development Canada licence-exempt RSS standard(s). Operation is subject to the following two conditions: (1) this device may not cause interference, and (2) this device must accept any interference, including interference that may cause undesired operation of the device.

WARNING! Exposure to Radio Frequency Radiation. The radiated output power of this device is below the Innovation, Science and Economic Development Canada radio frequency exposure limits. Nevertheless, the device should be used in such a manner that the potential for human contact is minimized during normal operation.

To avoid the possibility of exceeding the Innovation, Science and Economic Development Canada radio frequency exposure limits, human proximity to the antennas should not be less than 20 cm (8 inches).

Conformément au Règlement d'Innovation, Science et Développement Economique Canada, cet émetteur radioélectrique ne peut fonctionner qu'avec une antenne d'un type et d'un gain maximum (ou moindre) approuvé par Innovation, Science et Développement Economique Canada. Afin de réduire le brouillage radioélectrique potentiel pour d'autres utilisateurs, le type d'antenne et son gain doivent être choisis de manière à ce que la puissance isotrope rayonnée équivalente (p.i.r.e.) ne dépasse pas celle nécessaire à une communication réussie.

Cet appareil est conforme aux normes RSS exemptes de licence d'Innovation, Science et Développement Economique Canada. Son fonctionnement dépend des deux conditions suivantes : (1) cet appareil ne doit pas provoquer d'interférences nuisibles et (2) doit accepter toutes les interférences reçues, y compris des interférences pouvant provoquer un fonctionnement non souhaité de l'appareil.

AVERTISSEMENT relatif à l'exposition aux radiofréquences. La puissance de rayonnement de cet appareil se trouve sous les limites d'exposition de radiofréquences d'Innovation, Science et Développement Economique Canada. Néanmoins, cet appareil doit être utilisé de telle sorte qu'il doive être mis en contact le moins possible avec le corps humain.

Afin d'éviter le dépassement éventuel des limites d'exposition aux radiofréquences d'Innovation, Science et Développement Economique Canada, il est recommandé de maintenir une distance de plus de 20 cm entre les antennes et l'utilisateur.

#### Obvestilo za uporabnike na Japonskem

この機器は技術基準適合証明又は工事設計認証を受けた無線設備を搭載しています。

#### Obvestilo za uporabnike na Tajvanu

取得審驗證明之低功率射頻器材, 非經核准, 公司、商號或使用者均不得擅自變 更頻率、加大功率或變更 原設計之特性及功能。低功率射頻器材之使用不得影響 飛航安全及干擾合法通信;經發現有干擾現象時, 應立即停用,並改善至無干擾 時方得繼續使用。前述合法通信,指依電信管理法規定作業之無線電通信。 低功 率射頻器材須忍受合法通信或工業、科學及醫療用電波輻射性電機設備之干擾。

### Obvestilo za uporabnike na Tajskem (Wi-Fi)

เครื่องโทรคมนาคมและอุปกรณ์นี้ มีความสอดคล้องตามข้อกำหนดของ กสทช.

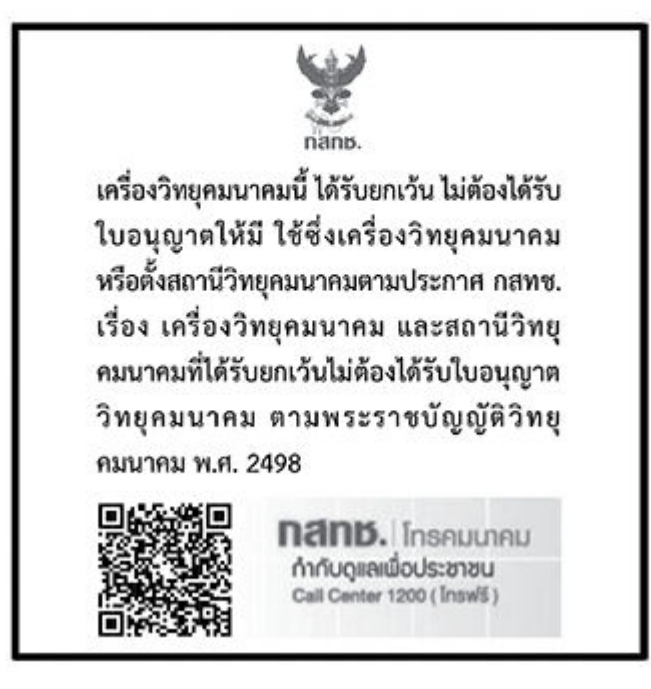

## radio communication act B.E.2498

#### Obvestilo za uporabnike v Braziliji

Este equipamento não tem direito à proteção contra interferência prejudicial e não pode causar interferência em sistemas devidamente autorizados.

Para maiores informações consulte o site da ANATEL [www.anatel.gov.br.](https://www.anatel.gov.br)

#### Obvestilo za uporabnike v Mehiki

La operación de este equipo está sujeta a las siguientes dos condiciones: (1) es posible que este equipo o dispositivo no cause interferencia perjudicial y (2) este equipo o dispositivo debe aceptar cualquier interferencia, incluyendo la que pueda causar su operación no deseada.

Para saber el modelo de la tarjeta inalámbrica utilizada, revise la etiqueta regulatoria de la impresora.

2400–2483,5 МГц < 100 мВт (20 дБм) ЕІВП

#### Obvestilo za uporabnike v Ukrajini

(2,4 ГГц)

#### Повідомлення для користувачів в Україні

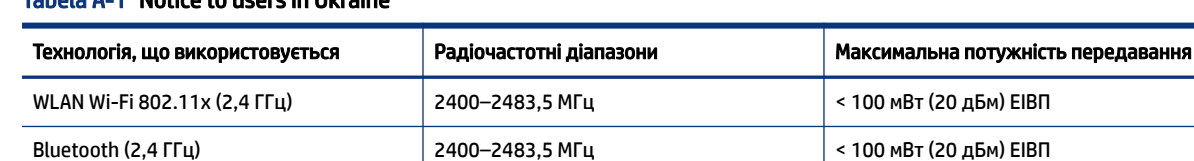

#### Tabela A-1 Notice to users in Ukraine

Bluetooth з низьким енергоспоживанням

#### Tabela A-1 Notice to users in Ukraine (Se nadaljuje)

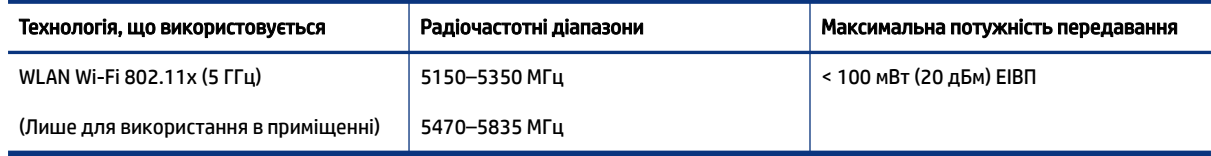

 $\hat{\mathbb{B}}$  ОРОМВА: Відповідні частотні діапазони та максимальна потужність передавання застосовуються, лише якщо в пристрої використовується зазначена технологія підключення.

#### Obvestilo za uporabnike v Kanadi (5 GHz)

**A CAUTION:** When using IEEE 802.11a wireless LAN, this product is restricted to indoor use, due to its operation in the 5.15- to 5.25-GHz frequency range. The Innovation, Science and Economic Development Canada requires this product to be used indoors for the frequency range of 5.15 GHz to 5.25 GHz to reduce the potential for harmful interference to co-channel mobile satellite systems. High-power radar is allocated as the primary user of the 5.25- to 5.35-GHz and 5.65- to 5.85-GHz bands. These radar stations can cause interference with and/or damage to this device.

A ATTENTION: Lors de l'utilisation du réseau local sans fil IEEE 802.11a, ce produit se limite à une utilisation en intérieur à cause de son fonctionnement sur la plage de fréquences de 5,15 à 5,25 GHz. Innovation, Science et Développement Economique Canada stipule que ce produit doit être utilisé en intérieur dans la plage de fréquences de 5,15 à 5,25 GHz afin de réduire le risque d'interférences éventuellement dangereuses avec les systèmes mobiles par satellite via un canal adjacent. Le radar à haute puissance est alloué pour une utilisation principale dans une plage de fréquences de 5,25 à 5,35 GHz et de 5,65 à 5,85 GHz. Ces stations radar peuvent provoquer des interférences avec cet appareil et l'endommager.

#### Obvestilo za uporabnike na Tajvanu (5 GHz)

應避免影響附近雷達系統之操作。

高增益指向性天線只得應用於固定式點對點系統。

#### Obvestilo za uporabnike na Tajskem (5 GHz)

่ เครื่องวิทยุคมนาคมนี้มีระดับการแผ่คลื่นแม่เหล็กไฟฟ้าสอดคล้องตามมาตรฐานความปลอดภัยต่อสุขภาพของมนุษย์จากการ <u>ใ</u>ช้เครื่องวิทยุคมนาคมที่คณะกรรมการกิจการโทรคมนาคมแห่งชาติประกาศกำหนด

#### Obvestilo za uporabnike v Srbiji (5 GHz)

Upotreba ovog uredjaja je ogranicna na zatvorene prostore u slucajevima koriscenja na frekvencijama od 5150-5350 MHz.

#### Obvestilo za uporabnike nemškega telefonskega omrežja

#### Hinweis für Benutzer des deutschen Telefonnetzwerks

Dieses HP-Fax ist nur für den Anschluss eines analogen Public Switched Telephone Network (PSTN) gedacht. Schließen Sie den TAE N-Telefonstecker, der im Lieferumfang des HP All-in-One enthalten ist, an die Wandsteckdose (TAE 6) Code N an. Dieses HP-Fax kann als einzelnes Gerät und/oder in Verbindung (mit seriellem Anschluss) mit anderen zugelassenen Endgeräten verwendet werden.

#### Obvestilo za uporabnike telefonskega omrežja ZDA: Zahteve za FCC

This equipment complies with Part 68 of the FCC rules and the requirements adopted by the ACTA. On the rear (or bottom) of this equipment is a label that contains, among other information, a product identifier in the format US:AAAEQ##TXXXX. If requested, this number must be provided to the telephone company.

Applicable connector jack Universal Service Order Codes ("USOC") for the Equipment is: RJ-11C.

A telephone cord, plug and jack used to connect this equipment to the premises wiring and telephone network must comply with the applicable FCC Part 68 rules and requirements adopted by the ACTA. HP recommends a compliant plug, jack and 2-wire telephone cord to connect this product to the premises wiring and telephone network. See installation instructions for details.

The REN is used to determine the quantity of devices, which may be connected to the telephone line. Excessive RENs on the telephone line may result in the devices not ringing in response to an incoming call. In most, but not all, areas, the sum of the RENs should not exceed five (5.0). To be certain of the number of devices that may be connected to the line, as determined by the total RENs, contact the telephone company to determine the maximum REN for the calling area. For products approved after July 23, 2001, the REN for this product is part of the product identifier that has the format US-AAAEQ##TXXXX. The digits represented by ##are the REN without a decimal point (e.g., 01 is a REN of 0.1).

If this equipment causes harm to the telephone network, the telephone company will notify you in advance that temporary discontinuance of service may be required. If advance notice is not practical, the telephone company will notify the customer as soon as possible. Also, you will be advised of your right to file a complaint with the FCC if you believe it is necessary.

The telephone company may make changes in its facilities, equipment, operations, or procedures that could affect the operation of the equipment. If this happens, the telephone company will provide advance notice in order for you to make the necessary modifications in order to maintain uninterrupted service.

If trouble is experienced with this equipment, please contact the manufacturer, or look elsewhere in this manual, for repair and (or) warranty information. If the equipment is causing harm to the telephone network, the telephone company may request that you disconnect the equipment from the network until the problem is resolved.

Connection to Party Line Service is subject to state tariffs. Contact the state public utility commission, public service commission, or corporation commission for information.

 $\triangle$  POZOR: If your home has specially wired alarm equipment connected to the telephone line, ensure the installation of this equipment does not disable your alarm equipment. If you have questions about what will disable alarm equipment, consult your telephone company or a qualified installer.

WHEN PROGRAMMING EMERGENCY NUMBERS AND (OR) MAKING TEST CALLS TO EMERGENCY NUMBERS:

- 1. Remain on the line and briefly explain to the dispatcher the reason for the call.
- 2. Perform such activities in the off-peak hours, such as early morning or late evening.

#### $\mathbb{P}$  OPOMBA: The FCC hearing aid compatibility rules for telephones are not applicable to this equipment.

The Telephone Consumer Protection Act of 1991 makes it unlawful for any person to use a computer or other electronic devices, including FAX machines, to send any message unless such message clearly contains in a margin at the top or bottom of each transmitted page or on the first page of the transmission, the date and time it is sent and an identification of the business or other entity, or other individual sending the message and the telephone number of the sending machine or such business, other entity, or individual. (The telephone number provided may not be a 900 number or any other number for which charges exceed local or long-distance transmission charges.)

In order to program this information into your FAX machine, you should complete the steps described in the software.

#### Obvestilo za uporabnike kanadskega telefonskega omrežja

Cet appareil est conforme aux spécifications techniques des équipements terminaux d'Innovation, Science et Développement Economique Canada. Le numéro d'enregistrement atteste de la conformité de l'appareil. L'abréviation ISED qui précède le numéro d'enregistrement indique que l'enregistrement a été effectué dans le cadre d'une Déclaration de conformité stipulant que les spécifications techniques d'Innovation, Science et Développement Economique Canada ont été respectées. Néanmoins, cette abréviation ne signifie en aucun cas que l'appareil a été validé par Innovation, Science et Développement Economique Canada.

Pour leur propre sécurité, les utilisateurs doivent s'assurer que les prises électriques reliées à la terre de la source d'alimentation, des lignes téléphoniques et du circuit métallique d'alimentation en eau sont, le cas échéant, branchées les unes aux autres. Cette précaution est particulièrement importante dans les zones rurales.

REMARQUE: Le numéro REN (Ringer Equivalence Number) attribué à chaque appareil terminal fournit une indication sur le nombre maximal de terminaux qui peuvent être connectés à une interface téléphonique. La terminaison d'une interface peut se composer de n'importe quelle combinaison d'appareils, à condition que le total des numéros REN ne dépasse pas 5.

Basé sur les résultats de tests FCC Partie 68, le numéro REN de ce produit est 0.1.

This equipment meets the applicable Innovation, Science and Economic Development Canada Terminal Equipment Technical Specifications. This is confirmed by the registration number. The abbreviation ISED before the registration number signifies that registration was performed based on a Declaration of Conformity indicating that Innovation, Science and Economic Development Canada technical specifications were met. It does not imply that Innovation, Science and Economic Development Canada approved the equipment.

Users should ensure for their own protection that the electrical ground connections of the power utility, telephone lines and internal metallic water pipe system, if present, are connected together. This precaution might be particularly important in rural areas.

NOTE: The Ringer Equivalence Number (REN) assigned to each terminal device provides an indication of the maximum number of terminals allowed to be connected to a telephone interface. The termination on an interface might consist of any combination of devices subject only to the requirement that the sum of the Ringer Equivalence Numbers of all the devices does not exceed 5.

The REN for this product is 0.1, based on FCC Part 68 test results.

#### Izjava o žičnem faksiranju za Avstralijo

In Australia, the HP device must be connected to Telecommunication Network through a line cord which meets the requirements of the Technical Standard AS/ACIF S008.

#### Novozelandske telekomunikacijske izjave

The grant of a Telepermit for any item of terminal equipment indicates only that Telecom has accepted that the item complies with minimum conditions for connection to its network. It indicates no endorsement of the product by Telecom, nor does it provide any sort of warranty. Above all, it provides no assurance that any item will work correctly in all respects with another item of Telepermitted equipment of a different make or model, nor does it imply that any product is compatible with all of Telecom's network services.

This equipment shall not be set up to make automatic calls to the Telecom "111" Emergency Service.

## <span id="page-142-0"></span>Pripomočki za uporabnike s posebnimi potrebami

Na našem spletnem mestu [hp.com/accessibility](https://www.hp.com/accessibility) preberite več o naših prizadevanjih za ustvarjanje izdelkov za uporabnike s posebnimi potrebami, delite svojo zgodbo ali se povežite z našo podporo za stranke, ki bo ponudila pomoč uporabnikom s posebnimi potrebami.

Za dodatne informacije o pripomočkih za uporabnike s posebnimi potrebami v svojem tiskalniku obiščite spletno mesto [Pripomočki za uporabnike s posebnimi potrebami v HP-jevih brizgalnih tiskalnikih.](https://hp.com/support/inkjet/accessibility)

## Program za okoljevarstvene vidike izdelka

Podjetje HP je zavezano izdelavi kakovostnih, okolju prijaznih izdelkov. Tiskalnik je zasnovan tako, da ga je mogoče reciklirati. Uporabljeno je bilo najmanjše možno število materialov, ki kljub temu zagotavljajo ustrezno delovanje in zanesljivost. Sestavni deli iz različnih materialov so zasnovani tako, da jih je mogoče preprosto ločiti. Zaponke in druge povezave so na dostopnih mestih in jih je mogoče odstraniti z običajnim orodjem. Najpomembnejši deli so zasnovani tako, da je dostop do njih pri razstavljanju in popravilu enostaven. Za dodatne informacije obiščite spletno stran s HP-jevo okoljsko zavezo na naslovu

[hp.com/sustainableimpact](https://www.hp.com/sustainableimpact)

### HP-jevi nasveti za zmanjšanje vpliva na okolje

- Izbirate lahko med različnimi HP-jevimi papirji s potrdilom FSC® ali PEFC™, ki označuje, da papirna masa izvira iz priznanega in primerno upravljanega vira.<sup>1</sup>
- Poskrbite za ohranjanje virov in izberite papir, izdelan iz recikliranih snovi.
- S programom HP Planet Partners, ki je na voljo v 47 državah in območjih po vsem svetu, lahko preprosto in brezplačno reciklirate HP-jeve originalne kartuše.<sup>2</sup>
- S tiskanjem na obe strani prihranite papir.
- Zizbiro HP-jevih izdelkov s potrdilom ENERGY STAR® varčujte z energijo.
- Zmanjšajte ogljični odtis vsi HP-jevi tiskalniki vključujejo nastavitve za upravljanje porabe, s katerimi lahko nadzorujete porabo energije.
- Na spletnem mestu [HP EcoSolutions](https://hp.globalbmg.com) lahko odkrijete še druge načine, na katere HP in naše stranke zmanjšujejo vpliv na okolje.

<sup>1</sup> HP-jev papir s potrdilom na podlagi standarda FSC®C017543 ali PEFC™TMPEFC/29-13-198.

<sup>2</sup> Razpoložljivost programa se spreminja. Vračanje in recikliranje originalnih HP-jevih kartuš je prek programa HP Planet Partners zdaj na voljo v več kot 50 državah, območjih in ozemljih v Aziji, Evropi ter Severni in Južni Ameriki. Za dodatne informacije obiščite naslednje spletno mesto: [hp.com/recycle.](https://www.hp.com/recycle)

### Ekološki nasveti

HP se zavzema za pomoč strankam pri zmanjševanju onesnaževanja okolja. Za več informacij o HP-jevih okoljevarstvenih pobudah obiščite spletno mesto HP Eco Solutions.

[hp.com/sustainableimpact](https://www.hp.com/sustainableimpact)

## Predpis komisije Evropske unije 1275/2008

Podatke o energiji, ki jo porabi izdelek, vključno s podatki o energiji, ki jo izdelek porabi v omrežnem stanju pripravljenosti, če so povezana vsa žična omrežna vrata in so aktivirana vsa brezžična omrežna vrata, najdete v razdelku P15 z naslovom »Dodatne informacije« v izjavi IT ECO na spletnem mestu [hp.com/hpinfo/globalcitizenship/environment/productdata/itecodesktop-pc.html.](https://www.hp.com/hpinfo/globalcitizenship/environment/productdata/itecodesktop-pc.html)

## Papir

Ta izdelek je primeren za uporabo recikliranega papirja, ki ustreza DIN 19309 in EN 12281:2002.

## Plastika

Nad 25 gramov težki plastični deli so označeni v skladu z mednarodnimi standardi, ki izboljšujejo možnost identifikacije plastičnih mas po poteku življenjske dobe izdelka v reciklažne namene.

## Varnostne listine

Varnostne listine in informacije o varnosti izdelka ter okoljskih vplivih najdete na spletnem mestu [hp.com/go/ecodata,](https://www.hp.com/go/ecodata) lahko pa tudi prosite, da vam jih pošljemo.

### Program za recikliranje

HP ponuja vedno več programov za vračanje izdelkov in reciklažo v veliko državah/regijah in pri partnerjih z nekaj največjimi elektronskimi reciklažnimi centri po vsem svetu. HP ohranja sredstva s ponovno prodajo nekaterih svojih najbolj priljubljenih izdelkov. Če želite več informacij o recikliranju izdelkov HP, obiščite spletno mesto: [hp.com/recycle](https://www.hp.com/recycle)

## HP-jev program za recikliranje potrebščin za brzigalne tiskalnike

HP je zavezan varovanju okolja. HP-jev program reciklaže potrošnega materiala za brizgalne tiskalnike je na voljo v številnih državah/regijah in vam omogoča brezplačno reciklažo rabljenih tiskalnih in črnilnih kartuš. Za dodatne informacije obiščite spletno mesto [hp.com/recycle.](https://www.hp.com/recycle)

## Poraba energije

Potrdilo za opremo za tiskanje in slikovno obdelavo HP, ki je označena z logotipom ENERGY STAR®, je dodeljeno na podlagi ameriške agencije za varovanje okolja. Izdelki za slikovno obdelavo, ki jim je dodeljeno potrdilo ENERGY STAR, imajo naslednjo oznako:

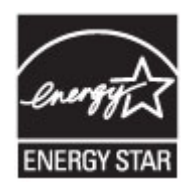

Dodatne informacije o izdelkih za slikovno obdelavo, ki imajo potrdilo ENERGY STAR, najdete na spletnem mestu: [www.hp.com/go/energystar](https://www.hp.com/go/energystar)
### Odlaganje odpadne opreme s strani uporabnikov

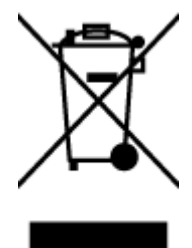

Ta simbol pomeni, da izdelka ne smete odložiti med navadne gospodinjske odpadke. Namesto tega zaščitite zdravja ljudje in okolje tako, da odpadno opremo predate na označeni zbirni točki za recikliranje odpadne električne in elektronske opreme. Za več informacij se obrnite na center za zbiranje gospodinjskih odpadkov ali obiščite spletno mesto [hp.com/recycle.](https://www.hp.com/recycle)

#### Odlaganje odpadkov za Brazilijo

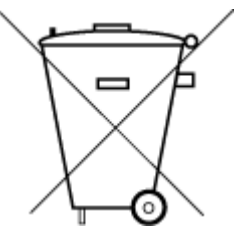

Este produto eletrônico e seus componentes não devem ser descartados no lixo comum, pois embora estejam em conformidade com padrões mundiais de restrição a substâncias nocivas, podem conter, ainda que em quantidades mínimas, substâncias impactantes ao meio ambiente. Ao final da vida útil deste produto, o usuário deverá entregá-lo à HP. A não observância dessa orientação sujeitará o infrator às sanções previstas em lei.

Após o uso, as pilhas e/ou baterias dos produtos HP deverão ser entregues ao estabelecimento comercial ou rede de assistência técnica autorizada pela HP.

Para maiores informações, inclusive sobre os pontos de recebimento, acesse:

[hp.com.br/reciclar](https://www.hp.com.br/reciclar)

#### Kemične snovi

HP svojim strankam zagotavlja informacije o kemičnih snoveh v svojih izdelkih v skladu z zakonskimi zahtevami, kot je npr. REACH *(Uredba Evropskega parlamenta in Sveta 1907/2006/ES)*. Poročilo o kemičnih snoveh za ta izdelek je na voljo na naslovu [hp.com/go/reach.](https://www.hp.com/go/reach)

### Tabela nevarnih snovi/elementov in njihova vsebina (Kitajska)

#### 产品中有害物质或元素的名称及含量

 $GD$  snoc 根据中国《电器电子产品有害物质限制使用管理办法》

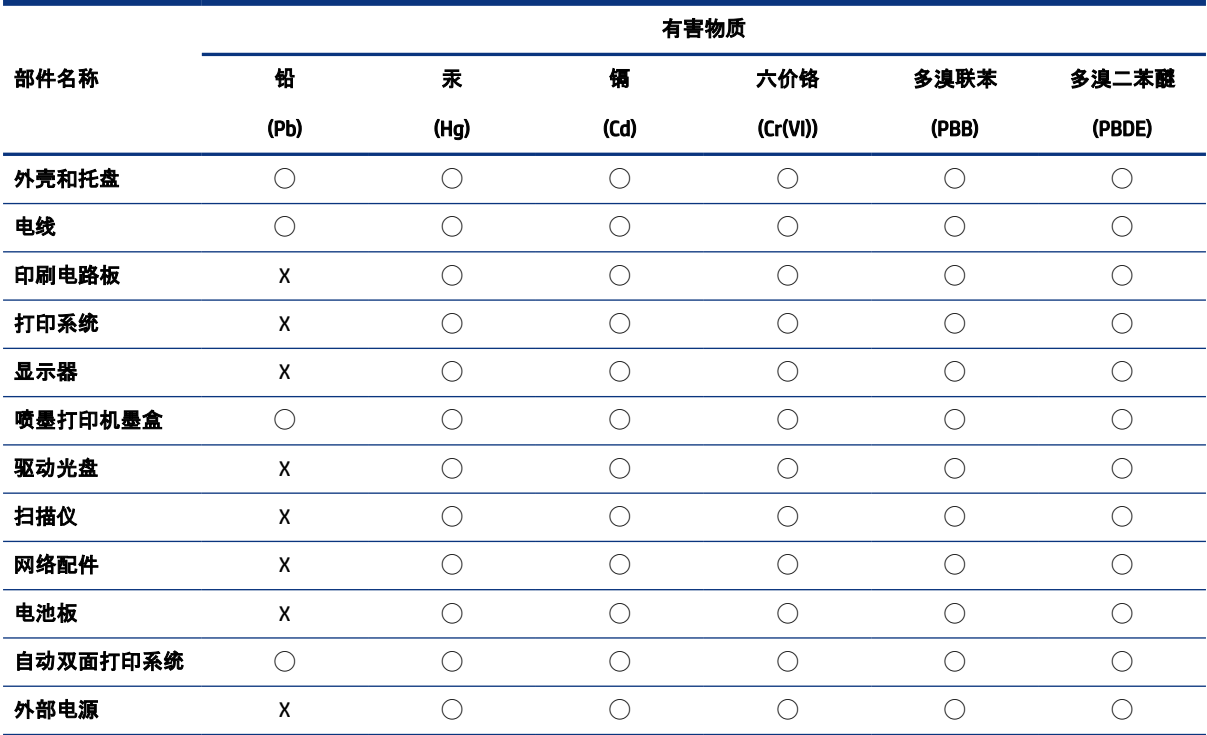

Tabela A-2 Tabela nevarnih snovi/elementov in njihova vsebina (Kitajska)

本表格依据 SJ/T 11364 的规定编制。

◯:表示该有害物质在该部件所有均质材料中的含量均在 GB/T 26572 规定的限量要求以下。

X:表示该有害物质至少在该部件的某一均质材料中的含量超出 GB/T 26572 规定的限量要求。

此表中所有名称中含 "X" 的部件均符合中国 RoHS 达标管理目录限用物质应用例外清单的豁免。

此表中所有名称中含 "X" 的部件均符合欧盟 RoHS 立法。

注:环保使用期限的参考标识取决于产品正常工作的温度和湿度等条件。

### Izjava o oznaki prisotnosti omejenih snovi (Tajvan)

台灣 限用物質含有情況標示聲明書

Taiwan Declaration of the Presence Condition of the Restricted Substances Marking

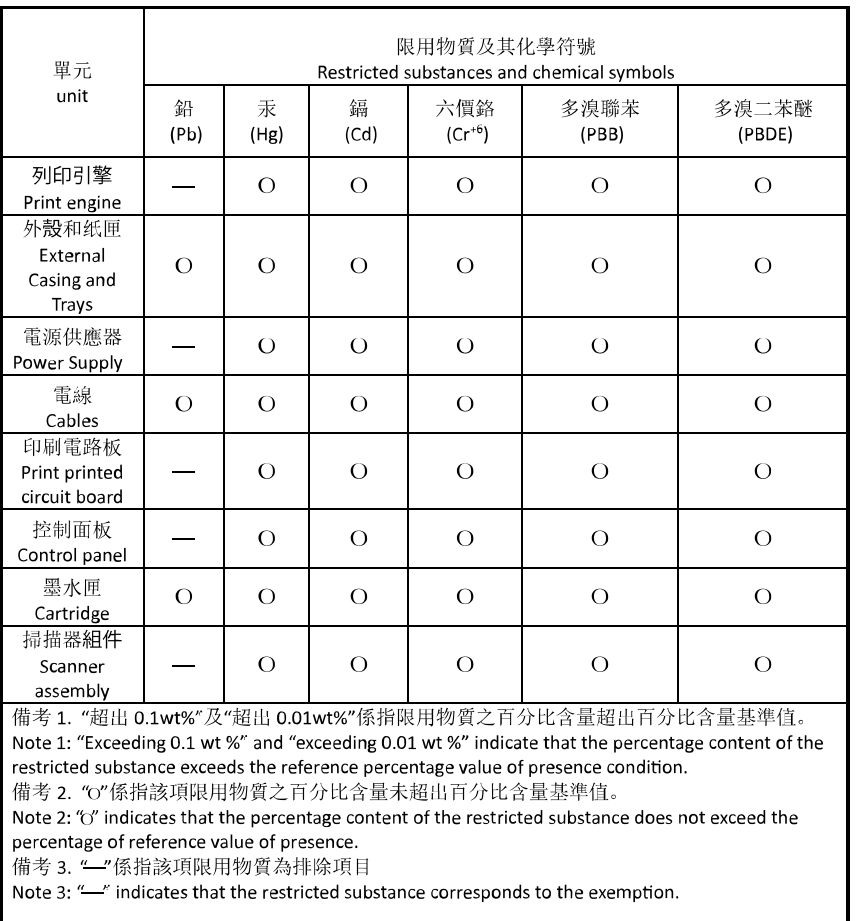

若要存取產品的最新使用指南或手冊,請前往 [hp.com/support](https://hp.com/support)。選取搜尋您的產品, 然後依照 畫面上的指 示繼續執行。

To access the latest user guides or manuals for your product, go to [hp.com/support.](https://hp.com/support) Select Find your product, and then follow the on-screen instructions.

#### Omejitve nevarnih snovi (Indija)

This product, as well as its related consumables and spares, complies with the reduction in hazardous substances provisions of the "India E-waste (Management and Handling) Rule 2016." It does not contain lead, mercury, hexavalent chromium, polybrominated biphenyls or polybrominated diphenyl ethers in concentrations exceeding 0.1 weight % and 0.01 weight % for cadmium, except for where allowed pursuant to the exemptions set in Schedule 2 of the Rule.

### Izjava o omejevanju nevarnih snovi (Turčija)

Türkiye Cumhuriyeti: AEEE Yönetmeliğine Uygundur

#### EPEAT

Večina HP-jevih izdelkov je oblikovanih tako, da ustrezajo ocenam EPEAT. EPEAT je celovita okoljska ocena, prek katere je mogoče prepoznati elektronsko opremo, ki je bolj prijazna okolju. Več informacij o oceni EPEAT najdete na spletnem mestu [epeat.net.](https://www.epeat.net)

[Za informacije o HP-jevih izdelkih z registracijo EPEAT kliknite tukaj.](https://h20195.www2.hp.com/v2/GetDocument.aspx?docname=c05320864)

#### Informacije za uporabnike o ekonalepki agencije SEPA (Kitajska)

#### 中国环境标识认证产品用户说明

噪声大于 63.0 dB(A) 的办公设备不宜放置于办公室内,请在独立的隔离区域使用。

如需长时间使用本产品或打印大量文件,请确保在通风良好的房间内使用。

如您需要确认本产品处于零能耗状态,请按下电源关闭按钮,并将插头从电源插座断开。

您可以使用再生纸,以减少资源耗费。

#### Kitajska energijska nalepka za tiskalnik, faks in kopirni stroj

#### 复印机、打印机和传真机能源效率标识实施规则

依据"复印机、打印机和传真机能源效率标识实施规则",该打印机具有中国能效标识。标识上显示的能效 等级和操作模式值根据"复印机、打印机和传真机能效限定值及能效等级"标准("GB 21521")来确定和计 算。

1. 能效等级

产品能效等级分 3 级,其中 1 级能效最高。能效限定值根据产品类型和打印速度由标准确定。能效等 级则根据基本功耗水平以及网络接口和内存等附加组件和功能的功率因子之和来计算。

2. 能效信息

喷墨打印机

● 操作模式功率

睡眠状态的能耗按照 GB 21521 的标准来衡量和计算。该数据以瓦特 (W) 表示。

待机功率

待机状态是产品连接到电网电源上功率最低的状态。该状态可以延续无限长时间,且使用者无法 改变此状态下产品的功率。对于"成像设备"产品,"待机"状态通常相当于"关闭"状态,但也可能相 当于"准备"状态或者"睡眠"状态。该数据以瓦特 (W) 表示。

睡眠状态预设延迟时间

出厂前由制造商设置的时间决定了该产品在完成主功能后进入低耗模式(例如睡眠、自动关机) 的时间。该数据以分钟表示。

● 附加功能功率因子之和

网络接口和内存等附加功能的功率因子之和。该数据以瓦特 (W) 表示。

标识上显示的能耗数据是根据典型配置测量得出的数据,此类配置包含登记备案的打印机依据复印机、 打印机和传真机能源效率标识实施规则所选的所有配置。因此,该特定产品型号的实际能耗可能与标识 上显示的数据有所不同。

要了解规范的更多详情,请参考最新版的 GB 21521 标准。

## Odlaganje baterij na Tajvanu

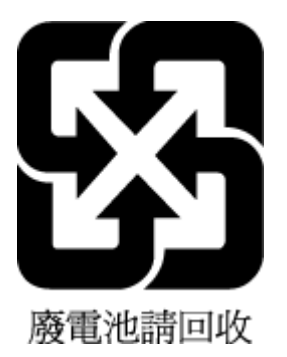

# Direktiva Evropske unije o baterijah in akumulatorjih

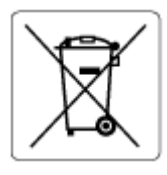

Ta izdelek vsebuje baterijo, ki se uporablja za vzdrževanje podatkovne integritete ure v realnem času ali nastavitev izdelka, in je oblikovana tako, da traja toliko časa kot življenjska doba akumulatorja. Kakršen koli poskus servisiranja ali zamenjave te baterije naj opravi usposobljen servisni tehnik.

# Obvestilo o akumulatorju za Brazilijo

A bateria deste equipamento nao foi projetada para ser removida pelo cliente.

## Obvestilo o perkloratu za Kalifornijo

Perchlorate material - special handling may apply. See: [dtsc.ca.gov/hazardouswaste/perchlorate](https://www.dtsc.ca.gov/hazardouswaste/perchlorate)

This product's real-time clock battery or coin cell battery may contain perchlorate and may require special handling when recycled or disposed of in California.